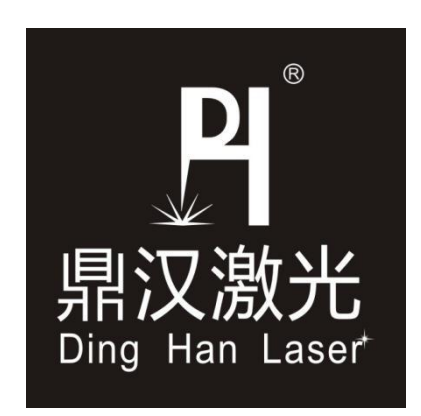

# Ezcad2 软件 用户使用手册

电话: 0755-85258575 传真: 0755-85258575 诚信通: [http://dhlaser.1688.com](http://dhlaser.1688.com/) 1 1

# 目录

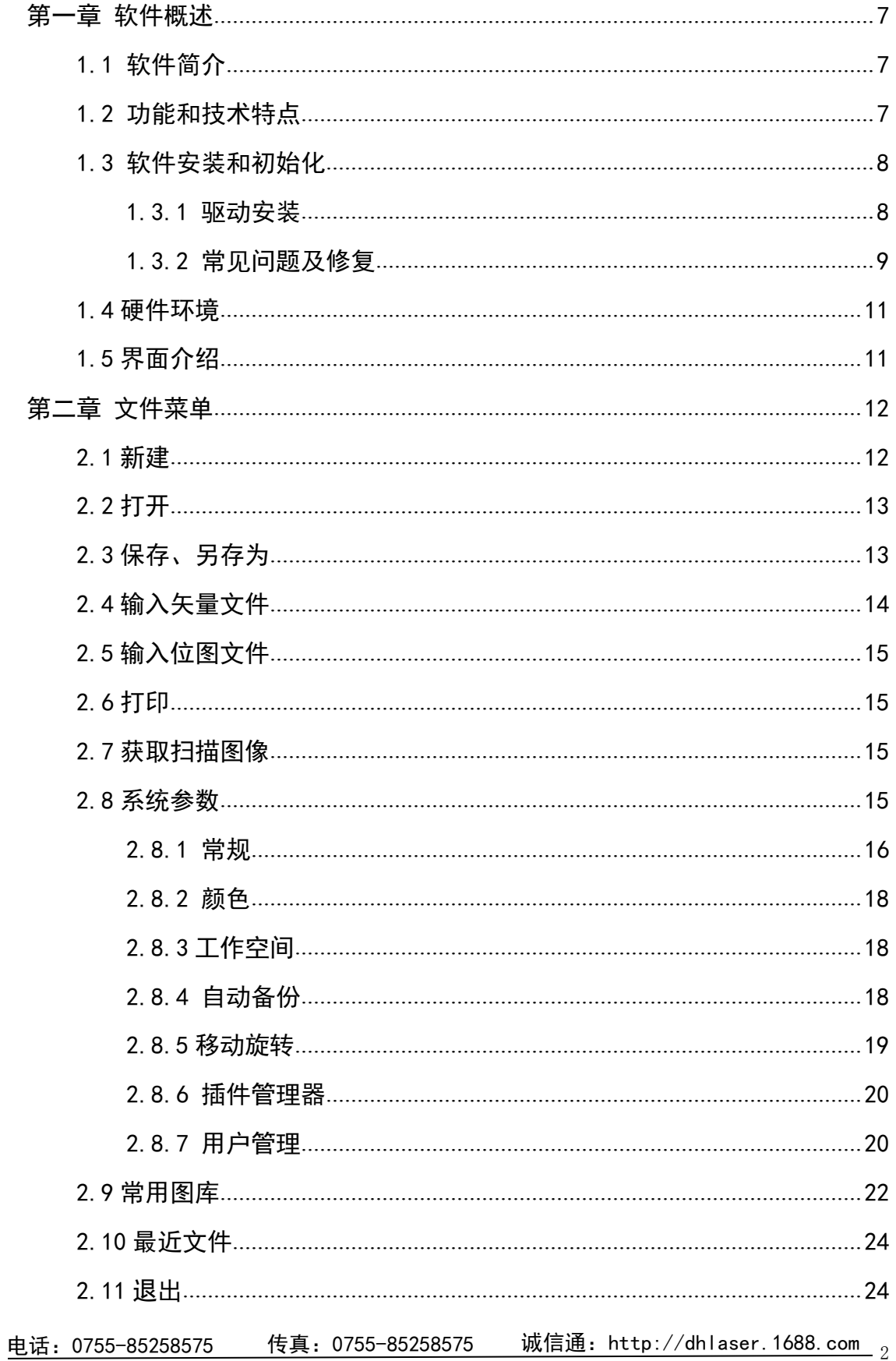

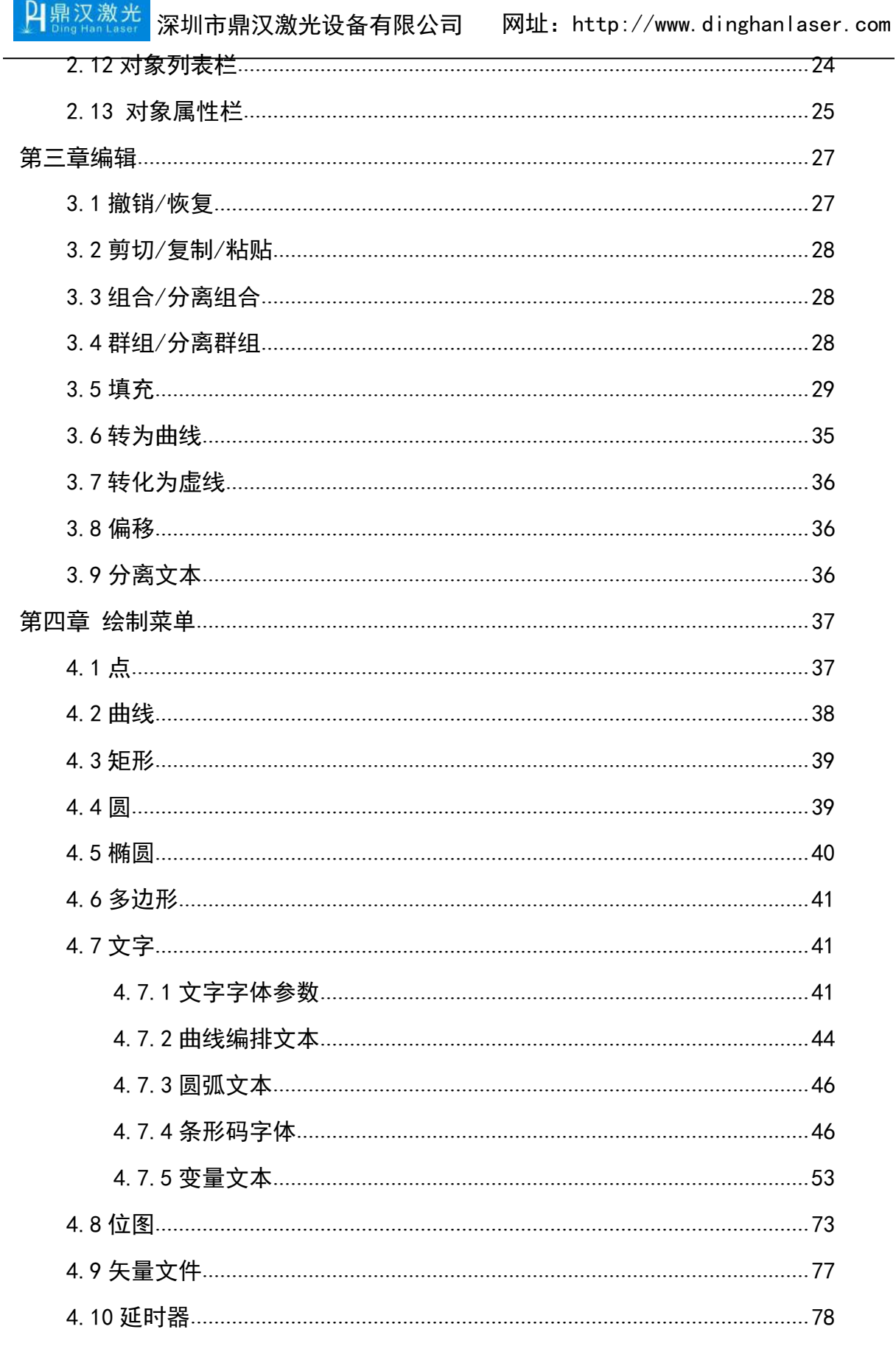

电话:0755-85258575 传真:0755-85258575 诚信通:http://dhlaser.1688.com <sub>3</sub>

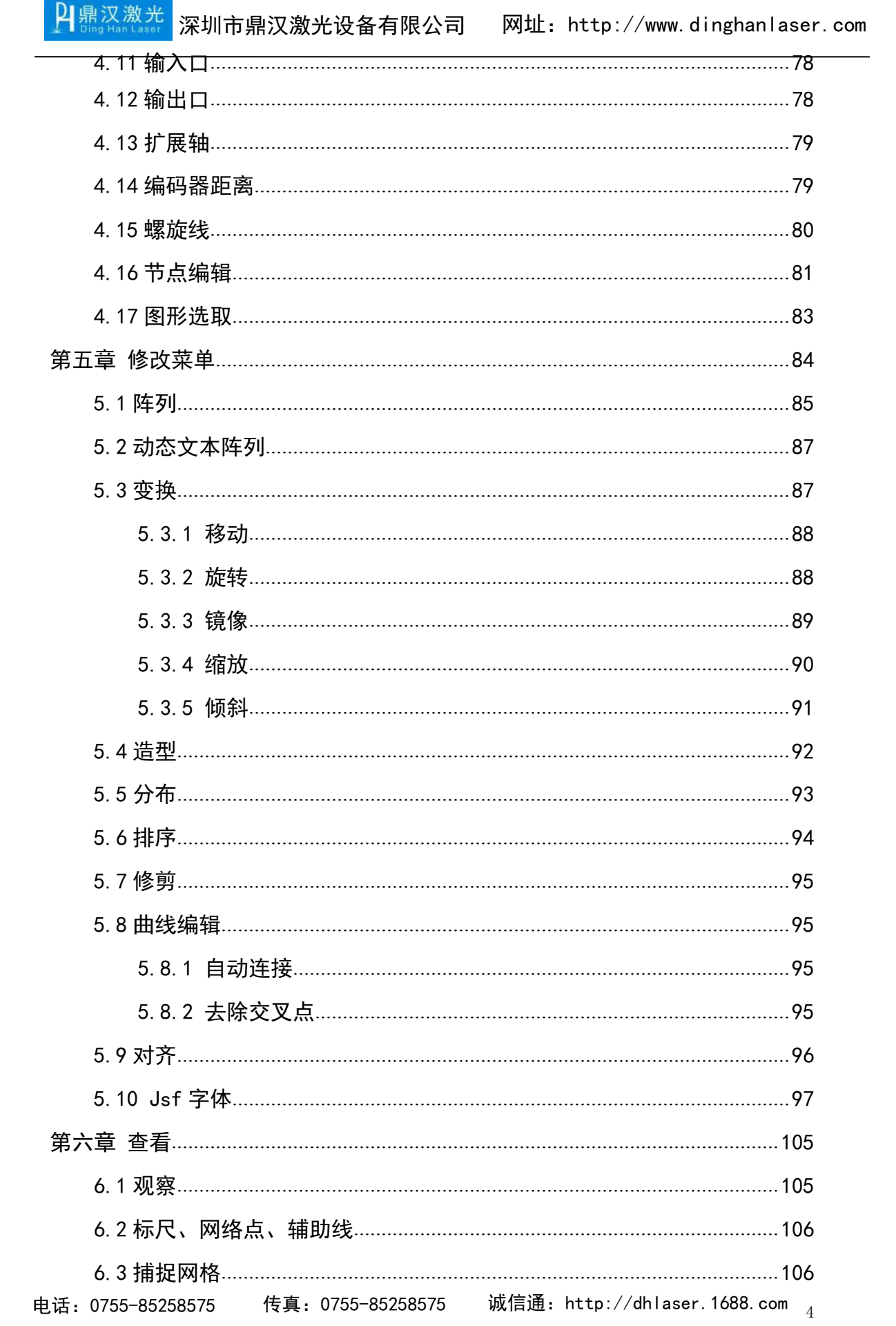

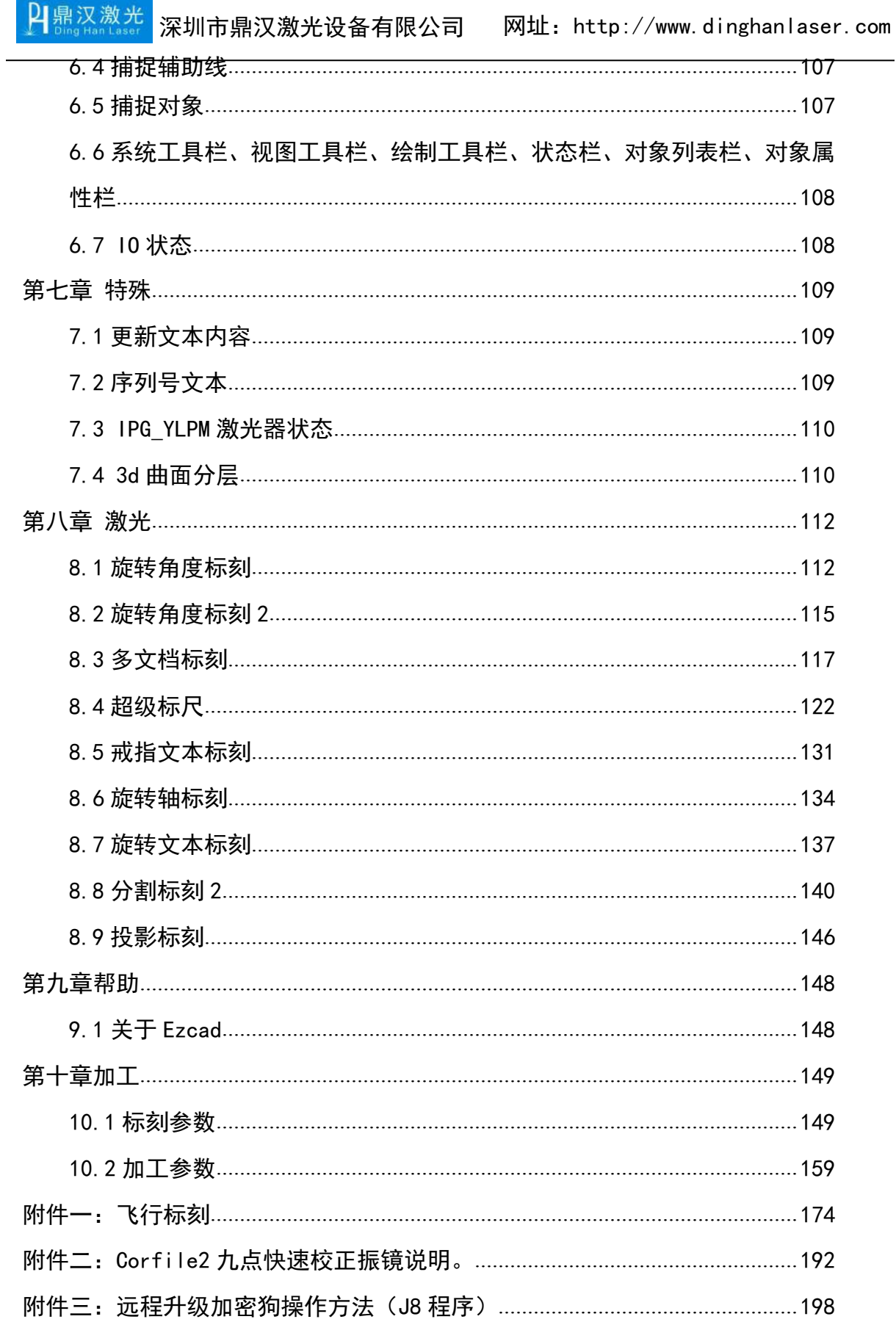

电话:0755-85258575 传真:0755-85258575 诚信通:http://dhlaser.1688.com <sub>5</sub>

## <span id="page-5-0"></span>第一章 软件概述

#### <span id="page-5-1"></span>1.1 软件简介

口鼎汉激光

EzCad2.14.9 国际版软件在原软件上进行了升级,软件完全支持 Unicode, 所以基本上能支持所有国家的语言。EzCad2.14.9 国际版软件可以运行在 Microsoft Windows XP、VISTA、Win7 和 Win10 操作系统上。本手册之后的全部 说明均默认为 Microsoft Windows 7 操作系统。EzCad2.14.9 国际版软件安装非常 简单,用户只需要把安装光盘中的 EzCad2.14.9 国际版目录直接拷贝到硬盘中, 然后去除所有文件及文件夹的只读属性即可。双击目录下的 EzCad2.exe 文件即可 运行 EzCad2.14.9 国际版程序。如果没有正确读取加密狗,则软件启动时会提示 用户"系统无法找到加密狗,将进入演示模式",在演示模式下用户只能对软件进 行评估而无法进行加工和存储文件。

#### **1.2** 功能和技术特点

(1)自由设计所要加工的图形图案。

(2)支持 TrueType 字体,单线字体(JSF),SHX 字体,点阵字体(DMF), 一维条形码和二维条形码。

(3) 灵活的变量文本处理,加工过程中实时改变文字,可以直接动态读写文 本文件、SQL 数据库和 Excel 等文件。

(4)可以通过串口直接读取文本数据。

(5)可以通过网口直接读取文本数据。

(6)还有自动分割文本功能,可以适应复杂的加工情况。

(7)强大的节点编辑功能和图形编辑功能,可进行曲线焊接,裁剪和求交 运算。

(8)支持多达 256 支笔(图层),可以为不同对象和笔号设置不同的加工 参数。

(9)兼容常用图像格式(bmp,jpg,gif,tga,png,tif 等)。

(10)兼容常用的矢量图形(ai,dxf,dst,plt 等)。

(11)常用的图像处理功能(灰度转换,黑白图转换,网点处理等),可以 进行 256 级灰度图片加工。

(12)强大的填充功能,支持环形填充、单向填充和双向填充等填充方式。

(13)强大的 IO 控制功能,多种控制对象,增加了端口控制的功能,可使

电话: 0755-85258575 传真: 0755-85258575 诚信通: [http://dhlaser.1688.com](http://dhlaser.1688.com/) <sub>c</sub> 6

<span id="page-6-0"></span>您的机器轻松实现自动化,用户可以自由控制系统与外部设备交互。

(14)直接支持 SPI 的 G3 版光纤激光器和最新 IPG\_YLP、IPG\_YLPM 光纤激 光器,可根据不同激光器参数由软件实现调电流、调脉冲频率、调占空比等参 数。

(15)支持动态聚焦(3 轴加工系统)。

(16)开放的多语言支持功能,可以轻松支持世界各国语言。

(17)密码控制,可防止参数被随意修改。

(18)两种校正方式,内置传统的梯形校正、桶(枕)形校正和平行四边形 校正。另开发专用校正软件,可获得极其精准的校正结果等。

#### **1.3** 软件安装和初始化

1.3.1 驱动安装

设备连接后打开设备管理器会显示如下图所示:

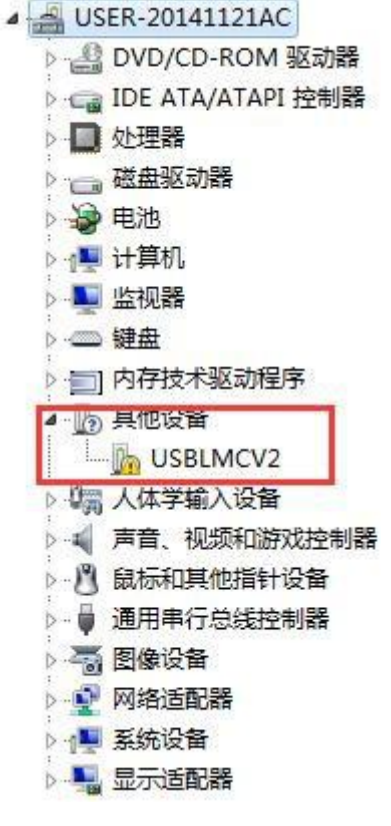

图 1-1 驱动安装

其 CSBLMCV2 为打标卡, 选 CSBLMCV2 后右键, 弹出以下对话框:

电话: 0755-85258575 传真: 0755-85258575 诚信通: [http://dhlaser.1688.com](http://dhlaser.1688.com/) <sub>7</sub> 7

| 4 2 其他设备                      |                |  |  |  |  |
|-------------------------------|----------------|--|--|--|--|
| <b>D</b> USBLM                | 更新驱动程序软件(P)    |  |  |  |  |
| 4 人体学输入<br>4 声音、视频<br>◎ 鼠标和其他 | 禁用(D)<br>卸载(U) |  |  |  |  |
| - ● 通用串行总                     | 扫描检测硬件改动(A)    |  |  |  |  |
| 高图像设备<br>网络活酮哭                | 属性(R)          |  |  |  |  |

<span id="page-7-0"></span>图 1-2 驱动安装

选择"更新驱动程序软件",选中对应驱动文件夹。

为其安装对应的驱动程序后,显示为:

Laser Mark Control Board V2 [USB]

图 1-3 驱动安装

至此,硬件驱动安装完成,就可以开启软件了。

#### 1.3.2 常见问题及修复

打开 EzCad2.exe 程序时, 可能会因为软件设置不当或者硬件原因, 出现 以下问题:

(1)"无法找到加密狗",如图:

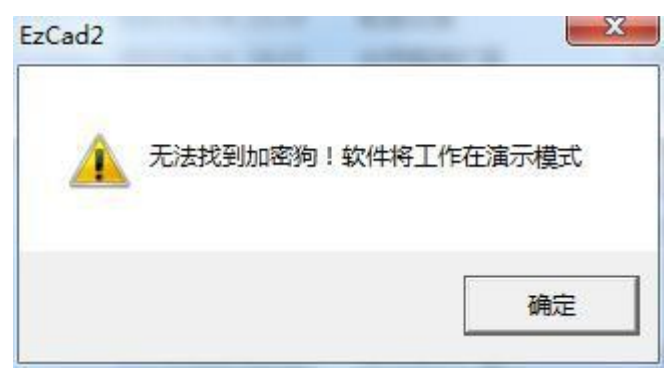

图 1-4 常见问题

打开软件后就弹出上图对话框,显示"无法找到加密狗!软件将工作在演示 模式",该报错表示 EzCad2 软件当前没有找到控制卡。

解决办法: 1、调整板卡供电开关电源输出电压, 使板卡电源电压为 5V。

- 2、检查 USB 通讯线是否插好,更换 USB 通讯线、更换 USB 插口。
- 3、如若现场有大量的电磁干扰,将板卡接地等。

电话: 0755-85258575 传真: 0755-85258575 诚信通: [http://dhlaser.1688.com](http://dhlaser.1688.com/) & 8

(2) "Can not open correct file!",  $\text{Im } \mathbb{S}$ :

P 鼎汉激光

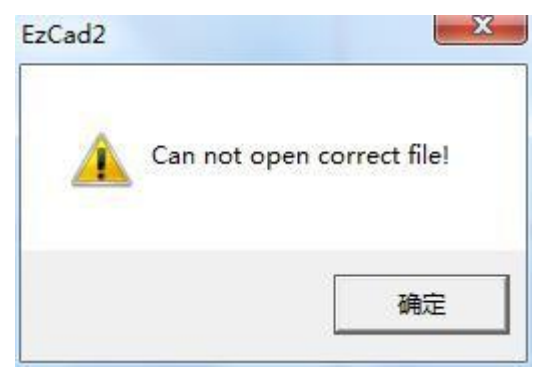

图 1-5 常见问题

打开软件后有此对话框,该对话框显示"无法打开校正文件"。

解决办法: 1、导入路径正确的校正文件, 如若没有校正文件, 在 F3 参数中 把勾选的"使用校正文件"取消勾选,如图:

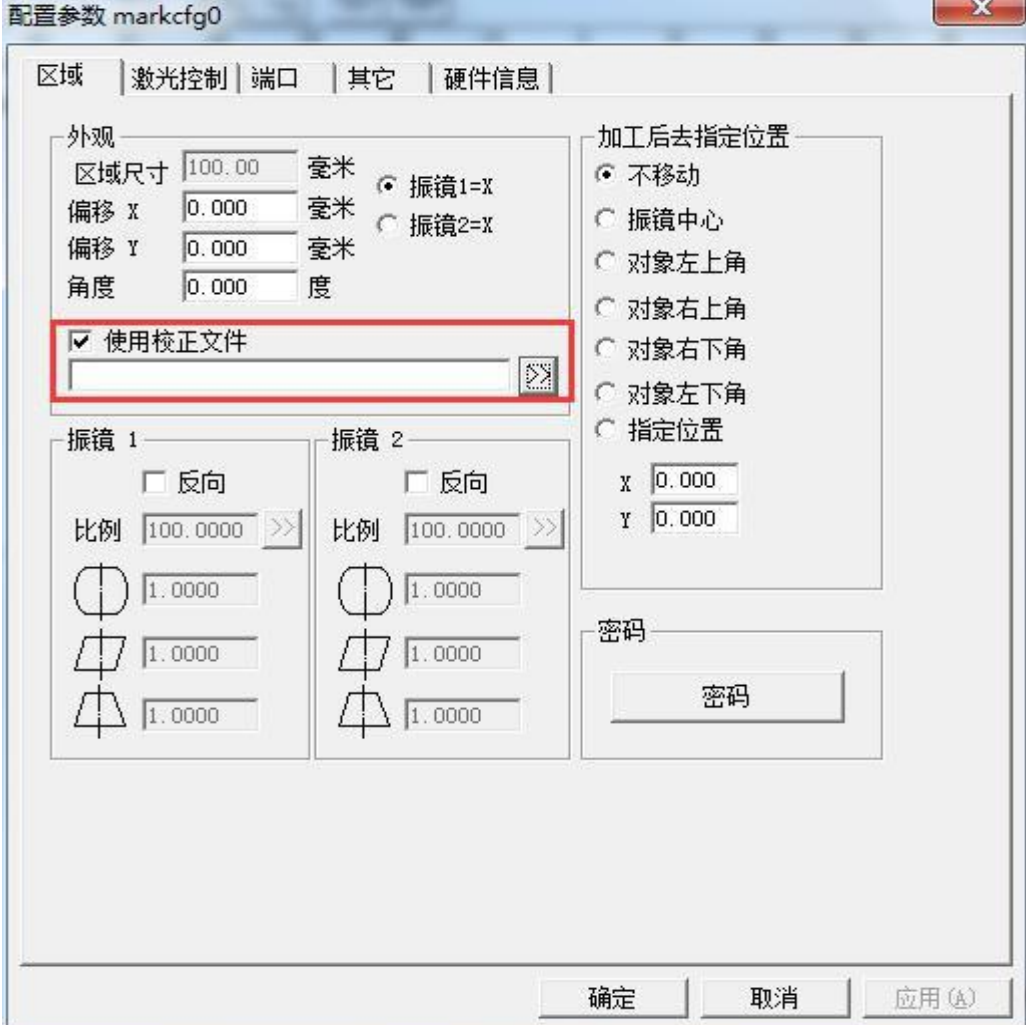

图 1-6 解决办法

## <span id="page-9-0"></span>1.4 硬件环境

(1) CPU P4 1GHz 以上, 内存 1G 以上, 显存 512M 以上, 硬盘 20G。

(2)其他包括:键盘、鼠标。

软件环境 windows XP 或更高版本。

## 1.5 界面介绍

开始运行程序时,显示启动界面图如图 1-7 所示,程序在后台进行初始化操 作。图 1-8 为进入软件的主界面。

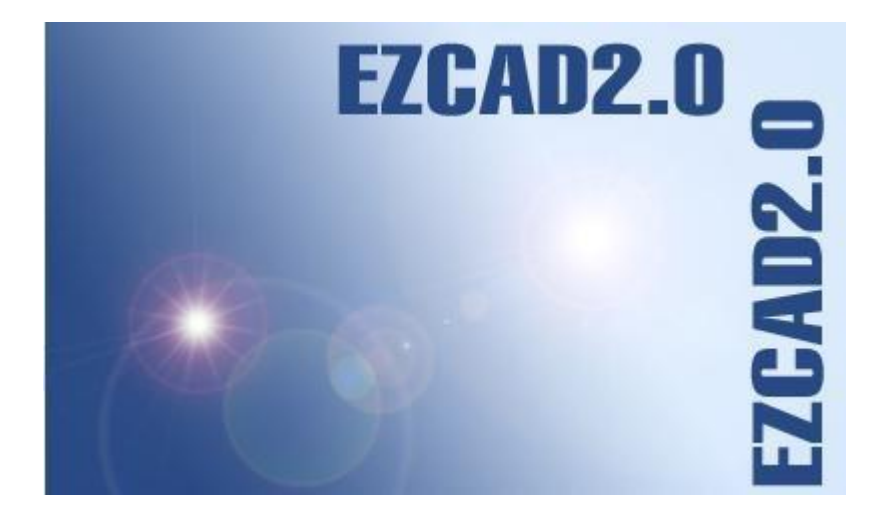

#### 图 1-7 启动界面

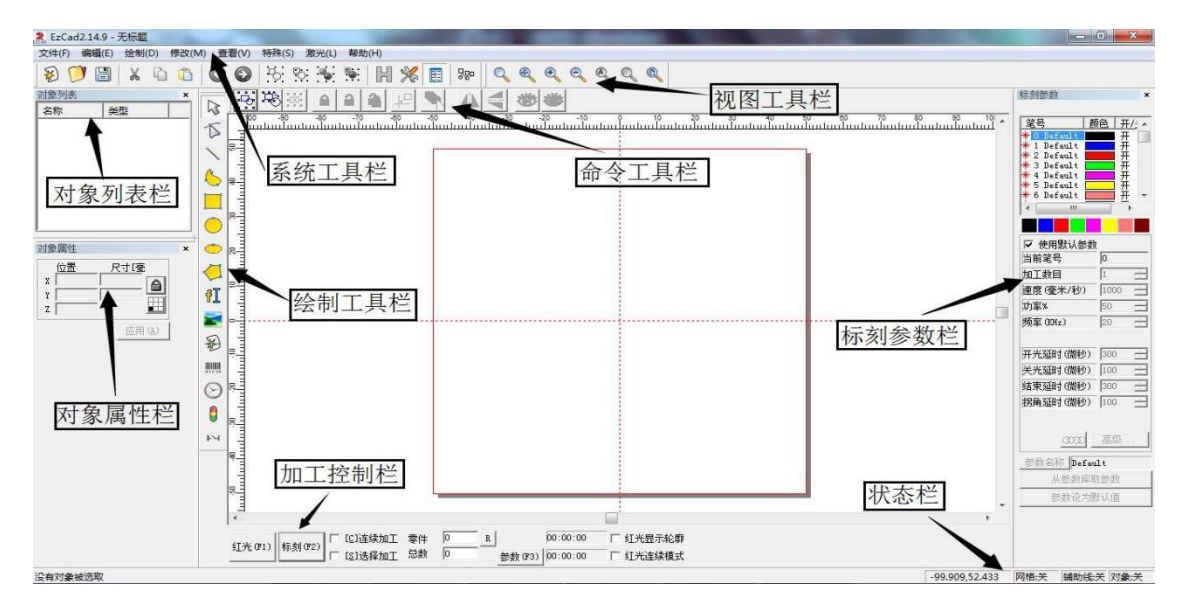

图 1-8 主界面图

# <span id="page-10-0"></span>第二章 文件菜单

"文件"菜单实现一般的文件操作,如新建、打开、保存文件、从 Twain 设 备输入图像等功能。见图 2-1:

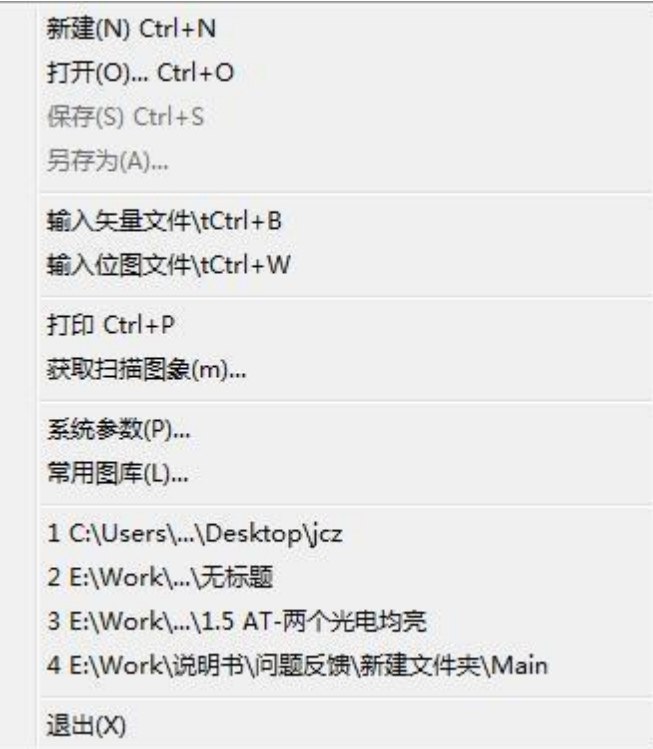

图 2-1 文件菜单

## 2.1 新建

"新建"子菜单用于新建一个空白工作空间以供作图,其快捷键为 Ctrl+N。 选择"新建"子菜单时,软件将会关闭您当前正在编辑的文件,同时建立一个新 的文件。如果您当前正在编辑的文件没有保存,则软件会提示您是否保存该文件。

"新建"子菜单对应的工具栏图标 <sup>》</sup>。点击该图标可以实现同样的操作。 当您将鼠标指针移动到工具栏中新建图标并稍微停顿后,系统将会出现一条提示 信息,简单说明该图标的功能,同时在主界面窗口下方状态栏上将会显示该功能稍 详细的解释。如果您将鼠标指针移动到菜单栏中的"新建"子菜单上,则只会在状 态栏出现详细解释,提示信息不会出现。

提示: EzCad2 软件中所有的工具栏图标都具有提示信息以及状态栏显示详 细信息的功能。同时,每一个工具栏图标都会对应于某一项菜单项,两者实现同 样的功能。本手册在以后的章节内容中将不再说明。

## <span id="page-11-0"></span>2.2 打开

"打开"子菜单用于打开一个保存在硬盘上的.ezd 文件,其快捷键为 Ctrl+O。 当选择"打开"子菜单时,系统将会出现一个打开文件的对话框(图 2-2),要 求您选择需要打开的文件。当您选择了一个有效的.ezd 文件后,该对话框下方将 显示该文件的预览图形(本功能需要您在保存该文件时同时保存了预览图形)。

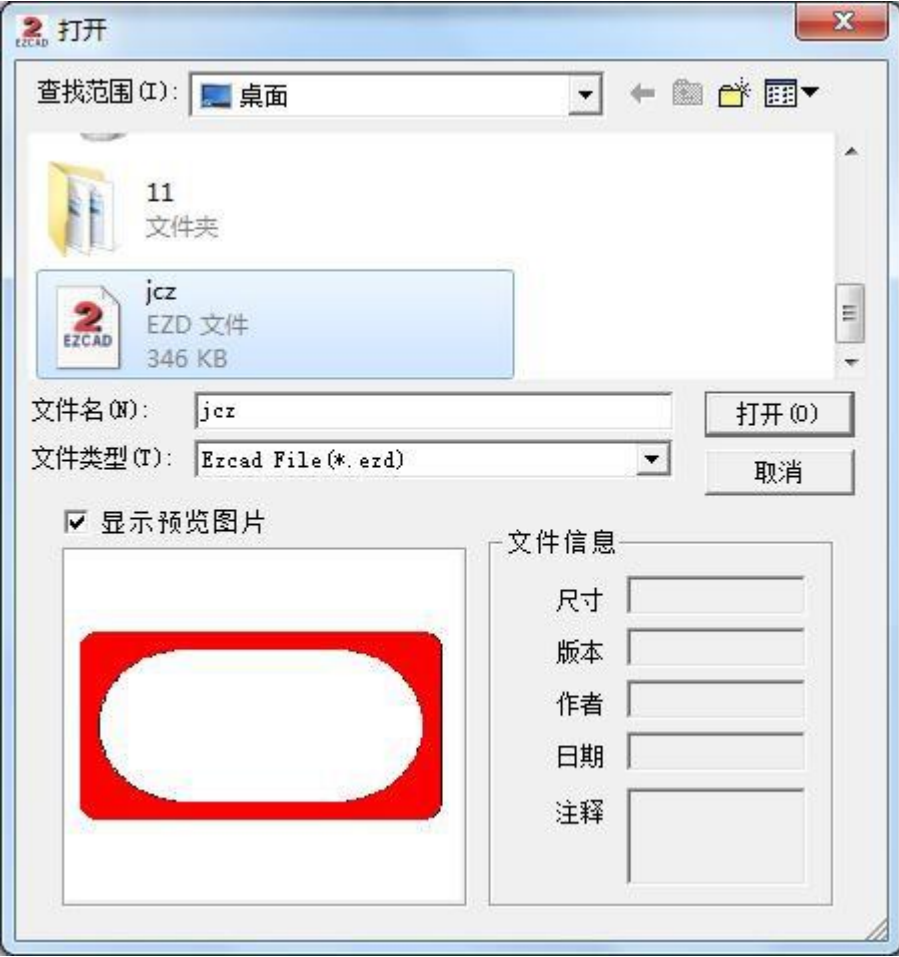

图 2-2 打开文件

"打开"子菜单对应的工具栏图标 2. 您不能使用"打开"子菜单来打 开不符合.ezd 文件格式的文件。

## 2.3 保存、另存为

"保存"子菜单以当前的文件名保存正在绘制的图形, "另存为"子菜单用 来将当前绘制的图形保存为另外一个文件名。两者都实现保存文件的功能。

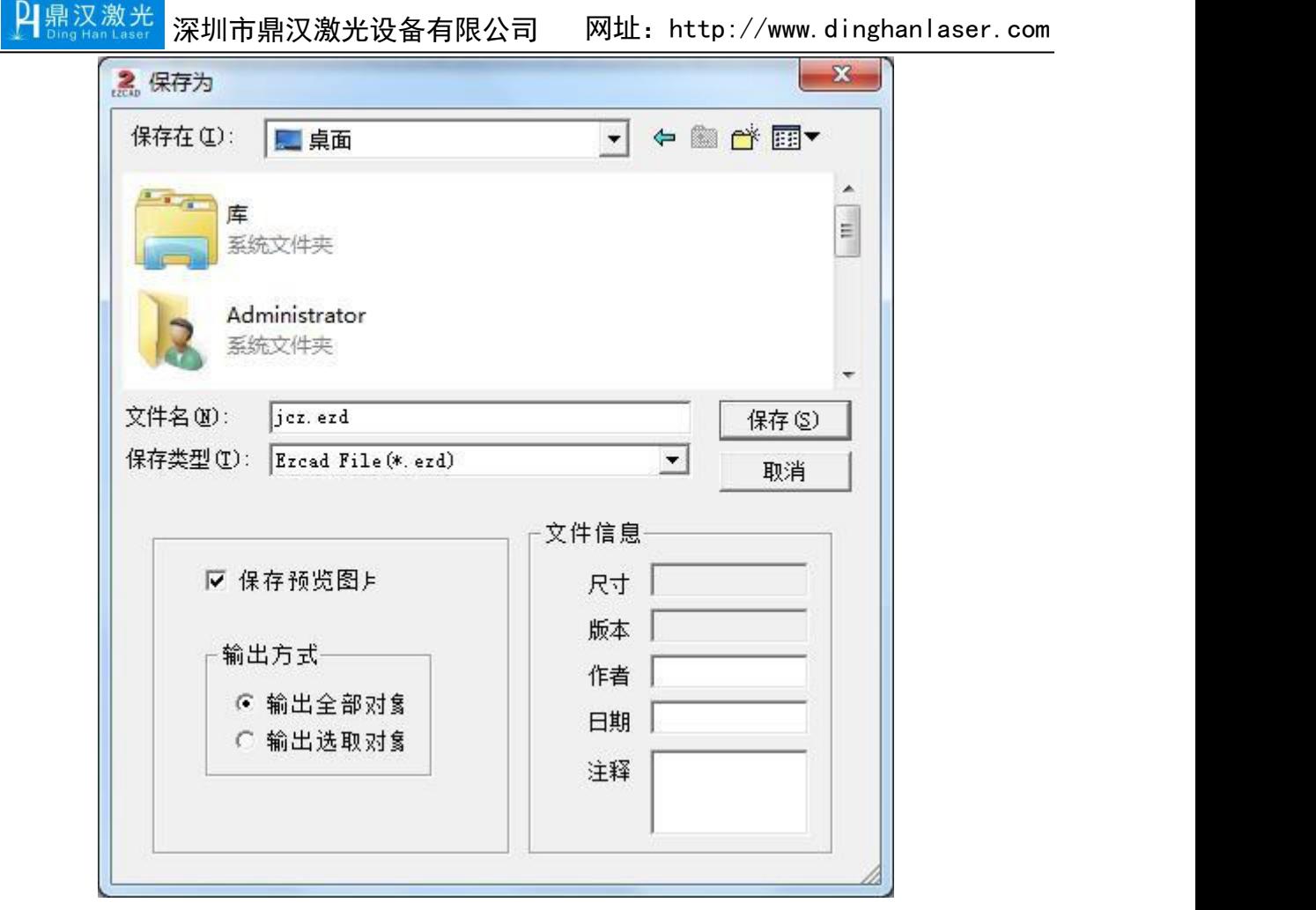

#### <span id="page-12-0"></span>图 2-3 保存文件

如果当前文件已经有了文件名,则"保存"命令以该文件名保存当前绘制的 图形,否则将弹出文件对话框(图 2-3),要求您选择保存文件的路径以及提供 文件名。无论当前文件是否有文件名, "另存为"命令都会弹出文件对话框, 要 求您提供新的文件名以供保存,此时,旧的文件不会被覆盖。

如果您选择了"保存预览图片",则在打开该文件时,您将可以预览该文件 的图形。

"保存"菜单对应的工具栏图标

## 2.4 输入矢量文件

将矢量文件导入,与绘制菜单的"矢量文件"和绘制工具 2 功能相同。

## <span id="page-13-0"></span>2.5 输入位图文件

将位图文件导入,与绘制菜单的"位图文件"和绘制工具 2 功能相同。

#### 2.6 打印

打印当前绘制图形。

#### 2.7 获取扫描图像

"获取扫描图像"子菜单用于从 Twain 设备中读取图像。选择该命令后,会 弹出如图 2-4 所示对话框,要求选择 Twain 设备(所列出的设备是在您的电脑上 已经安装过的合法的 Twain 程序)。当选定了 Twain 设备后,系统会出现对应的 Twain 图像处理对话框,您可以选择对应的图像输入。(该对话框根据设备不同 而有所不同,请参照相应的设备操作说明)

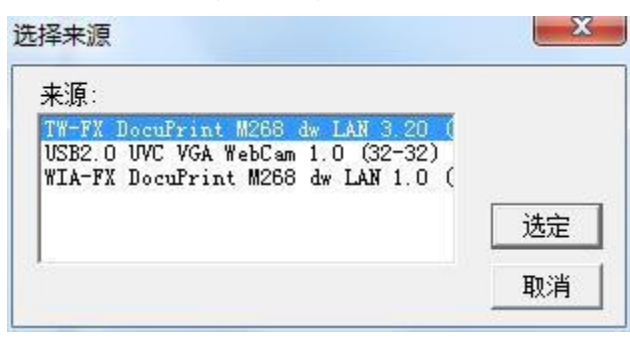

#### 图 2-4 扫描图像

#### 2.8 系统参数

"系统参数"子菜单用于进行系统参数的设置。对应的工具栏图标 您可以使用该命令来设置程序运行时的一些特性,包括显示,保存,语言等。选 择"系统参数"命令,弹出如图 2-5 所示的对话框。在该对话框中, 您可以设置 软件所使用的单位类型,所显示的颜色,工作空间相关参数,自动备份时间,显示 的语言等多种参数。

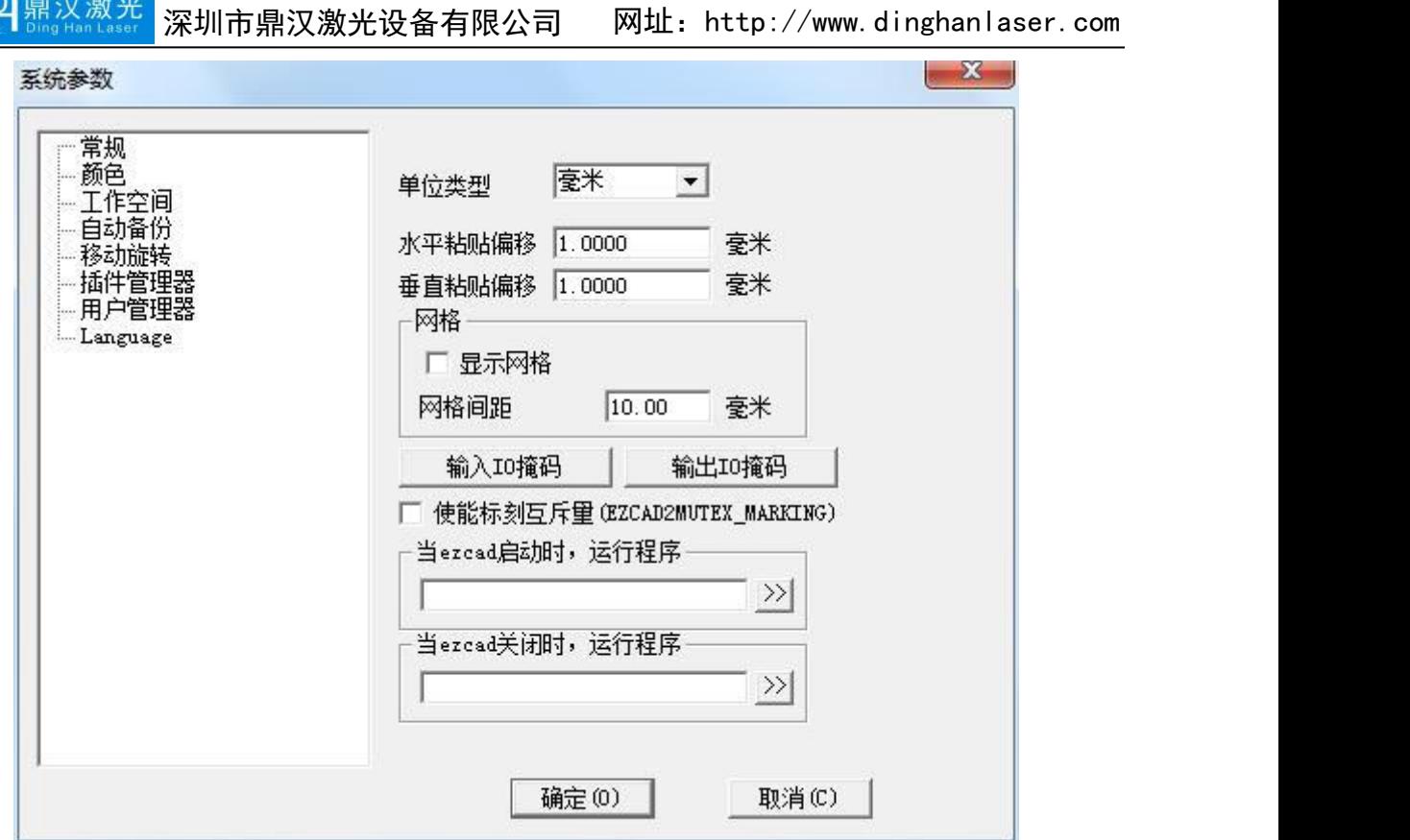

<span id="page-14-0"></span>图 2-5 系统参数对话框

2.8.1 常规

在常规参数中,主要设置一些通用的参数。

单位类型: 指软件在显示坐标、距离等数据时所使用的单位类型。可选项为 毫米和英寸。修改单位类型后需重启软件方可对更改生效。

水平/垂直粘贴偏移: 指定了当您使用复制/粘贴功能时, 新生成的对象(被 粘贴的对象)相对于其原位置的偏移量。如图(2-6)。

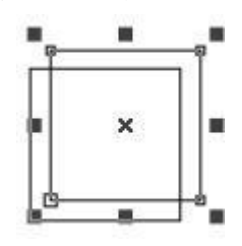

图 2-6 粘贴偏移

网格:是否显示视图网格。

| DI鼎汉激光<br>《宋朝记》 深圳市鼎汉激光设备有限公司 | 网址: http://www.dinghanlaser.com |
|-------------------------------|---------------------------------|
|                               |                                 |
|                               |                                 |
|                               |                                 |
|                               |                                 |
|                               |                                 |
|                               |                                 |
|                               |                                 |
|                               |                                 |
|                               |                                 |
|                               |                                 |
|                               |                                 |
|                               |                                 |
|                               |                                 |
|                               |                                 |

图 2-7 网格的显示与不显示对比

网格间距:网格线之间的间距。

使能标刻互斥量(EZCAD2MUTEX\_MARKING): 如果使用该选项, EzCad2 会 创建一个内核互斥对象 EZCAD2MUTEX MARKING。在开始打标时, EzCad2 等待 第三方程序将该互斥量变为"有信号"状态才开始打标;打标完成后, EzCad2 将该互斥量变为"无信号"状态。此功能用于 EzCad2 与其他程序同步加工。

当 FzCad2 启动时,运行某程序、FzCad2 关闭时,运行某程序:当 Fzcad2 启 动或关闭时,同时打开设置的第三方提供的可执行程序,用于实现某些关联操作。

输入 **IO** 掩码:设置当前软件允许使用的输入端口,可增加或更改能够使用 的输入。

输出 IO 掩码: 设置当前软件允许使用的输出端口, 可增加或更改能够使用 的输入口。

设置端口掩码可以用来防止在绘制端口对象时就发生选择无效端口的情况。

<span id="page-16-0"></span>2.8.2 颜色

设置背景、工作空间、辅助线、网格等元素的颜色。双击颜色条可更改相应 的颜色。

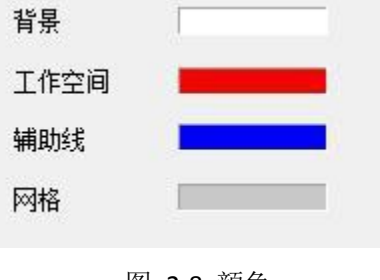

图 2-8 颜色

#### 2.8.3 工作空间

设置工作空间的属性,包括工作空间的形状、大小以及位置。如图 2-9 所示, 工作空间指主界面中的矩形框部分。该矩形框应该对应实际设备的有效工作区 域,这样在该矩形框内绘制的所有图形,实际加工时都会被加工。矩形框外的图形 由于尺寸限制,将有可能不会被加工。

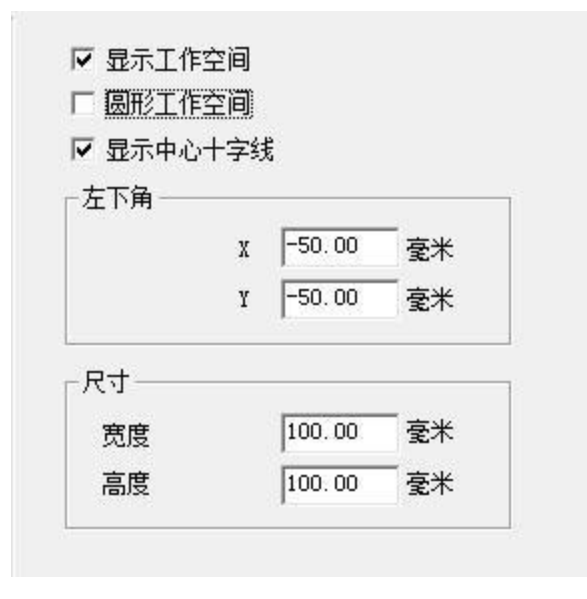

图 2-9 工作空间

#### 2.8.4 自动备份

设定 EzCad2 软件自动备份的时间间隔, 以 1 分钟为基本单位。自动备份的 文件保存在主目录下的 AUTOSAVE.EZD 文件中,需要用户手动创建文件。

反演

 $\sqrt{10}$ 分钟,自动备份

每过指定时间间隔将当前数据保存到<br>程序目录下的AutoSave.Ezd文件中。

<span id="page-17-0"></span>图 2-10 自动备份

2.8.5 移动旋转

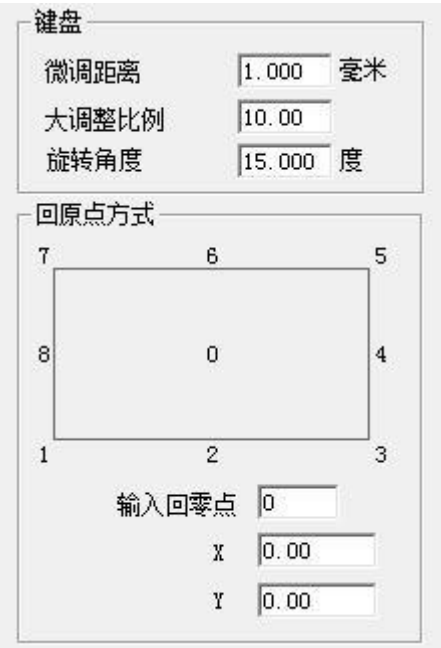

图 2-11 移动旋转

微调距离:指当使用键盘的方向键移动图形时,每次按键盘时所选对象的移 动的距离。

大调整比例: 如果需要调整距离较大, 则同时按 shift 和方向键, 此时所选对 象的移动的距离等于微调距离×大调整比例。

旋转角度: 同时按 ctrl+方向键, 所选对象旋转的角度。

回原点方式: 指当用户执行选取命令中的回原点时把被选取对象的哪一个位 置放置到原点。将每个图形都分成 9 个位置点(0-8),设定回原点方式可按习 惯准确定位该图形,下图为按照 1 位置为回原点设定情况,在软件工作空间绘制 好图形后,点击"放置到中心"按钮: x,y 坐标为指定原点的位置。

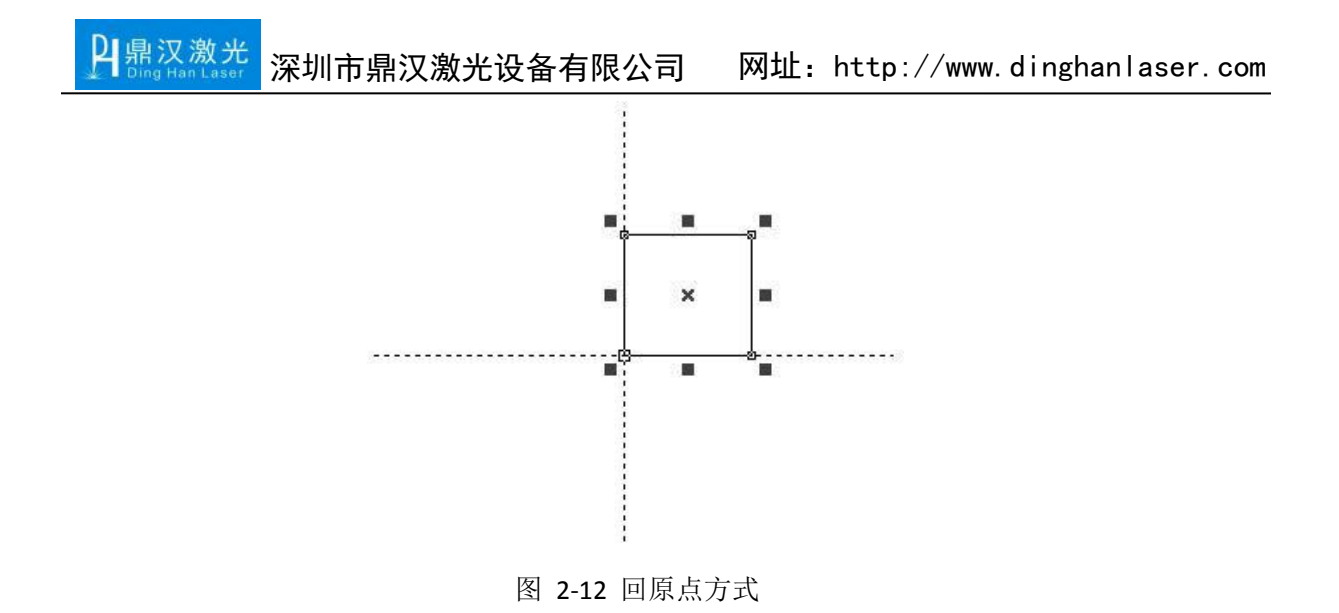

## <span id="page-18-0"></span>2.8.6 插件管理器

显示当前您的电脑上已经安装的 EzCad2 软件插件, 如图 (2-13) 。您可以设 置每一个插件是否使用。按空格键或双击插件名称改变使用状态。在这里所作的修 改要在下一次启动 EzCad2 时才能够生效。

| 插件文件名称                                        |    |       |
|-----------------------------------------------|----|-------|
| E: \Work\Ezcad\Ezcad2.14.9                    | 使用 | 2.0.0 |
| E:\Work\Ezcad\Ezcad2.14.9                     | 使用 | 2.0.0 |
| E:\Work\Ezcad\Ezcad2.14.9                     | 使用 | 2.0.0 |
| $E:\Work\Excad\Excad2.14.9$                   | 使用 | 2.0.0 |
| $E:\Work\Excad\Excad2.14.9$                   | 使用 | 2.0.0 |
| $E:\Work\rightarrow$ <i>Excad\Ezcad2.14.9</i> | 使用 | 2.0.0 |
| E:\Work\Ezcad\Ezcad2.14.9                     | 使用 | 2.0.0 |
| $E:\Work\Excad\Excad2.14.9$                   | 使用 | 2.0.0 |
| $E:\Work\Excad\Excad2.14.9$                   | 使用 | 2.0.0 |
| $E:\Work\Ezead\Ezead2.14.9$                   | 使用 | 2.0.0 |
| E: \Work\Ezcad\Ezcad2.14.9                    | 使用 | 2.0.0 |
| E:\Work\Ezcad\Ezcad2.14.9                     | 使用 | 2.0.0 |
| $E:\Work\Excad\Excad2.14.9$                   | 使用 | 2.0.0 |
| ш                                             |    |       |

此次改动在下次启动后才会有效

图 2-13 插件管理器

#### 2.8.7 用户管理

用于设置是否使用当前软件必须输入使用者密码, 如图 2-14a 所示, 当使能 了"使用软件必须输入密码"选项后,用户可以自己创建设计者、操作员等用户 和密码以及权限。

示例:管理者的权限是能够使用软件所有功能;设计者的权限是除了不可以 修改用户信息和系统参数外的所有软件功能。工艺人员的权限是绘制文件,设置

加工参数,但不能设置用户信息,系统参数和加工文件。操作员的权限是只能够打 开做好的文件进行加工,不可以对文件进行修改和保存,以及系统参数的修改, 这样 可以防止操作员误改系统参数导致设备工作不正常。

使用用户名称登录后,在软件包里将有一个 login.txt 文件,记录登录的用户 名称和登录时间。

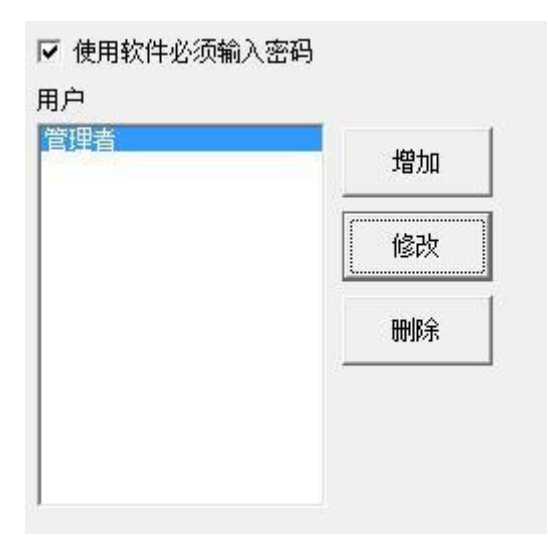

图 2-14a 使能密码

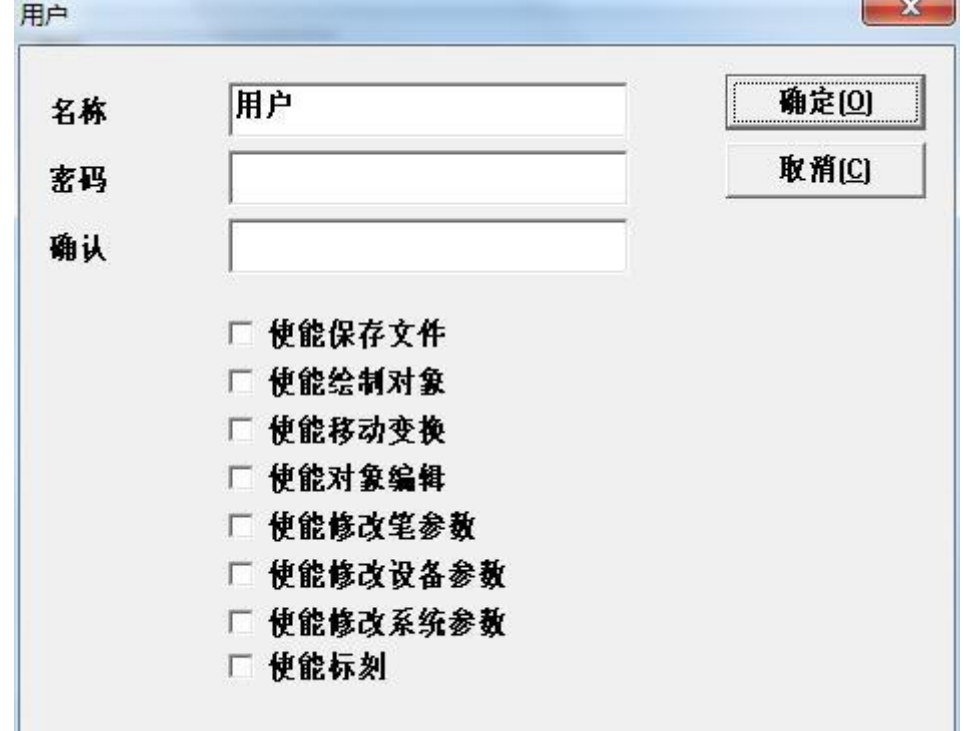

图 2-14b 用户管理

#### <span id="page-20-0"></span>2.8.8 Language

显示当前您的电脑上已经安装的语言包。您可以在这里修改 EzCad2 软件所 使用的界面语言。在这里所做的选择要在下一次启动软件时才能生效。

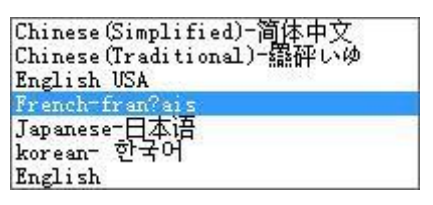

若要自己添加语种,可将原有的语言包复制一个副本,将该副本的文件名改 成标准格式, 例如法语更改为 lang French, 如下图。更改完文件名之后, 用记 事本打开 lang French 文件,接下来就是按照语种翻译成想要的语言了。值得注 意的是,需要用户的操作系统支持目标语种才可使修改的语言生效。

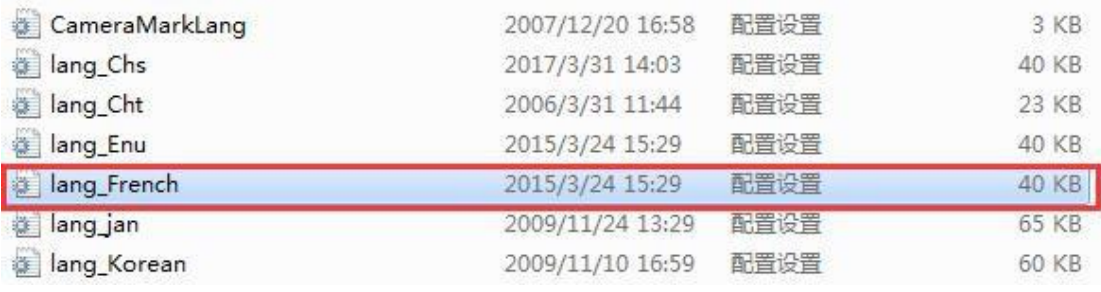

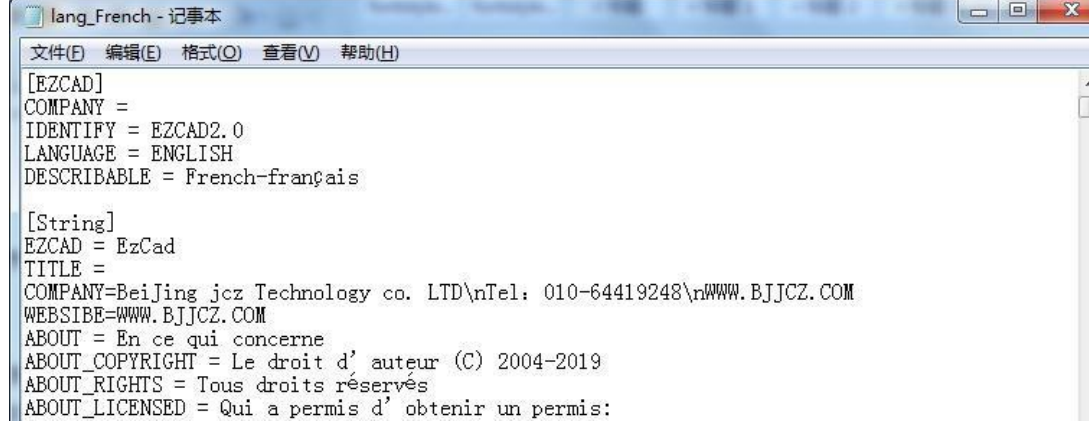

图 2-15 语言

#### 2.9 常用图库

此功能可以把经常用到的矢量图形导入到常用图库中,您以后用到时可以随 时调用出来。具体做法如下:

(1)保存图库文件

北京金橙子科技股份有限公司 22 首先,在工作空间中绘制或导入您要存入常用图库中的矢量图形,并选中该

图形,打开"文件"一"常用图库"对话框,如下图 2-16 中所示: 然后, 在"新建图库"对话框中输入图库名称, 点击"确定"。如下图 2-16 中 所示:

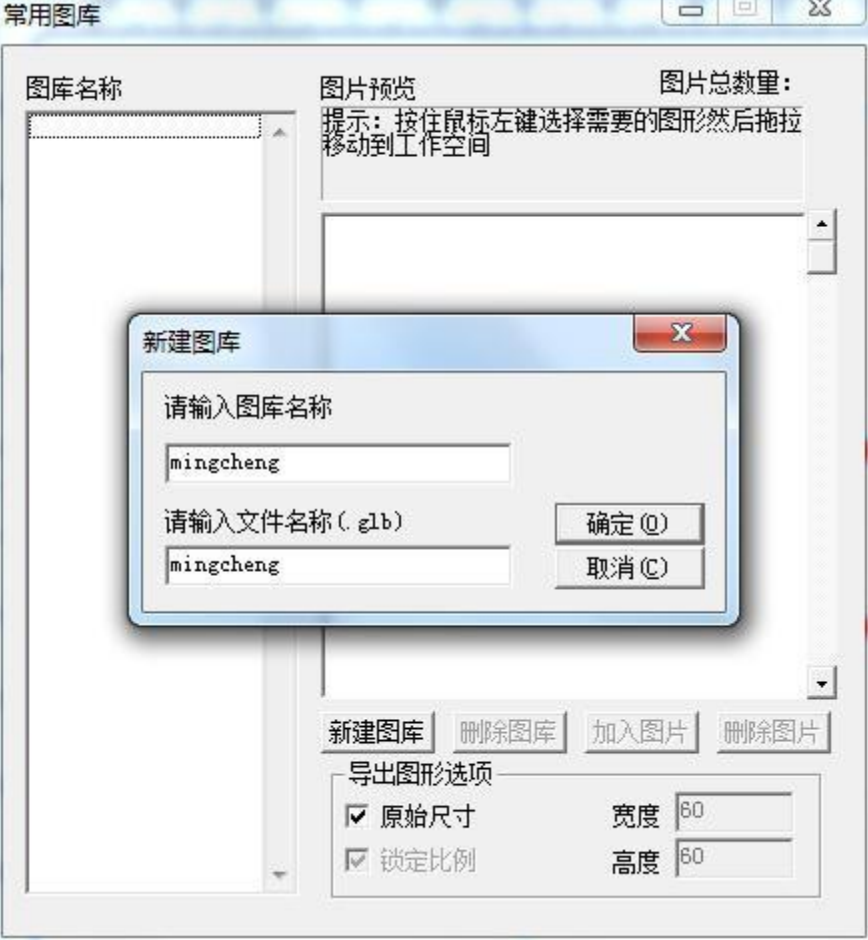

图 2-16 常用图库

点击"加入图片"输入图片名称,点击"确定"按钮。则我们要保存的图形 就保存在"常用图库"对话框中了。

(2)从图库中调用图形

如果要从图库中调用矢量图形,只需将常用图库打开,将里边要用的图形用鼠标 左键拖动到工作空间中即可。图 2-17。

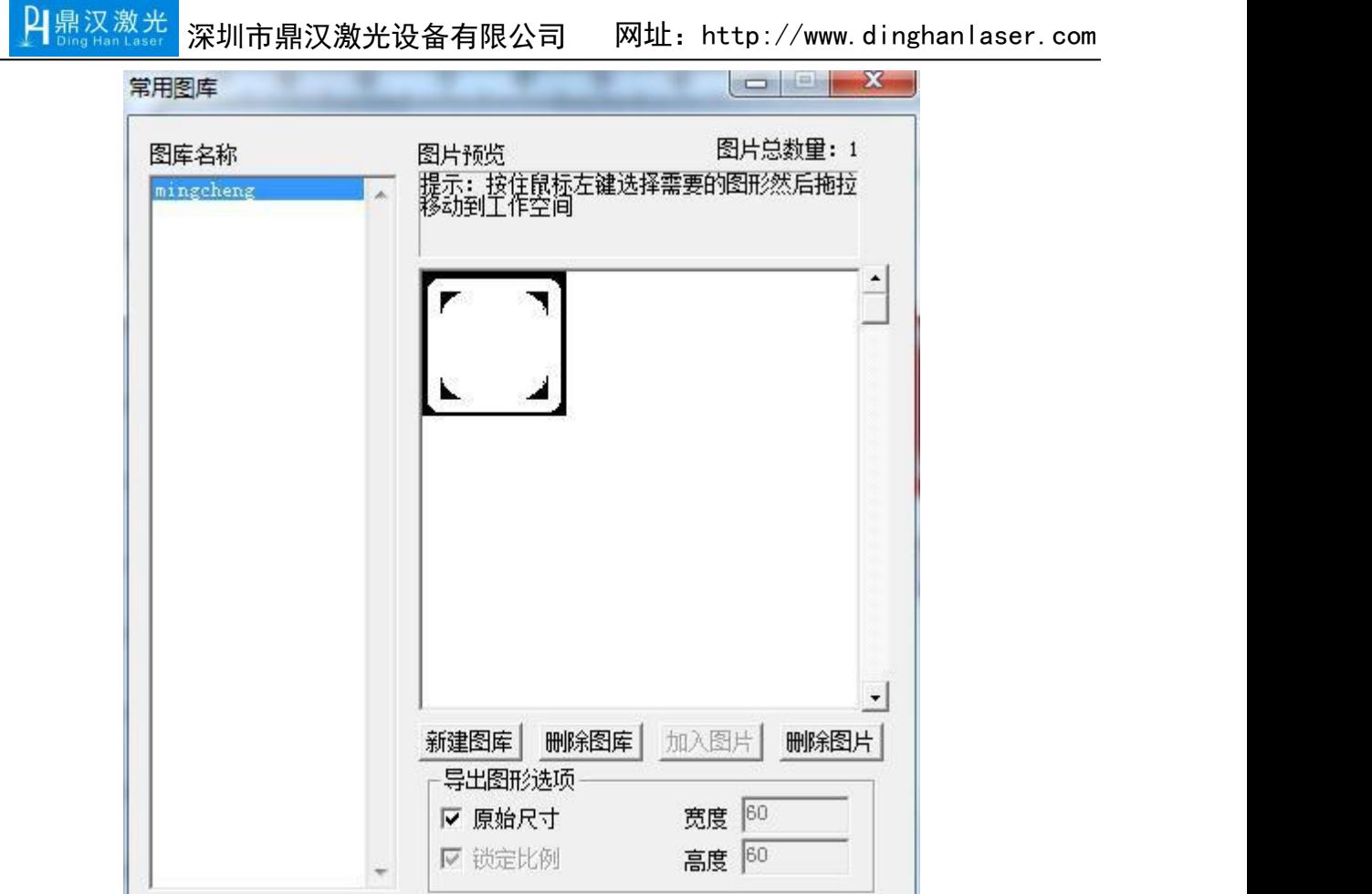

<span id="page-22-0"></span>图 2-17 常用图库

## 2.10 最近文件

在"系统参数"菜单之后,列出了用户最近所打开过的文件,列出的文件条 数最大为 10。如果该软件从来没有打开/保存过任何.ezd 文件,则不会有文件列 出,该菜单项不可用。

## 2.11 退出

退出 EzCad2 软件。如果您有未保存的文件,系统将会提示您是否进行保存。

### 2.12 对象列表栏

在 EzCad2 左边是对象列表,如图 2-18 所示。

注:在加工时系统会按对象列表中的排列顺序(从上至下)加工列表中的对 象。

<span id="page-23-0"></span>用户可以在列表中选择对象直接拖动或通过右键选项来调整排列顺序。 用户也可以双击对象列表中的对象名称来给对象重新命名。

| 对象列表  |       | × |  |
|-------|-------|---|--|
| 名称    | 类型    |   |  |
| (梦人   | 曲线    |   |  |
| d≴≾ A | 文本    |   |  |
| াঞ্জী | 组合    |   |  |
| ◎開    | 植充    |   |  |
|       | 移到前面  |   |  |
|       | 移到后面  |   |  |
|       | 移到最前面 |   |  |
|       | 移到最后面 |   |  |
|       |       |   |  |

图 2-18 对象列表

## 2.13 对象属性栏

在界面左下是对象属性栏,如图 2-19 所示。

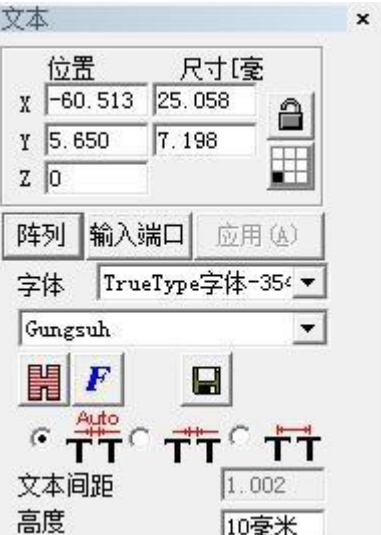

图 2-19 对象属性栏

位置 **X**:表示当前被选择对象的 X 坐标。该坐标可以指定为对象左下角的坐 标,也可以指定为对象中心位置的坐标。通过坐标信息按钮来设定位置坐标的具体 含义。

位置 **Y**:表示当前被选择对象的 Y 坐标。该坐标可以指定为对象左下角的坐 标,也可以指定为对象中心位置的坐标。通过坐标信息按钮来设定位置坐标的具

体含义。

2|鼎汉激光

位置 **Z**:表示当前被选择对象的 Z 坐标。

尺寸 X: 表示当前被选择对象的宽度。尺

寸 **Y**:表示当前被选择对象的高度。

**■:** 表示锁定当前长宽比。如果用户更改 XY 尺寸, 系统则保证新尺 寸的长宽比不变。

:坐标信息按钮。指定位置 X、位置 Y 对应于对象左下角、或中心位置、 或其他指定位置的坐标。用户点击此按钮后弹出对话框要求用户选择位置坐标的对 应位置。当前显示的坐标信息指定了位置 X、位置 Y 表示对象左下角的坐标。

:复制当前对象到指定位置。

图 2-20 所示分别是阵列数目 X=3,Y=2、X=2,Y=3 时的对象情况。

增量:指用户指定的行间距和列间距。

- :表示阵列方向为横排优先。
	- :表示阵列方向为竖排优先

:表示阵列为单方向阵列。

:表示阵列为双方向阵列。

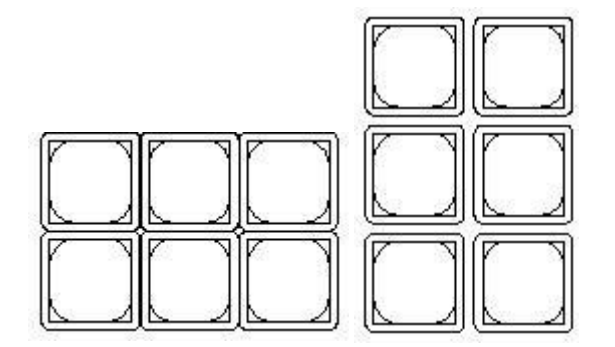

图 2-20 阵列

IO 控制条件:表示当加工到当前对象时,系统先读输入口,比较当前输入 口的电平高低是否与当前 IO 控制条件的电平高低一致。如果一致则加工当前对 象,如果不一致则不加工当前对象,跳过当前对象加工下一个对象。如图 2-21 所示。

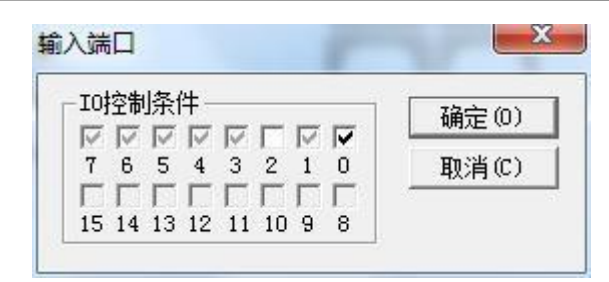

#### <span id="page-25-0"></span>图 2-21 控制条件

灰色表示不能选取,该口在控制卡上没有开放。

表示端口输入为高电平。

表示端口输入为低电平。

表示端口输入为无效。

软件所有输入口状态均为此定义,以下不再说明。

## 第三章编辑

编辑菜单是实现加工文档的各种编辑操作,如图 3-1.

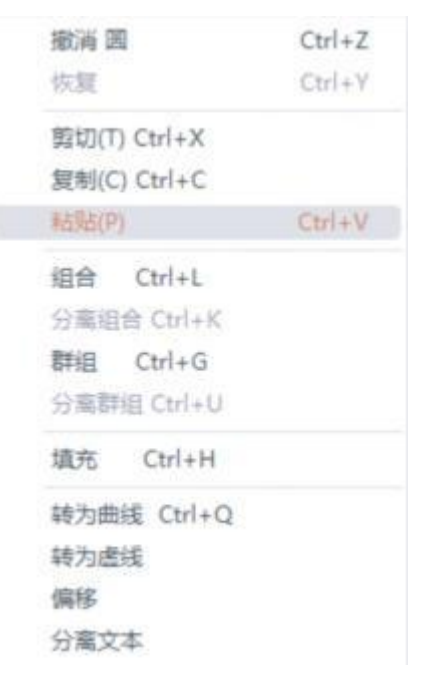

图 3-1 编辑菜单

#### 3.1 撤销/恢复

在进行文档编辑操作时,如果对当前操作不满意,可以使用"撤销"取消当 前操作。撤销当前操作之后,可以使用"恢复"功能还原被取消的操作。这是进

<span id="page-26-0"></span>行编辑工作最常用的功能之一。"撤消"菜单对应的工具栏图标 , "恢复" 菜单对应的工具栏图标 。与大多数软件相同,这两种操作都具有快捷键  $Ctrl+Z$ 和  $Ctrl+Y<sub>o</sub>$ 

3.2 剪切/复制/粘贴

"剪切"将选择的图形对象删除,并拷贝到系统剪贴板中,然后用"粘贴" 功能将剪贴板中的图形对象拷贝到当前图形中。"复制"将选择的图形对象拷贝 到系统剪贴板中同时保留原有图形对象。"粘贴"将调用上一步所剪切或者复制 的内容进行写入。 "剪

切"、"复制"、"粘贴"对应的快捷键为 Ctrl+X,Ctrl+C,Ctrl+V。

#### 3.3 组合/分离组合

"组合"将选择的所有对象去除原对象的属性,组合在一起作为一个新的曲 线对象,这个组合的图形对象与其他图形对象一样可以被选择、复制、粘贴,可 以设置对象属性。例如原图形为圆形或矩形,而做"组合"后的图形统一按照曲 线来处理,将其做"分离组合"处理后都会转换为曲线。

"分离组合"则将组合对象还原成一条条单独的曲线对象。

"组合"菜单对应的工具栏图标<sup>: [-]</sup>;, "分离组合"菜单对应的工具栏图 标 米。

"组合"、"分离组合"对应的快捷键为 Ctrl+L, Ctrl+K。

## 3.4 群组/分离群组

"群组"将选择的图形对象保留原有属性,组合在一起作为一个新的图形对 象。这个组合的图形对象与其他图形对象一样可以被选择、复制、粘贴,可以设 置对象属性。

例如原图形为圆形或矩形,而做"群组"后的图形依旧按照原图形属性来处 理,将其做"分离群组"处理后都会还原为原来对象,其属性不变。

"分离群组"则将群组的对象还原成集合之前的状态,如果群组里面的对象 超过 1000,则分离时将先被分成 10 个群组,如果解散的是个多层次矢量图,则 先按笔号解散成小群组。

<span id="page-27-0"></span>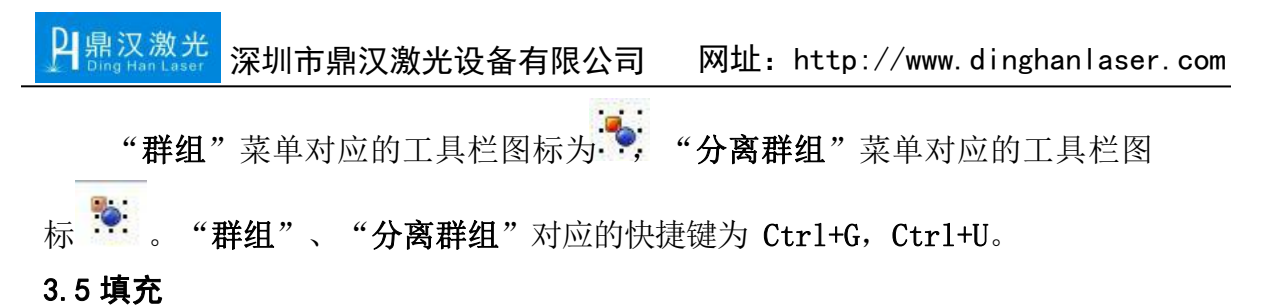

填充可以对指定的图形进行填充操作。被填充的图形必须是闭合的曲线。如 果您选择了多个对象进行填充,那么这些对象可以互相嵌套,或者互不相干,但任 何两个对象不能有相交部分。如图 3-2 所示:

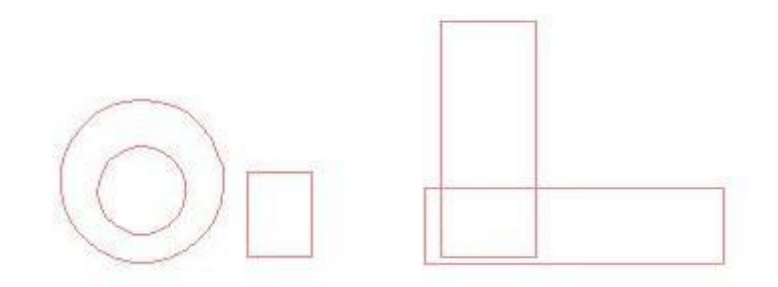

图 3-2 填充对象(左图可以填充,右图两个矩形相交,填充结果可能不是所预期的结果) "填充"菜单对应工具栏图标 | | | | | | 打开后弹出图 3-3 对话框:

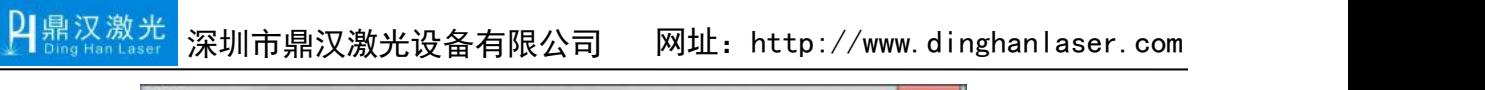

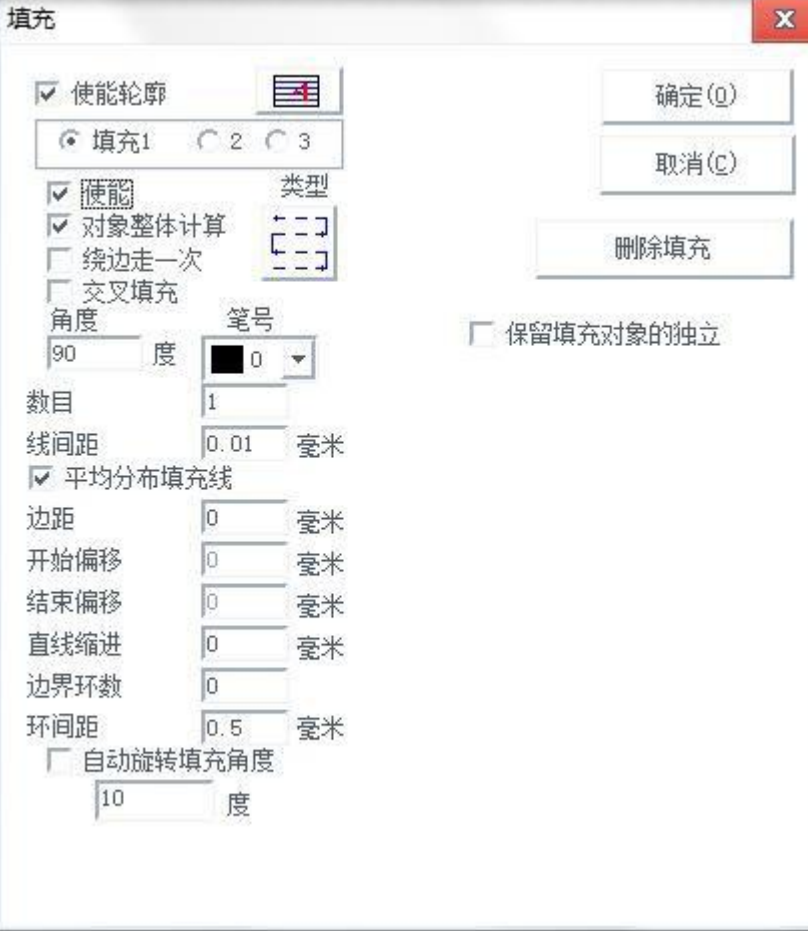

图 3-3

使能轮廓:表示是否显示并标刻原有图形的轮廓。即填充图形是否保留原有 轮廓。

三十 表示在使能轮廓下先标刻填充线再标刻轮廓线。

**上班:**表示在使能轮廓下先标刻轮廓线再标刻填充线。

填充 1、填充 2 和填充 3: 是指可以同时有三套互不相关的填充参数进行填 充运算。可以做到任意角度的交叉填充且每种填充都可以支持用四种不同的填充类 型进行加工(四种填充类型包括:单向填充、双向填充、环形填充和优化双向填 充,详细说明见下文。)

使能:是否使当前参数有效。

北京金橙子科技股份有限公司 30 对象整体计算:是一个优化的选项,如果选择了该选项,那么在进行填充计 算时将把所有不互相包含的对象作为一个整体进行计算,在某些情况下会提高加工 的速度。(如果选择了该选项,可能会造成电脑运算速度的降低),否则每个

独立的区域会分开来计算。

为便于理解,下面举个例子进行说明:

例: 在工作空间中绘制三个独立矩形, 填充线间距 1mm, 为 0 度填充。

1、不勾选"对象整体计算": 在加工时会按照对象列表里的加工顺序依 次 スコース・コース しんしょう しんしょう しんしゅう しんしゅう しんしゅう

标刻其填充线,即先标刻完一个对象的填充图在标刻下一个的。

2、勾选"对象整体计算": 在加工时一次标刻出全部的填充线, 即将几个 对象中同一行的填充线一起标刻出。

3、在加工效果上的不同,如图 3-4 所示:

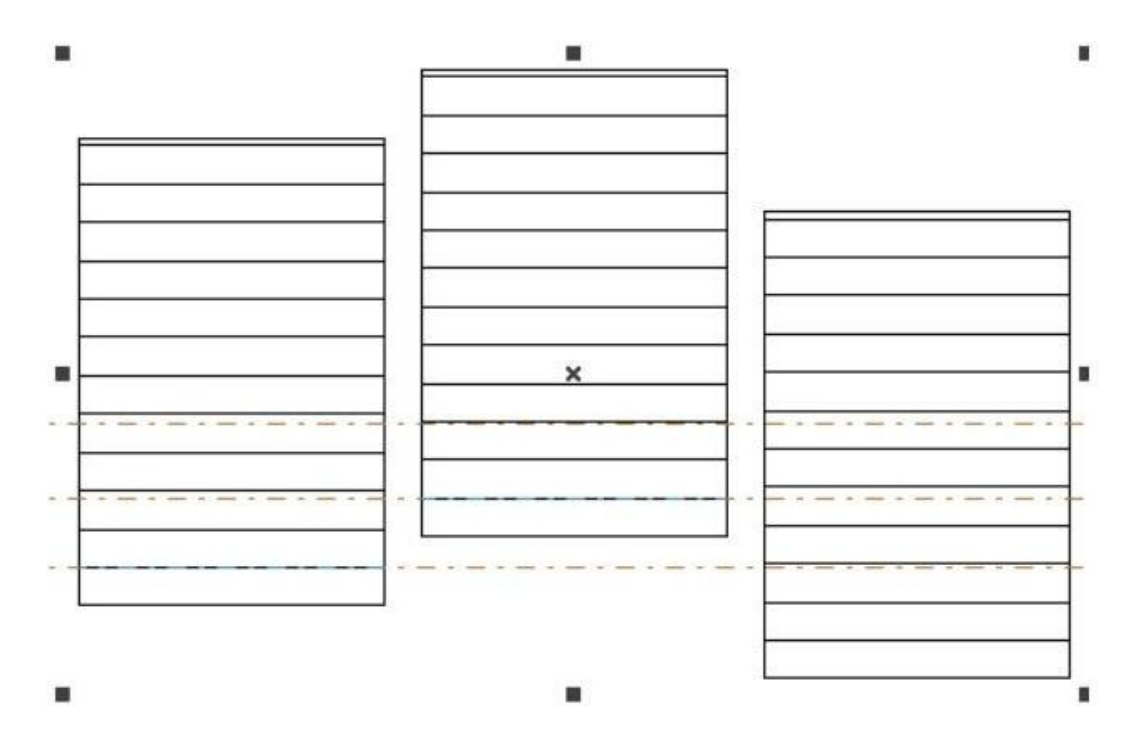

图 3-4 (a) 不勾选"对象整体计算"填充线并不对齐

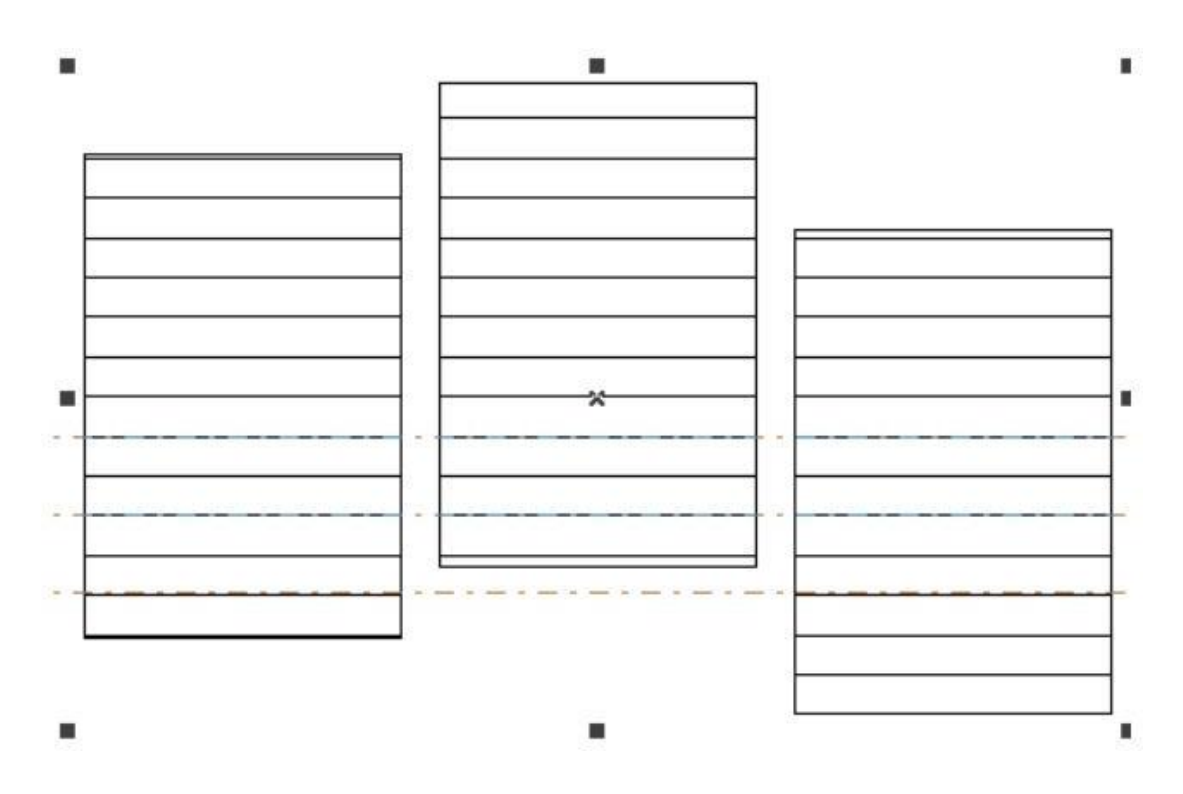

图 3-4 (b) 勾选"对象整体计算"填充线是对齐的

填充类型:(如图 3-5)

单向填充:填充线总是从左到右进行填充。

双向填充:填充线先是从左到右进行填充,然后再从右到左进行填充。 其余循环填充。

lol 环形填充:填充线是对象轮廓由外向里循环偏移填充。

反转:默认加工方式为由外向内加工,使能后加工方向会由内向外进 行加工。

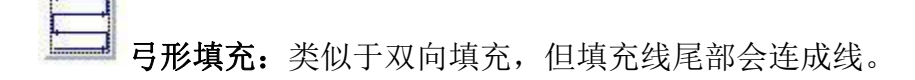

优化弓形填充:类似于弓形填充,但在对象空白部分会跳过去填充。

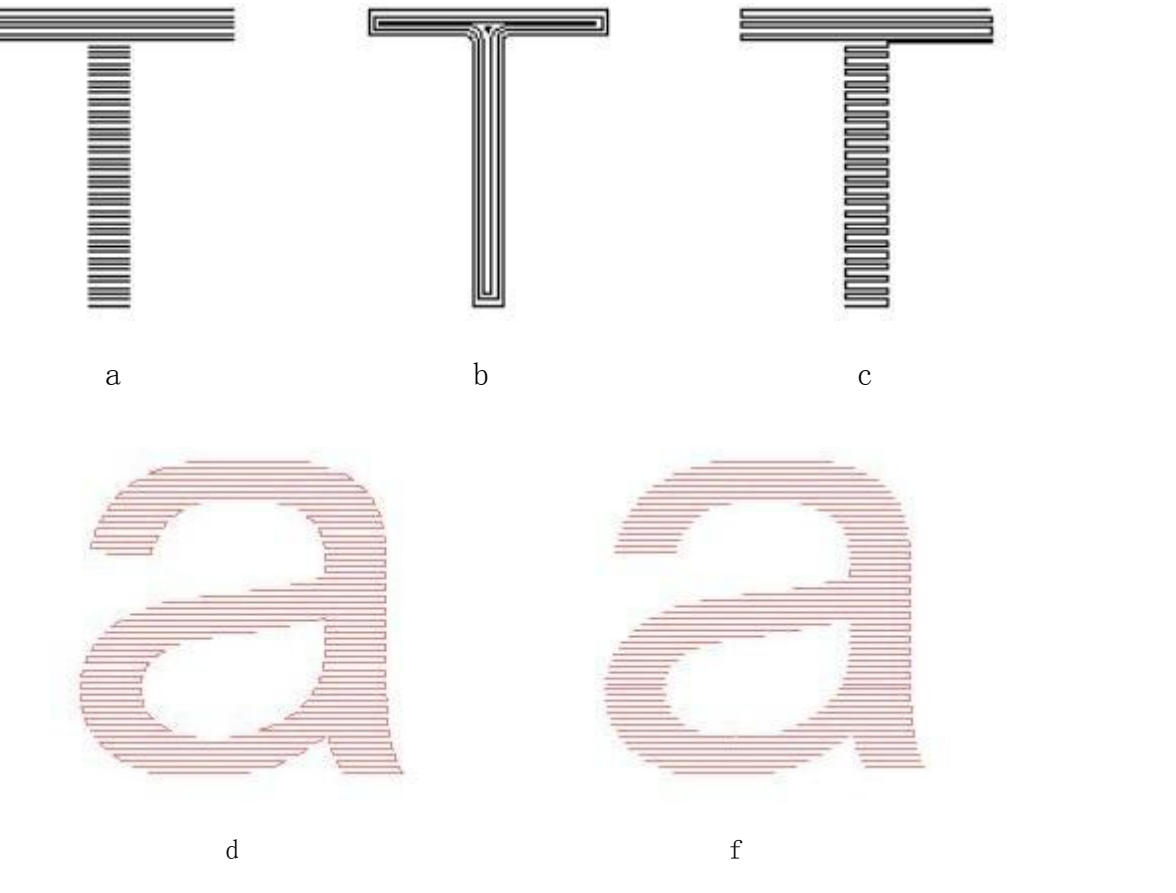

图 3-5 填充类型

(a 为单向或双向填充,b 为环形填充,c 为弓形填充,d 为弓形填充,f 为优化弓形填充) 以上五种填充方式均直接点击该图标进行替换。

填充角度: 指填充线与 X 轴的夹角, 如图 3-6 所示为 45°填充线时填充图 形。

填充线间距:指填充线相邻的线与线之间的间距距离。

填充线边距: 指所有填充计算时,填充线与轮廓之间的距离。如图 3-7 所示。

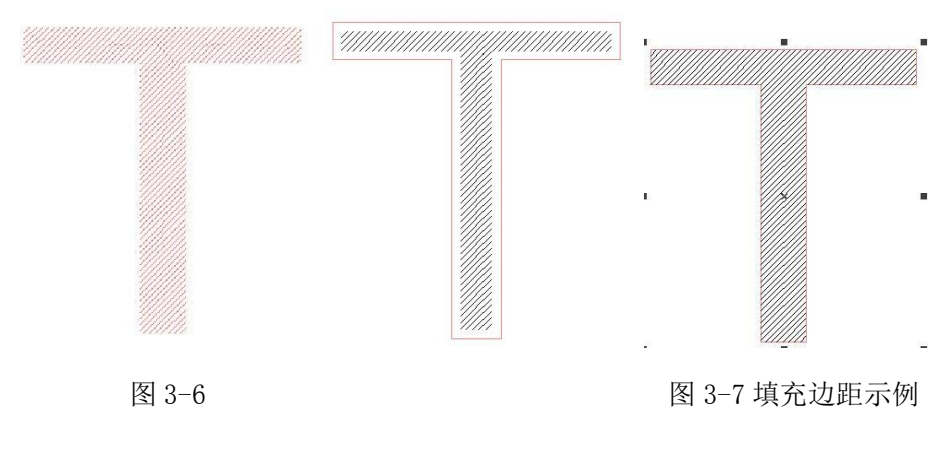

绕边走一次:指在填充计算完后,绕填充线外围增加一个轮廓图形。如图 3-8 交叉填充:使能此选项后会在原有填充上进行一次一模一样但垂直的填充。

平均分布填充线:解决在填充对象的起始和结尾处填充线分布不均匀的问 题。由于填充对象的尺寸和填充线间距设置等原因,填充后,在填充对象的起始和 结尾处可能会出现填充线分布不均匀的现象。为了简化操作,在不需要用户自己重新 设置线间距的情况下,也能达到所有填充线均匀分布的目的,增加此功能。选择该项 后,软件会在用户设置的填充线间距的基础上自动微调填充线间距,以让填充线均匀 **分布。** スカット アイスト しんしょう しんしゅう しんしゅう

开始偏移距离:指第一条填充线与边界的距离。

结束偏移距离:指最后一条填充线与边界的距。

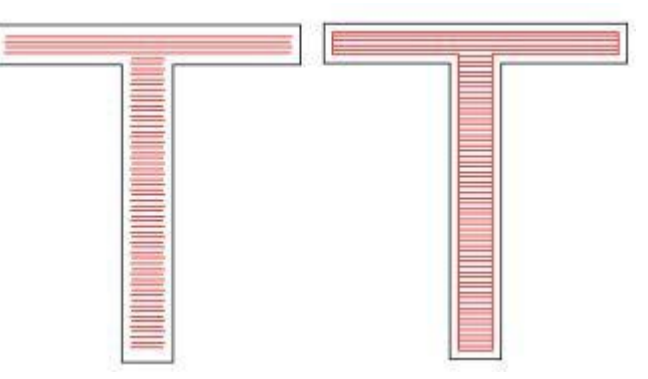

图 3-8(左图为没有绕边一次的填充图形,右图为绕边一次的填充图)

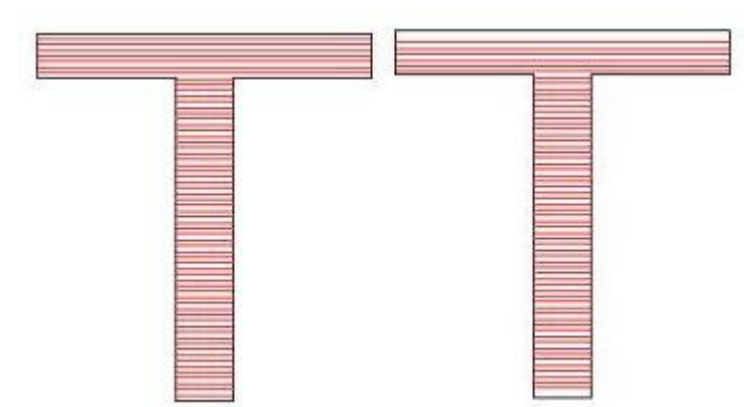

北京金橙子科技股份有限公司 34 图 3-9(左图为起末偏移距离为 0 的填充图形,右图起末偏移距离为 0.5 的填充图形) 自动旋转填充角度:勾选此功能表示激光机每标刻一次,自动将填充线旋转 我们所设定的角度再进行标刻,即如果我们设置角度为 0 度, 自动旋转角度为 30 度, 那么第一标刻时角度为 0, 第二次为 30, 然后是 60, 90……。这样可以 保证多次深度标刻出的填充图形不会有填充线的纹路,使得整个填充图形表面平

<span id="page-33-0"></span>滑。例如可在标刻模具时使用。

直线缩讲: 指填充线两端的缩讲量, 如果为正值就是缩讲量, 如果为负值就 是伸出量。此功能用于在加工填充图形时如果希望填充线两端与轮廓线让开一点距 离的时候使用。如图 3-10 所示为直线缩进的示例填充图形。

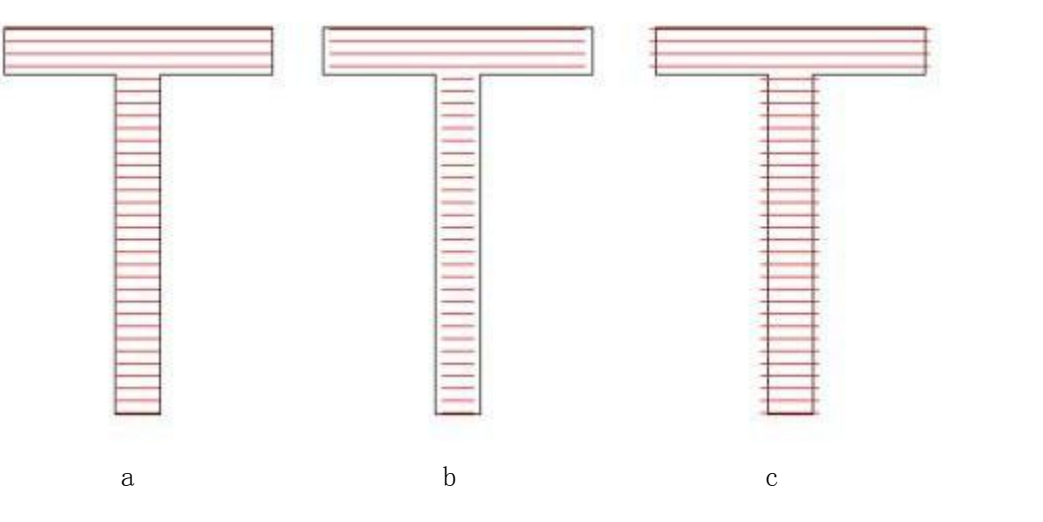

图 3-10 直线缩进示例 (a 缩进为 0; b 为 0.5; c 为-0.5)

边界环数:指在进行水平填充之前先进行几次环形填充的次数。由于完全用 环形填充的功能时会有在最后一个环无法填充均匀的情况,所以此功能就是用于 解决这样问题的时候使用。如图 3-11 所示为边界环数的示例填充图形

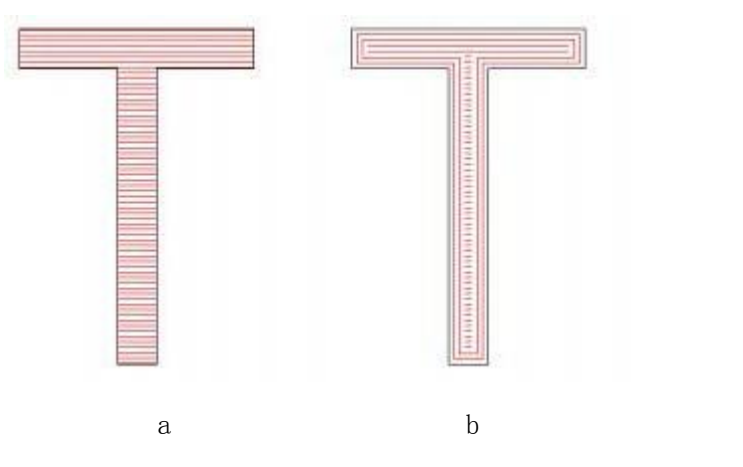

图 3-11 (a 为边界环数为 0; b 为 2)

保持填充对象独立性:勾选后多个对象一起填充后,仍是多个对象。

删除填充:删除对象的填充线,恢复原内容。

## 3.6 转为曲线

把选择的图形对象的属性去除,转为曲线对象。

## <span id="page-34-0"></span>3.7 转化为虚线

口鼎汉激光

将矢量图形转化为虚线图形进行标刻,如下图 3-12 所示。

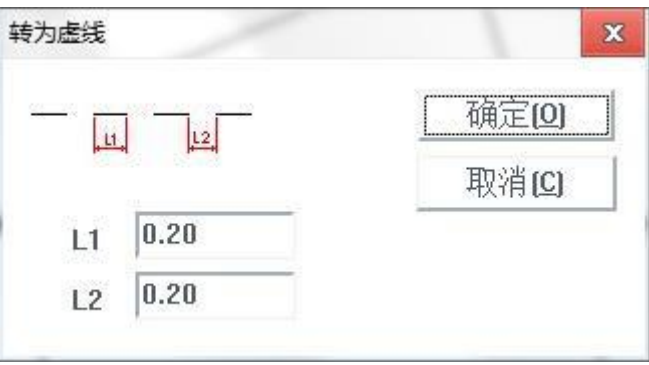

图 3-12 转换为虚线

需要自己设定短线长度及线间距,然后点"确定",就可以将矢量图转化成 虚线图形了。

### 3.8 偏移

将绘制的矢量图形按照偏移距离进行偏移操作。功能选项如下图 3-13 所示。

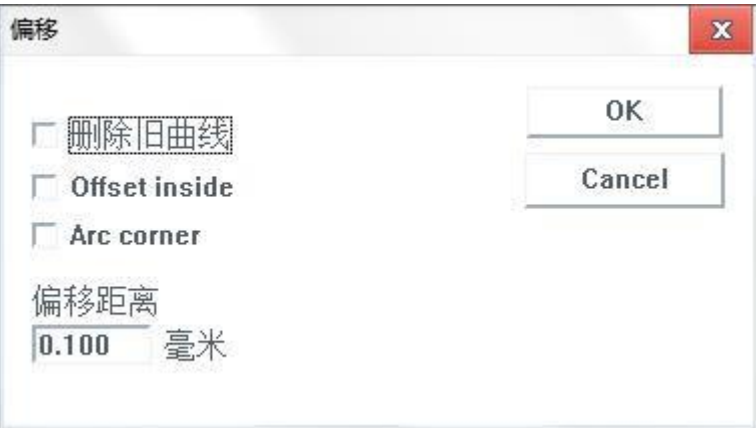

图 3-13

删除旧曲线: 是否保留原图形。不勾选指保留原图形, 勾选指将原图形删除 只保留偏移后的图形。

Offsetinside:内外方向,不勾选为向内偏移,勾选后向外偏移。

## Arccorner:偏移一定程度的弧角。

偏移距离:指偏移后的图形与原图形之间相隔距离。

## 3.9 分离文本

将绘制的文本按字符分离成一个个群组,群组的对象名称是字符名称。

## <span id="page-35-0"></span>第四章 绘制菜单

绘制菜单用来绘制常用的图形,包括点、直线、曲线、多边形等。该菜单对 应有工具栏,所有的操作都可以使用该工具栏上的按钮来进行。如图 4-1 所示。 当您选择了相应的绘制命令或工具栏按钮后,工作空间上方的工具栏(当前命令工具 栏)会随之相应的改变,以显示当前命令对应的一些选项。

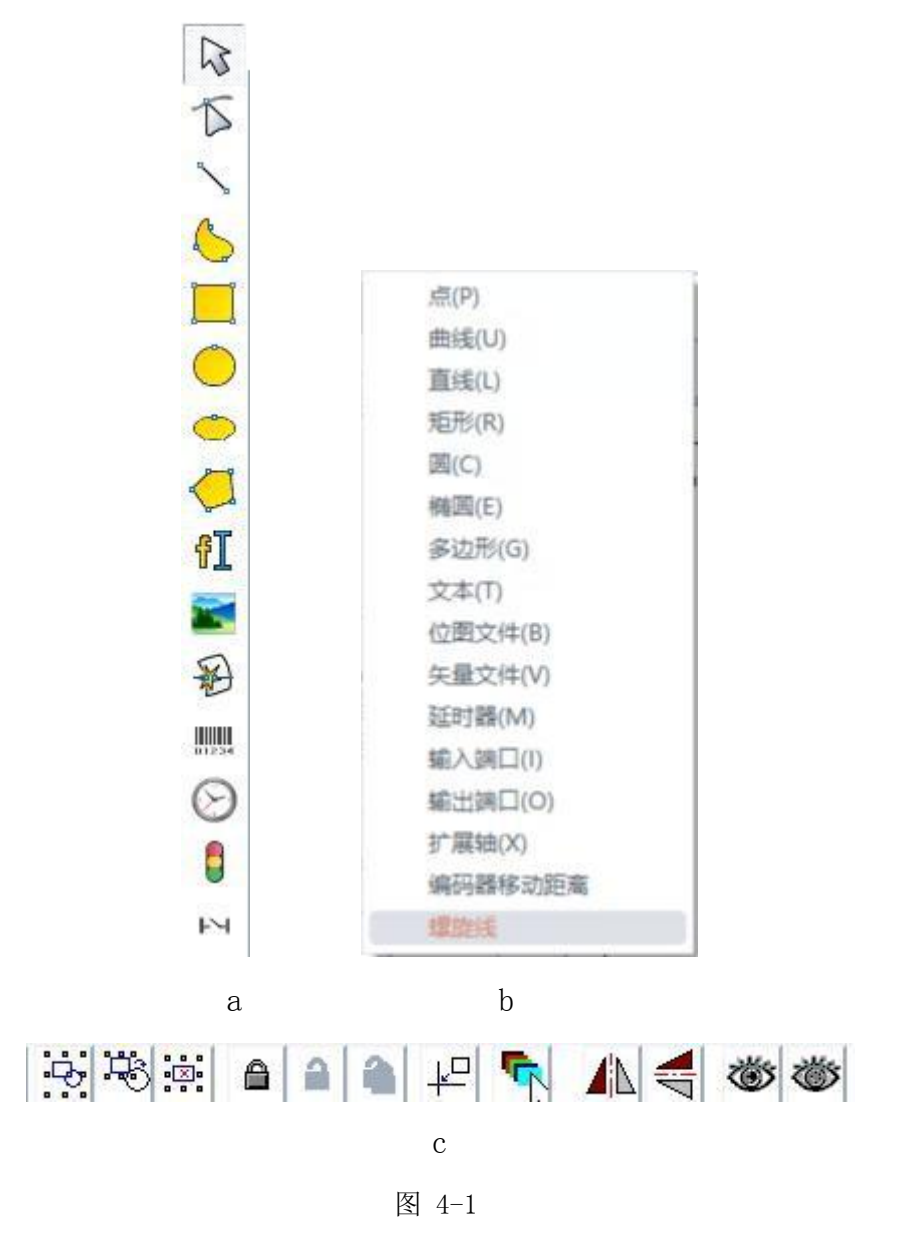

#### 4.1 点

在工作空间内绘制一个点是最简单的绘制操作。选择"点"命令,鼠标变为 十字形状,在工作空间内合适的地方单击鼠标左键,即可在该位置处绘制一个点。可 以连续单击鼠标左键以绘制更多的点。当绘制完毕后,单击鼠标右键,此时绘
深圳市鼎汉激光设备有限公司 [网址:http://www.dinghanlaser.com](http://www.dinghanlaser.com/)

制点的命令结束,最后绘制的一个点作为被选中的图形显示。在绘制点模式时当 前命令工具栏将改变:

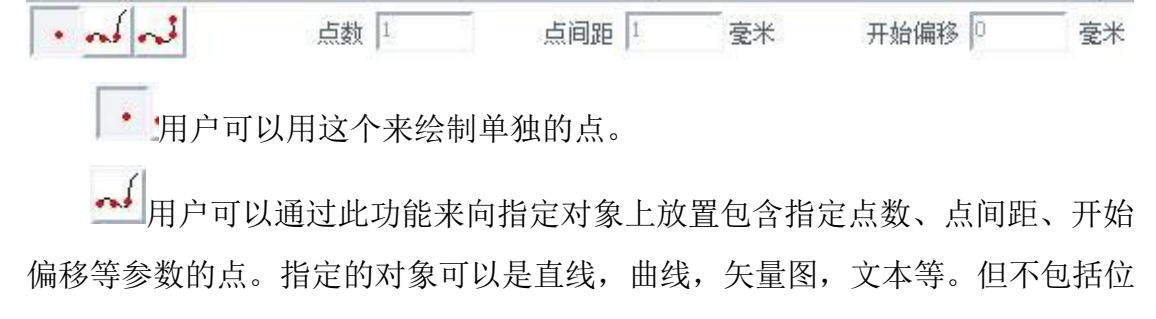

图。点击此按钮后当前命令工具栏变成:

 $\sim 1.3$ 点间距 1 占数 1 毫米 开始偏移 |0 毫米

点数:表示放置在曲线上的总点数。

点间距:表示每两个相邻点之间的距离。

开始偏移:表示第一个点离曲线起点的距离。

注:如果指定的点数无法在要放置图形中一次放完全部的点,则软件会按照 点间距从对象的起始点继续放置,直到把指定的所有点全部放置在图形中。

入力用户可以指定点间距和开始偏移距离来在图形中放置点,而点数会以布 满图形为准由软件来计算,此时点数由于自动计算会变成灰色不可进行设置。点 击此按钮后当前命令工具栏会变成:

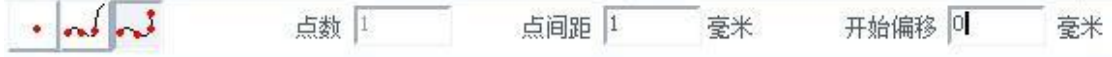

### **4.2** 曲线

口鼎汉激光

若要绘制一条曲线,在"绘制"点击"曲线"选项或者单击主界 来选择该功能。

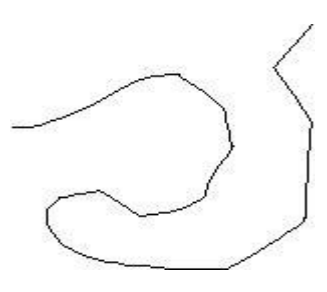

图 4-2

北京金橙子科技股份有限公司 38 在绘制曲线命令下,按住鼠标左键并拖动可以绘制自由曲线。

口鼎汉激光 深圳市鼎汉激光设备有限公司 [网址:http://www.dinghanlaser.com](http://www.dinghanlaser.com/)

在绘制曲线命令下,移动鼠标到曲线中间节点上,按下鼠标左键可以删除当 前节点。

在绘制曲线命令下,移动鼠标到曲线起始节点上,按下鼠标左键可以自动闭 合当前曲线。

在绘制曲线命令下,移动鼠标到曲线结束节点上,按下鼠标左键可以使当前 曲线节点为尖点。

在绘制曲线命令下,移动鼠标到曲线中间不是节点部分上,按下鼠标左键可 以在当前曲线处增加一个节点。

#### **4.3** 矩形

若要绘制一段矩形, 在"绘制"点击"矩形"选项或者单击主界 | 标来选择该功能。

绘制矩形下,按住鼠标左键并拖动可以绘制矩形。在绘制矩形下,按住鼠标 左键,同时按住键盘 CTRL 键并拖动可以绘制正方形。当在绘制区域绘制了矩形 后,左侧状态属性栏会出现此设置框。如图 4-3:

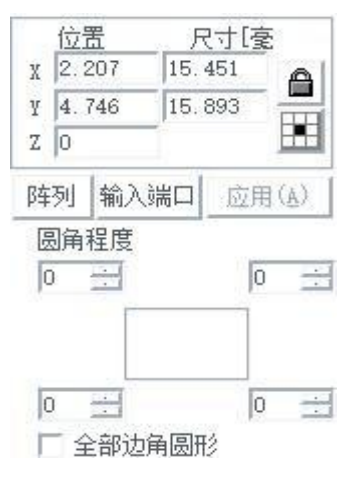

图 4-3

圆角程度:指对应角圆滑程度,如果输入为 100,则该角完全变为圆弧段。 全部边角圆形:指当使能此功能后,当用户更改某一个角的圆角程度后其余三个 角都增加相应的圆角程度。(注:每次修改参数后都要点击应用才会将设置的参 数应用到文档里面。)

#### **4.4** 圆

P 鼎汉激光 深圳市鼎汉激光设备有限公司 [网址:http://www.dinghanlaser.com](http://www.dinghanlaser.com/)

若要绘制一个圆,在"绘制"点击"圆"选项或者单击主界 图标来选

择该功能。

在绘制圆命令下,按下鼠标左键并拖动可以绘制圆。选择圆后,在属性工具 栏会显示如图 4-4 所示的圆属性。

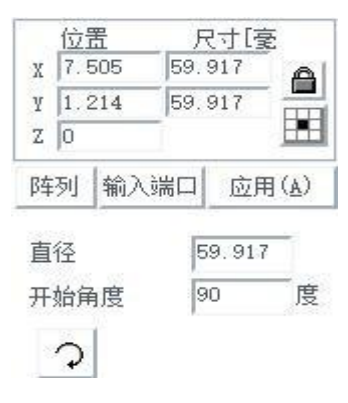

图 4-4

直径:指当前圆的直径。键入设定值后点击"应用"后生效。

开始角度:指圆的起始点相对于圆心的角度。

 $\boxed{\text{O}}$ 表示顺时针标刻圆。

4.5 椭圆

若要绘制一段椭圆, 在"绘制"点击"椭圆"选项或者单击主界 2 图标 来选择该功能。

在绘制椭圆命令下,按下鼠标左键并拖动可以绘制椭圆。按住 Ctrl 后可绘 制圆。选择椭圆后,在属性工具栏会显示如图 4-5 所示的椭圆属性。

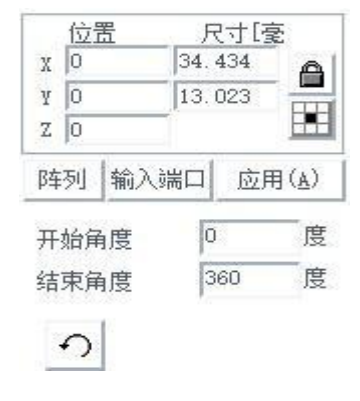

图 4-5

开始角度:指椭圆起始点相对于圆心的角度。

结束角度:指椭圆结束点相对于圆心的角度。

 $\boxed{\text{O}}$ 表示顺时针标刻椭圆

口鼎汉激光 深圳市鼎汉激光设备有限公司 [网址:http://www.dinghanlaser.com](http://www.dinghanlaser.com/)

#### 4.6 多边形

若要绘制一个多边形,在"绘制"点击"多边形"选项或者单击主界面 图标来选择该功能。

在绘制多边形命令下,按下鼠标左键并拖动可以绘制多边形。选择多边形后, 在属性工具栏会显示如图 4-6 所示的多边形属性。

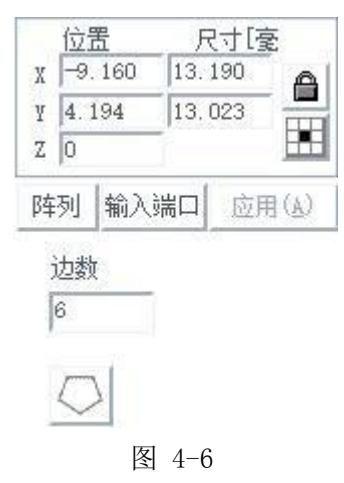

边数: 指多边形的边数, 最小为 3. 一般边数选择在 10 以内, 过多的边数会 使得绘制出来的边数更像一个圆。

 $\bigcirc$  表示当前多边形为形为外多边形 表示当前多边形为星形。

4.7 文字

EzCad2 软件支持在工作空间内直接输入文字,文字的字体包括有系统安装的 所有字体,以及 EzCad2 自带的多种字体。如果要输入文字,在绘制菜单中选 择"文字"命令或者单 **『**】图标。在绘制文字命令下,按下鼠标左键即可创建 文字对象。

#### 4.7.1 文字字体参数

选择文字后,在属性栏会出现图 4-7 所示属性栏。

如果您需要修改所输入的文字,可以在文本编辑框里直接修改即可。 EzCad2 支持五种类型的字体(TrueType 字体、单线字体、点阵字体及条形码字 体, SHX 字体)。

注意: 字体类型后面的数字是指系统内的指定字体个数, Ezcad2 最多 支持 1000 种字体, 如果 Windows 系统里面装的 TrueTvpe 字体太多超过此数时, 后面的字体将不会被载入。

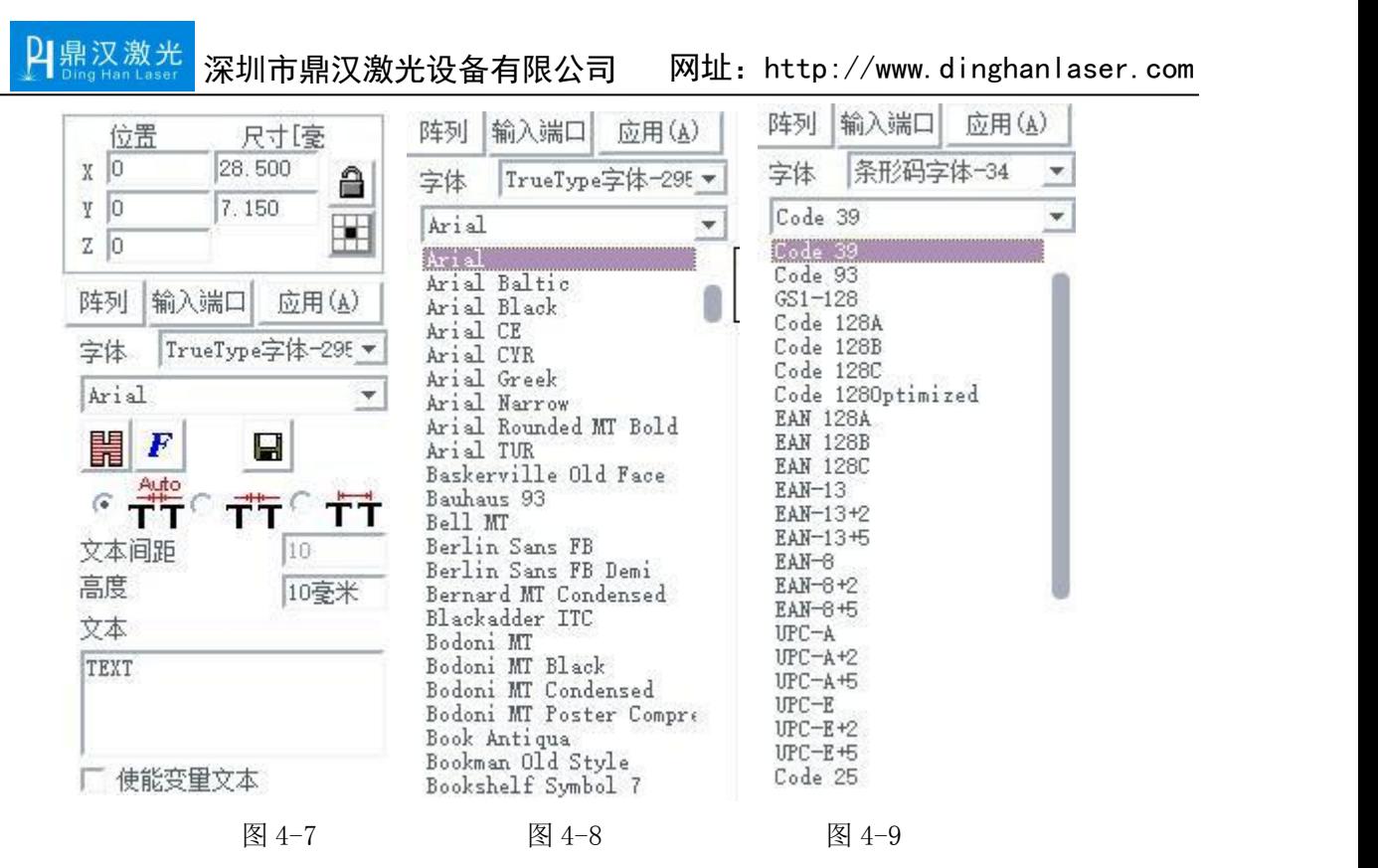

选择字体类型后,字体列表会相应列出当前类型的所有字体,如图 4-8 所示为 TRUETYPE 字体列表。如图 4-9 所示为条形码字体列表。

文本间距:分为以下三种模式。

Auto

 $\widehat{G}$ тт 自动模式,此模式软件会自动调整两个文字的间距,外观上达到最佳。 文本间距框会不可键入数值设置。

 $\cdot$   $\circ$ 1<br>1 边框间距, 此模式是按照文字占位边缘位置来进行计算。键入相应数值 Т 即调整相应间距。如图 4-10.

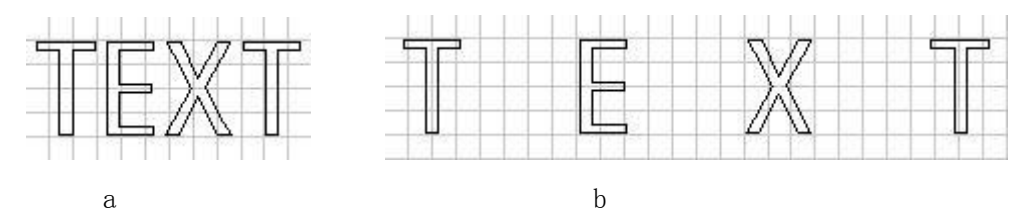

图 4-10(a 为间距为 1 时的文本,b 为间距为 10 的文本。背景网格尺寸为每格 2mm)  $\sqrt{6}$  $\bar{\mathsf{T}}$ 中心间距,此模式是按照文字中心位置来进行计算。键入相应数值即调整相 应间距。如图 4-11.

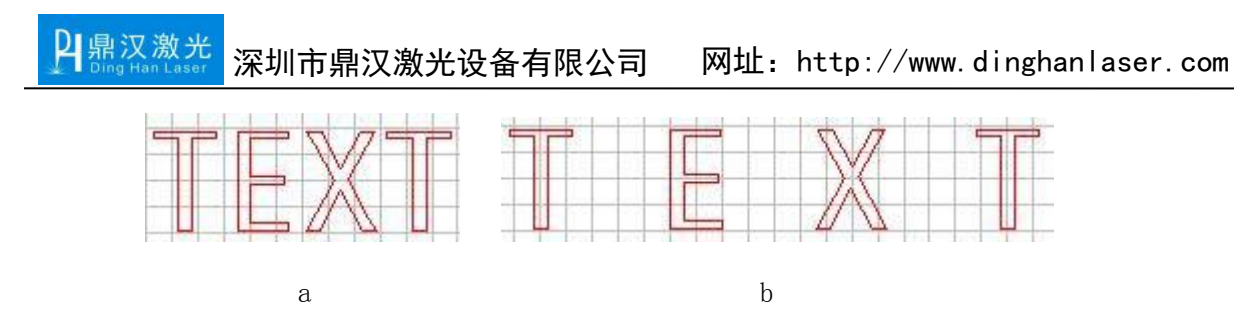

图 4-11(a 为间距为 6,b 间距为 12.背景网格尺寸为每格 2mm) 高度:设置字体的高度,键入相应值点击"应用"进行设置。

**開**<br>填充: 详见第三章 3.5。

 $\vert F \vert$ :点击后弹出如图 4-12 对话框。

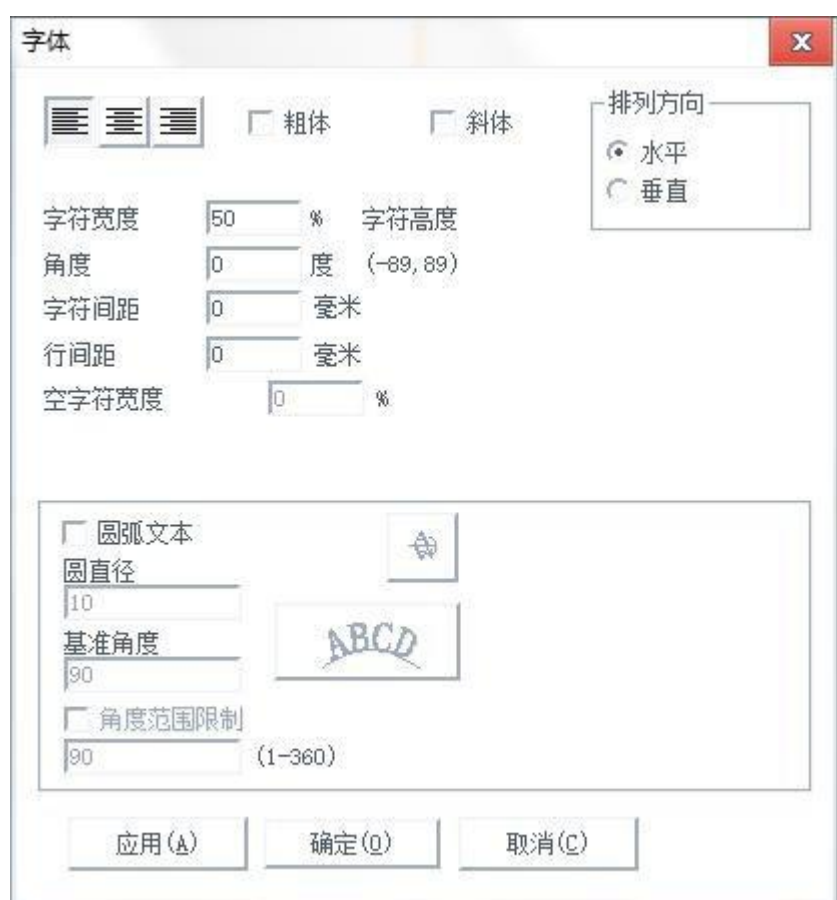

图 4-12

三三三 = 3 . 表示文本的排列方式,依次为左对齐,居中,右对齐。 粗体、斜体:字体加粗或者变成斜体。

排列方向:水平表示文字水平排列,垂直表示文字垂直排列。 字符宽度: 指字体平均宽度。

北京金橙子科技股份有限公司 23 23 23

角度;指字体倾斜角度

字符间距:指字符之间的距离。

行间距:指两行字符之间的距离。

空字符宽度:指空格字符所占的宽度,仅在 2.0 版 jsf 字体中使用。

#### 4.7.2 曲线编排文本

软件支持曲线编排文字字符。首先在绘制区绘制一条曲线, 如图 4-12a  $\qquad \qquad \Box$ 2 EzCad2.14.9 - 无标题 文件(E) 编辑(E) 绘制(D) 修改(M) 查看(V) 特殊(S) 激光(L) 帮助(H) 300 X D D O X X X X H H X E X Q Q Q Q Q Q Q E France (1999) 对象列表 标刻等数 美 <u>몇목</u><br> **\*\*** 1 Defaul<br>
\*\* 2 Defaul<br>
\*\* 4 Defaul<br>
\*\* 6 Defaul<br>
\*\* 6 Defaul 名称 颜色 开心  $\bar{D}$ Demo version-only for evaluation  $\overbrace{ }^{ }$ G  $\Box$ 文本  $\boldsymbol{\mathsf{x}}$  $\begin{array}{c|c|c|c} \underline{\overline{0}\overline{\overline{16}}} & \overline{\overline{75}} & \overline{\overline{15}} \\ \underline{10} & 100 \\ \underline{11} & 100 \\ \underline{12} & 100 \\ \underline{13} & 100 \\ \underline{14} & 100 \\ \underline{15} & 100 \\ \underline{16} & 100 \\ \underline{18} & 100 \\ \underline{19} & 100 \\ \underline{110} & 100 \\ \underline{12} & 10 \\ \underline{13} & 100 \\ \underline{14} & 100 \\ \underline{15} & 100$  $\circ$ **BILLET BE**  $\bullet$ ▽ 使用默认参数<br>当前笔号 d hn T sh El 阵列 输入端口 应用(A)<br>字体 TrueType字体-29( \*) 加工数日<br>速度(毫米/秒)<br>功率% **II** E Agency FB  $\overline{ }$ 频率(KHz)  $\frac{1}{2} \frac{1}{2} \frac{$  $\bigcirc$ 开光延时(微秒)  $\frac{1}{\sqrt{1+\frac{1}{2}}}\left\lceil \frac{1}{\sqrt{1+\frac{1}{2}}}\right\rceil = \frac{1}{\sqrt{1+\frac{1}{2}}}\left\lceil \frac{1}{\sqrt{1+\frac{1}{2}}}\right\rceil$ 关光延时(微秒) 10 文本间距 **Stratisted (2014)**  $\odot$  $\frac{1}{10$ 毫米 高度 · 5日 大道43 (前代)  $\theta$ 文本<br>TEXT 画  $\overline{\mathbb{P}^4}$ cood 高 参数名称 Default -<br>| 使能变量文本 红光(F1) 标刻(F2) 区域線加工 零件 0 k  $00:00:00$ ── ┌─ 红光显示轮廓<br>── ┌─ 红光连续模式 一<br>参数(F3) 00:00:00 24.997,-29.437 网格:关 辅助线:关 对象 没有对象被选取

图 4-12a

# 点击文本绘制,选中所绘制的曲线的任意位置。单击曲线,出现图 4-12b

效果。

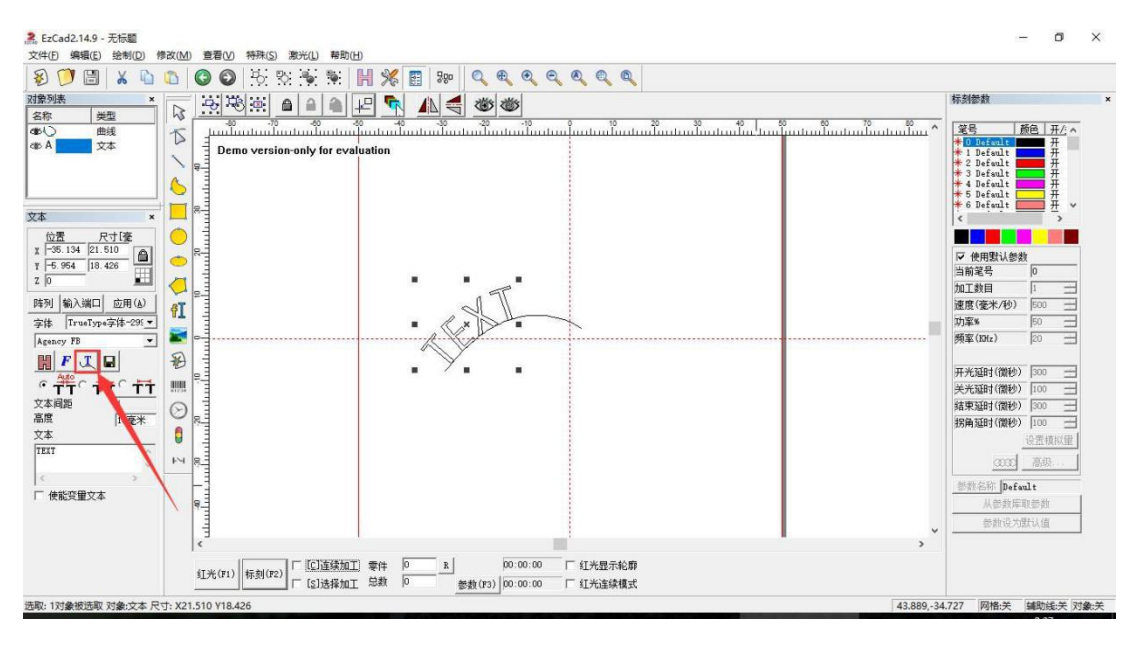

图 4-12b

图 4-12b 标记处图标为曲线编排相关设置。单击打开后出现图 4-12c 对

话框。

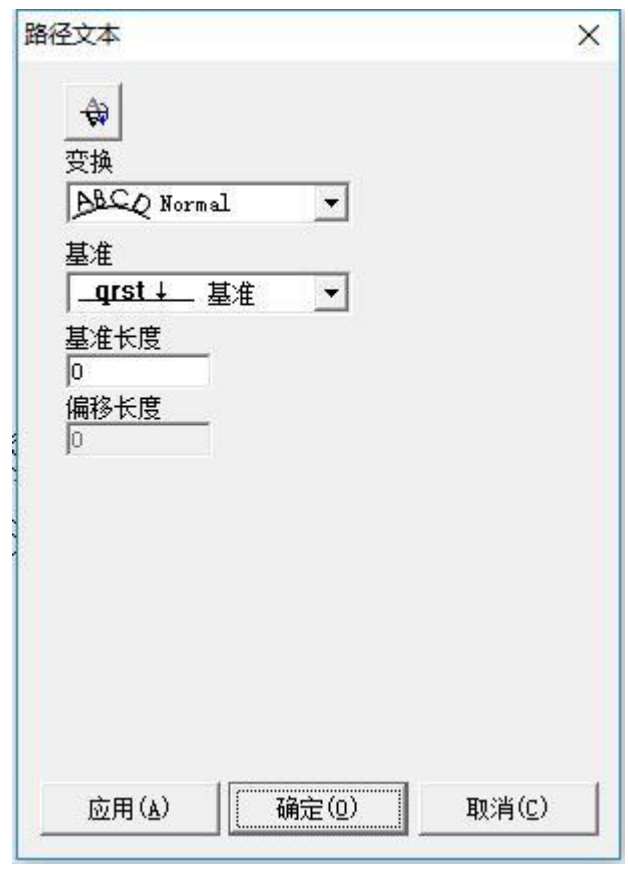

图 4-12c

 $\bigoplus$ 指将文字放在曲线另外一边。

变换:

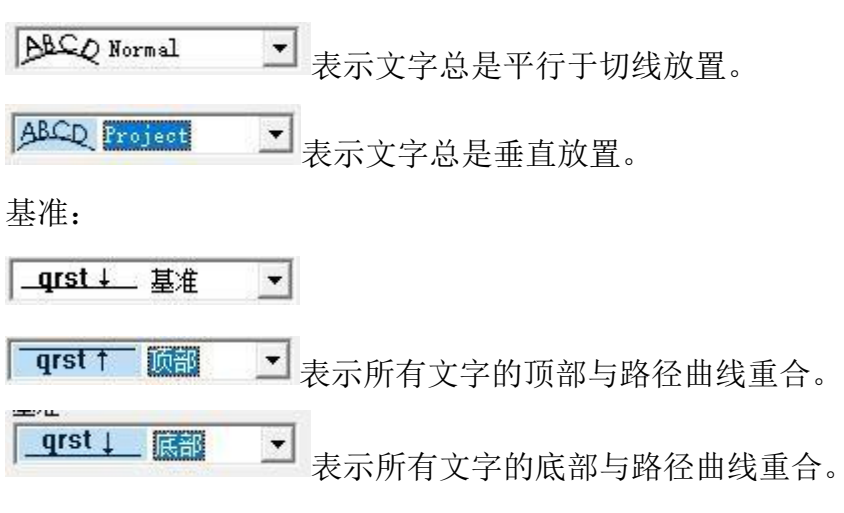

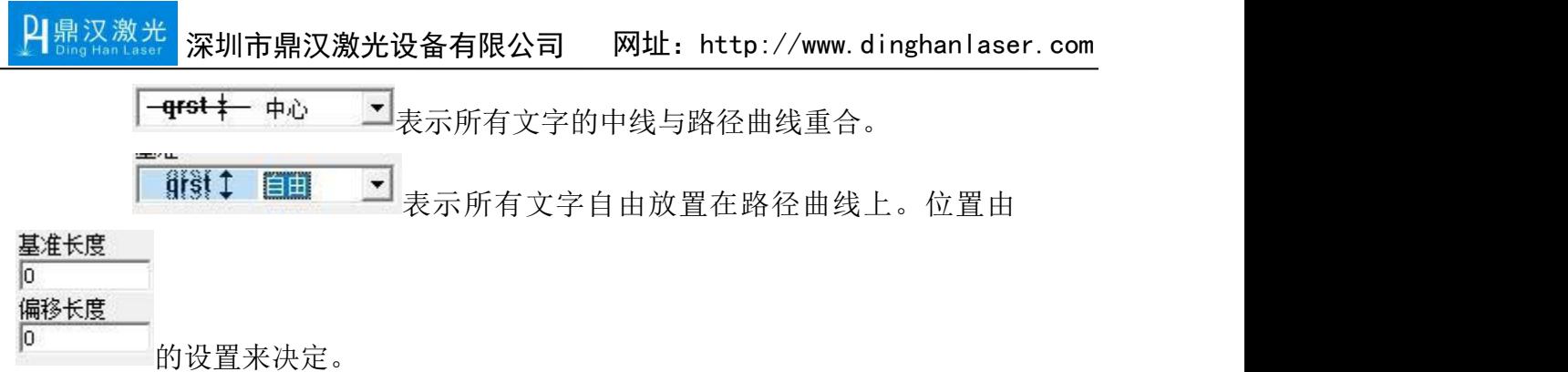

4.7.3 圆弧文本

勾选圆弧文本后,文本将会按照用户定义的圆弧直径来排列 。

圆直径:文本所排列的圆弧的直径。

基准角度: 指文字对齐的角度基准。文本开头字符与圆心及 X 轴的夹角。如 图 4-13.

角度限制范围:使能此参数,则无论输入多少文字,系统都会把文字要缩在 限制的角度之内。如图 4-13

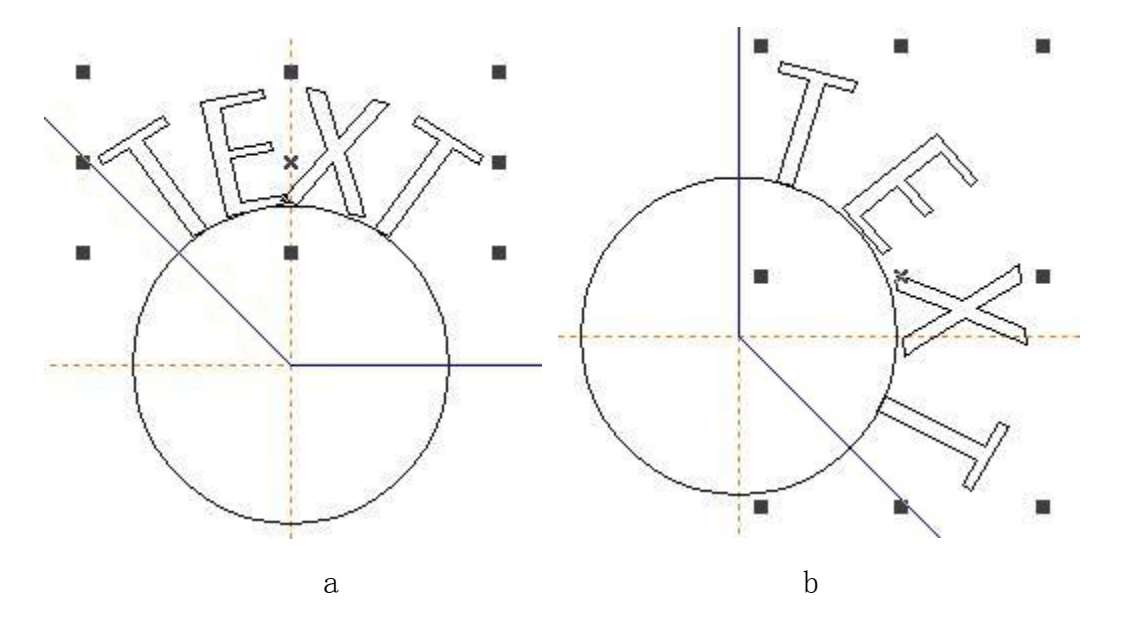

图 4-13 (a 为基准角度为 135 度, 角度限制范围为 90 度; b 基准角度为 90 度, 角度限制范 围 135 度)

#### 4.7.4 条形码字体

条形码字体可在字体栏选择,也可以直接点击图 4-1-c 内 图标选择。当 绘制条码后,点击文本属性栏 <sup>|||||||</sup>出现图 4-14 对话框。

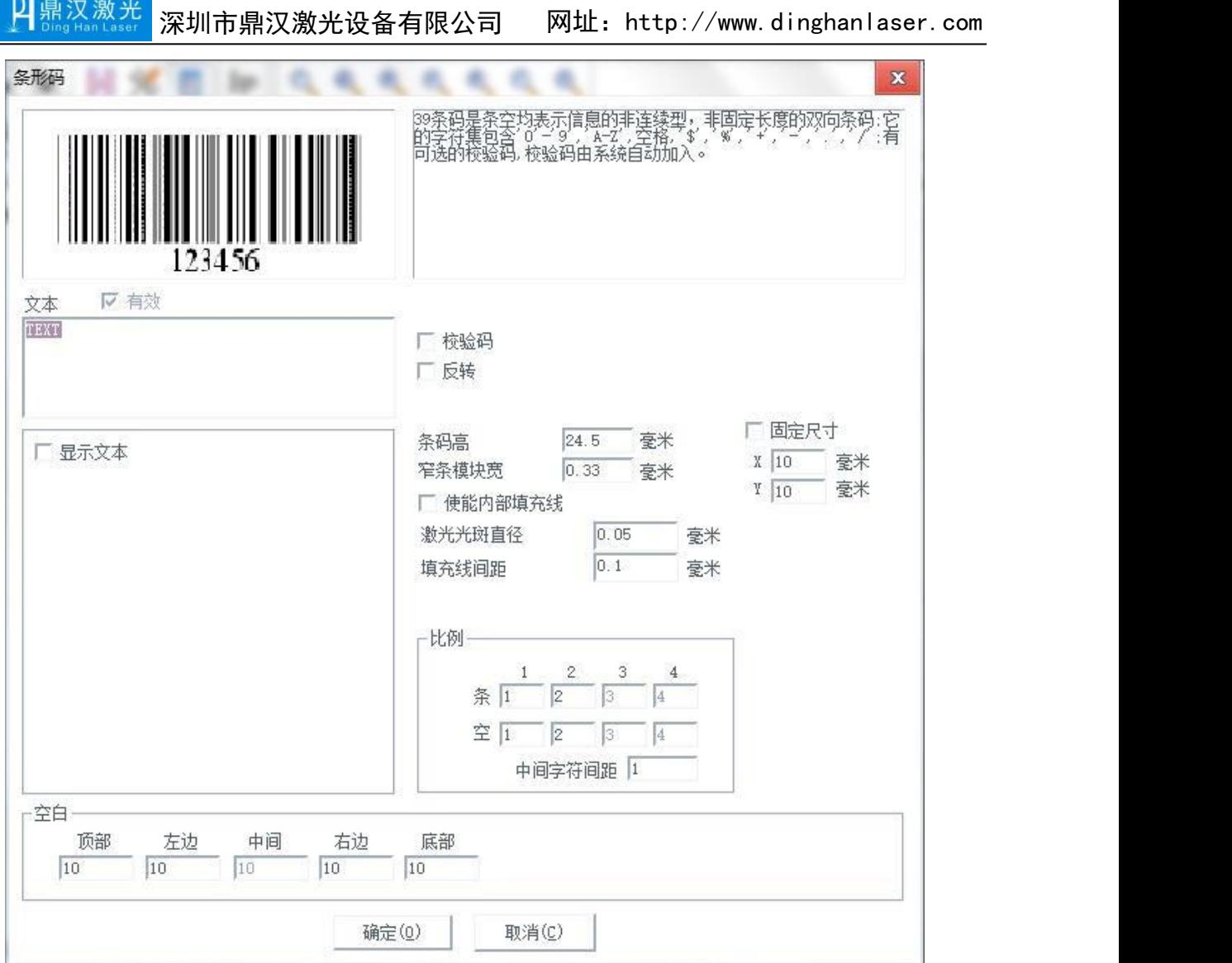

图 4-14

条码示例图:条码示例图显示的是当前条码类型对应的条码的外观图片。

条码说明:条码说明显示了当前条码的一些格式说明,如果用户对当前条码 类型的格式不清楚,请先仔细阅读条码说明,可以了解到应该输入什么样的文字 才是合法

文本:当前要显示的文本,如果显示 下有效 则表示当前文本可以生产该类 型条码。反 「 <sup>有效</sup> 则不能。

显示文本: 是否在条码下方显示条码内容(明码)。使能后出现以下对话框。 如图 4-15.

北京金橙子科技股份有限公司 27 22 22 22 22 23

口鼎汉激光 深圳市鼎汉激光设备有限公司 [网址:http://www.dinghanlaser.com](http://www.dinghanlaser.com/)

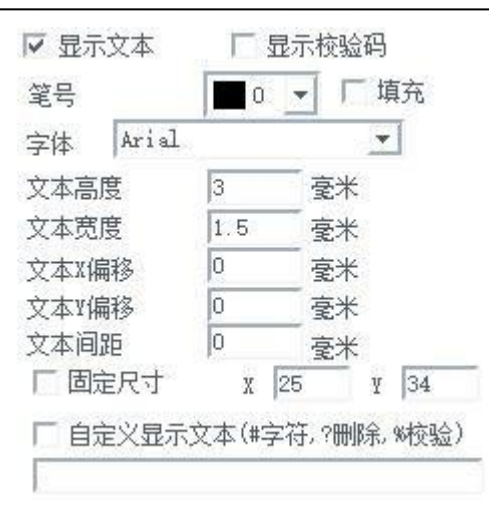

图 4-15

填充:勾选后文本的填充按照显示文本里的填充参数,如果不勾选,则和条 形码用一样的填充

字体:当前要显示文本的字体

文本高度:文本的平均高度

文本宽度:文本的平均宽度

文本 X 偏移: 文本的 X 偏移坐标

文本 Y 偏移: 文本的 Y 偏移坐标

文本间距:文本之间的间距

固定尺寸:设置文本尺寸的整体大小。

自定义显示文本:将显示的文字内容替换为输入内容。

空白:在条码反转后此功能生效,可以指定条码对应周围的空白尺寸。

一维条码:

这种条码是由一个接一个的"条"和"空"排列组成的,条码信息靠条和空 的不同宽度和位置来传递,信息量的大小是由条码的宽度和精度来决定的,条码越 宽,包容的"条"和"空"越多,信息量越大。这种条码技术只能在一个方向上通 过"条"与"空"的排列组合来存储信息, 所以叫它"一维条形码"。图4-16 是当您选择了一个一维条形码时界面中的参数设置。

校验码:指当前条码是否需要校验码,若使用此功能需该条码类型支持,直 接勾选即可.

北京金橙子科技股份有限公司 48 反转:指是否反转加工,有的材料激光标刻后是浅色,所以这时候就必须选 2 鼎汉激光 深圳市鼎汉激光设备有限公司 [网址:http://www.dinghanlaser.com](http://www.dinghanlaser.com/)

上此开关。

条码高:指条码的高度。

窄条模块宽:指最窄的条模块的宽度,也就是基准条模块宽度。一维条形码 一般一共有四种宽度的条和四种宽度的空,按照条空的宽度从小到大我们用 1, 2,3,4 来表示为基准条宽的 1,2,3,4 倍。窄条模块宽度指条为 1 个基准条 宽的宽度。

固定尺寸:固定条码的尺寸,条码的整体宽和高。会根据这个尺寸和比例, 调整条码高和窄条模块。

使能内部填充线:为了避免由于激光器光斑较大,普通填充后,在标刻边缘 线时会有半个光斑在设计边框以外,造成实际标刻宽度比设计宽度大,从而条码枪 不能识别的问题,特意为条形码所做的填充。填充线的为弓形填充线,无轮廓。

激光光斑直径:激光器的光斑大小。

填充间距:标刻的弓形填充线间的距离第一条填充线和条形码边框间的距 离,设 a=条宽-光斑大小-n\*填充间距(n 为可做填充间距的最大值),则与边框 的距离为(a+光斑直径)/2。

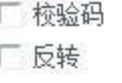

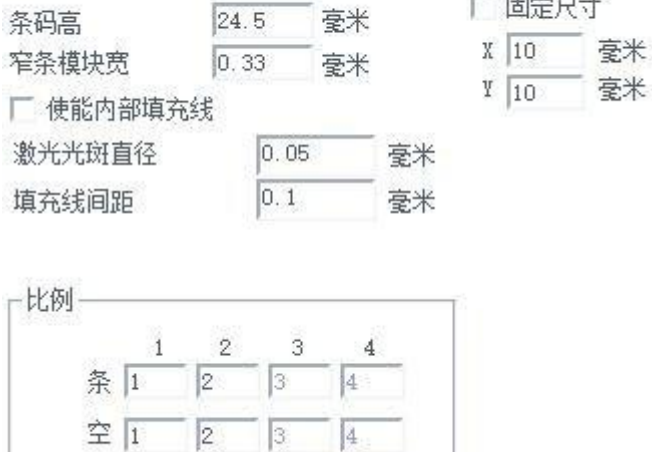

图 4-16

中间字符间距 1

空白:条码左右两端外侧或中间与空的反射率相同的限定区域。空白区的实

口鼎汉激光 深圳市鼎汉激光设备有限公司 [网址:http://www.dinghanlaser.com](http://www.dinghanlaser.com/)

际宽度等于窄条模块宽度乘以空白的比例。

为了方便理解,以常见的 Code39 码举例释义。1) 首先绘制一个普通文本,在字体栏选择条形码字体,Code39.点击应用。 2)文档会由文字自动转换为条形码,在属性栏输入需要编码的信息,点击应用。 3)一般情况下需要进行适当的填充。然后点 ,按照以上描述进行各类相 关设置。

### 二维条码:

下面举例介绍一种常用条码类型,覆盖较全,其他类型条码均可参考次此 设置。

## 1、DataMatrix 码(DM 码)

在图 4-9 条码字体中选择"DataMatrix"码后,点 ,出现以下设置对 话框,图 4-17。DataMatrix 是一种矩阵式二维条形码,目前有 Ecc000-140 和 Ecc200 两种类型。目前 EzCad2 中只支持 Ecc200。图 4-30 所示为 DataMatrix 条码对应的参数设置。

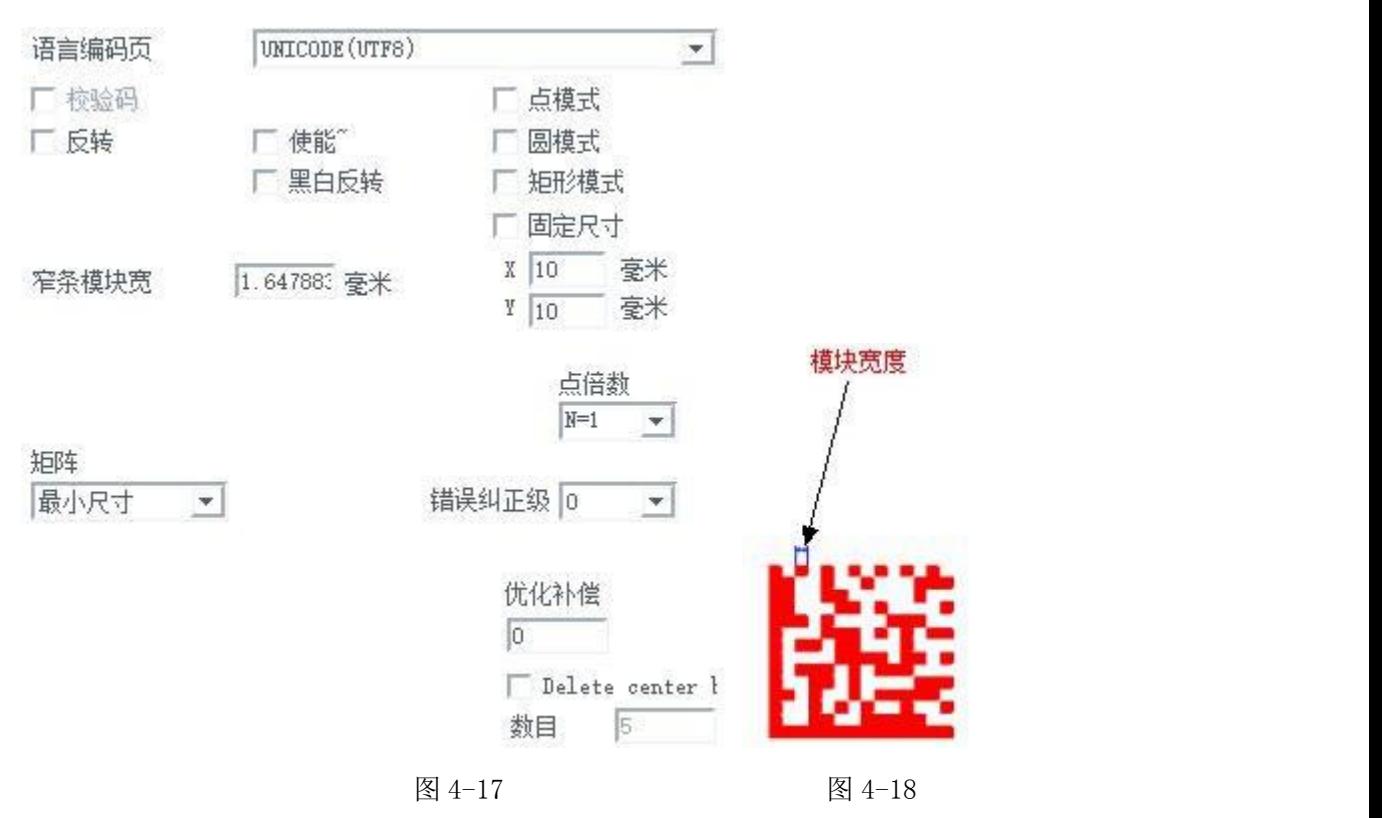

DataMatrix 有许多不同的固定尺寸,您可根据需要进行选择。如果选择了

口鼎汉激光 深圳市鼎汉激光设备有限公司 [网址:http://www.dinghanlaser.com](http://www.dinghanlaser.com/)

最小尺寸,则系统会自动按用户输入的文本选择能够容纳所有文本的最小尺寸。

模块宽度:指最窄的条模块的宽度。如图 4-18 所示。

反转:默认情况激光标刻的是码字体本身。如果勾选反转,则会加工相反底 板部分。如图 4-19.

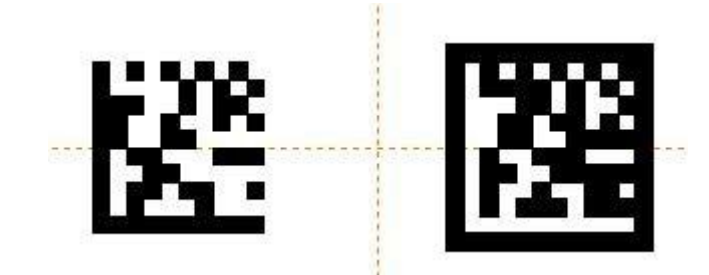

图 4-19(左图为原图右图为反转后图档)

黑白反转:勾选后相当于不加外框的反转。

点模式:以点的形式绘制成二维码并加工,如图 4-20-a。圆

模式:以小圆的形式绘制成二维码并加工,如图 4-20-b。

矩形模式:以小矩形的形式绘制成二维码并加工,如图 4-20-c。

固定尺寸:无论二维码包含多少内容,生成的码的大小都是指定尺寸大小。

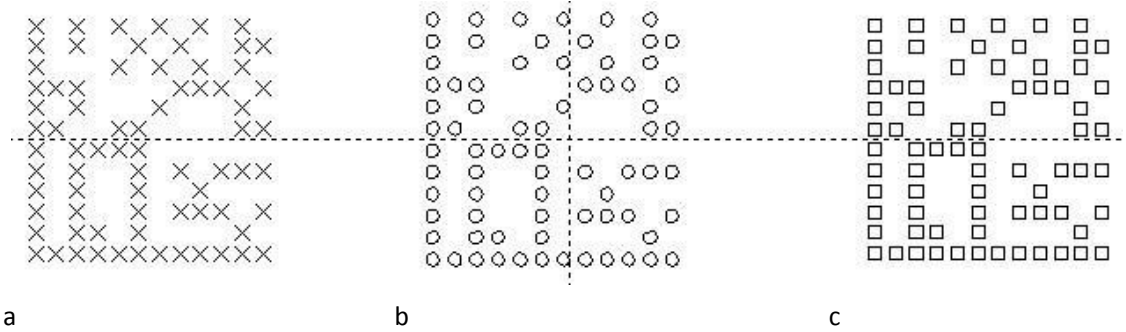

图 4-20

点倍数:在使用点、圆、矩形模式时设置有效。对比效果如下图 4-21。

纠错等级:纠错等级越高可存储得数据越少(同一版本的二维码),优势纠错等 级越高的二维码识读效率越高(二维码的缺失部分可以越大,也会正常识读)L、 M、Q、H 等级依次升高。

DELETE CENTER:删除二维码中间的一部分组成模块。

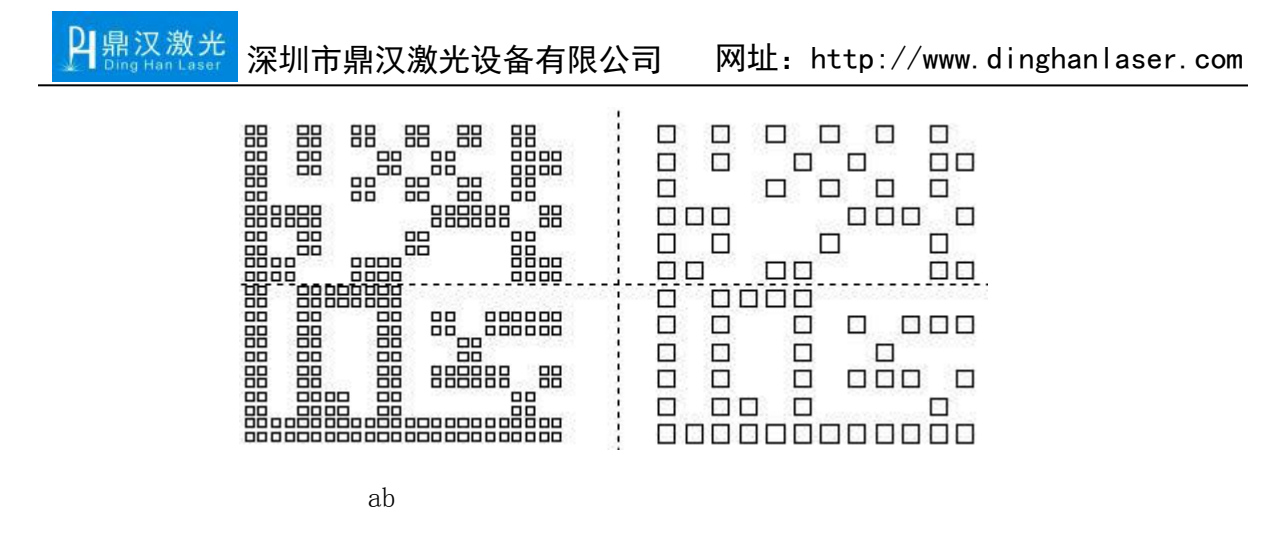

图 4-21 (a 为点倍数为 2; b 为点倍数为 1.)

#### USEREDEFINE 使 用 者 自 定 义 条 码USERDEFINE

为用户自定义条码,用户自定义行列数,条码数据表示方式有 两种,第一种是由一串大小在 0-255 之间的十进制数或 0x00-0xff 的十六进制数 表示,不同数之间用","(英文输入的符号)分隔。每个数字代表 8 位的条码 块,第一个数字表示条码从上向下数的第一行前,从左向右数的前 8 位的条码块。第 一行中最后无法容纳的一个字节,则对应的数据要被忽略。第二种根据条码显示的最 小单元格的黑白,用 1、0 表示,1 表示黑格,0 表示白格。图 4-22 为设置界面。

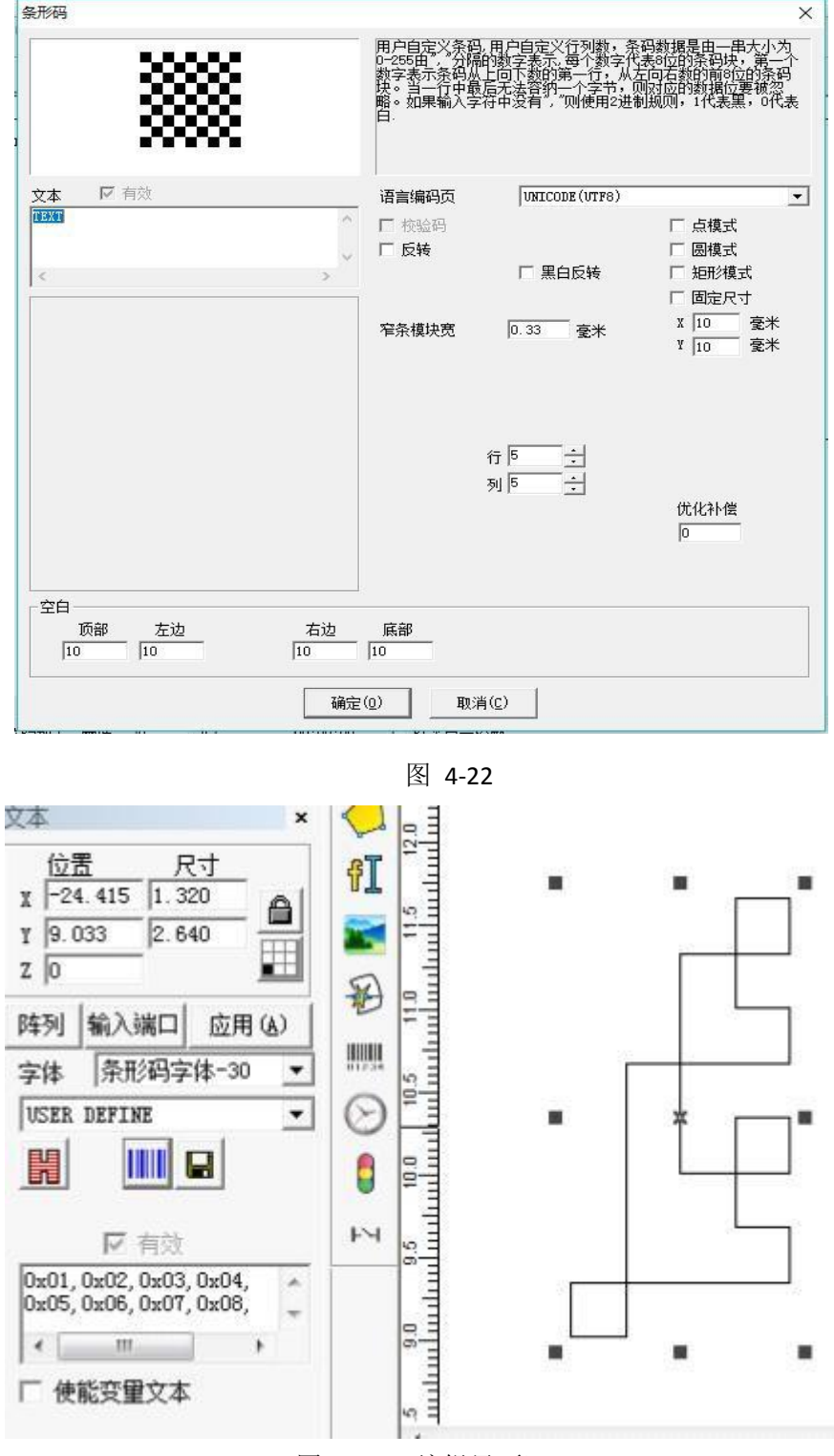

图 4-23(编辑界面)

# 4.7.5 变量文本

如图 4-24 勾选使能变量文本

深圳市鼎汉激光设备有限公司 [网址:http://www.dinghanlaser.com](http://www.dinghanlaser.com/)

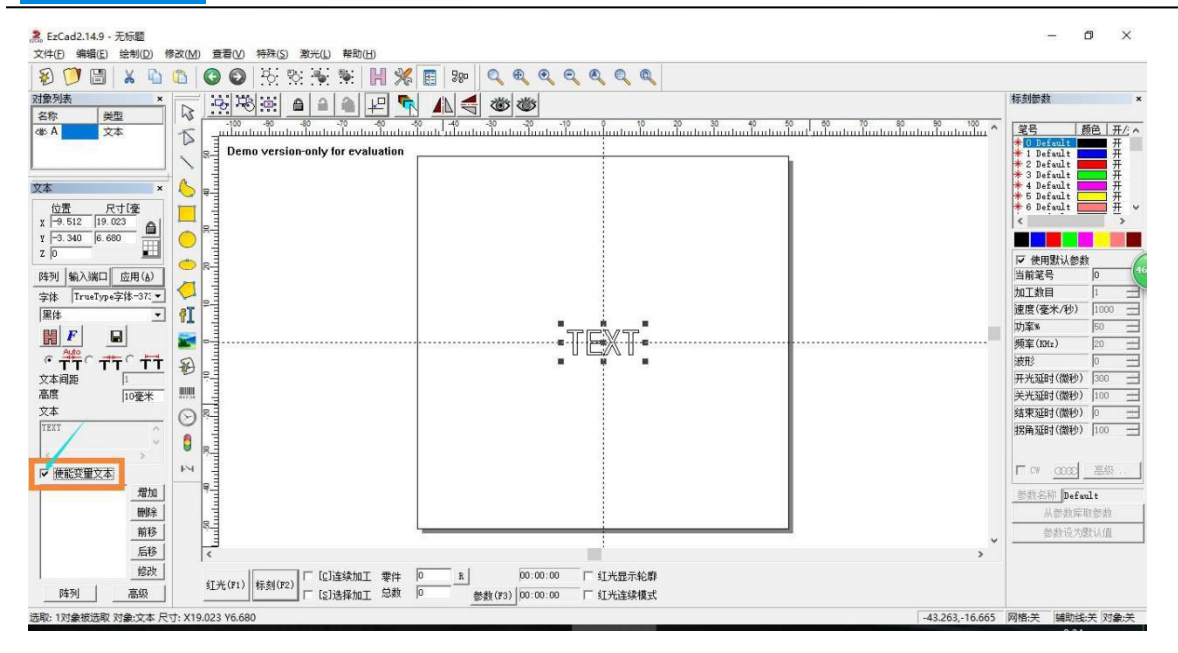

2 鼎汉激

图 4-24

勾选后,会自动增加以下几大功能模块。下面会依照顺序详细解释各个功能的 使用方法。

增加:即添加变量文本某一项功能,按类型区分共包括九项。添加完成后每 一项都会以列表形式显示在左侧空白对话框。(这里先作简略介绍,后面会进行 详细操作说明)。

1)固定文本:加工过程中文本中固定不变的元素。

2)序列号:加工过程中按固定增量改变的元素。

3)日期:加工过程中系统自动从计算机中取日期信息的元素。

4)时间:加工过程中系统自动从计算机中取时间信息的元素。

5)网络通讯:加工过程中系统通过网络读取要加工的文本的元素

6)串口通讯:加工过程中系统通过串口读取要加工的文本的元素

7)文件:加工过程中从文本文件中一行一行读取要加工的文本的元素。

8)键盘:加工过程中由用户从键盘输入要加工的文本的元素。

9) SQL 数据库: 加工过程中从数据库中一行一行读取要加工的文本的 元素

删除:对上一步所增加的功能进行选中删除,直接选择所需要删除的某一项, 点击删除即可。

北京金橙子科技股份有限公司 54 前移:对之前所增加的项进行顺序调整。将所选中项向前优先一个位置。因

口鼎汉激光 深圳市鼎汉激光设备有限公司 网址: http://www.dinghanlaser.com 为软件标刻顺序是按列表所述顺序来进行获取文本并加工。如图示例, 假设在这 之前我们已经添加了三个功能项。增加顺序为固定文本(TEXT)、序列号(0000)、 日期(2017).故文字顺序为 TEXT00002017。注意红色框内的列表顺序也是一一 对应的。如图 4-25 所示:

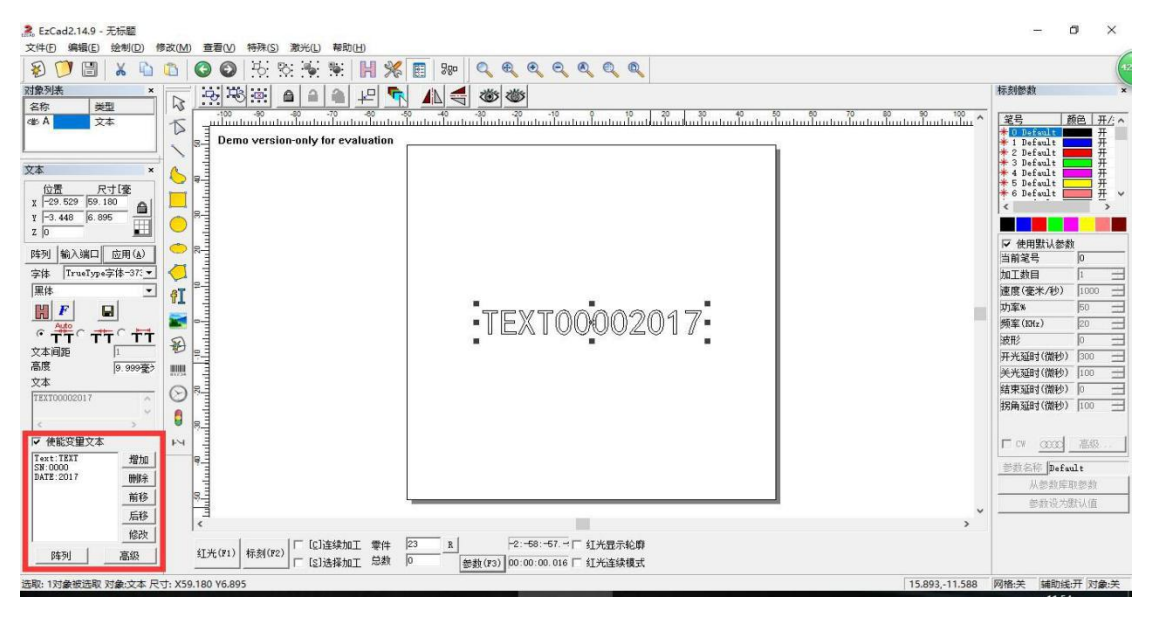

图 4-25

当将第三项日**期(2017)**选中,点击前移后列表顺序发生变化,标刻文本内容顺 序也随即更改**固定文本(TEXT)、日期(2017)、序列号(0000)为 TEXT20170000。**如 图 4-26 所示:

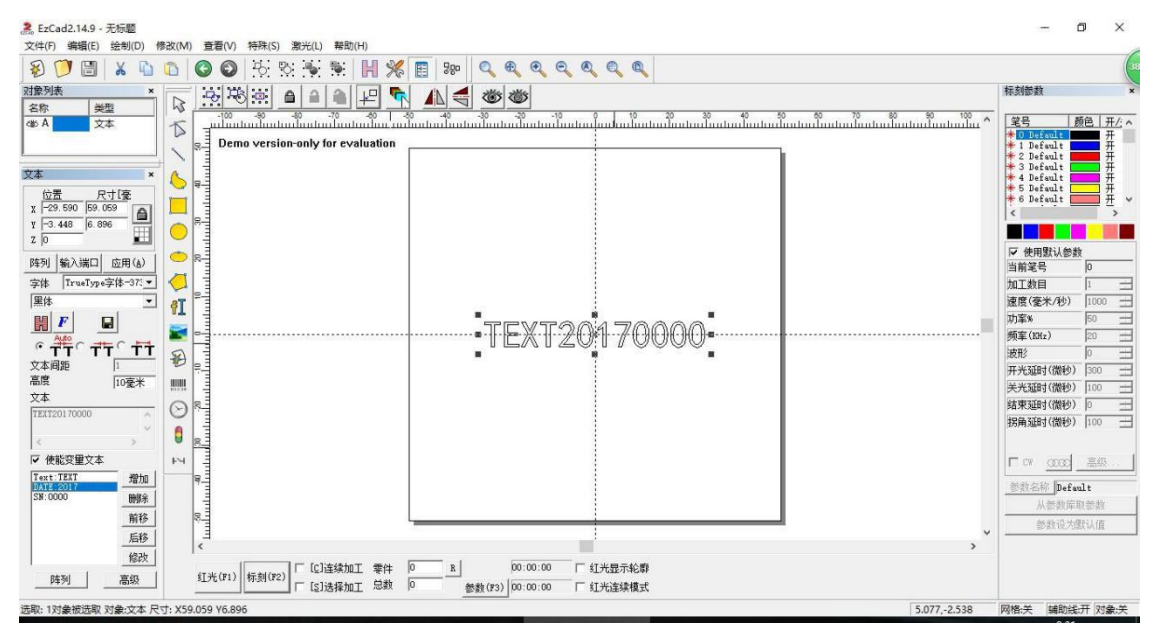

图 4-26

北京金橙子科技股份有限公司 55 后移:顾名思义与前移相反,将所选中项向后挪一个位置。在此不再赘述。

口鼎汉激光 深圳市鼎汉激光设备有限公司 [网址:http://www.dinghanlaser.com](http://www.dinghanlaser.com/)

修改:将所增加项选中项进行重新修改,重新设置参数。一般用在用户对之 前所添加项需要进行微调时。

高级:选择高级功能后,出现以下对话框,图 4-27。此功能主要对获取的 文本分割标刻。

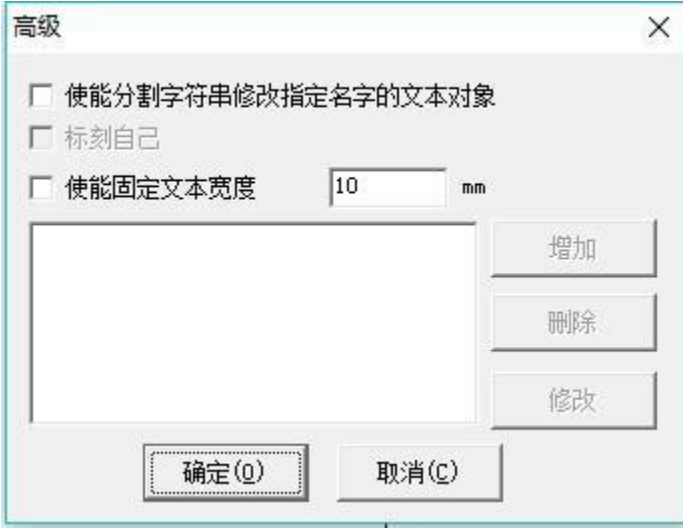

图 4-27

使能分割字符串修改指定名字的文本对象: 将列表内获取的变量文本进行分 割到指定名称的文本对象。

使能固定文本宽度:无论变量文本的内容有多少,长度都被限制在设定值中。

标刻自己: 在某些场合, 用户需要将输入的变量文本分割后放在不同的位置 标刻,同时还需要将此变量文本也标刻出来,则应用此功能解决。设置好分割字符 的相关参数后,勾选"标刻自己",在标刻时,除了标刻出设置的分割字符之外, 还会在相应的位置标刻出刚才输入的所有变量文本。当前高级功能里面的分割字符 串功能。我们举个实例进行说明。

例: 我们现在需要标刻一批门票, 门票编号内包含区域、座位号信息, 如下 图。编号前两位指座位区域,后三位指座位编号,软件必须自动把键入的门票号按 要求分割并放到指定位置。操作如下(图 4-28):

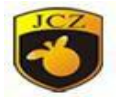

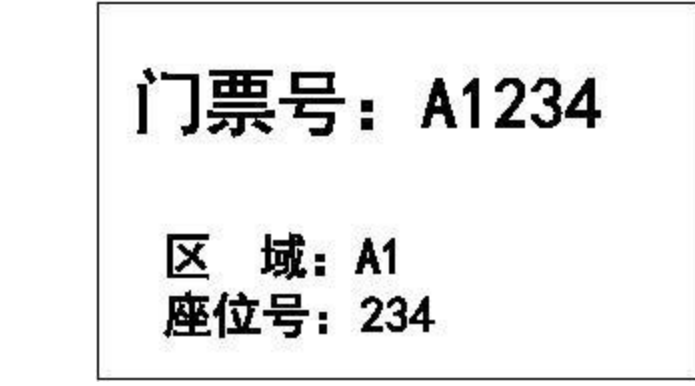

图 4-28

建立一个键盘变量文本:建立文本、使能变量文本、增加、键盘。

建立两个空白文本:并将两个空白文本(为方便区分将文本内容修改 TEXTA、 TEXTB),不使能变量文本。将两个空白文本的名称修改为 1、2。注意是文本名 称,不是内容,默认为空白名称(现在 TEXTA 对应的文本名称为 1,TEXTB 对应的 文本名称为 2)。图中第一个为变量文本,不需要修改。双击字母 A 后面空白处 键入文本名称。修改位置如图 4-29 标记处:

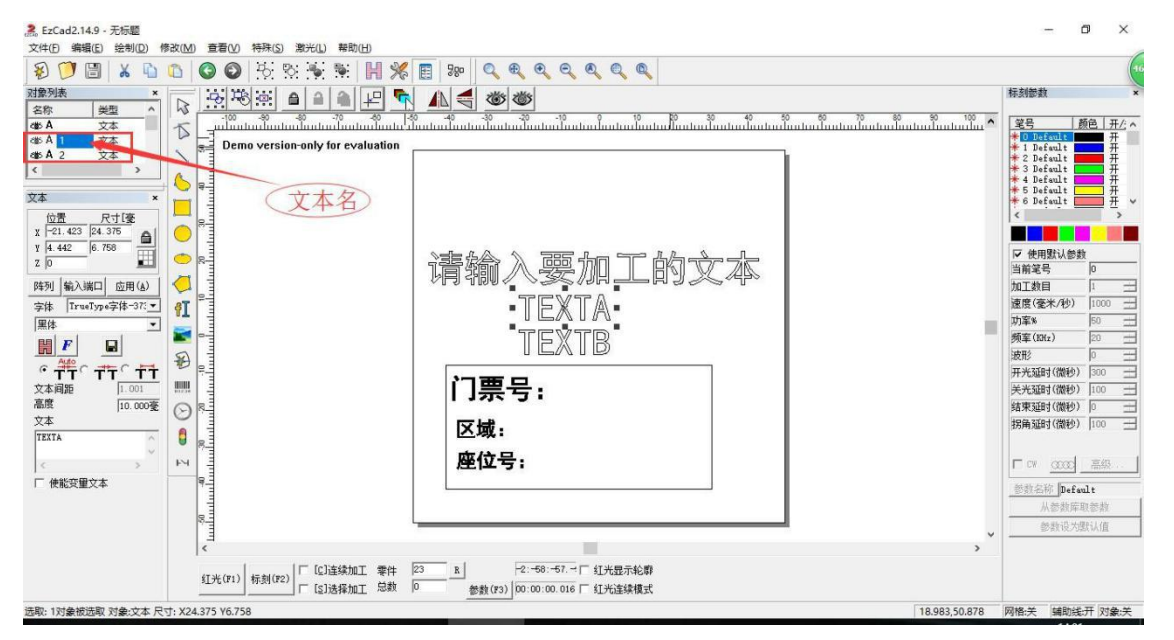

图 4-29

勾选使能分割字符串修改指定名字的文本对象。选中变量文本,点击高级, 勾选使能分割字符串修改指定名字的文本对象。点击增加按钮这时候会出现如图 4- 30 所示对话框。

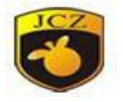

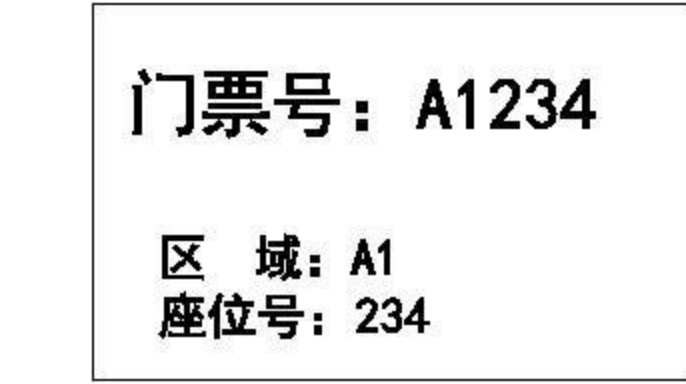

图 4-30

在字符串中第一个字符的位置:在文本名 TEXT1 文本中起始字符是变量 文本的字符串中的第几个字符。从字符串中提取的字符总个数:一共从变量文 本的字符串中提取几个字符。想要修改字符内容的文本对象的名称:输入想 要把分割读取到的字符替换到哪个固定文本中。AddCharMode:勾选该项, 则将分割读取到的字符加到固定文本内容的后面。我们在这里增加两个条件, 一个是修改为文本名称为1 的对象,从第 1 个字符开始取 2 个字符。如图4-31:

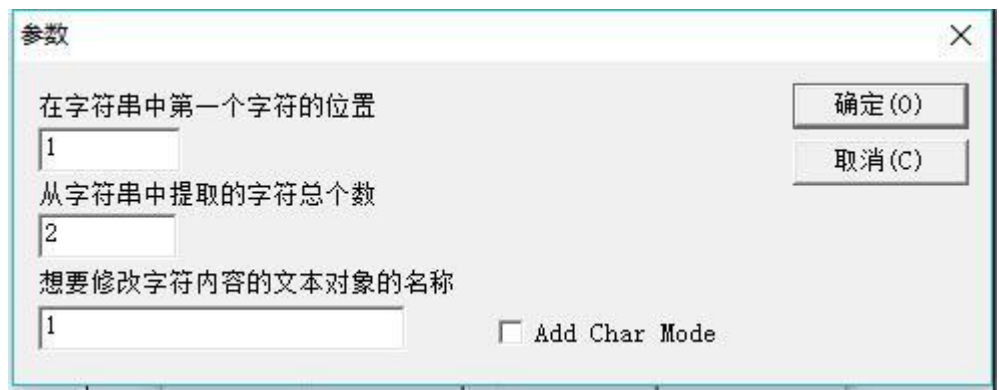

图 4-31

点击确定返回再点击增加,另外一个是修改为文本名成为 2 的对象,从第 3 个字符开始取 3 个字符.如图 4-32:

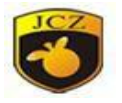

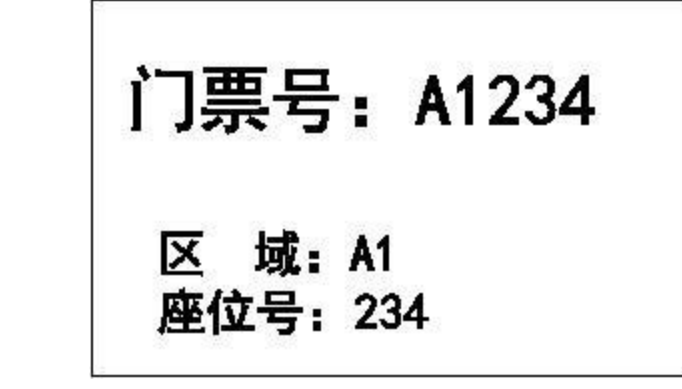

图 4-32

因为我们还需要标刻门票号,即键入的文本。所以还需要勾选"标刻自己"。 设置完毕结果如图4-33:

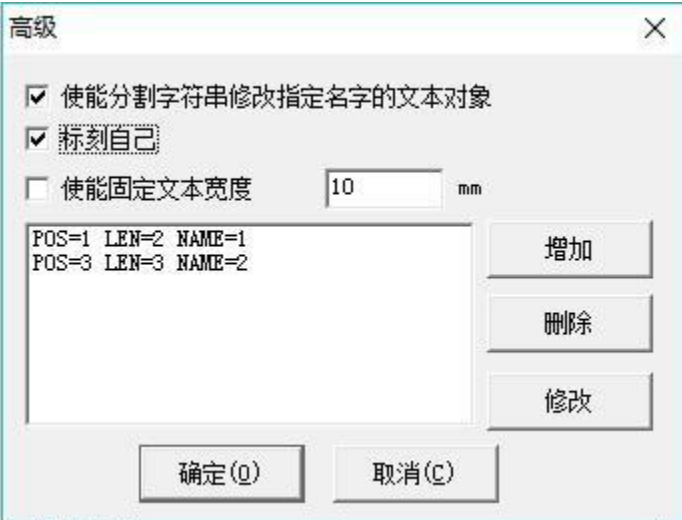

图 4-33

调整文本格式和位置。点击确定返回后将文本大小尺寸,字体格式按所需 格式进行相关设置。然后拖动文本,挪动到需要标刻的地方,与之一一对应。 优化后如图 4-34:

# 金橙子 Ezcad 设计加工软件用户使用手

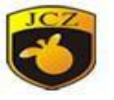

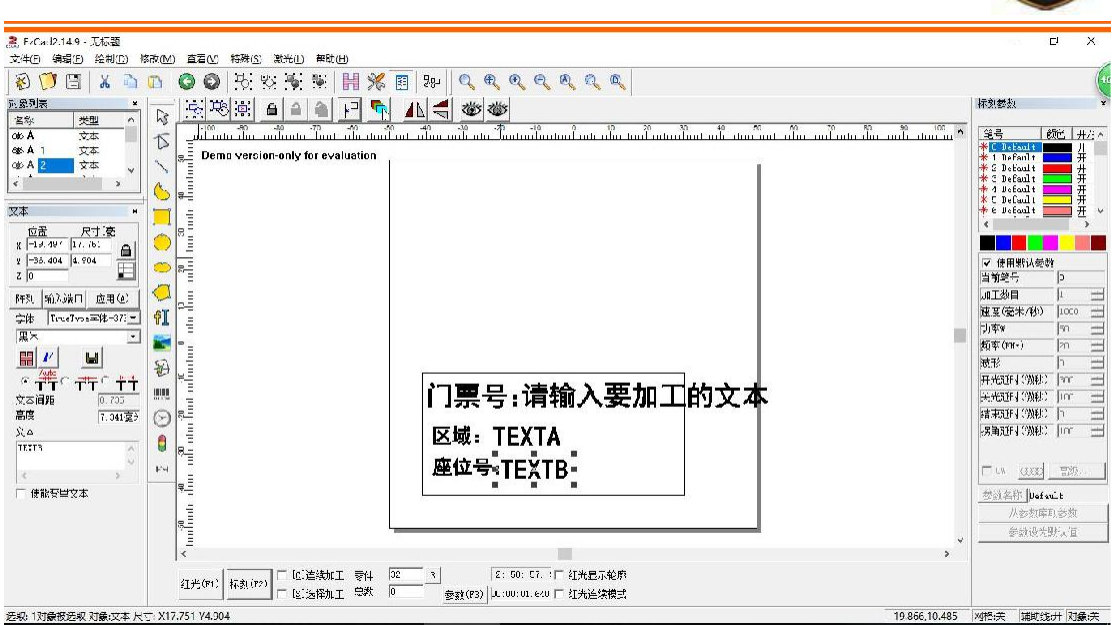

图 4-34

点击开始标刻。时候系统会弹出如图 4-35 所示对话框,此时用户用条码扫 描枪扫描门票上的条形码,系统就会自动把键入的门票号分割放到文本名为 1 和 2 上面并加工。

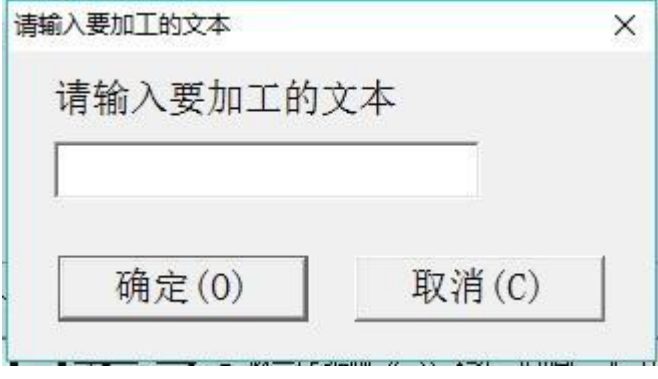

图 4-35

加工完效果如图 4-36 (这里以键入 A1234 示例):

# 金橙子 Ezcad 设计加工软件用户使用手

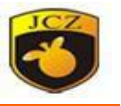

| 濃, ExCasD:14.9 - 无标题                                                                                                    | $\times$<br>ПI.                                 |
|----------------------------------------------------------------------------------------------------|-------------------------------------------------|
| 文件(5)<br>编辑(F)<br>绘制(D)<br>特殊(S)<br>激光(L) 帮助(H)<br>修改(M)<br>直着M                                                                                                    |                                                 |
| 园<br>$\mathcal{P}_{\mathbf{G}}$<br>X<br>圄<br>९ %<br>開<br>$\begin{array}{l} \mathfrak{R} \  \  \, \mathfrak{R} \  \  \, \mathfrak{R} \  \  \, \mathfrak{R} \  \  \, \mathfrak{R} \  \  \, \mathfrak{R} \  \  \, \mathfrak{R} \end{array}$<br>$\chi$<br>۹.<br>图<br>587<br>Q<br>b.<br>O<br>O)<br>$\Box$<br>$\left( \bullet \right)$ |                                                 |
| <b>瓦累別表</b><br>$\pmb{\times}$<br>도명<br>ຶ<br>≙<br>슬                                                                                                    | 标刻参数                                            |
| 局<br>宮称<br>类型<br>$\land$<br>الاستعمار وها هما الأمريكي وها الأمريكي المعامل المعامل المعامل المعامل المعامل المعامل المعامل المعامل المعام<br>المعامل المعامل المعامل المعامل المعامل المعامل المعامل المعامل المعامل المعامل المعامل المعامل المعامل المعام<br>an<br>Juan de                                                    | 颜色 井石木                                          |
| $\overline{\infty}$ A<br>文本<br>i irt<br>$\bar{D}$<br>E<br><b>GEA</b> 1<br>文本                                                                                                    | - 笔号<br><mark>*【● Default</mark><br>* 1 Default |
| Dema version-only for evaluation<br>Q <sub>b</sub> A <sub>2</sub><br>文本                                                                                                    | * 2 DeFoult                                     |
| ta<br>Manahara<br>Manahara<br>$\epsilon$<br>$\mathbf{y}$                                                                                                    | 井井开开<br>* 3 Default<br>* 4 Default              |
| 対象属性                                                                                                    | * C Default<br>* & Befoult                      |
| Ē<br>应置<br>尺寸流<br>e                                                                                                    |                                                 |
| Ē<br>$X$ $-11.276$ $7.676$<br>$\triangle$                                                                                                    |                                                 |
| $\frac{1}{2}$ -40.946 33.109<br>$\frac{2\pi}{n}$<br>Ē                                                                                                    | ▽ 使用緊认参数                                        |
| $Z$ $\sqrt{0}$                                                                                                    | 当前笔号<br>Þ<br>加工数目<br>lı.                        |
| J<br>应用(d)                                                                                                    | 二<br>$\equiv$<br>速度(毫米/秒)<br>1000               |
| $\sqrt{1}$<br>TrueType="#-371 -<br>宁体<br>Ē                                                                                                    | Ξ<br>力率<br>lm.                                  |
| 黑米<br>m.                                                                                                    | $\equiv$<br>插车(MH-)<br><sub>20</sub>            |
| ահանահանահա<br>開<br>bd<br>$\circledast$                                                                                                    | Ξ<br>减形<br>h                                    |
| $\frac{4abc}{c}C$<br>$\langle \hat{n}^* \rangle$<br>青年<br>Ť.<br>门票号: A1234<br><b>MAG</b>                                                                                                    | $\equiv$<br>开光30F(WE) Fro                       |
| 文本資料<br>0.751<br>高度                                                                                                    | $\equiv$<br>$\equiv$<br>结束矩针(预积) 下              |
| 7.493変う<br>☉<br>St a<br>区域: A1                                                                                                    | $\frac{1}{2}$<br>-另角冠F(S)(N): 1mm               |
| θ<br>01234<br>W                                                                                                    |                                                 |
| $\frac{40}{11}$<br>座位号: 234<br>w<br>FЧ<br>×.                                                                                                    | 厂 u coco 雪然                                     |
| 区 使能变量文本                                                                                                    | 参数名称  Uefault                                   |
| ED: A12C4<br>增加                                                                                                    | 从参数库取参数                                         |
| 冊除                                                                                                    | 参数设光默认值                                         |
| $\frac{1}{2}$ unifinity<br>ü<br>前移<br>$\rightarrow$                                                                                                    |                                                 |
| 肩移<br>29<br>2: 50: C7. : [ 红光显示轮廓<br>□ 12:進港加工 零件<br>$\mathcal{R}$                                                                                                    |                                                 |
| 红光(F1)<br>标题(P2)<br>修款<br>□ 国法保加工 宗教<br>$ 0\rangle$<br>参数(P3) L:00:01.444 厂 红先连续模式                                                                                                    |                                                 |
| £,£29.5.849<br>没有对象板选取                                                                                                    | 辅助线计 对象夹<br>网络夹                                 |

图 4-36

# 关于"增加"菜单下的 8 个功能项,具体操作如下:

1) 固定文本: 指自始至终都不会发生改变的文本。如图 4-37

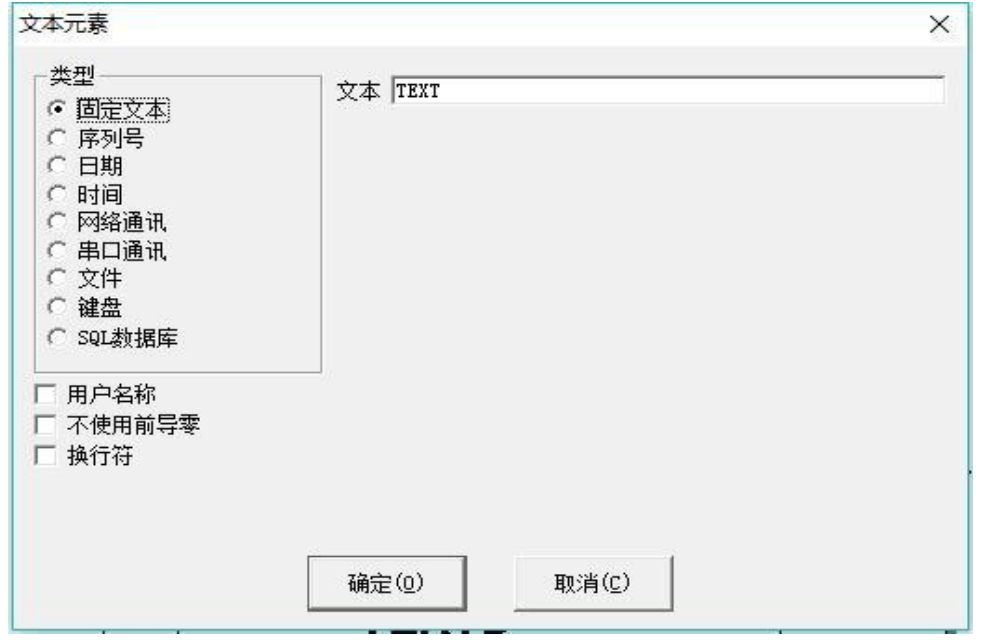

图 4-37

换行符:应用在变量文本功能中,解决多个文本需要分行标刻的问题。 应用时,在两个文本之间增加一个换行符,软件根据换行符的位置自动把文 本分行。若多个文本需要分为多行,只需在要分行的文本后面增加一个换行 符即可

北京金橙子科技股份有限公司 61 用户名称: 当选择此项时系统会自动增加一个把当前使用 EZCAD2 的

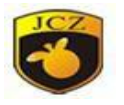

用户名称替换固定文本。

不使用前导零:

2)序列号:序列号元素是加工过程中按固定增量改变的文本元素。当用户选择 了序列号元素时在文本元素对话框中会自动显示出序列号元素的参数定义,如图 4-38

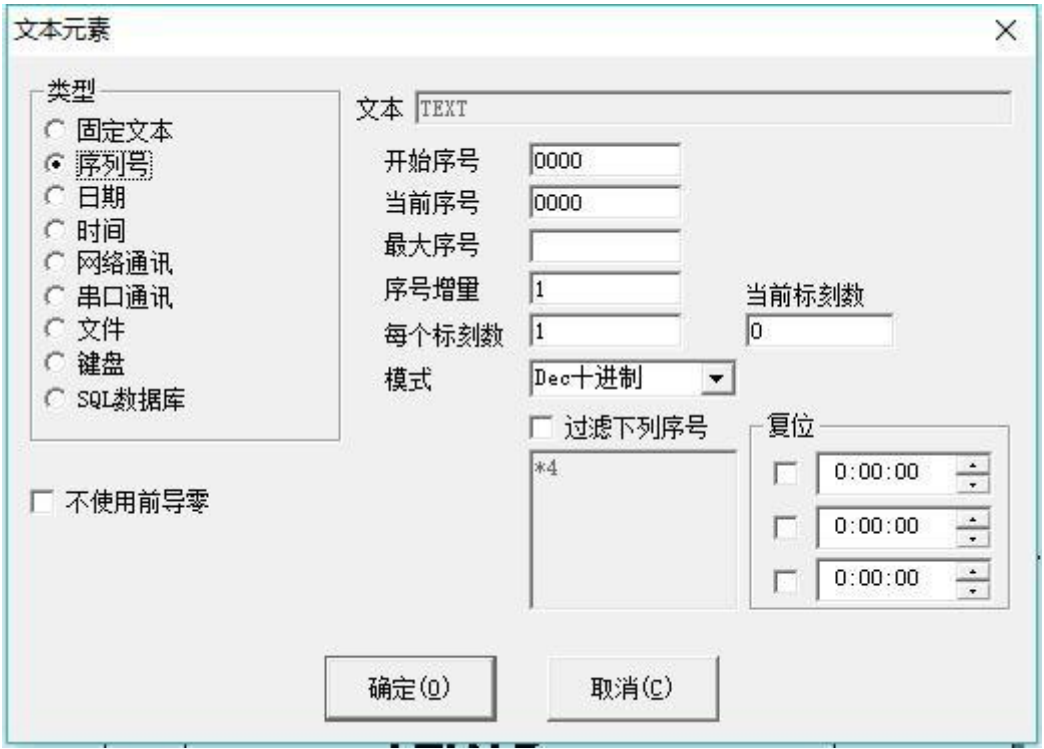

4-38

模式:指当前序列号的进制模式,可根据需要自行选择。Dec 是指序列号按 十进制进位,有效字符为"0-9"。HEX 是指序列号按大写十六进制进位,有效 字符为"A-F"。hex 是指序列号按小写十六进制进位, 有效字符为"a-f"。 Userdefine 是指序列号按用户自己定义的进制进位,选择此项后,点击设置系 统会弹出如下图 4-39 所示对话框,用户可以定义 2-64 之间的任意进制,用户 只需要定义最大进制数,然后修改每个序号对应的文本就可以。

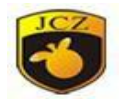

# 金橙子 Ezcad 设计加工软件用户使用手

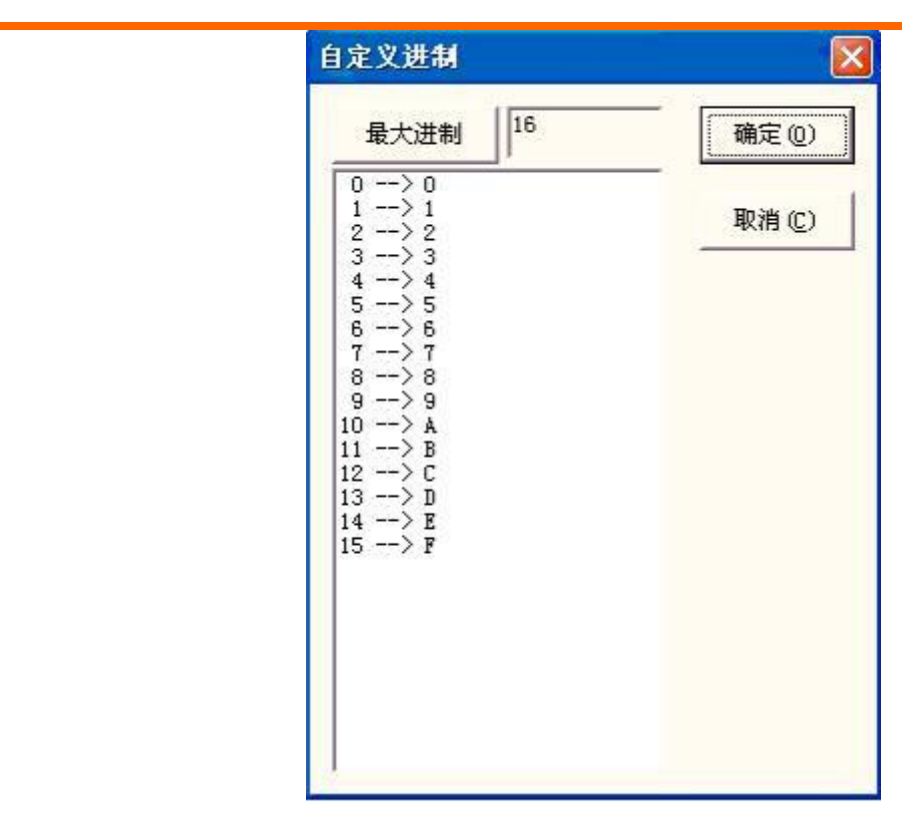

图 4-39

开始序列号: 指当前要加工的第一个序列号。

当前序列号:指当前要加工的序列号。

最大序号:指当加工的序列号等于该序号值时,系统自动返回到开始序号。

序号增量: 指当前序列号的增加量。可以为负值, 当设置为负值时表示序列 号递减。如当前序列号的增加量为 1 时, 如果开始序号是 0000 时, 则每个序号 会在前一序号的基础上加 1, 如 0000, 0001, 0002, 0003……9997,9998,9999, 当序号到 9999 时, 系统会自动返回到 0000。如当前序列号的增加量为 5 时, 如 果开始序号是 0000 时,则序号列为 0000,0005,0010,0015,0020,0025….. 其他以此类推。

每个标刻数: 指每个序号要加工指定的数目后,才会改变序列号。然后再加工到 指定的数目后,再次改变序列号,以此循环。

当前标刻数:指当前序号已经加工的次数。当数值等于每个标刻数时自动变 为 0。

过滤下列序号: 勾选后, 将不标刻固定位置为特定值的序列号, 如\*4 表示 不标刻尾号为 4 的数值,\*表示任意个数的数字。?表示一位数。

# 金橙子 Ezcad 设计加工软件用户使用手

册

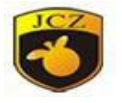

复位:可设置复位时间,每天到这个时间,标刻的序列号变为开始序列号

3)日期:日期元素是加工过程中系统自动从计算机中取日期信息的文本元素。 当用户选择了日期元素时在文本元素对话框中会自动显示出日期元素的参 数定义,如图 4-40 所示

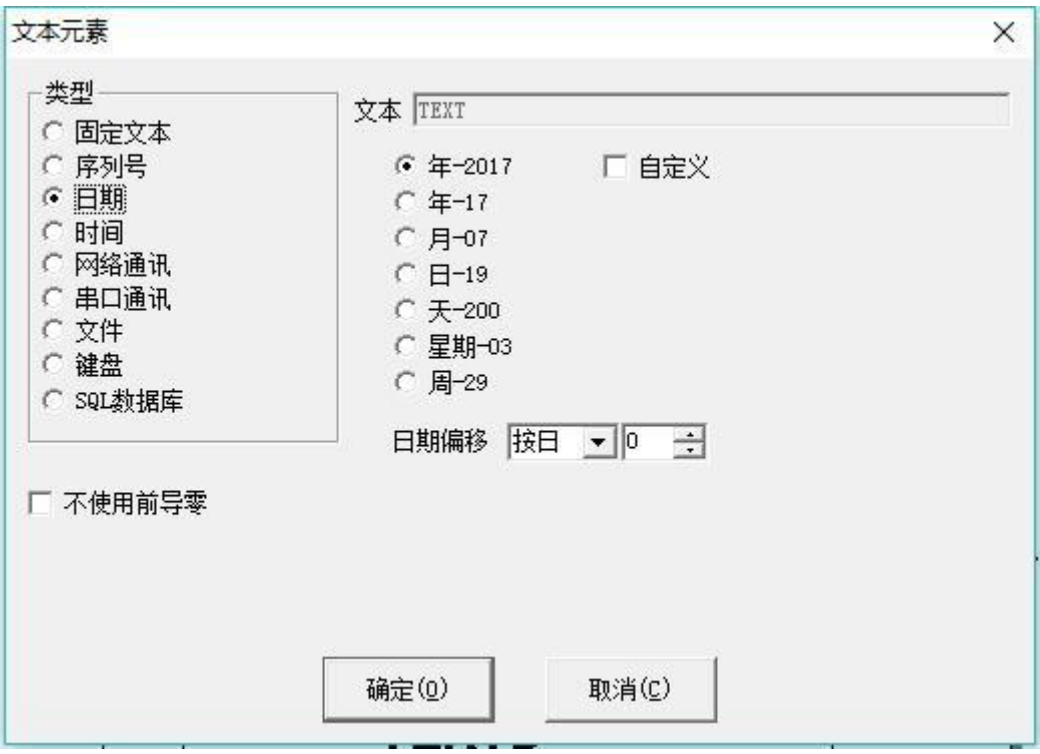

图 4-40

年-2010:使用当前计算机时钟的年份作为对应文本,格式为 4 个字符。

年一10: 使用当前计算机时钟的年份作为对应文本, 格式为 2 个字符, 只 取年份后两个数字。

月一03: 使用当前计算机时钟的月份作为对应文本, 格式为 2 个字符。

日-05:使用当前计算机时钟的每月中的日作为对应文本,格式为 2 个字 符。

天-064:使用当前计算机时钟的当前这一天离 1 月 1 日的天数作为对应 文本,格式为 3 个字符。(1 月 1日为 001,1 月 2日为 002,以此类推)

星期一05:使用当前计算机时钟的星期几做为对应文本,格式为 2 个字符。

周一10: 使用当前计算机时钟的当前这一天是本年的第几周为对应文本, 格式为 2 个字符。(以 1 月 1 日到第一个周六为第一周)

日期偏移: 指系统取计算机时钟的日期时, 要加上设置的偏移日期才

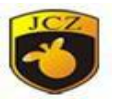

是时间要加工的日期,此功能主要用于食品等行业有生产日期和保质日期的工件加  $\mathcal{I}_{\circ}$ 

自定义月份字符:当用户选择了月份作为对应的文本时,会在右侧出现如 图 4-41。用户可以自己定义月份字符,不再使用软件默认的数字,改用其它的 字符来表示,只需要双击选中的月份,输入代表月份的其它字符,最后在软件界面 上显示的月份就是用输入的字符表示的。

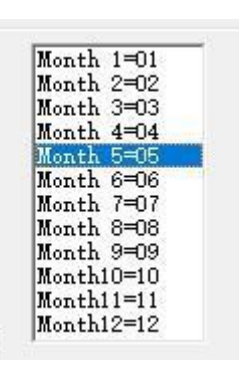

图 4-41

自定义:当用户选择四个字符的年时,会在右侧出现,勾选后,用户可以 自己定义年份字符,操作与自定义月份字符时相同。

4)时间:时间元素是加工过程中系统自动从计算机中取时间信息的文本元素。 当用户选择了时间元素时在文本元素对话框中会自动显示出时间元素的参数定 义,如图 4-42 所示。

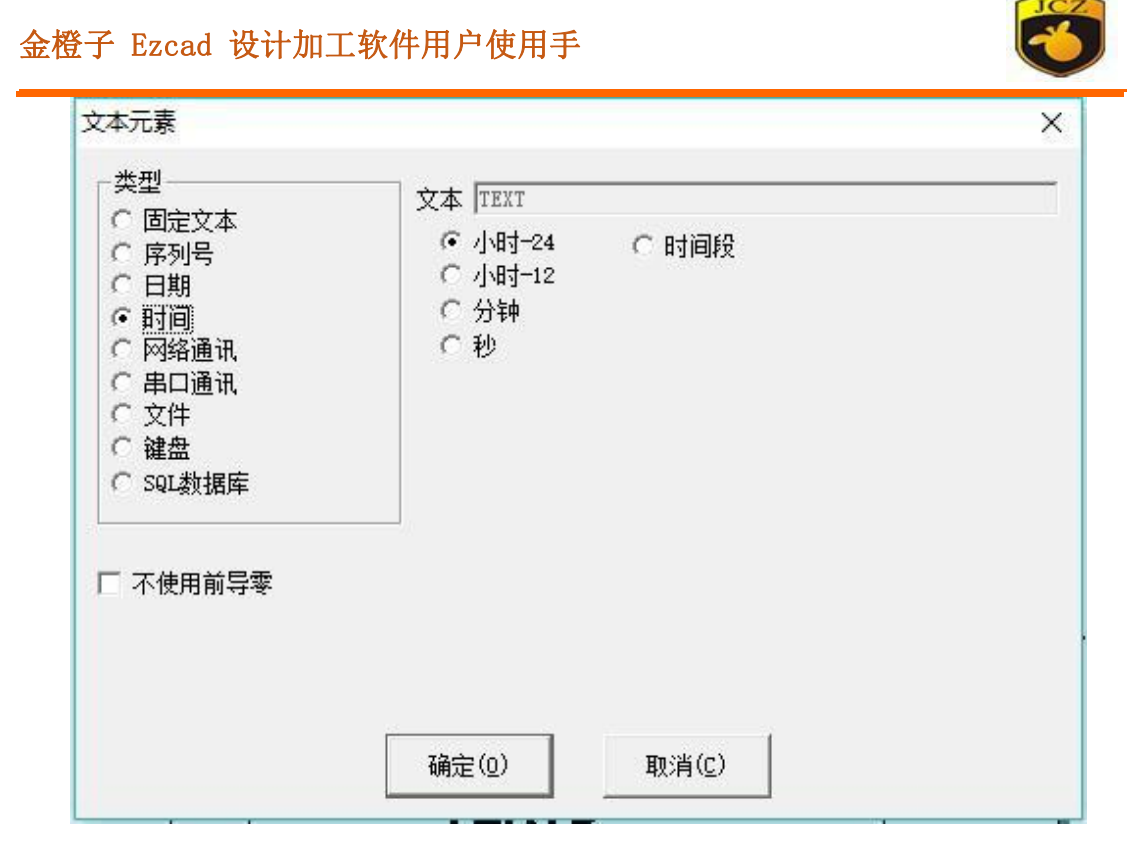

图 4-42

小时一24: 使用当前计算机时钟的小时作为对应文本,时间格式使用 24 小时制。

小时-12: 使用当前计算机时钟的小时作为对应文本, 时间格式使用 12 小时制。

分钟:使用当前计算机时钟的分钟作为对应文本。

秒:使用当前计算机时钟的秒作为对应文本。

时间段:把一天24小时分成24个时间段,每个时间段用户可以自定义一 个文本。这个功能主要用于工件需要有班次信息的加工。

5)网络通讯:网络通讯元素是加工过程中系统自动通过计算机网口从网络上读 取文本的元素。注意:本文所说的网口是指使用 TCP/IP 协议通讯的网络接口。 当用户选择了网络通讯元素时在文本元素对话框中会自动显示出网络通讯元素 的参数定义,如图 4-43 所示。

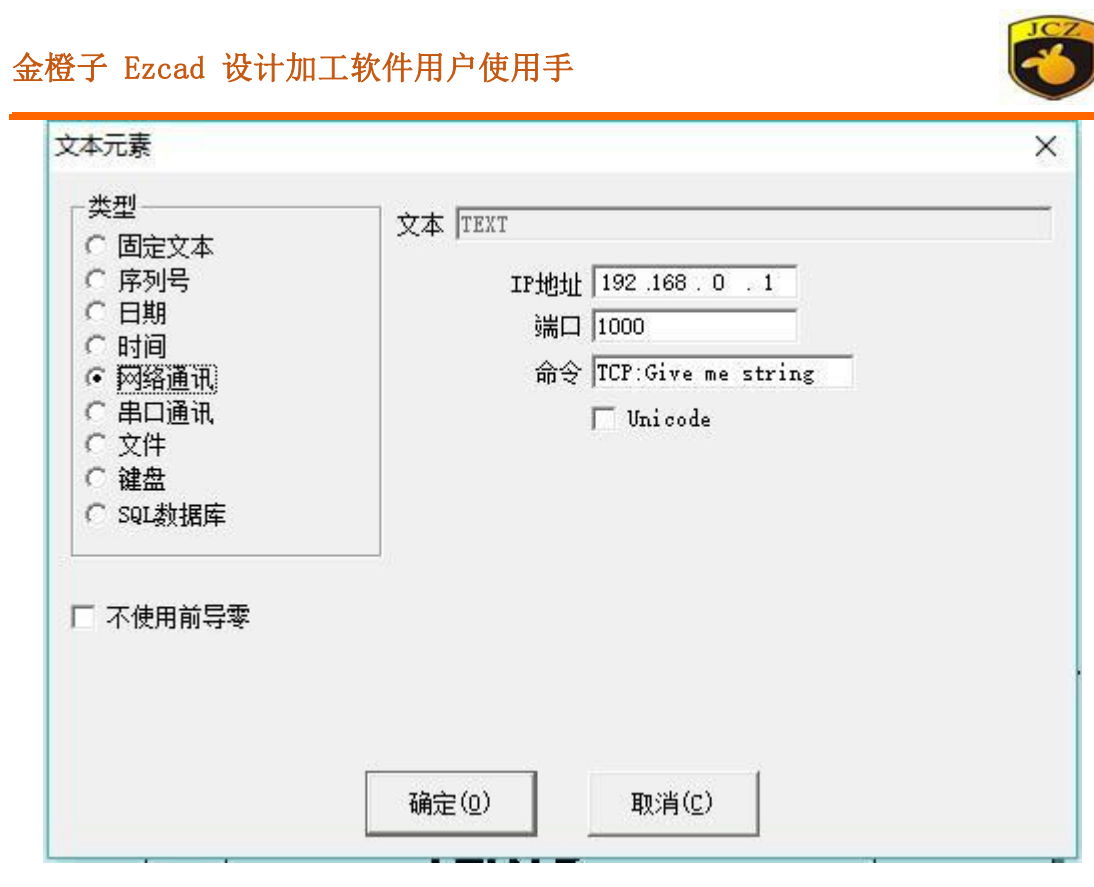

图 4-43

IP 地址:选择需要从网络上哪个 IP 地址的计算机读取数据

端口号:选择网络通讯使用的端口号

命令:当系统加工到此文本对象时,系统会通过网口向指定 IP 地址的计算 机发送此命令字符串,向指定计算机请求把当前需要加工的字符串发出来,系统会 一直等待指定计算机回答后才返回,指定计算机回答后系统会自动加工返回的文本。

Unicode:当选择此选项后系统向指定计算机发送和读取的字符都是、 Unicode 格式,否则为 ASCII 格式。

下面结合具体实例来说明此功能:

现在有个客户需要加工 10000 个工件,工件上的打标内容是一个文本,但是 每个工件要加工的文本内容都不一样,所以每次加工前都要实时通过网络从局域网上 一台计算机服务器(IP:192.168.0.1 端口为 1000)上读取要加工的内容。

1.打开 ezcad2 生成一个文本对象,调整文本大小和位置,以及加工参数

2.选择生成的文本对象,选择使能变量文本,然后点击增加按钮,系统会弹 出图 4-41 对话框, 选择网络通讯一项, 设置网口参数, IP 地址参数填入服务器 计算机的 IP, 这里为 192.168.0.1; 端口参数设置为用于通讯的端口号, 这里为

# 金橙子 Ezcad 设计加工软件用户使用手

册

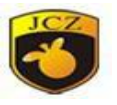

1000,注意网口参数必须和服务器计算机上设置的网口参数一样,否则会导致无 法通讯。

3.设置命令为 TCP:Givemestring。(这个命令可以为任意服务器定义的命  $\hat{\mathcal{S}}$ ) and the contract of  $\hat{\mathcal{S}}$ 

4.关闭对话框后点击应用按钮。

5.按 F2 开始加工,计算机会立即通过网口发送命令"TCP:Givemestring" 到服务器,并等待服务器返回。

6.服务器发现网口接收到命令,发现是"TCP:Givemestring"后立即读取 数据库得到当前要加工的文本,然后通过网口回答给本地计算机。

7.本地计算机得到要加工的文本后立即更改加工数据发送到打标卡。

8.打标卡接收到加工数据后立即控制打标机加工工件。

## 流程图如下图 4-44 所示:

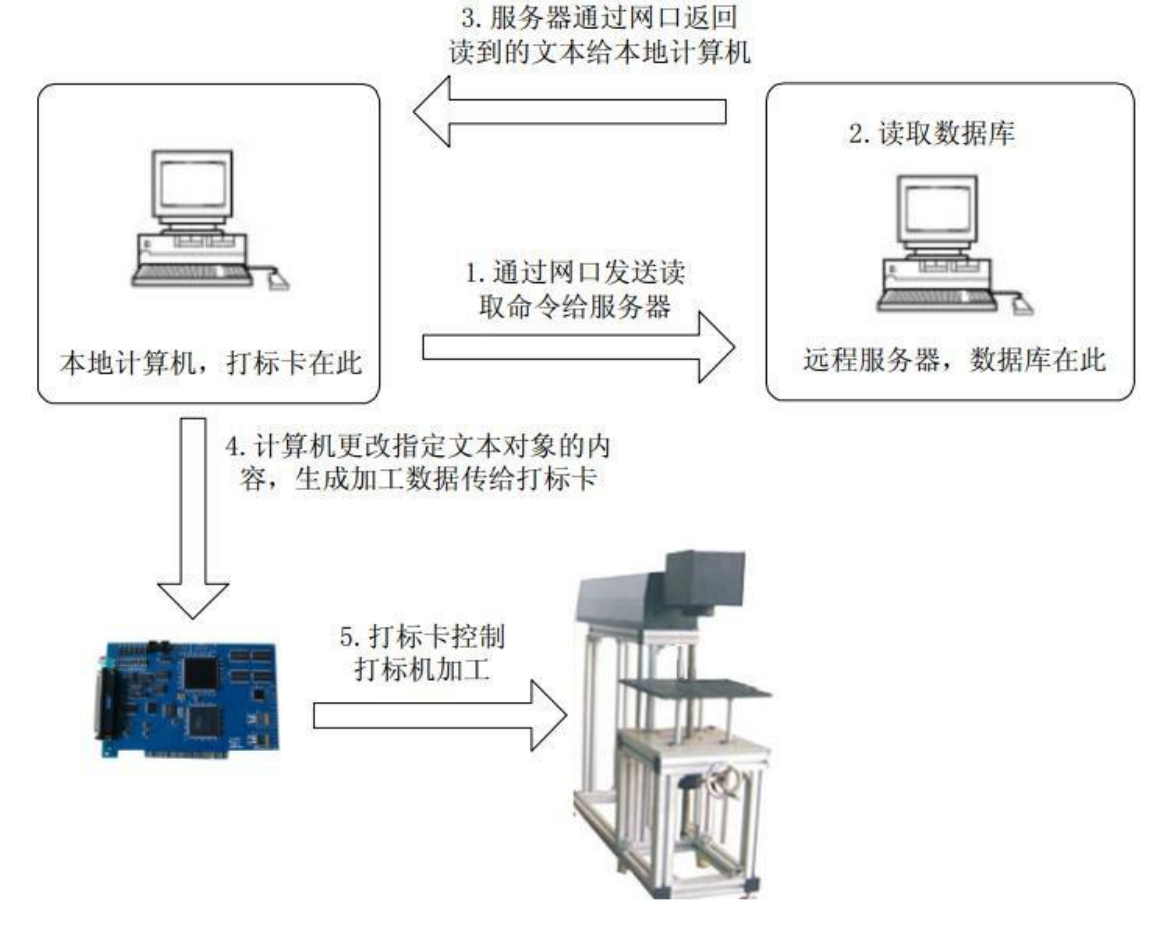

图 4-44

6)串口通讯:串口通讯元素是加工过程中系统自动通过计算机串口从外围设备

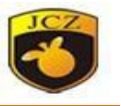

上读取文本的元素。当用户选择了串口通讯元素时在文本元素对话框中会自动显示

出串口通讯元素的参数定义,如图 4-45 所示

册

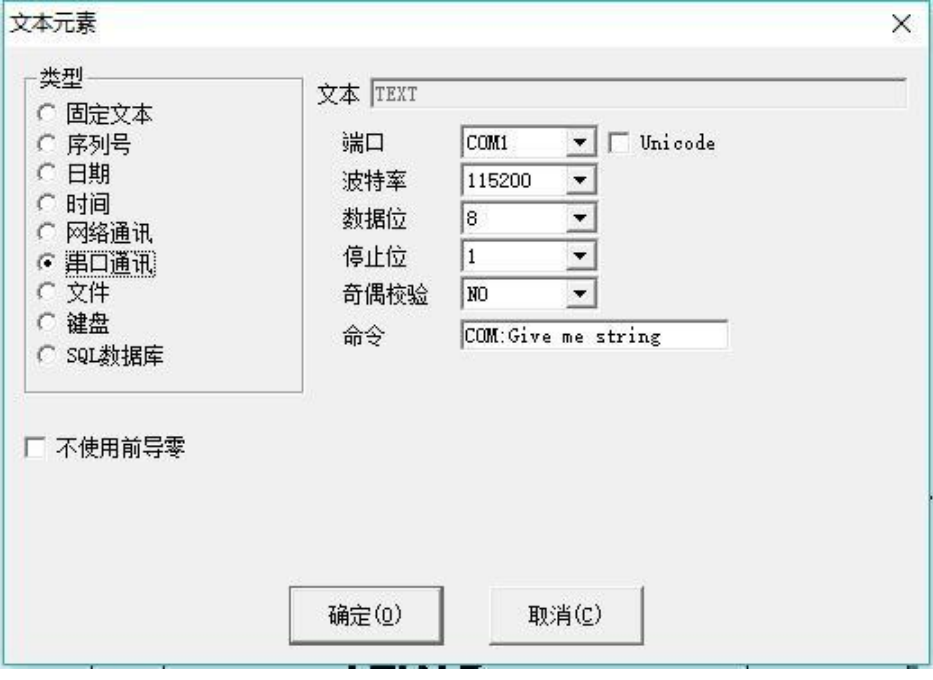

图 4-45

端口:选择计算机与外部设备连接使用的串口号

波特率: 选择串口通讯使用的波特率

数据位: 选择串口通讯使用的数据的位数

停止位:选择串口通讯使用的停止位的位数

奇偶校验:选择串口通讯使用的奇偶校验的位数

命令:当系统加工到此文本对象时,系统会通过当前串口向外部设备发 送此命令字符串,请求外部设备把当前需要加工的字符串发出来,系统会一直等待 外部设备回答后才返回,外部设备回答后系统会自动加工返回的文本。

Unicode:当选择此选项后系统向外部设备发送和读取的字符都是 Unicode 格式,否则为 ASCII 格式。

下面我们通过实例来说明一下如何使用此功能:

现在有个客户需要加工 10000 个工件,工件上的打标内容是一个文本, 但是每个工件要加工的文本内容都不一样,所以每个工件加工前都要实时通过串口到 另外一台服务器(服务器上串口参数设置为波特率 15200,数据位为 8 位, 停止位 1,奇偶校验 NO)上读取要加工的内容。

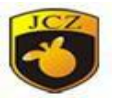

1.打开 ezcad2 生成一个文本对象,调整文本大小和位置,以及加工参数。

2. 选择生成的文本对象,选择使能变量文本,然后点击增加按钮,系统会弹 出上图对话框,选择串口通讯一项,设置串口参数和服务器的串口参数对应(波特 率 15200, 数据位为 8 位, 停止位 1, 奇偶校验 NO), 端口设置为当前和服务器 连接使用的端口号,注意串口参数必须和服务器上设置的串口参数一样,否则会 导致无法通讯。

3.设置命令为 COM:Givemestring。(注意这个命令可以为任意服务器定义 的命令)

4.关闭对话框后点击应用按钮。

5.按 F2 开始加工,计算机会立即通过串口发送命令 COM:Givemestring 到服 务器,并等待服务器返回。

6.服务器发现串口接受到命令发现是 COM:Givemestring 后立即读取数据库 得到当前要加工的文本,然后通过串口回答给本地计算机。

7.本地计算机得到要加工的文本后立即更改加工数据发送到打标卡。

8.打标卡接收到加工数据后立即控制打标机加工工件

### 流程图如图 4-46:

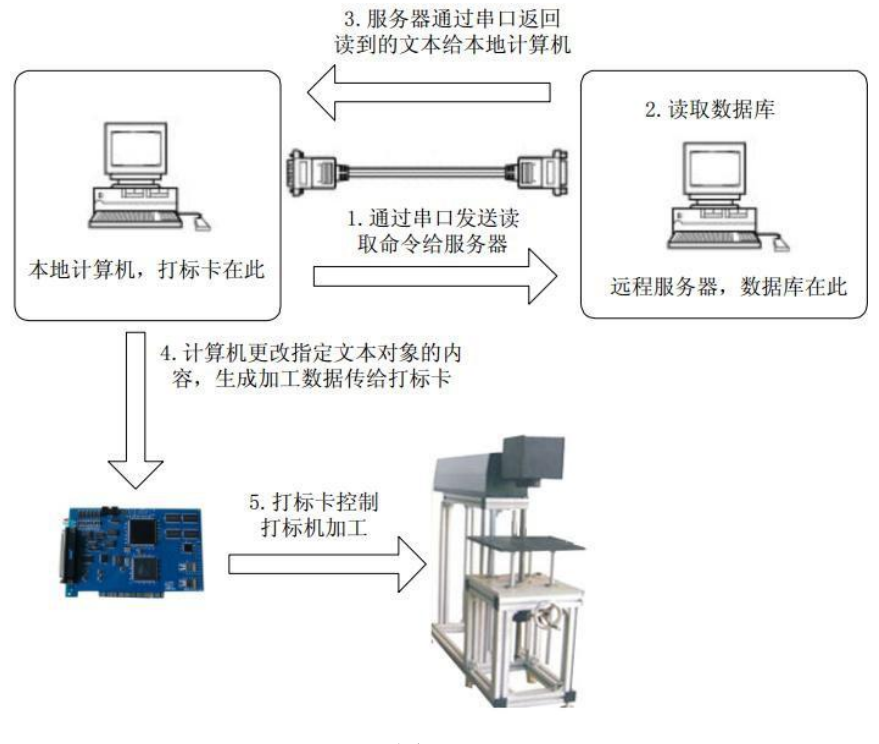

图 4-46

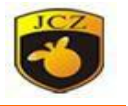

7)文件:勾选使用此功能后出现以下对话框(图 4-47):

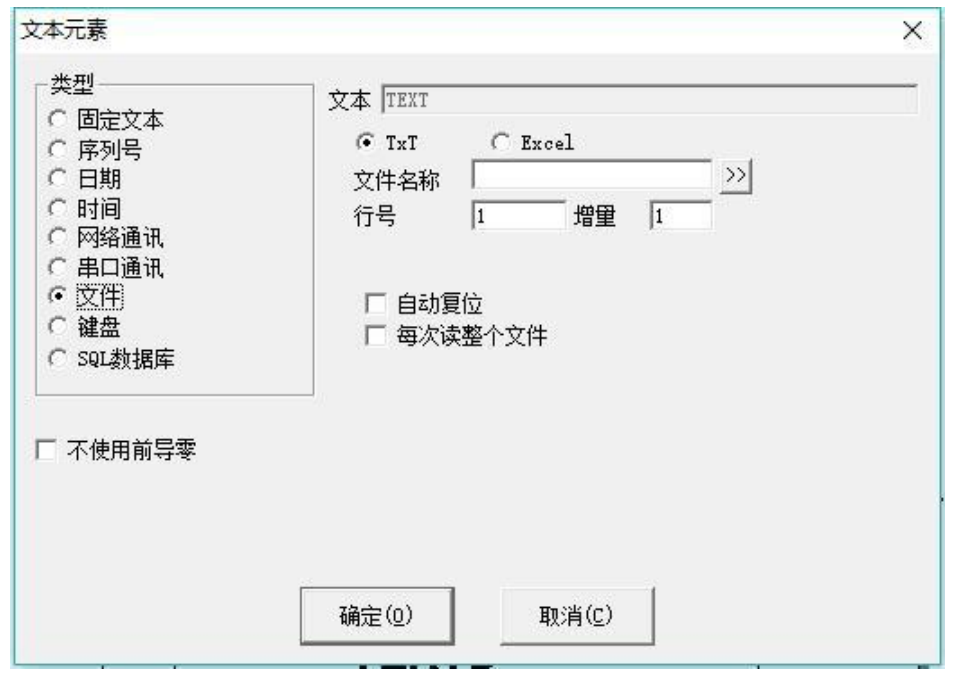

图 4-47

当 前 EzCad2 文 件 元 素 支 持 两 种 文 件 格 式 :

1.TXT 文本文件。选择了 TXT 文件系统会要求用户设置要导入的文件和当前 要加工文本的行号。

自动复位:当加工到文本文件最后时,行号复位为 0,重新从第一行开始 加工。

每次读取整个文件:当加工到文本文件时直接读取整个文件。

2. Excel 文本文件. 当选择了 Excel 文件系统会要求用户设置文件名称, 字 段名称和当前要加工文本的行号。

字段名称:是指 Excel 文件表中表单 1 所有列的第一行的文本。加工时系 统会自动从对应的列中取出要加工的文本.

8)键盘:键盘元素是由用户从键盘输入要加工的文本,当选择了键盘元素系统要 求用户设置键盘元素参数。当选择了键盘功能时出现以下对话框(图 4-48):

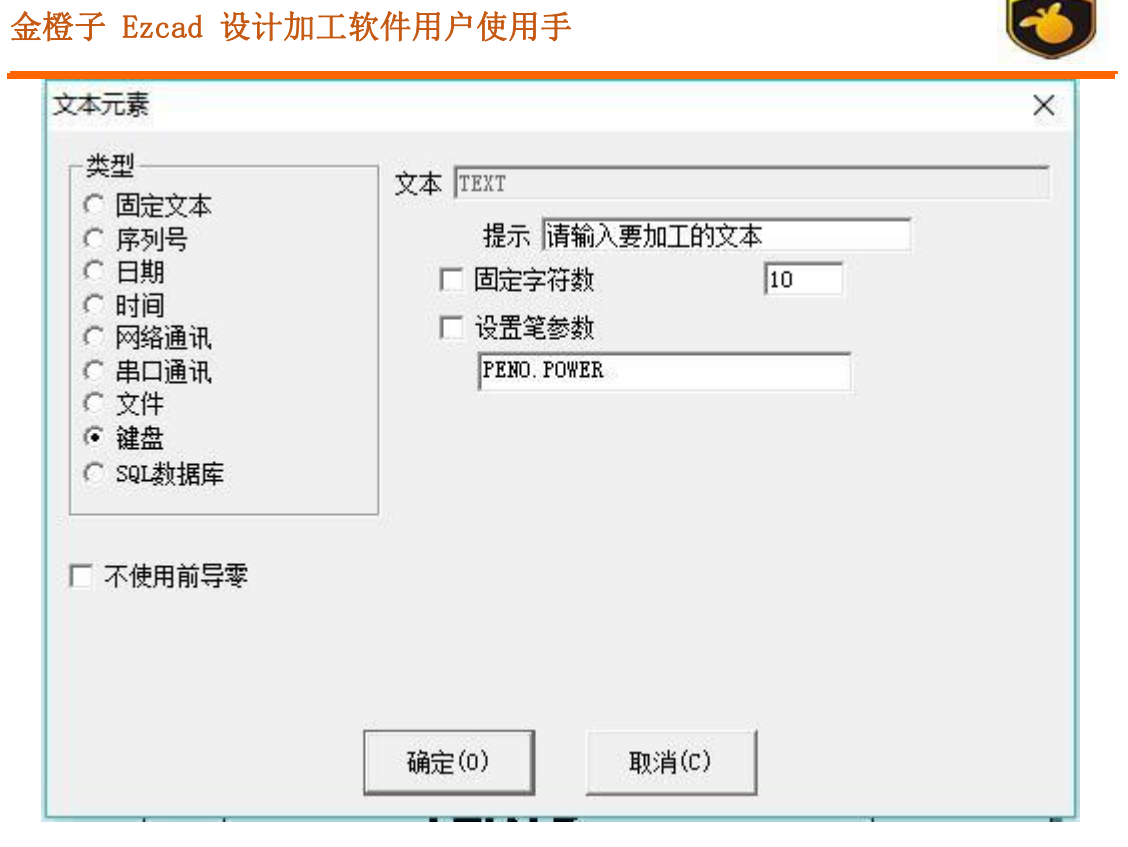

图 4-48

提示: 在加工中系统遇到键盘变量文本时会弹出输入对话框里的内容,要求 用户输入要加工的文本,如下图所示,此时用户直接手工输入要加工的文本。

固定字符:要求手工输入的内容个数与设置字符数相同。

设置笔参数: 可以用键盘直接读取速度, 功率, 频率三个加工参数, 设置为 PEN0.POWER 表示笔号 0 的功率,PEN1.SPEED 表示笔号 1 的速度,PEN2.FREQ 表 示笔号 2 的频率, 按此规则设置。

键盘元素功能经常用在加工时需要实时输入要加工的内容的场合。假如客户 当前要加工一批工件,每个工件上都印刷有一个条形码,加工的时候需要用户用条 码扫描枪实时从工件上读取条形码的内容,然后用激光标刻到工件指定位置 上,这时候就可以使用键盘元素功能。加工的时候系统弹出如图 4-49 所示对话 框后,操作员用条码扫描枪扫描工件上的条形码,条码扫描枪会自动把读取的内容 输入到对话框里面并自动关闭对话框,然后系统会自动开始加工刚才读取的内容。
金橙子 Ezcad 设计加工软件用户使用手

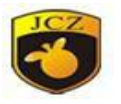

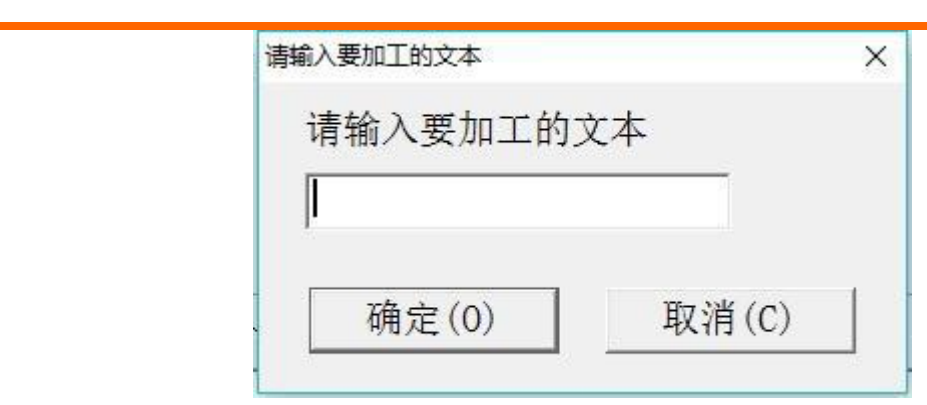

图 4-49

#### 4.8 位图

如果要输入位图,在绘制菜单中选择"位图"命令或者单 图标。此时 系统出现图 4-50 选择对话框,在相应的文件夹选中要使用的图片,打开即可。 当前系统支持的位图格式有: Bmp; Jpeg, jpg; Gif; Tga; Png; Tiff; Tif。为 方便选择建议点击右上图,将查看方式设置为大图标。比较直观。

显示预览图片: 当用户更改当前文件时会自动显示当前文件的图片在预览框 里。

放置到中心:把当前图片的中心放到坐标原点上.

用户输入位图后,属性工具栏会出现如图 4-51 参数。

动态输入文件: 指在加工过程中是否重新读取文件。

固定 DPI:类似于图形的分辨率。由于输入的原始位图文件的 DPI 值不固定 或我们不清楚,可以通过"固定 DPI"来设置固定的 DPI 值。DPI 值越大,点越密, 图像精度越高,加工时间就越长。

DPI:是指每英寸多少个点,1 英寸等于 25.4 毫米。

固定 X 方向尺寸:输入的位图的宽度固定为指定尺寸,如果不是则自动拉伸 到指定尺寸。

固定 Y 方向尺寸:输入的位图的高度固定为指定尺寸,如果不是则自动拉伸 到指定尺寸。

固定位置:在动态输入文件的时候,如果改变位图大小时以哪个位置为基准 不变。

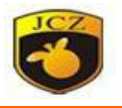

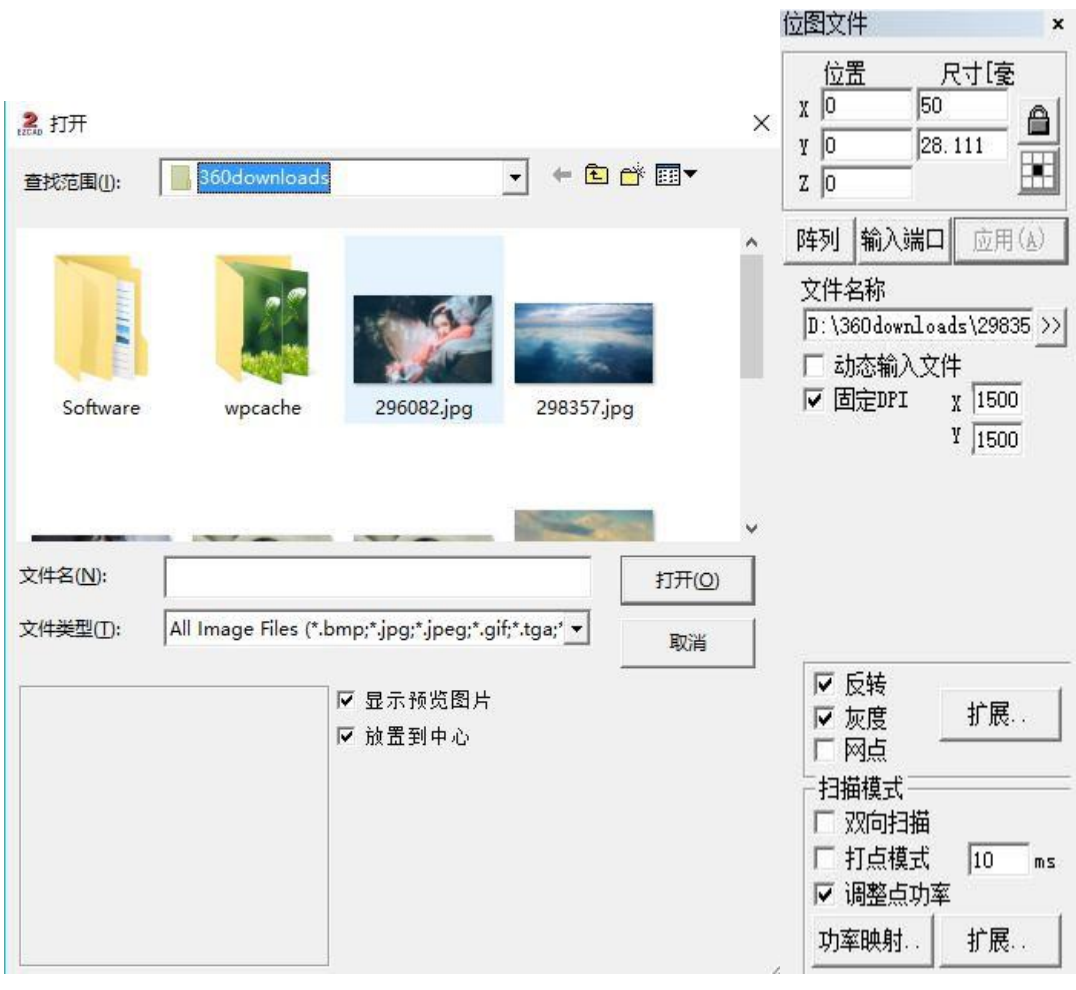

图 4-50 图 4-51

### 图象处理:

反转:将当前图像每个点的颜色值取反,如图 4-52 所示。

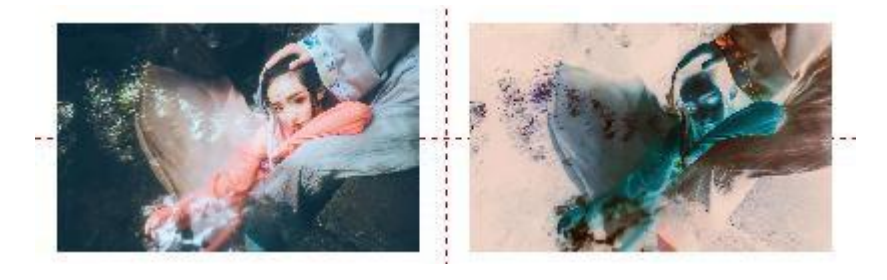

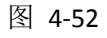

灰度:将彩色图形转变为 256 级的灰度图,如图 4-53 所示。

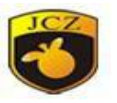

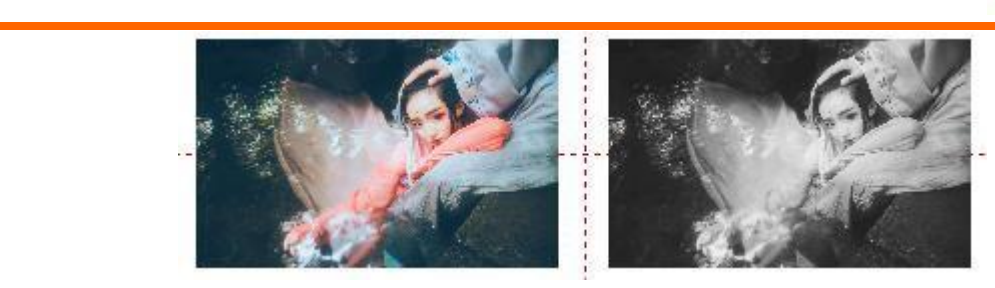

图 4-53

网点:类似于 AdobePhotoShop 中的"半调图案"功能,使用黑白二色图像模 拟灰度图像,用黑白两色通过调整点的疏密程度来模拟出不同的灰度效果,如图4-54 所示(图中竖白条为显示问题,加工时不会出现)。

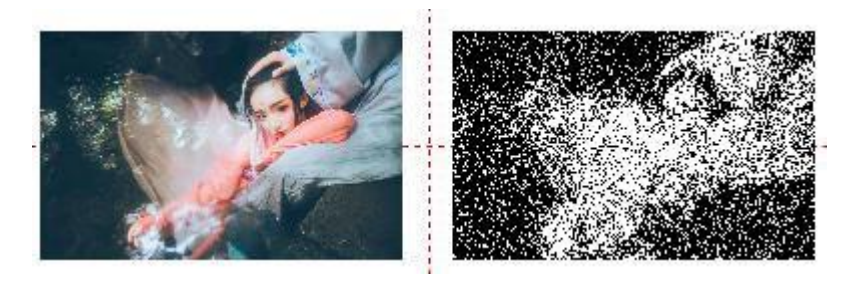

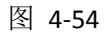

点击图像处理的扩展按钮会弹出如图 4-55 所示的位图处理对话框。

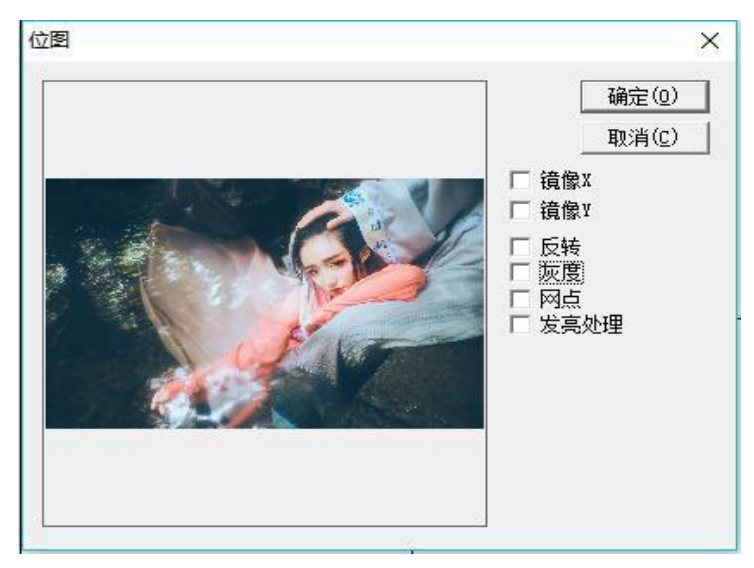

图 4-55

发亮处理**:**更改当前图像的亮度和对比度。

镜像 **X:**将图片以水平中心线镜像。

镜像 **Y:**将图片以垂直中心线镜像。

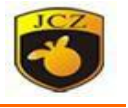

### 扫描模式**:**

双向扫描**:**指加工时位图的扫描方向是双向来回扫描,如图 4-56 所示。

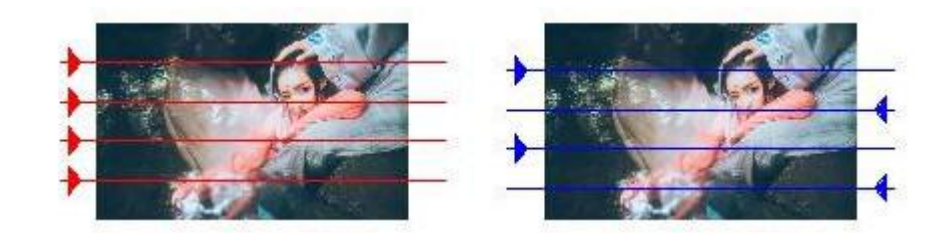

图 4-56(左为单向扫描;右为双向扫描)

打点模式:指加工位图的每个像素点时激光是一直打开,还是每个像素点激光打开指 定 时间。

调整点功率:指加工位图的每个像素点时激光是否根据像素点的灰度调节功 率。<br>
————————————————————

扫描扩展参数,如图 4-57 所示:

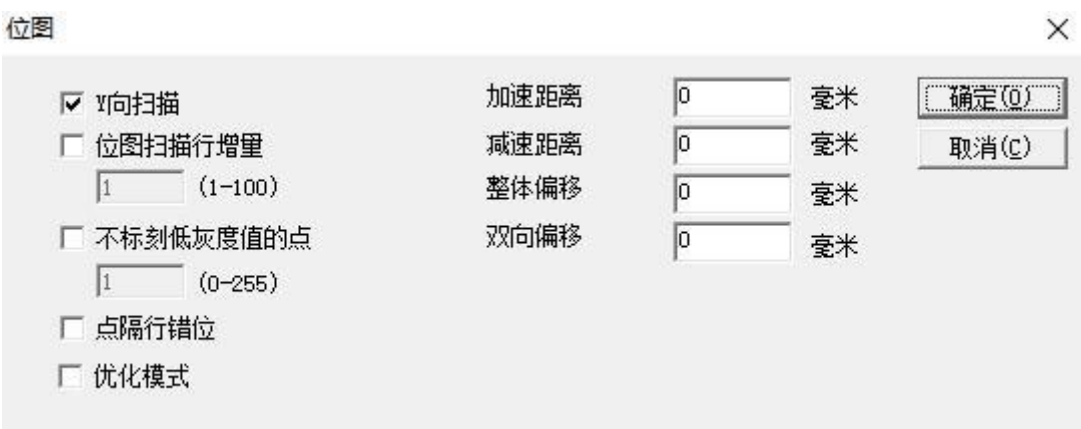

图 4-57

**Y** 向扫描**:**加工位图时按列的方向逐列扫描。

位图扫描行增量**:**加工位图时是逐行扫描还是每扫描一行后再隔几行数据再 扫描,这样有时在精度要求不高的时候可以加快加工速度。

不标刻低灰度值的点**:**加工位图时是每个点都打还是只打灰度值高过某个值 的点,这样有时在精度要求不高的时候可以加快加工速度。

点隔行错位:相邻两行的点不是对齐的,而是这一行的点在上一行相邻两点 的中间,避免标刻时出现纹路。

灰度功率对应图:为完善标刻效果,可修改某些灰度对应的功率

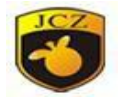

优化模式: 根据 DPI 和频率计算加工速度, 优化加工速度和效果。 双向偏移:改善加工图边缘位置不整齐的问题。

#### 4.9 矢量文件

点击"绘制"菜单里面"矢量文件"或者点 2 图标。出现选择对话框。 当前系统支持的矢量格式有:**.PLT**,**.DXF**,**.AI**,**.DST**,**.JPC**,**.SVG**,**.NC**,**.BOT** 用户输入矢量文件后,属性工具栏显示如图 4-58 所示的矢量文件参数。

如果矢量图形中包含有几种颜色信息(用 Coredraw、AutoCAD 等绘图软件 可以指定笔划的颜色), 则输入该矢量图形时, EzCad2 会自动区分出颜色的种 类,此时用户可以按颜色或笔号选择对象(见 10.1 的叙述),可以设置打标参 数。

优化曲线顺序:按照先小后大的原则对图形进行排序,可以减少加工时间。 自动连接相邻曲线:自动把文件中可以连接在一起的曲线连接在一起。

动态输入文件:系统加工到此对象时自动从指定目录重新读取文件内容。

固定 **X** 方向尺寸:系统自动读取文件时保证不管文件内容如何变化最后读取 的对象 X 方向尺寸都与设置的尺寸一样。

固定 **Y** 方向尺寸:系统自动读取文件时保证不管文件内容如何变化最后读取 的对象 Y 方向尺寸都与设置的尺寸一样。

固定位置:系统自动读取文件时保证不管文件内容如何变化最后读取的对象指 定点都与旧对象指定点的位置重合。

固定输入点坐标:系统自动读取文件时保证不管文件内容如何变化最后读取 的对象指定点都与指定坐标的位置重合。

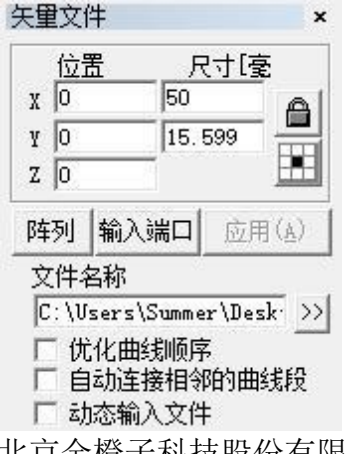

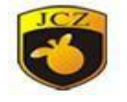

图 4-58

#### 4.10 延时器

选择延时器后,在属性工具栏会显示如图 4-59 所示的延时器属性。

等待时间:当加工执行到当前延时器时系统等待指定时间后再继续运行。可 输入小数,运行微秒(us)。

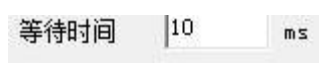

图 4-59

#### 4.11 输入口

要使用输入口功能,点击"绘制"菜单里面"输入口"或者点 ■ 图标。 选择输入口后,在属性工具栏会显示如图 4-60 所示的输入口属性。

IO 控制条件:当加工执行到当前输入口时系统读输入端口,然后把当前读 到的值与 IO 控制条件的值比较,如果相等则系统继续向下运行,否则重新读端 口。

提示消息:在系统循环读端口等待端口值与 IO 控制条件相等时显示的提示 信息。

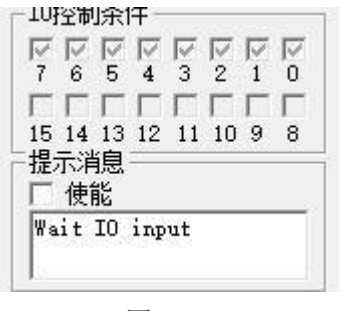

图 4-60

#### 4.12 输出口

要使用输出口功能,点击"绘制"菜单里面"输出口"或者点 ■图标。 选择输出口后,在属性工具栏会显示如图 4-61 所示的输出口属性。

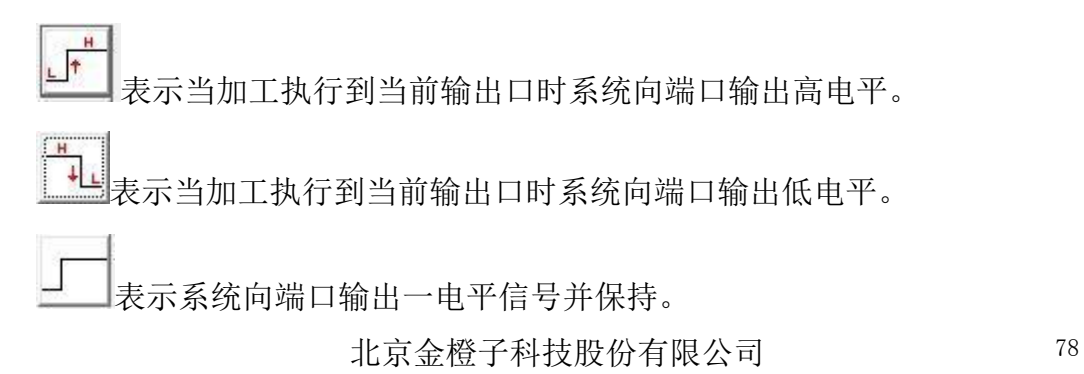

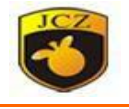

表示系统向端口输出一脉冲信号,软件可设定脉冲宽度。

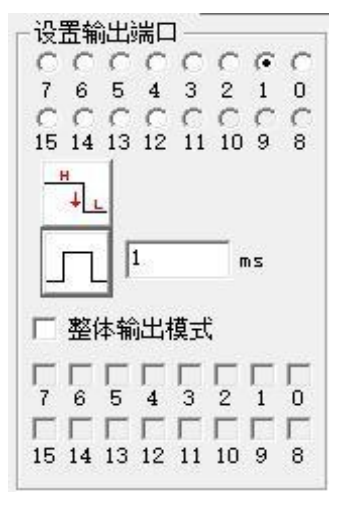

图 4-61

#### 4.13 扩展轴

要使用输出口功能,点击"绘制"菜单里面"输出口"。在属性工具栏会显 示如图 4-62 所示的扩展轴属性

扩展轴 1、扩展轴 2: 选择使用哪个扩展轴进行操作。

扩展轴校正零点:勾选此项表示让电机回到零点。

相对位置:表示电机移动时是以原点为基准还是以相对位置移动。

移动脉冲数:给电机发多少个脉冲,用脉冲数表示了电机移动距离。

扩展:单位类型:用什么单位计算电机的移动距离。

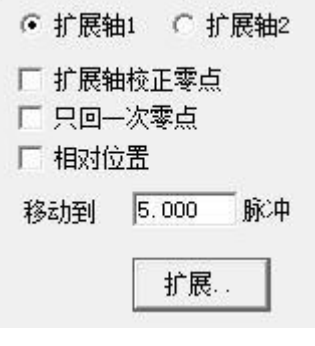

图 4-62

#### 4.14 编码器距离

要使用此功能,点击"绘制"菜单里面"编码器移动距离"。在属性工具栏 会显示如图 4-63 所示属性。

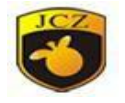

#### 编码器移动距离 1000 毫米

图 4-63

"编码器移动距离"对象主要是用于飞行打标过程中检测飞行对象移动的距 离。编码器的参数请参考加工一章中关于飞行加工的说明。若要确保距离准确, 务必保证飞行系数计算精准

#### 4.15 螺旋线

要使用螺旋线,需要先绘制一个圆。选择绘制好的圆,点击"绘制"菜单里 面"螺旋线"。出现图 4-64 对话框。

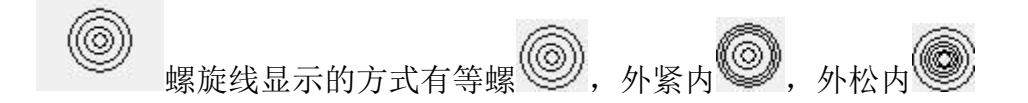

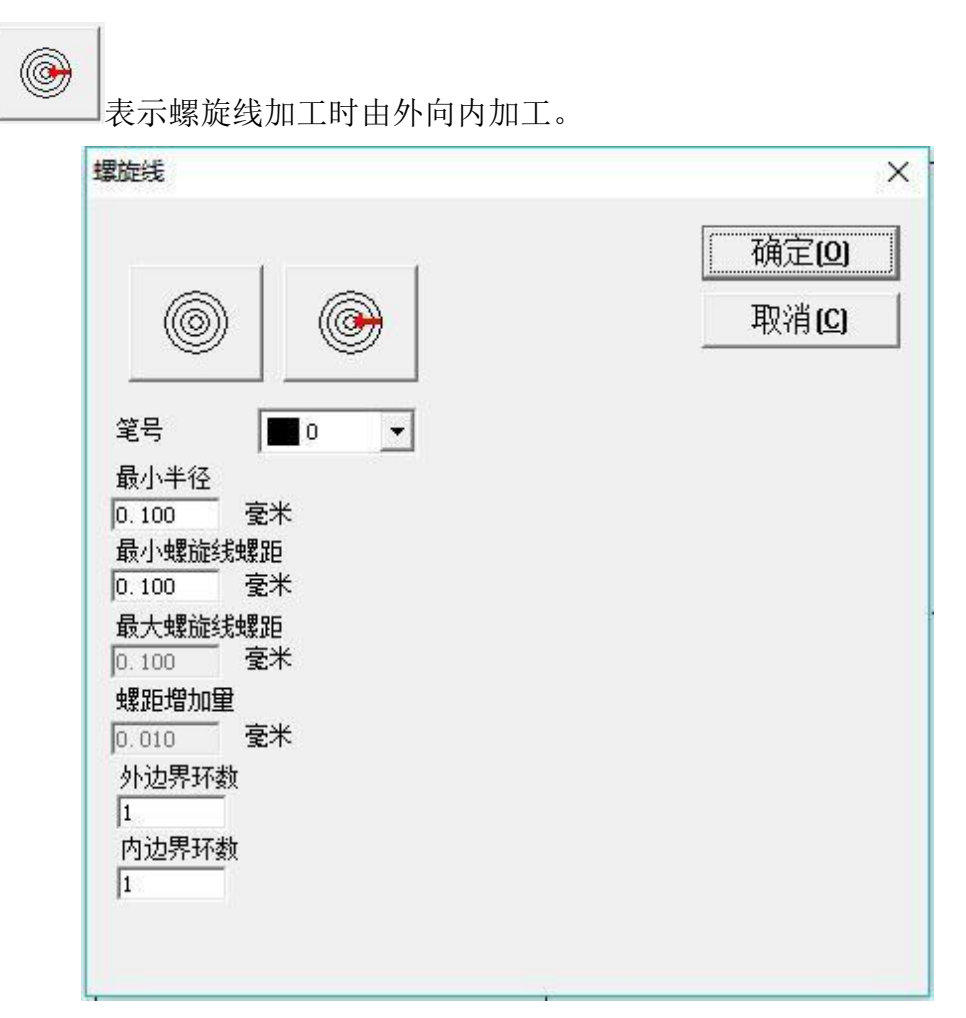

北京金橙子科技股份有限公司 20 20 20

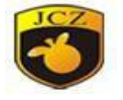

图 4-64

笔号:螺旋线的加工参数。

最小半径:螺旋线中间圆的半径。

最小螺旋线螺距:中径线上最近两点之间的距离。

最大螺旋线螺距:中径线上最远两点之间的距离。

螺距增加量: 螺距的变化值。

外边界环数:标刻时外边框标刻的次数。

内边界环数:标刻时内边框标刻的次数。

#### 4.16 节点编辑

EzCad2 软件所绘制的图形均为矢量图形,因此,您可以通过对图形的特征 点进行修改来达到调整图形形状的目的。如果想要使用节点编辑的功能,在绘制 工具栏中选 下图标。使用鼠标点击工作空间内的对象,则对象会显示出其所 有的节点。节点以空心方框表示,其中较大的表示该曲线的起点。同时,节点编辑 工具栏会出现。如图 4-65 所示。

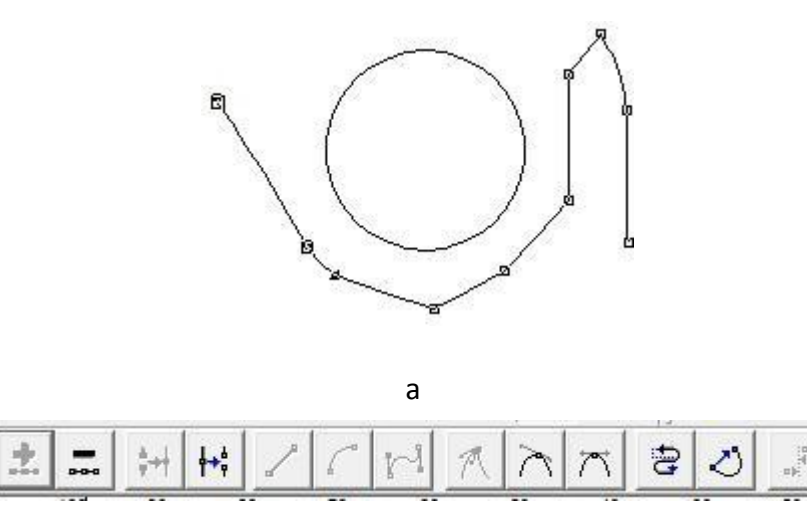

b<sub>a</sub>

图 4-65(a 为对象节点,b 为编辑栏)

鼠标单击曲线上任意一非节点的地方,该点处出现黑色实心圆。选择 "增加"命令,则在该点处增加一个节点。

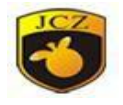

 $\overline{ }$ 鼠标单击曲线上任意一个节点,该节点被涂黑,选择"删除"命令,则 该节点被删除。

第十 当两个节点相距很近时, 使用鼠标拖选这两个节点, 选择"融合"命令, 则这两个节点融合为一个节点。

→ 最标单击曲线上任意一个节点,该节点被涂黑,选择"分离"命令,则 该节点被分离成两个独立的节点。

鼠标单击曲线上两个相邻节点之间的任意一点,选择"直线"命令,则 这两个节点之间曲线(可能为直线,圆弧或者曲线)转变为直线。

鼠标单击曲线上两个相邻节点之间的任意一点,选择"圆弧"命令,则 这两个节点之间曲线转变为圆弧。

 $V^{\frac{1}{4}}$ |<br>|鼠标单击曲线上两个相邻节点之间的任意一点,选择"曲线"命令,则 这两个节点之间曲线转变为曲线。

鼠标单击曲线上任意节点,选择"尖点"命令,则该节点处变为一个尖 点,曲线的转折较大。

|<br>|鼠标单击曲线上任意节点,选择"平滑"命令,则该节点处变为平滑曲 线,曲线的转折较小。

 $\sqrt{ }$ 鼠标单击某一个节点,选择"对称"命令,则该节点左右附近的曲线对 称化。

# 宫 ◇ 选择"闭合"命令,则该曲线自动闭合。

 $_{\alpha \beta}$ 鼠标拖选两个以上的节点,选择"对齐"命令,弹出节点对齐对话框, 您可以选择这些节点的对齐方式,按照顶部、底部、左边或者右边进行对齐。

注:文字对象和填充对象无法编辑节点;但路径文本可以编辑路径的节点。

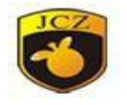

#### 4.17 图形选取

绘制工具栏的最上方是图形选取图标如果当前没有其它命令正在运行的时 候,该图标显示为按下的状态,表示当前命令为选取。此时,您可以使用鼠标单 击工作空间内的对象来选中该对象。EzCad2 软件具有自动捕捉的功能,当您在 工作空间内移动鼠标的时候,如果指针移动到了某条曲线的旁边,鼠标指针会自动 的变化为此时您单击左键即可选中该对象。

您也可以在按下鼠标左键的同时移动鼠标来选择对象。此时鼠标经过的区域 将会出现一个虚线方框,如果鼠标移动的方向是由左至右,那么只有完全包围在该 虚线框内的对象才被选择。如果鼠标移动的方向是由右至左,那么所有被该虚线框接 触到的对象都会被选中。当您使用选取命令时,选取命令工具栏会出现, 您可以实 现一些特定的操作。如图 4-66 所示。

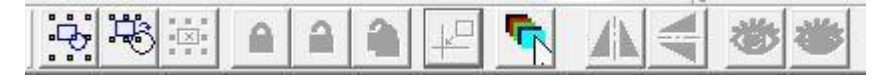

```
图 4-66 选取命令工具栏
```
13 表示选择当前工作空间内的所有对象;

表示选择出当前选中对象外的其他所有对象;

表示删除当前所选对象。

n 表示将当前对象锁定,您无法对其进行任何的编辑操作,此时对象四周 会出现一些锁形图标。

a 表示解除当前选中的被锁定的对象;

表示解除所有被锁定的对象。如图 4-67 所示,图中 Bezier 曲线被锁 定,而圆未锁定。此时,对于该曲线,你不能够进行任何的编辑、修改等操作, 包括移动、缩放等。

 $\mathbf{k}^{\square}$ 表示将当前被选择对象放置到原点。

表示按笔号选择对象,点击此命令后系统弹出对话框,选择所需笔号即 可。

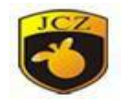

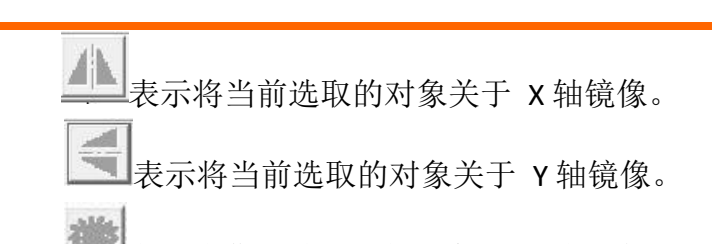

表示隐藏当前选定的对象,绘制区域不可见。但在对象列表栏依然会显 示有该对象存在。

端 显示所隐藏的对象,直接在对象栏选定需要显示的对象点击该图标即 可。<br>

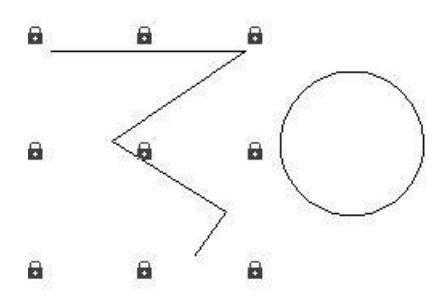

图 4-67 对象锁定

# 第五章 修改菜单

修改菜单中的命令对选中的对象进行简单的修改操作,包括变换、造形、曲 线编辑,对齐和 JSF 字体等操作。如图 5-1 所示。

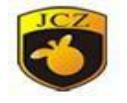

| 阵列…       |  |
|-----------|--|
|           |  |
| 动态文本阵列    |  |
| 变换 Ctrl+T |  |
| 造形        |  |
| 分布        |  |
| 排序        |  |
| 修剪        |  |
| 曲线编辑      |  |
| 对齐        |  |
| Jsf字体     |  |
|           |  |

图 5-1 修改菜单

### 5.1 阵列

当点击"阵列"命令后弹出下图所示对话框(图 5-2-a):

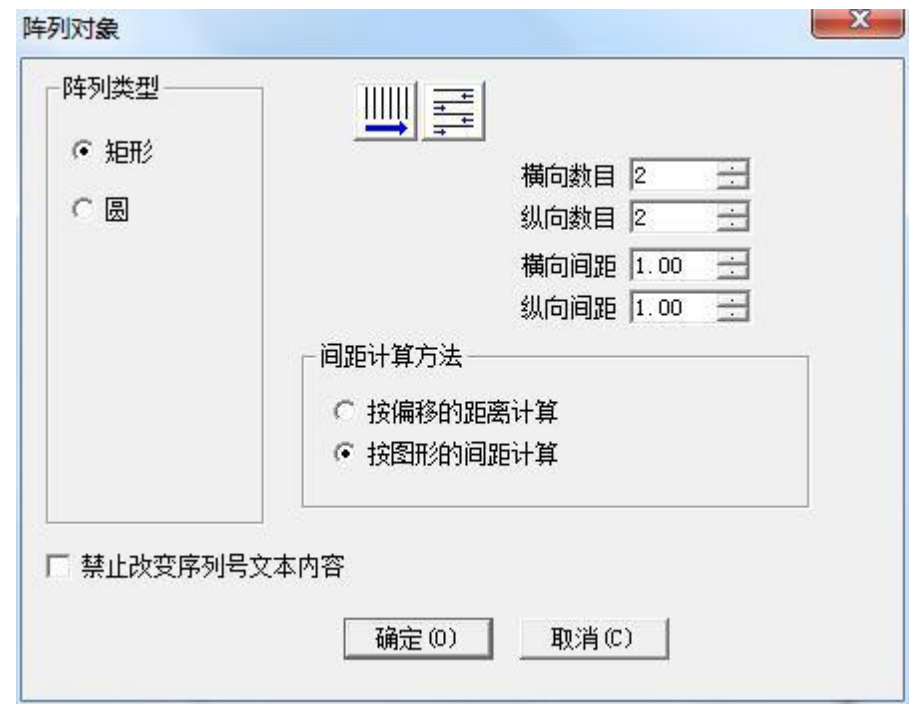

图 5-2-a 阵列对话框(矩形)

矩形:表示阵列后图形将按照矩形排列。

圆:表示阵列后图形将按照圆形排列。

上图为矩形阵列对话框,其中:

:表示阵列后图形按照从左到右的顺序单项排列,同时决定了加工顺序。

北京金橙子科技股份有限公司 85 == == == 表示阵列后图形按照从左到右再从右到左循环双向排列,同时也决定

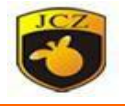

### 了加工顺序。

横向数目: 阵列时 X 向的阵列数目。

册

纵向数目: 阵列时 Y 向的阵列数目。

横向间距:阵列后 X 向图形之间的距离。

纵向间距: 阵列后 Y 向图形之间的距离。

按偏移的距离计算: 图形间距以偏移的距离来计算。图例 5-3 (a) 所示。

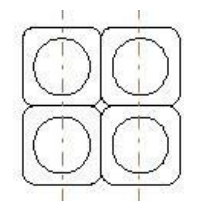

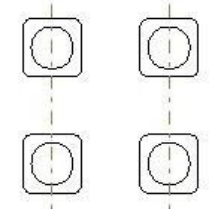

图 5-3-a 按图形偏移距离计算 图 5-3-b 按图形间距计算

按图形的间距计算: 图形间距以图形的距离来计算。图例 5-3 (b) 所示。 禁止改变序列号文本内容: 勾选后, 序列号阵列时不改变内容。

若您选择阵列方式为圆,则会出现下图 5-2-b 所示对话框:

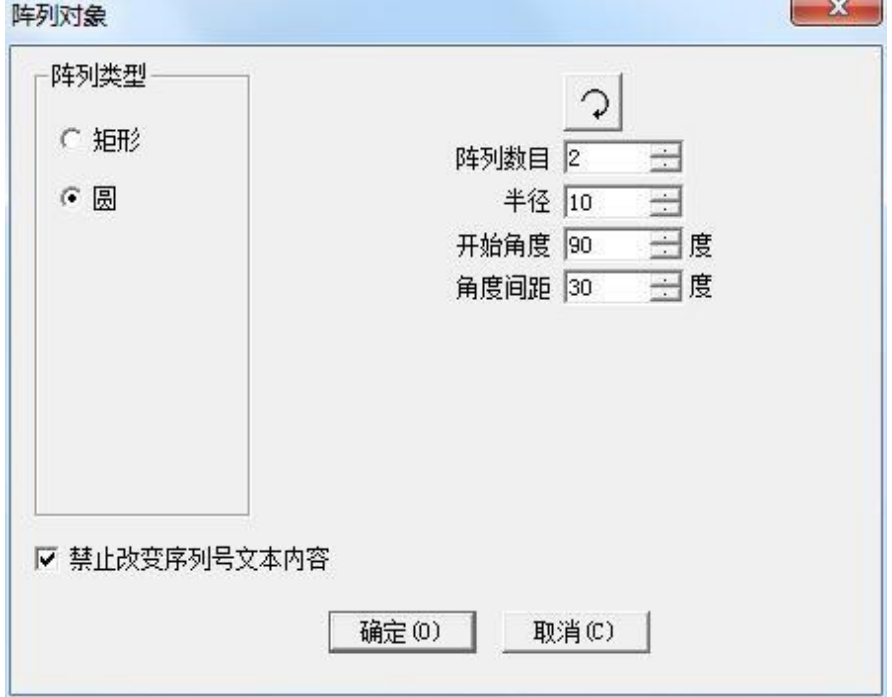

图 5-2-a 阵列对话框(圆)

表示阵列后图形的排列顺序,是顺时针排列还是逆时针排列,同是也决 定了标刻顺序。

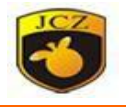

阵列数目:表示您需要将选择图形阵列成多少个同样的图形。 半径:指阵列后图形将按照圆形排列,此圆形的半径。 开始角度:决定了阵列后图形起始排列角度。 角度间距:阵列后图形的排列角度间距。

#### 5.2 动态文本阵列

绘制一个文本,使能变量文本后添加一个动态文本类型,点击确定后在使能 变量文本框下面阵列该动态文本。然后选中该阵列的动态文本后点击动态文本阵 列,该阵列的动态文本将会变成红色,此时可以修改单个动态文本的位置、尺寸以 及旋转角度等参数。如下图:

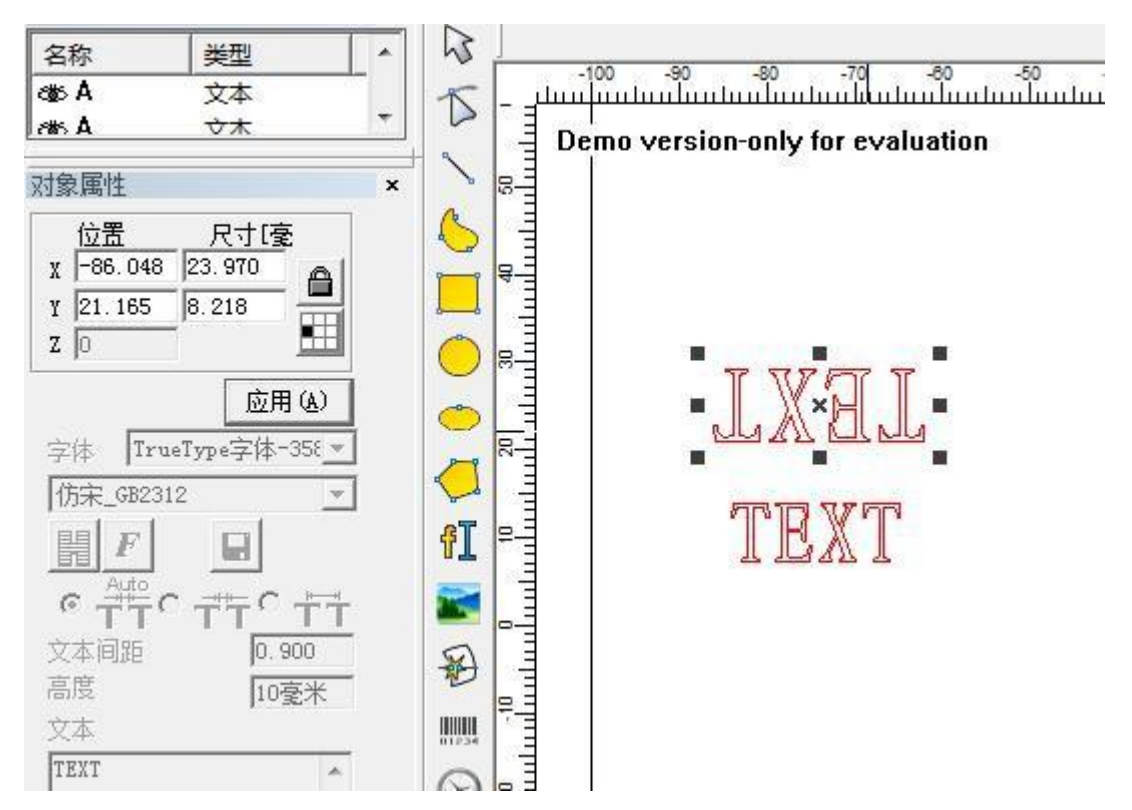

### 5.3 变换

当用户点击变换命令后系统弹出如图 5-4 所示对话框。

金橙子 Ezcad 设计加工软件用户使用手

册

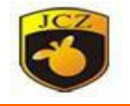

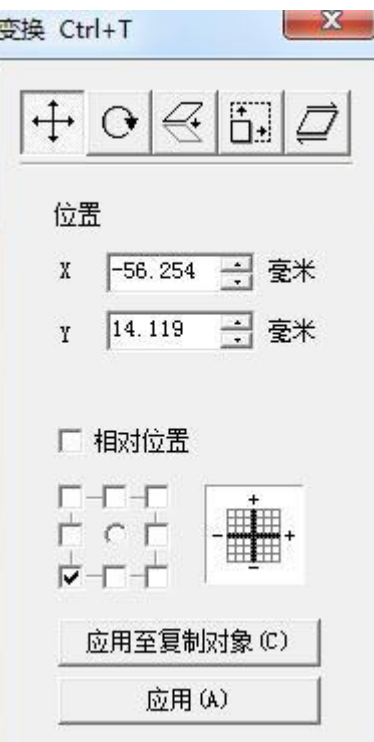

图 5-4 变换

5.3.1 移动

 $\stackrel{\uparrow}{+}$ 表示移动变换,移动变换命令可以将当前选中的对象进行平移。

位置:表示当前选择对象的基准点位置坐标。

在绝对坐标情况下,此功能等同于属性工具栏对象标签中的 X、Y 功能。

ローロー<br>ローロー

指示当前选择对象的基准点位置。相对位置:表示位置坐标是相对坐 标。

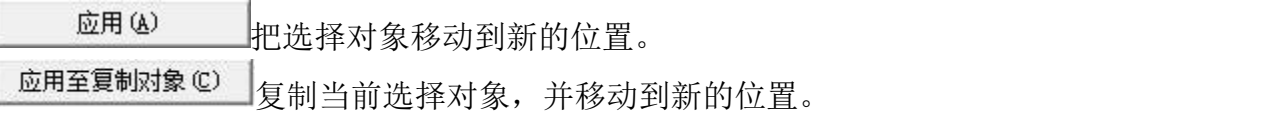

#### 5.3.2 旋转

○ 表示旋转变换, 旋转变换命令可以将当前选中的对象进行旋转。当 用户点击变换命令后系统弹出如图 5-5 所示对话框。

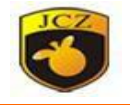

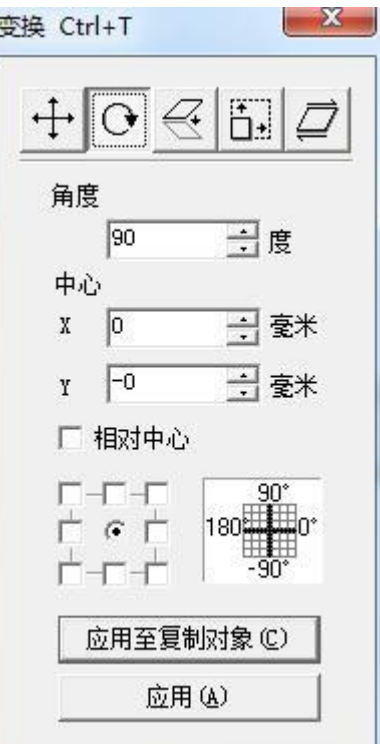

图 5-5 旋转变换

角度:表示当前选择对象的要旋转的角度。

中心:表示当前选择对象的要旋转的中心点。

┌─┌─┬<br>┼ ⊙ ┼

自一十:指示当前选择对象的中心点位置。

相对中心:表示中心的位置坐标是相对坐标。

应用(A) :把选择对象旋转到新的位置。 应用至复制对象(C) :复制当前选择对象,并旋转到新的位置。

5.3.3 镜像

表示镜像变换,镜像变换命令可以将当前选中的对象进行镜像。 当用户点击镜像命令后系统弹出如图 5-6 所示对话框。

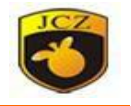

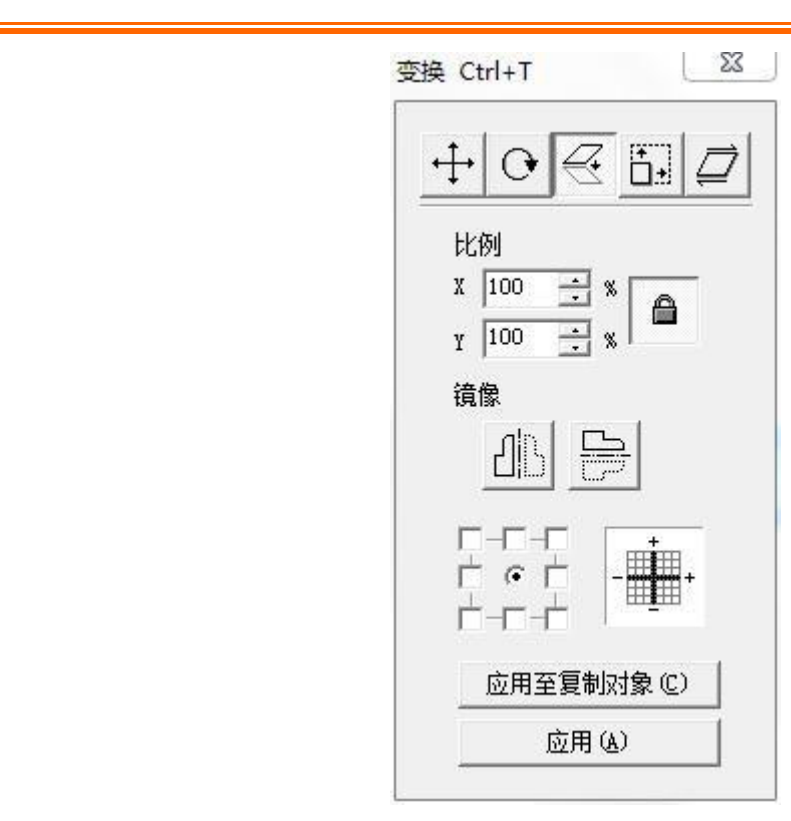

图 5-6 镜像变换

比例:表示当前选择对象的镜像后 xy 方向的缩放比例。

dh

:表示当前选择对象的要水平镜像。

 $\Rightarrow$ 

:表示当前选择对象的要垂直镜像。

水平镜像和垂直镜像可以同时使能,在实际应用中请根据需要来使能相 应的镜像功能,确认不需要的功能不要被按下。

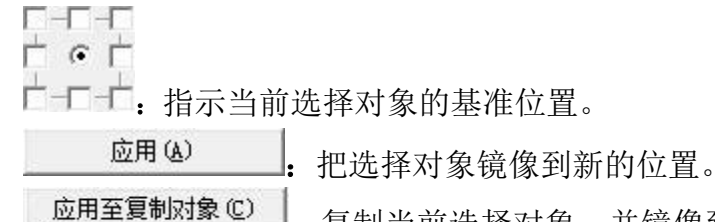

:复制当前选择对象,并镜像到新的位置。

### 5.3.4 缩放

[1]<br>[1] <sub>表示缩放变换,缩放变换命令可以将当前选中的对象进行缩放。当用</sub> 户点击缩放命令后系统弹出如图 5-7 所示对话框。

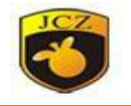

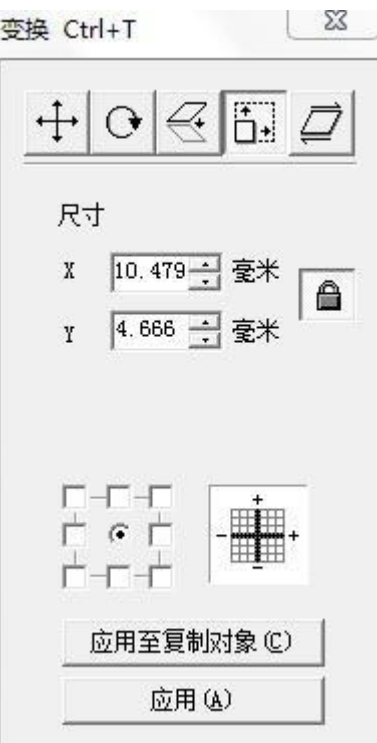

图 5-7 缩放变换

尺寸:表示当前选择对象的缩放后的尺寸大小。此功能等同于属性栏中的 XY 尺寸。

┌─┌─┬─┬─<br>├── ⊙─ ├─ 指示当前选择对象的基准位置。

应用(A)

把选择对象缩放到新的位置。

应用至复制对象(C) :复制当前选择对象,并缩放到新的位置。

5.3.5 倾斜

表示倾斜变换,倾斜变换命令可以将当前选中的对象进行倾斜。当用 户点击倾斜命令后系统弹出如图 5-8 所示对话框。

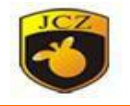

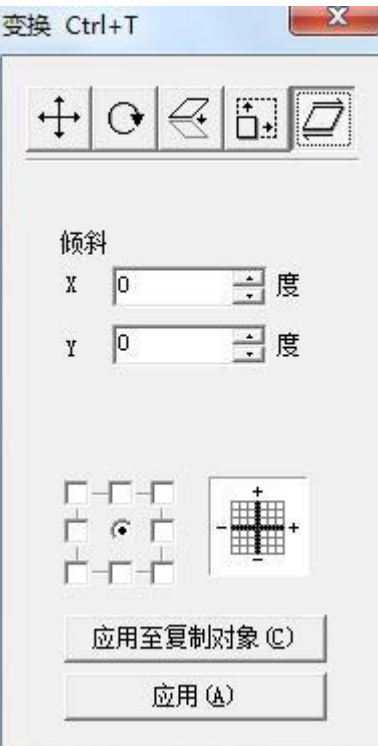

图 5-8 倾斜变换

倾斜:表示当前选择对象的倾斜角度。<br>□-□-□<br>□ G □

指示当前选择对象的基准位置。

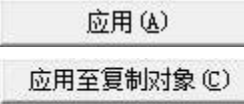

\_<br>\_\_. 把选择对象倾斜到新的位置。

]<br>]: 复制当前选择对象, 并倾斜到新的位置。

# 5.4 造型

当点击造形命令后系统弹出如图 5-9 所示对话框。

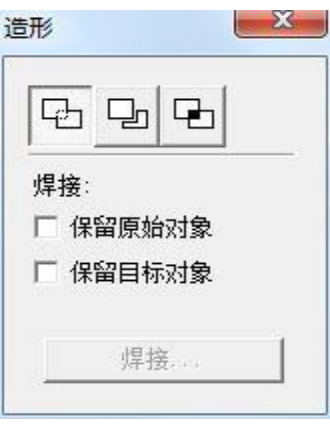

图 5-9 造型

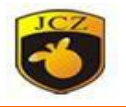

 $\overline{\mathbb{C}}$ :表示焊接,焊接可以把两个相交封闭区域合并成一个封闭区域。

اطبا :表示修剪,修剪可以把一个封闭区域修剪掉包含在另外一个区域中的 图形。

呫 :表示交叉,交叉可以把两个相交封闭区域合并成一个封闭区域,只保留 交叉的部分。

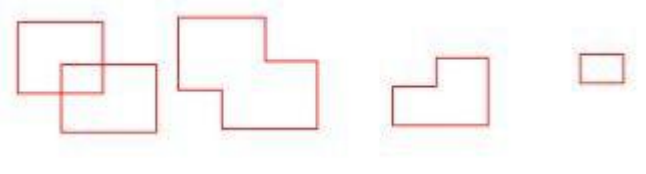

图 5-10 造型变换

1.两个造形前的对象 2.焊接后的图形 3.修剪后的图形 4.交叉后的图形

#### 5.5 分布

"分布"功能是将"工作空间"中的多个(至少为 3 个)图形按照指定的排 列规则进行排列,使其在指定的规则下等间距分布在工作空间内。例如,在"工 作空间"内有 3 个矩形,而之间的间距并不一致,分布的目的就是按照指定的标 准使其间距相同。应用时点击"分布"命令,系统将弹出如下图 5-11 所示对话 框:

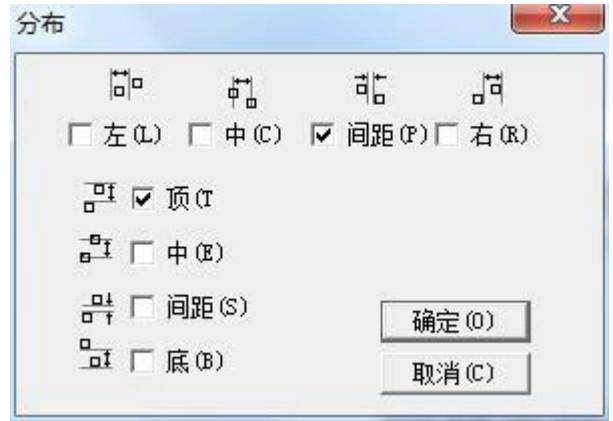

图 5-11 分布

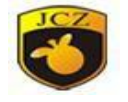

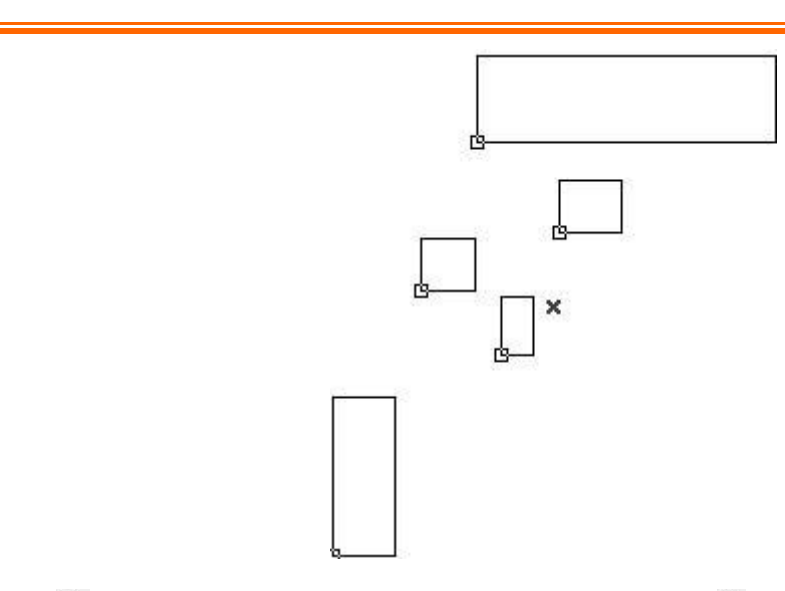

中 左: 以图形左边线为基准进行分布左右排列;

中:以图形中心线为基准进行分布左右排列;

间距:以图形间距为基准进行分布左右排列;

右:以图形右边线为基准进行分布左右排列;

顶:以图形顶边线为基准进行分布上下排列;

中:以图形中心线为基准进行分布上下排列;

间距:以图形间距为基准进行分布上下排列;

三 底: 以图形底边线为基准进行分布上下排列;

#### 5.6 排序

修改里面有'排序'选项,且工具栏中也 89°。绘制多个对象,点击排序, 工作区域蓝色箭头方向表示当前标刻顺序。主界面上方出现排序图标

 $\frac{1}{\theta - \theta}$ 厂反转 。点击图中左边图标,所选对象沿 Y 轴方向进行打  $B - B$ 标调整,如如果勾选反转,再点击图标,则方向相反;如果点击右边图标,所选对象 沿 X 轴方向进行打标调整, 勾选反转点击图标, 则方向相反。

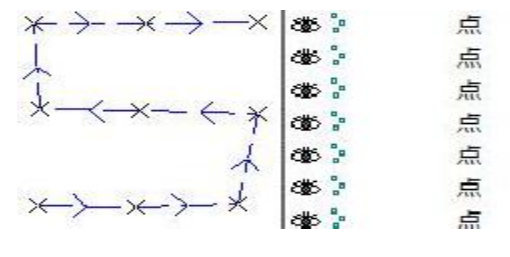

图 5-12 排序

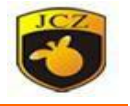

### 5.7 修剪

当对象中有曲线时,点击修剪,鼠标会变成剪刀的形状。鼠标移到曲 线上曲线会变蓝,点击鼠标左键,该曲线被删除,如图 5-13 为两个有交叉的矩 形,利用修剪功能将交叉部分修剪掉。

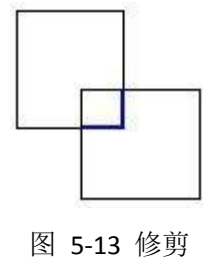

#### 5.8 曲线编辑

5.8.1 自动连接

当用户点击曲线编辑-〉自动连接命令后系统弹出如图 5-14 所示对话框。 自动连接误差:当两个选择图形的首末点的距离小于此参数则把这两条 曲线连接成一条曲线。

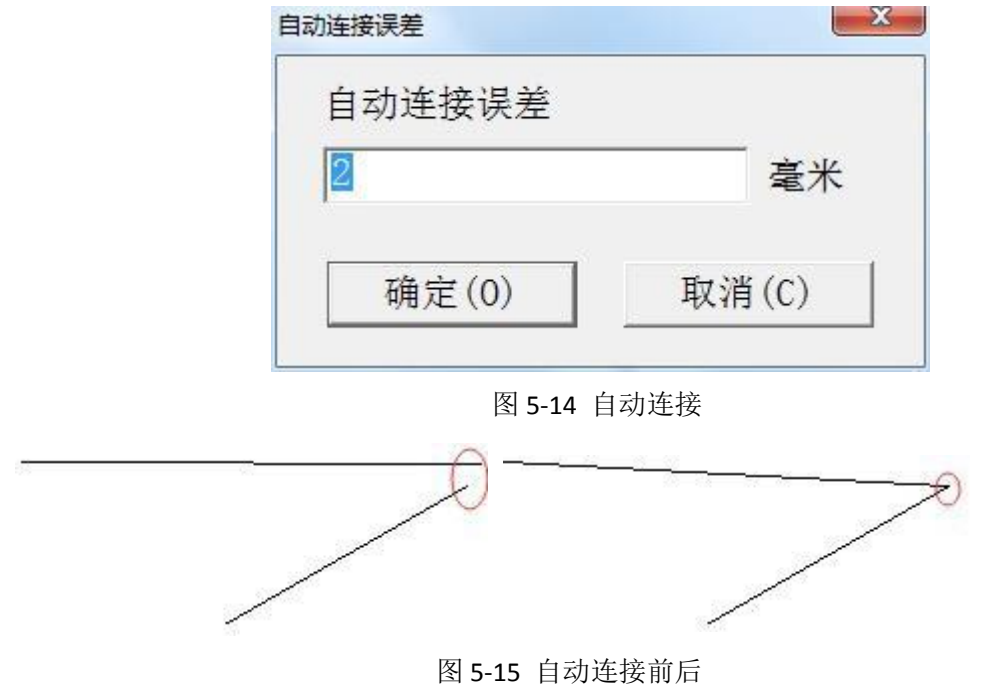

# 5.8.2 去除交叉点

当用户点击曲线编辑-〉去除交叉点后系统弹出如下图 5-16 所示对话框。

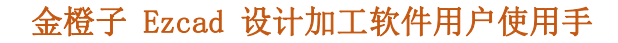

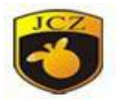

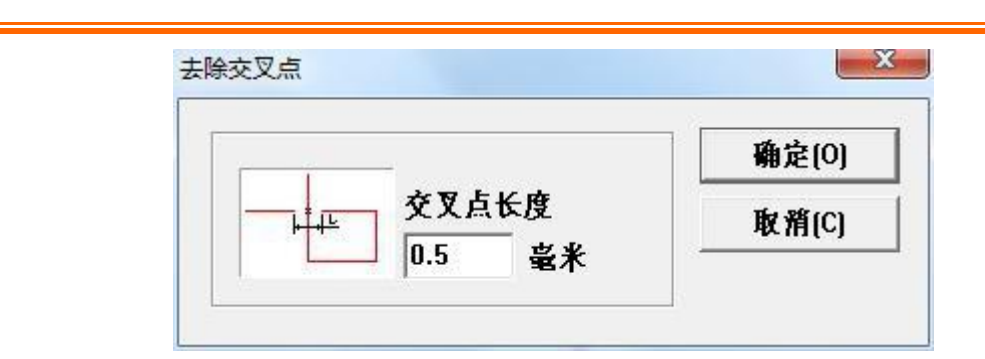

图 5-16 去除交叉点

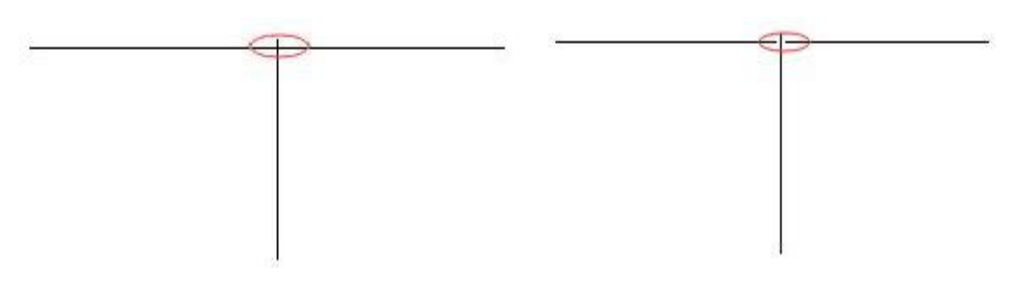

图 5-17 去除交叉点前后

#### 5.9 对齐

当您在工作空间内选择了两个以上的对象时,对齐菜单将变为可用。该菜单 用来使您选择的对象在二维平面上对齐。对齐的方式共有以下几种:

左边对齐:将所有的对象的左边缘对齐。

右边对齐:将所有的对象的右边缘对齐。

垂直中线对齐:将所有的对象的垂直中心线对齐。以上三种对齐方式,所有 对象仅在水平方向进行移动。

顶边对齐:将所有的对象的顶边缘对齐。

底边对齐:将所有的对象的底边缘对齐。

水平中线对齐:将所有的对象的水平中心线对齐。以上三种对齐方式,所有 对象仅在垂直方向进行移动。

中心点对齐:将所有的对象的中心点重合对齐。该对齐方式可能使对象在水 平方向和垂直方向都进行了移动。

北京金橙子科技股份有限公司 96 注:对齐的基准是您所选择的所有对象中最后一个被选中的那个对象,其他 所有对象都以它为基准进行移动。如果您使用了鼠标拖动的方式选择了多个对 象,则最后一个对象是不确定的,可能会造成对齐的结果不正确。因此,我们建 议您在选择多个对象进行对齐操作时,作为基准的那个对象最后一个选中。

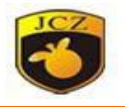

### 5.10 Jsf 字体

Jsf 字体是 EzCad2 中专用的字体, 在 EzCad2 中用户可以自建 jsf 字体。它们 保存在 EzCad2 的 font 目录下, 后缀名为 jsf。每一个 jsf 字体文件里保存一种字  $\sqrt{\dot{a}}$ 。

当用户点击 JSF 字体后系统弹出如图 5-18 所示对话框。

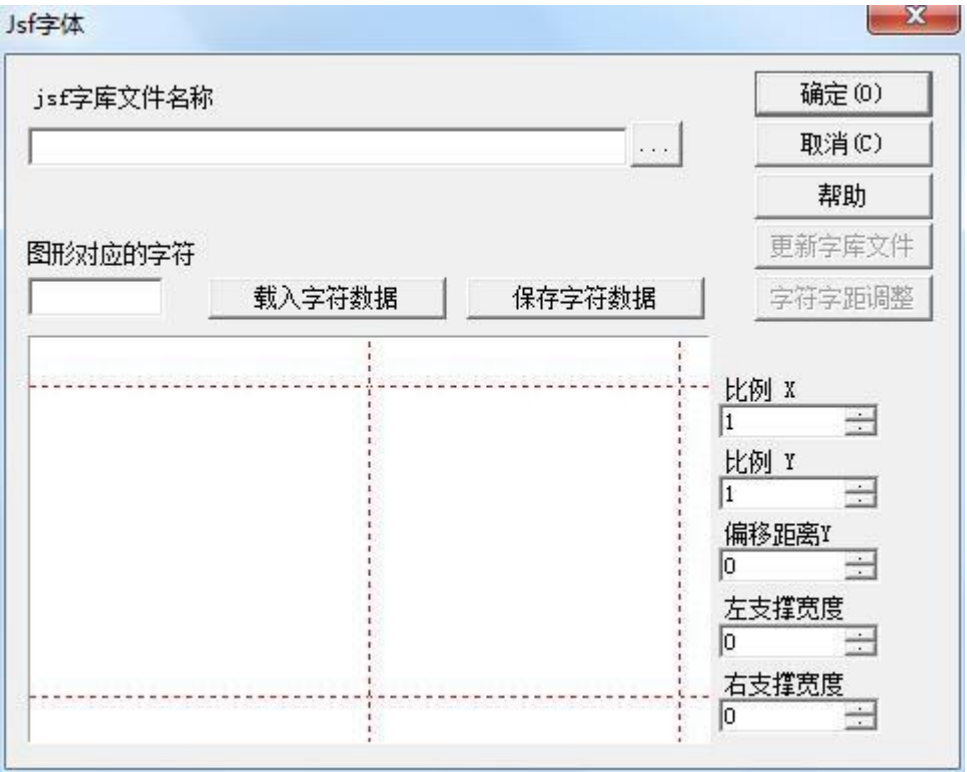

#### 图 5-18 Jsf 字体

"帮助"按钮:我们在使用 JSF 字库功能建立或修改出我们需要的字体文件 之前,我们先要了解软件所识别字体的基本构成,在这里我们可以详细了解 JSF 字体的字架结构,点击"帮助"按钮弹出图 5-19 所示对话框。

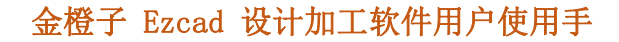

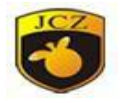

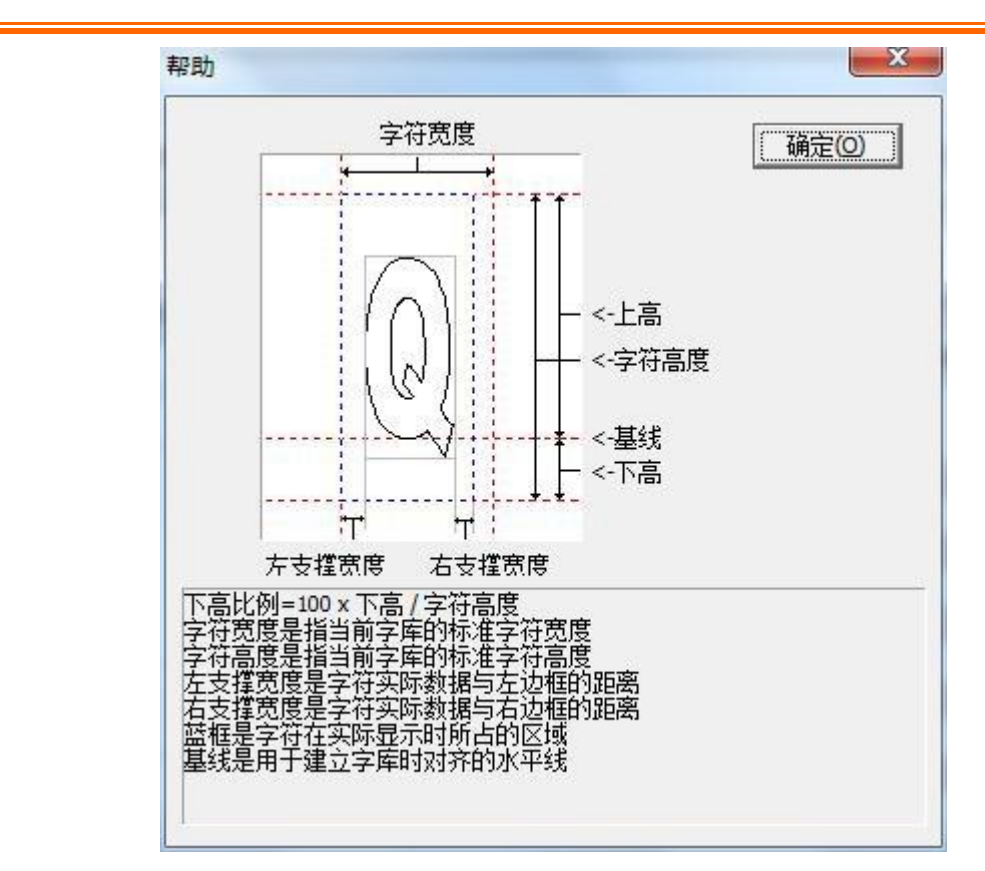

#### 图 5-19 帮助对话框

通过图 5-19 我们可以看到,除了代表字符的图形的宽度和高度外,软件识别 字体时还包括字体的上高、下高、左支撑宽度、右支撑宽度等等,也就是说如果我 们所设计的能代表字符 Q 的图形是图 5-19 中灰色方框所划定的范围的话, 那么 实际上软件在识别 Q 的图形是图 5-19 中蓝色虚线所划定的范围。其中我们所设 计的图形的宽度和高度以及左支撑宽度、右支撑宽度、上高、下高都可以通过软件 来进行更改。

isf 字库文件名称: 指需要建立或修改的字库文件的名称。

图形对应的字符: 指与当前预览框里图形相对应的字符。

载入字符数据: 指从字库里提取对应字符的图形。注意: 这里所说到的字库 和字符都是已经存在的。

保存字符数据:指把当前预览框里的图形替换字库里对应字符的数据,如果 是新建字符则是把当前预览框里的图形保存到字库里对应字符的数据里。

比例 X:预览框里图形的 X 方向伸缩比例,改变业参数可以改变我们所设计的 能代表字符的图形的宽度,默认植为 1, 增大, 图形变宽; 减小, 图形变窄。

比例 Y:预览框里图形的 Y 方向伸缩比例, 改变此参数可以改变我们所设计的

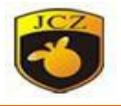

能代表字符的图形的高度,默认植为 1, 增大, 图形变高; 减小, 图形变矮。

偏移距离 Y: 预览框里图形的 Y 方向偏移距离, 默认植为 0, 增大, 图形向上 移动:减小,图形向下移动。

左支撑宽度:图形示例如图 1-2,即灰色方框左边框与蓝色方框左边框的距 文<br>|<br>|<br>|<br>|<br>|<br>|<br>|<br>|<br>|<br>|<br>|<br>|<br>|<br>|<br>|

右支撑宽度: 图形示例如图 1-2, 即灰色方框右边框与蓝色方框有边框的距 文<br>|<br>|<br>|<br>|<br>|<br>|<br>|<br>|<br>|<br>|<br>|<br>|<br>|<br>|<br>|

在图 5-18 中, 我们还可以看到"更新字库文件"、"字符间距调整"这两 个功能按钮是无效的,这时需要我们选择好" isf 字库文件名称",使用功能按 钮是输入框后面的 .... , ... , ... , ... , ... , ... , ... 点击此功能键弹出"打开"对话框, 选择好我们需要修改的字库文件名称,点击"确定(o)",输入框内显示出文件 路径。如图 5-20 所示。

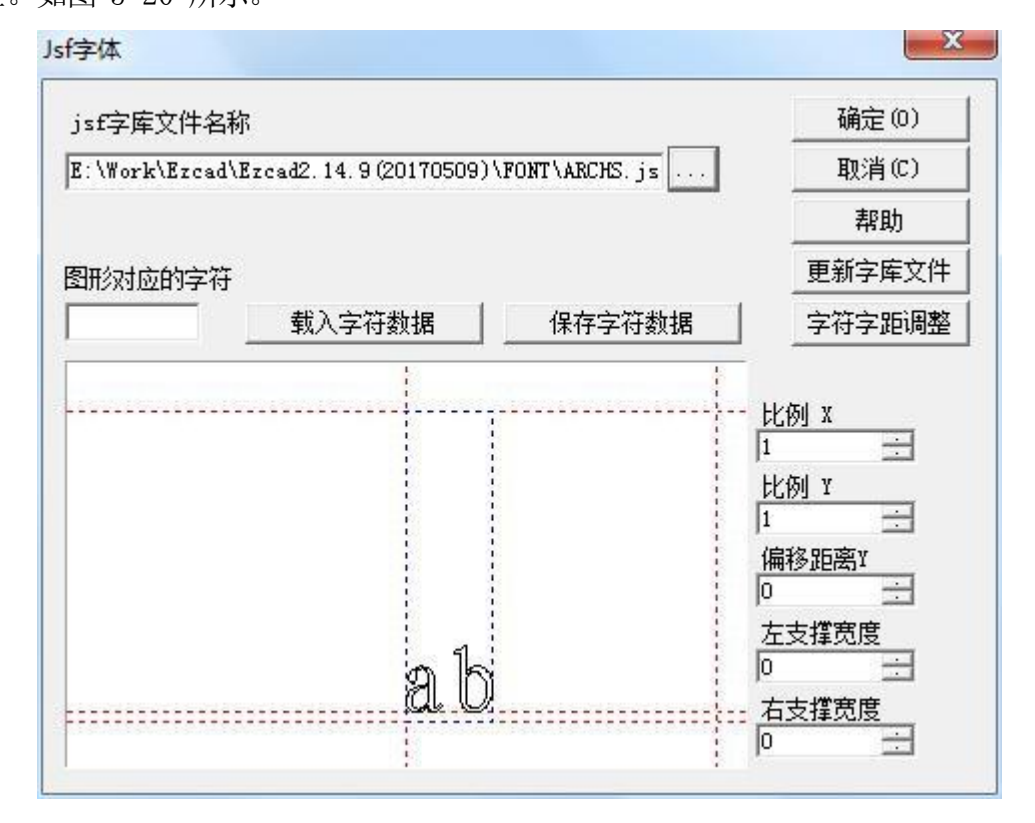

5-20 Jsf 字体

这时, "更新字库文件"、"字符间距调整"这两个功能按钮显示为有效状 态。

更新字库文件:点击此按钮,弹出"字体属性"对话框,如图 5-21。

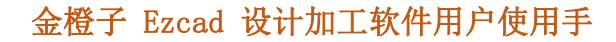

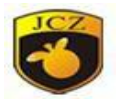

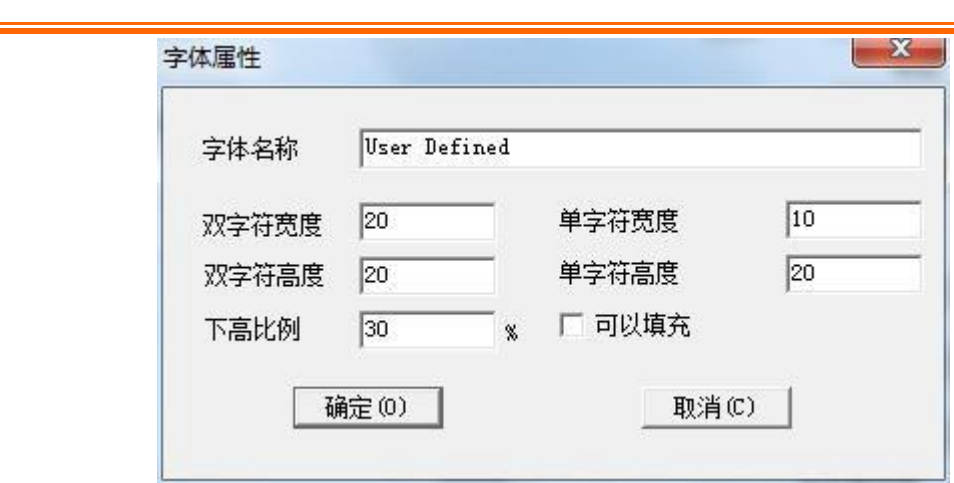

字体名称: 指当前字库文件所保存的字体的名称。

双字符宽度和高度: 指汉字等双字节字符对应的字符的标准宽度和高度。单 字符宽度和高度:指英文和数字等单字节字符对应的字符的标准宽度和高 度。

下高比例:指字符基线以下的高度占字符标准高度的百分比。

可以填充: 勾选此项, 允许字库里的字符进行填充编辑; 否则, 不允许填充。字 符间距调整:点击此按钮,弹出"字符间距调整"对话框,如图 5-22。

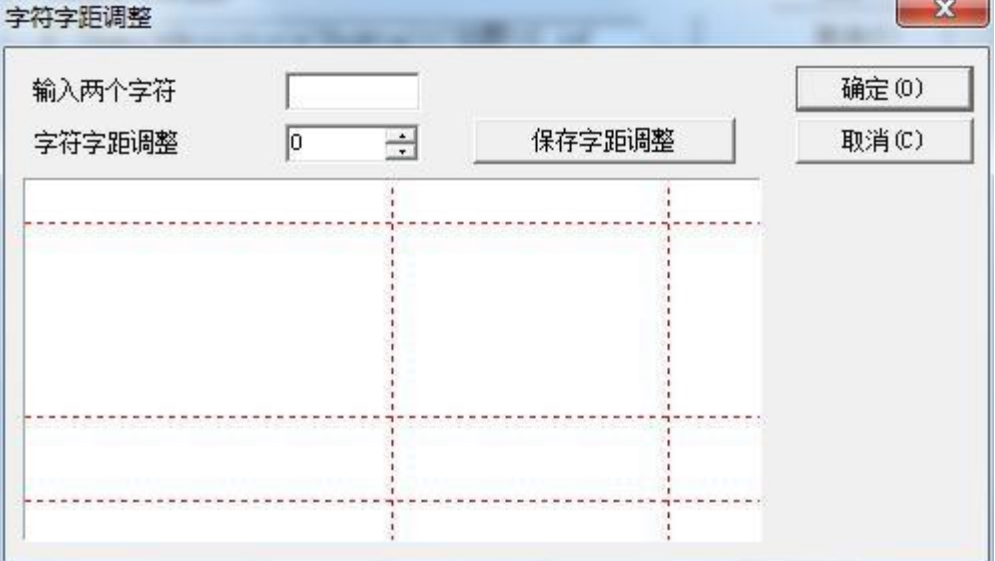

图 5-22 字符间距调整对话框

输入两个字符:需要调整字符间距的两个字符。

字符字距调整:两个字符之间需要调整的间距,上箭头表示增大,下箭头表 示减小,还可以直接输入数字。

<sup>5-21</sup> 字体属性

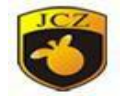

保存字距调整:把调整的间距保存到字体文件中。

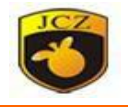

下面我们举例说明一下如何使用 JSF 字库功能。 例子 1:为新建名为 EZCAD1013 的字库,并向里面添加字符 A。1、 使用软件编辑出我们需要的代表 A 的图形, 也可以导入做好的图形, 并 使图形处于选中状态。如图 5-23:

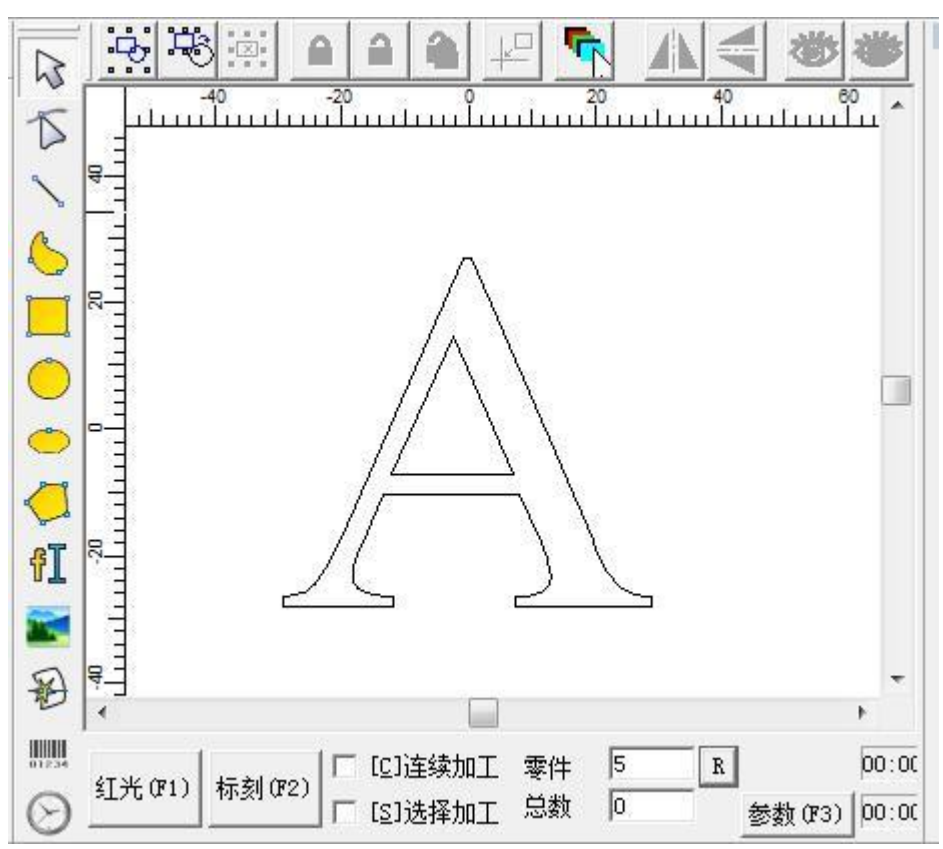

图 5-23

2、点击"修改"菜单下的"JSF 字体", 如图 5-24:

#### | 修改(M) | 查看(V) 特殊(S)

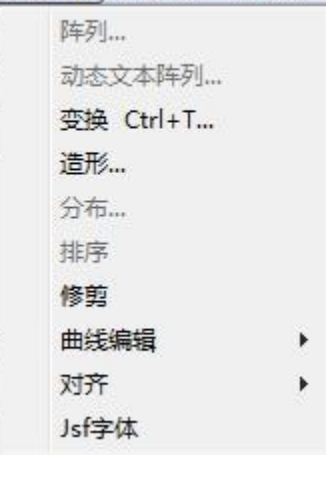

图 5-24 JSF 字体

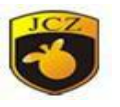

然后弹出 ISF 字体对话框, 如图 5-18。点击 " …… " 按钮, 弹出打开对话框, 寻找 ezcad2\font 目录,在文件名的编辑框中输"EZCAD1013",然后点击打开按 钮。如图 5-25 所示:

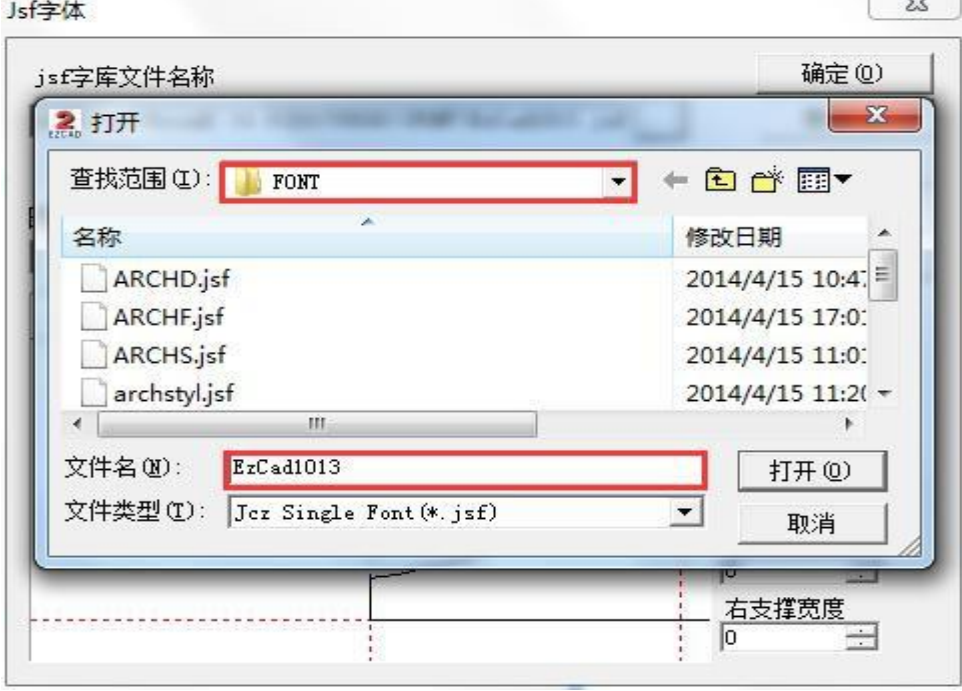

5-25 新建字体库

这里注意:图中有两个红线圈圈住的地方,上面一个是文件所在文件夹的选 择,系统的字体文件路径是 ezcad2\font,一定要在 font 文件夹中建立新的字 体文件,否则软件不会读取新建的字体文件。下面一个红线圈圈住的地方是新建的 字体文件名称。

3、此时系统会在 ezcad2\font 目录中会寻找文件名为"EZCAD0521"的字体 文件,找不到此文件系统会提示如图 5-26 所示对话框,提示用户是否要创建此 文件。

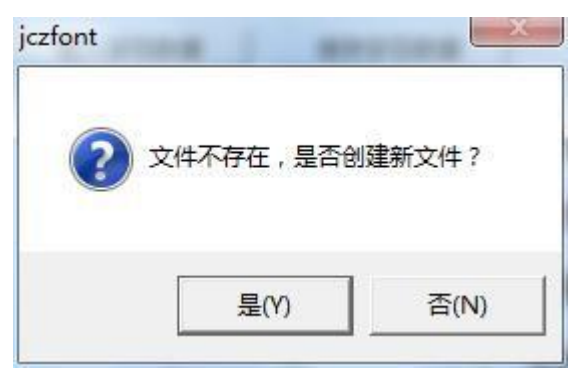

北京金橙子科技股份有限公司 103 图 5-26 新建 jcz 文件

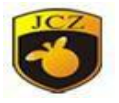

4、按"是(Y)"创建新的 jcztest.jsf 文件后,系统弹出如图 1-4 所示的 字体属性对话框,修改好字符属性如双字符高度、单字符高度、双字符宽度、单字符 宽度、下高比例、是否可以填充等(这里我们使用默认的植)。修改字体名称为 "EZCAD1013", 然后按"确定(0)", 则系统已经建立好字体名称为"EZCAD0521"的字 体文件。

5、在图形对应的字符编辑框中输入字符"A",然后通过"X 比例"、"Y 比 例"、"偏移距离"、"左支撑宽度"、"右支撑宽度"的修改来达到我们需要的 效果。然后点击"保存字符数据"按钮,则此时图形数据保存到字库文件中字符 A 对应的位置。

6 退出 JSF 字体对话框, 重启软件, 在文本属性栏中的文字类型里选择"单线 字体",在下面的下拉单中选择我们新建的"EZCAD1013"字体,在文本输入框内输 入"A",点击"应用(A)"即可编辑出符合我们要求的字符 A。如图 5-27, 是本 次操作流程。

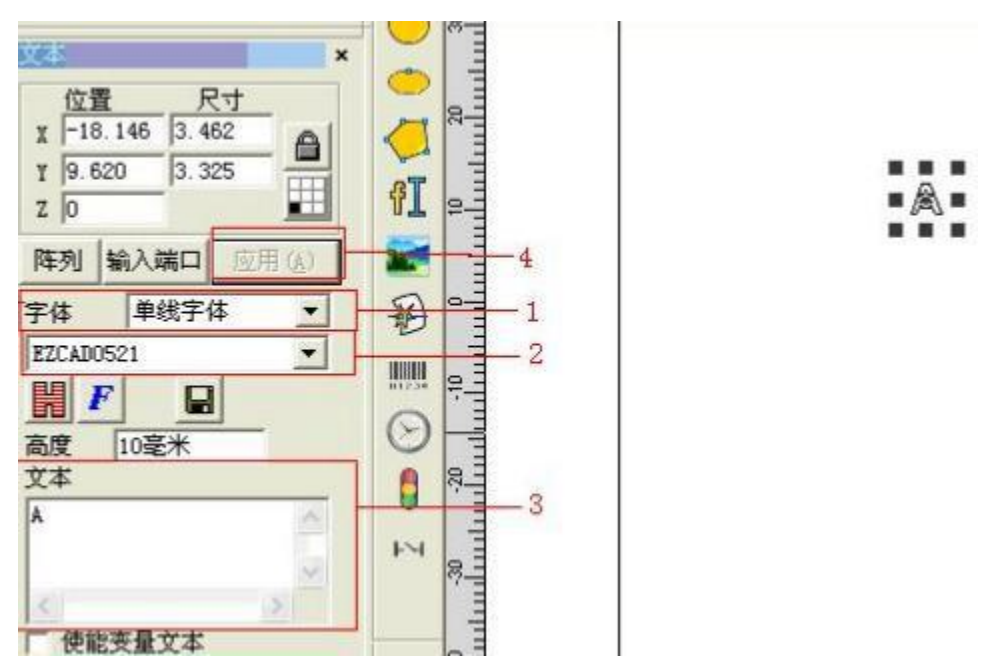

图 5-27 JSF 字体编辑

例子 2:修改名为 EZCAD1013 的字库里的字符 A,并对整个字库里的字符的 结构进行修改。,并对整个字库里的字符的结构进行修改。

1、点击"修改"菜单下的"ISF 字体"(如图 5-24), 然后弹出 JSF 字体 对话框,如图 5-18。点击 ... "按钮,弹出打开对话框,寻找 ezcad2\font 目 录, 在文件名的编辑框中输"EZCAD0521",然后点击"打开(0)"按钮。

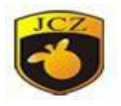

2、在图形对应的字符输入栏内输入字符"A",点击"载入字符"按钮,随 后在预览框里出现代表 A 的图形,通过"X 比例"、"Y 比例"、"偏移距离"、 "左支撑宽度"、"右支撑宽度"的修改来达到我们需要的效果。然后点击"保存字 符数据"按钮。

3、点击"更新字库文件"按钮,弹出图 5-28 所示对话框,在这里我们可以 修改"字体名称","双字符宽度"、"双字符高度"、"单字符宽度"、"单字 符高度"、"下高比例"、"是否填充"等,按要求修改完成后点击确定回到JSF 界面。

4、点击"确定(0)", 退出 JSF 字体对话框, 重起软件, 在文本属性栏中 的文字类型里选择"单线字体",在下面的下拉单中选择我们新建的"EZCAD1013" 字体, 在文本输入框内输入"A", 点击"应用(A)"即可编辑出符合我们要求 的字符 A。

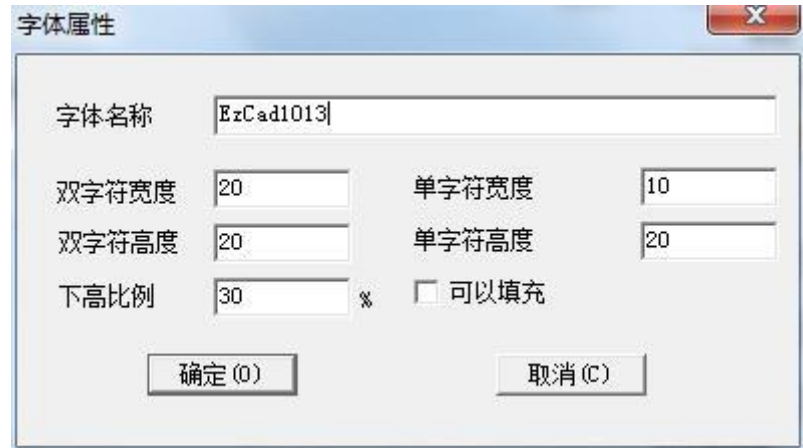

5-28 字体属性

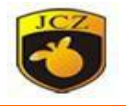

# 第六章 查看

"杳看"菜单中在主界面显示和绘制模板时的辅助起到不可代替的作用,往 往用户在不经意间将某个工具栏或者参数栏关闭掉了,对软件不熟悉的用户可能 很难重新将丢失的工具栏找回来;在绘制多个对象的时候,在布置各个对象的位置 时会遇到"对不齐"、相对位置不准确等问题;在此菜单中还可以查看激光器状 态,激光器状态正常后再打标可以有效地保护激光器不被损坏。熟悉了"查 看"栏便可以解决重新找回工具栏和辅助绘制模板等问题。

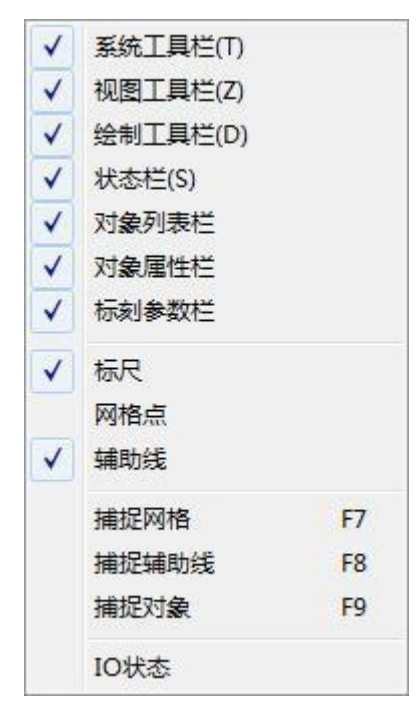

图 6-1 查看菜单

#### 6.1 观察

观察菜单对应的工具栏 Q Q Q Q Q Q Q Q ,分别对应七种不 同的模式。

 $\circ$ 将指定的区域充满整个视图区域以供观察,需要使用鼠标选择放大的矩 形区域,如果直接按鼠标右键则以当前鼠标位置为中心缩小一倍当前视图,如果直 接按鼠标左键则以当前鼠标位置为中心放大一倍当前视图。

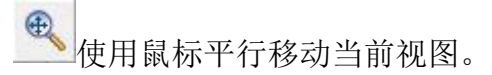

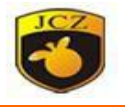

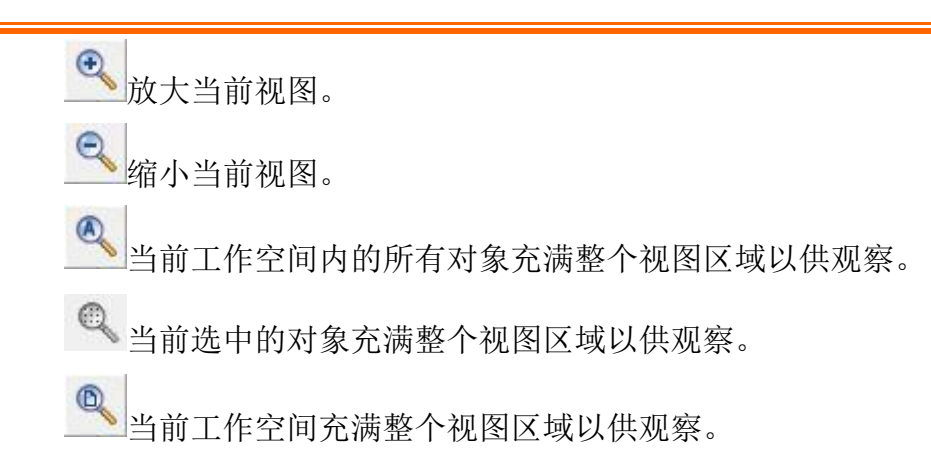

## 6.2 标尺、网络点、辅助线

显示水平和垂直标尺,网格点和辅助线。辅助线可从水平/垂直标尺中拖出, 如拖出后不需要用到辅助线,可再次把辅助线拖回到想对应的标尺里。

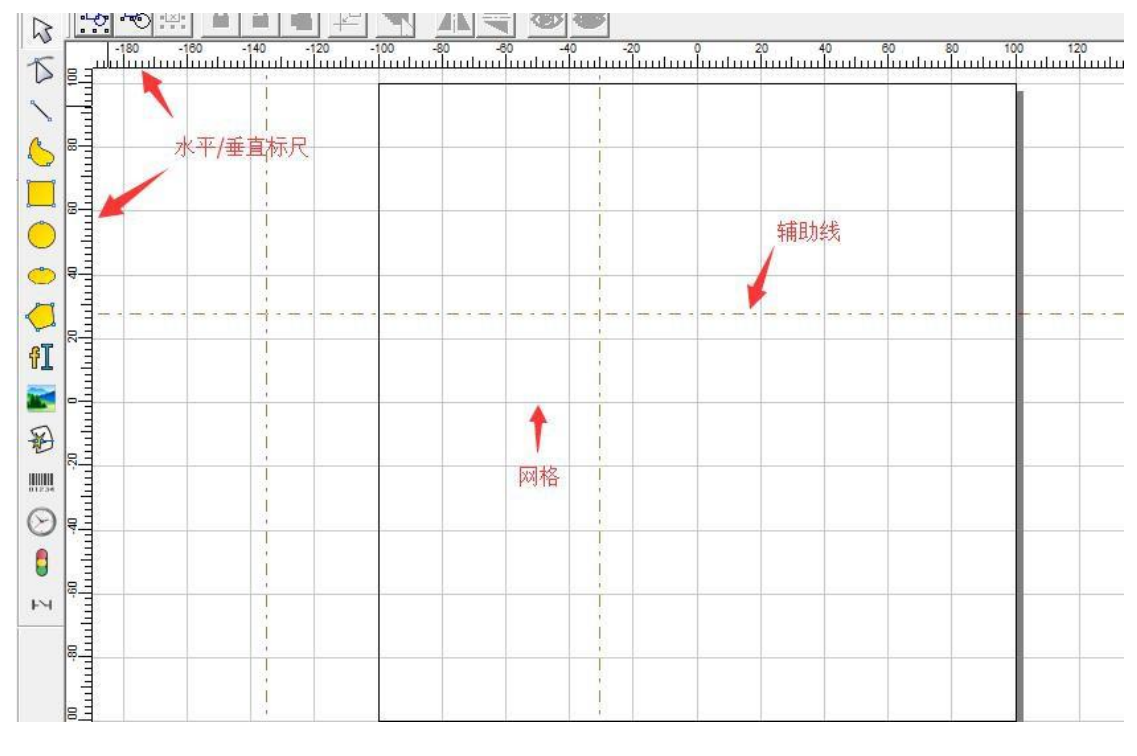

图 6-2 标尺、网络点、辅助线

### 6.3 捕捉网格

开启捕捉网格,在绘制图形和移动图形时,可将鼠标直接定位到网格交点处, 此 时辅助线也可以很轻松地挪到(也只会挪到)网格线上。

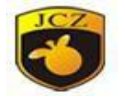

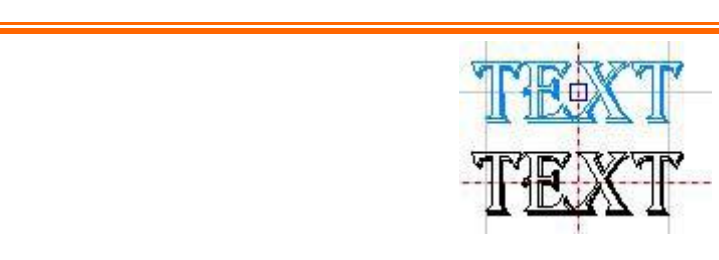

图 6-3 捕捉网格

#### 6.4 捕捉辅助线

捕捉辅助线功能可以使移动对象时自动贴齐到辅助线。辅助线可以在标尺中 任意位置点鼠标左键拖出(按住鼠标左键不放),然后放置到需要的位置即可。 若需要将辅助线移到精确的位置,则可以双击此辅助线,在弹出的对话框中输入位 置信息,点击"确定"后辅助线即可自动移动到需要的位置。如下 6-4 图所示。

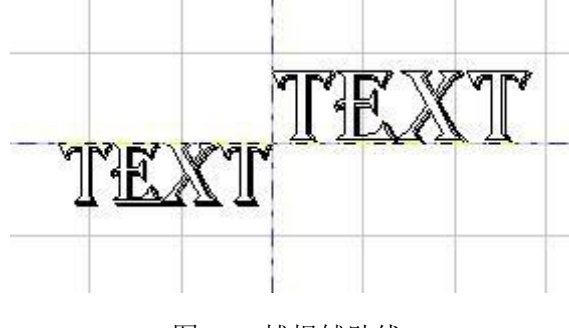

图 6-4 捕捉辅助线

#### 6.5 捕捉对象

捕捉对象功能,在执行某些操作时,软件会自动查找对象上的顶点、中点、 节点、圆心、相交点等特征点。

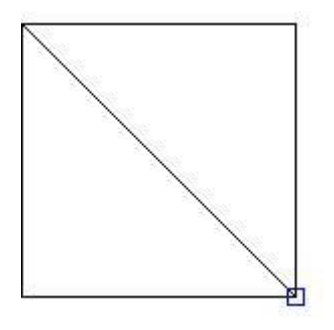

图 6-5 捕捉对象
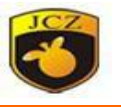

6.6 系统工具栏、视图工具栏、绘制工具栏、状态栏、对象列表栏、对象属性栏

EzCad2 软件提供了多个实现不同功能的工具栏,可以通过查看菜单中的选项 选择显示或者隐藏。同样,窗口下方的状态栏也可以选择显示或者隐藏。当查看菜 单中对应的子菜单项前面有"√"时,表示对应的工具栏或状态栏是可见的, 如果没 有,则表示该工具栏或状态栏是被隐藏的。

## 6.7 IO 状态

检查当前输入,输出口的状态。勾选后会显示图 6-6。

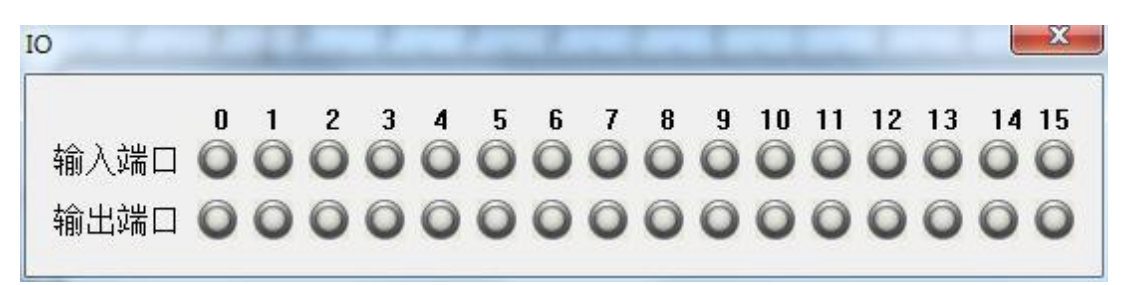

#### 图 6-6 IO 状态

灰色表示无效,红色代表低电平,绿色表示高电平。

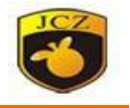

# 第七章 特殊

特殊菜单在 EzCad2 软件中的各种选项, 如图 7-1 所示。

|  | 更新文本内容        |   |
|--|---------------|---|
|  | 序列号文本         | ∍ |
|  | IPG YLPM激光器状态 |   |
|  | 3d曲面分层        |   |

图 7-1 特殊菜单

## 7.1 更新文本内容

更新文本内容点击后出现 Change Text 界面, 如图 7-2 所示。

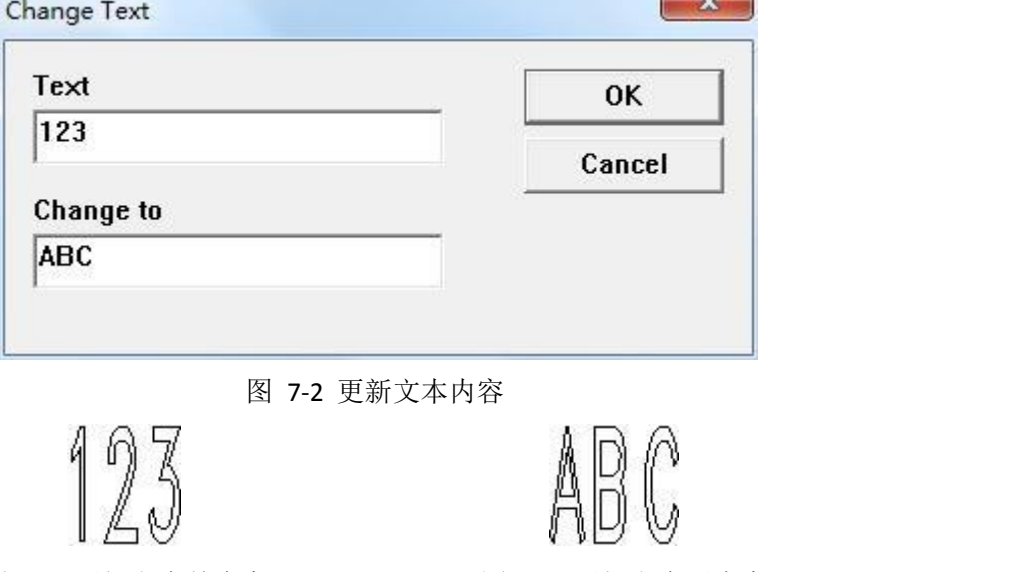

图 7-3a 更新文本前内容 9990 000 2000 2000 图 7-3b 更新文本后内容

## 7.2 序列号文本

对当前文件下的所有序列号,根据各自的增量,直接增加或缩小值,或重置 为起始序列号,而不标刻。

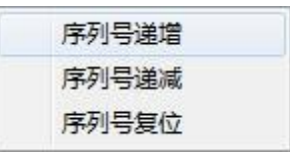

图 7-4 序列号文本

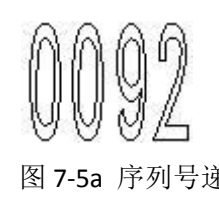

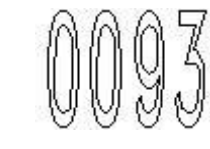

图 7-5a 序列号递增前 图 7-5b 序列号递增后

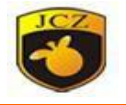

#### 图 7-5c 序列号复位后

## 7.3 IPG\_YLPM 激光器状态

对于 IPG 的 M 系列激光器, 通过串口线连接激光器和电脑, 激光器可以将 自身的状态信息反馈给软件,如电源状态,温度等。如图 7-6。

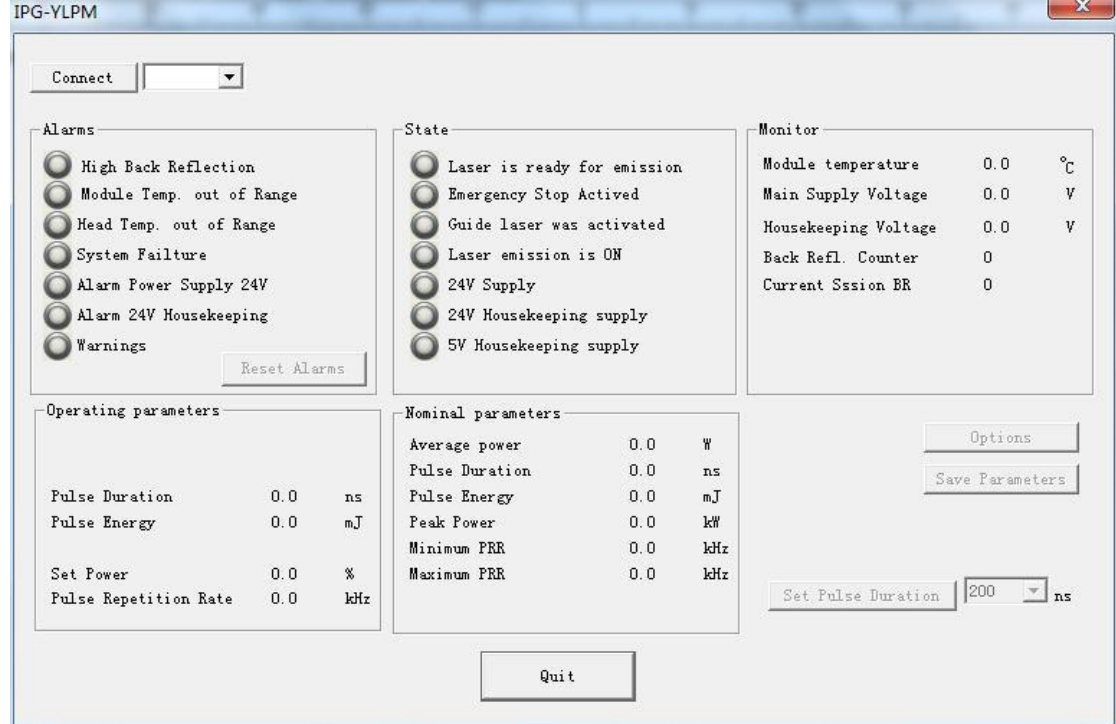

图 7-6 IPG\_YLPM 激光器状态

点击 Connect 后, 激光器有的状态信息前面的小灯将会变成绿色, 证明这个 状态是正常的。这时可以调节激光器高电平的脉冲宽度。

Pulse Duration  $0.0$ 数值根据激光器自身的可调范围以及用户的需要调 节。

## 7.4 3d 曲面分层

3d 曲面分层主要应用在激光浮雕上,通过将 3d 模型进行分层,一层一层加 工, 从而达到 3d 立体的效果。3d 曲面分层需要利用一个扩展轴, 电机带动振镜

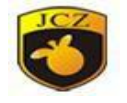

上下移动,改变激光的聚焦位置,一层对应一个 z 值。

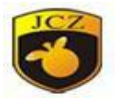

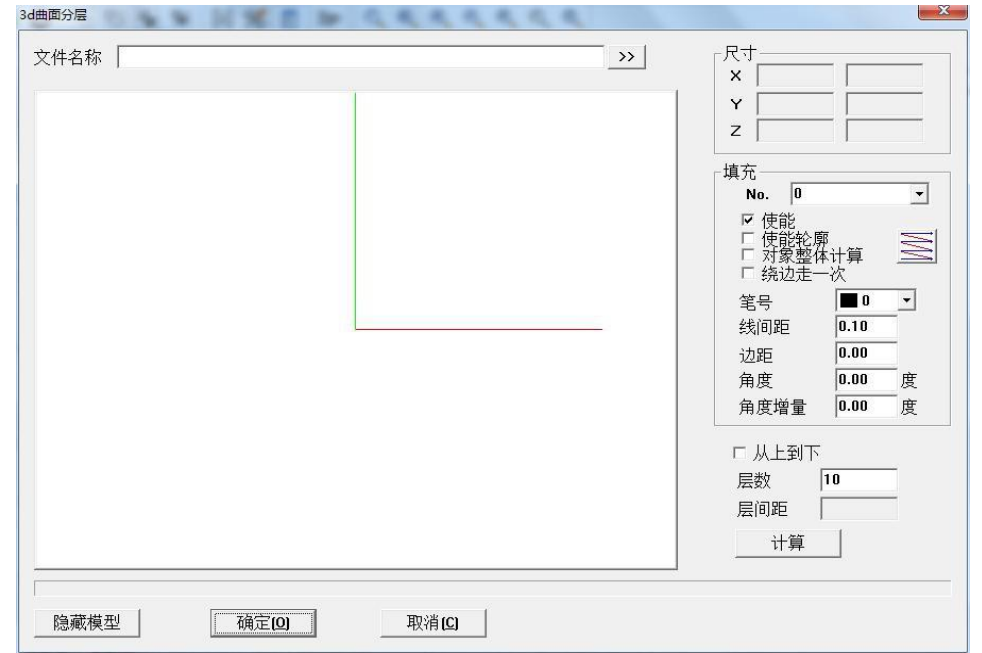

图 7-7 3d 曲面分层

>> | 导入 STL 格式的 3d 模型。

尺寸 **X**:3d 模型在 X 轴的坐标

尺寸 **Y**:3d 模型在 Y 轴的坐标

尺寸 **Z**:3d 模型在 Z 轴的坐标

**No**:填充层号

使能:是否允许当前填充参数有效。

使能轮廓:表示是否显示并标刻有图形的轮廓。即填充图形是否保留原有轮 廓。

对象整体计算:是一个优化的选项,如果选择了该选项,那么在进行填充计 算时将把所有不互相包含的对象作为一个整体进行计算,在某些情况下会提高加工 的速度。(如果选择了该选项,可能会造成电脑运算速度的降低),否则每个独立 的区域会分开来计算。

31. 当前填充方式为单线填充,填充线总是从左向右进行填充。

笔号:选择笔号,不同笔号可用不同的标刻参数。

线间距:指填充线相邻的线与线之间的距离。

角度:指填充线与 X 轴的夹角。

北京金橙子科技股份有限公司 112 角度增量:此功能表示激光机每标刻一层,自动将填充线旋转我们所设定的 角度再进行标刻,即如果我们设置角度为 0 度, 自动旋转角度为 30 度, 那么第

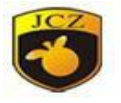

一标刻时角度为 0, 第二次为 30, 然后是 60, 90……。这样可以保证多次深度 标刻出的填充图形不会有填充线的纹路。使得整个填充图形表面平滑。例如可在 标刻模具时使用。

从上到下: 勾选后分层打标顺序为从上到下, 不勾选则为从下到上。

层数: 将 3d 模型分为多少层标刻。

层间距:显示当前分层数每一层的厚度。

计算:计算每层的填充路径。

# 第八章 激光

"激光"菜单下主要是针对扩展轴的控制,主要包括以下几个功能模块,如 下图 8-1 所示:

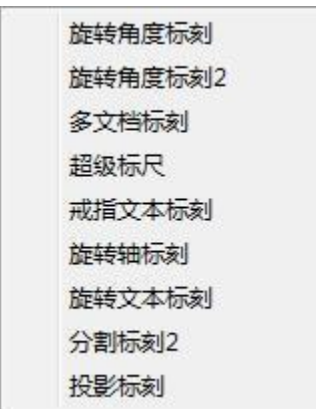

图 8-1 激光菜单

## 8.1 旋转角度标刻

EzCad2 软件的 plug 目录下的 AngleRotate.plg 文件是旋转角度标刻模块文件。 当 EzCad2 启动时会自动查找 plug 目录下此文件,找到此文件后在系统的"激光" 菜单栏会生成"旋转角度标刻"菜单,如图 8-2 所示:

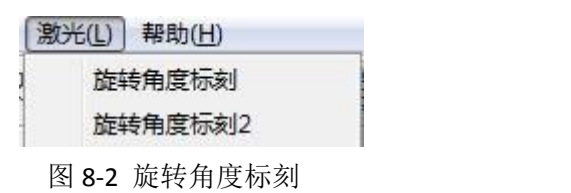

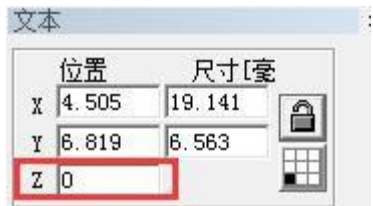

图 8-3 旋转角度标刻 Z 值

"旋转角度标刻"是按照 Z 轴的角度进行旋转标刻的, 所以在"工作空间"

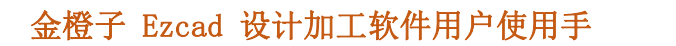

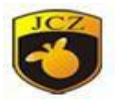

绘制内容(图案)的时候要求将每个内容的 Z 轴位置均给定一个旋转角度, 且将

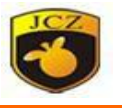

每个内容都要放置到工作空间的中心位置(如图 8-3)。开始标刻后会按照每个 内容的 Z 轴角度进行旋转标刻。

## 其运动配置参数如下图 8-4:

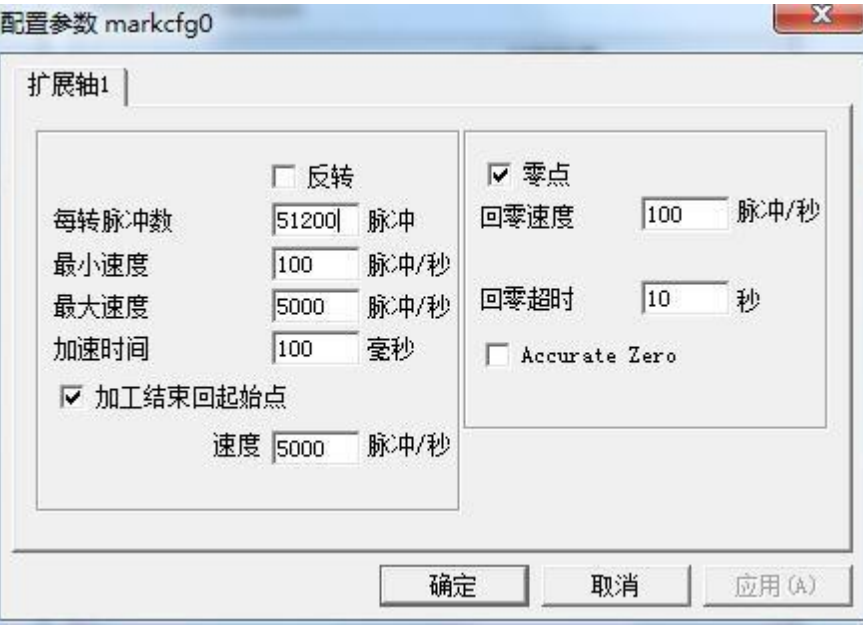

图 8-4 配置参数对话框

反转:指扩展轴向相反的方向运动。

每转脉冲数:扩展轴电机旋转一周所需要的脉冲数。通过下面的公式我们就 可以计算出软件所需要的每转脉冲数 X:

$$
X = (360/N) *n
$$

其中 しょうしょう しゅうしょう しんしょう

X 表示每转脉冲数;

N 表示我们使用的电机的步距角;

n 表示的是驱动器设定的细分数;

最小速度:扩展轴能运动的最小速度,为扩展轴的启动速度。

最大速度:扩展轴能运动的最大速度。

加速时间:扩展轴从最小速度加速运动到最大速度所需要的时间。

加工结束回起始点: 在加工完毕时, 让扩展轴移动回到加工前的起始加工点。

速度:在加工完毕后,扩展轴移动回加工前的起始加工点时的速度。

零点:当前扩展轴是否有零点信号。当扩展轴没有使能零点信号,则扩展轴 无法建立一个绝对坐标系,所以在加工一批工件时,需要人为调整位置让每次加工 都在同一个位置加工,为了方便我们每次加工都在同一个位置加工,系统每次

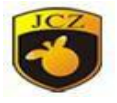

加工前都把当前扩展轴位置作为默认的原点位置,当加工一个工件完毕时,系统 自动把扩展轴移动回到开始加工前的位置,这样加工每个工件都会在同一位置。 如果扩展轴使能了零点信号,则当我们使用扩展轴功能时会自动寻找零点,找到零 点后扩展轴则建立了一个绝对坐标系。如果系统没有找到零点,那么它会在"零点超 时"设定的时间结束后才正常启动扩展轴功能。这里注意:连接零点要使用常开开 关而且只能使用输入口 0。

回零速度: 扩展轴寻找零点信号时的运动速度。

零点偏移:当前扩展轴寻找到零点信号后的离开零点的距离。

回零超时:设定扩展轴寻找零点时所用的时间,如果超过这个时间系统就会 提示"回零超时"。

**Accurate Zero**(精准回零):勾选后,回零时需接收三次信号才能成功回零, 不勾选时,接收一次信号即回零结束。

扩展轴校正零点:当用户勾选零点时会出现该按钮,用户点击后,扩展轴自 动寻找零点。

下边列举一实例来说明此模块用法:

要在一圆柱表面标刻 a、b、c 三个字母,要求每两个字母的中心位置间隔 30 度。其软件设置如下:

1、在软件工作空间中绘制字母 a, 将 Z 轴位置设置为 0。设置无误后点击"应 用"按钮, 并将其做"放置到原点"操作。如下图 8-5-1 所示:

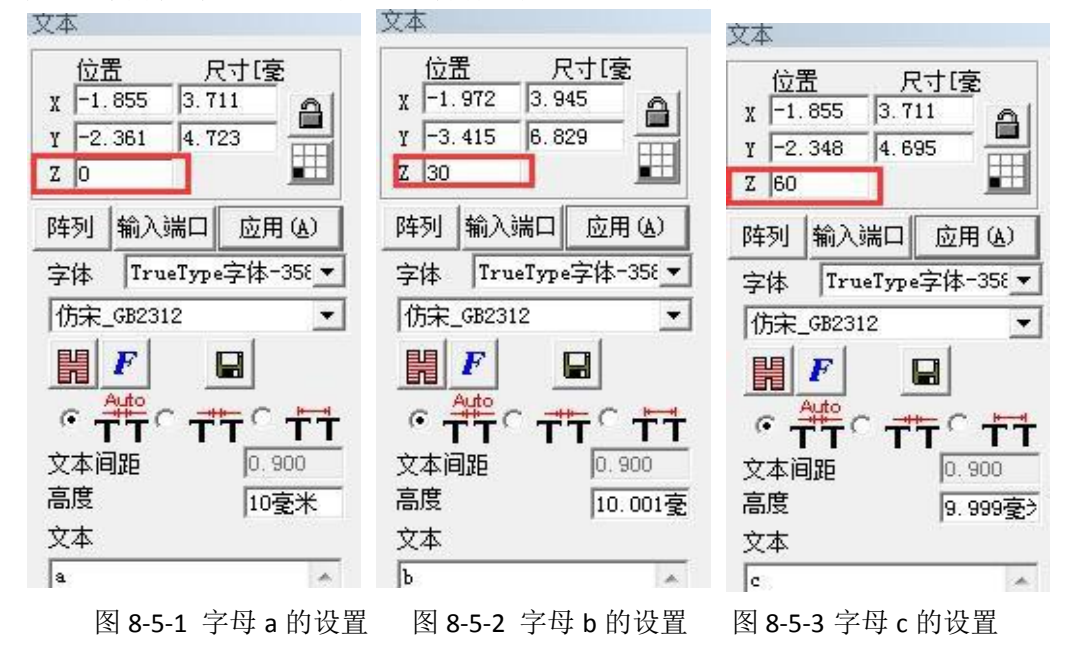

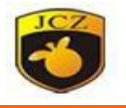

2、同样的在软件工作空间中绘制字母 b, 将 Z 轴位置设置为 30。设置无误 后点击"应用"按钮,并将其做"放置到原点"操作。如图 8-5-2。

3、在软件工作空间中绘制字母 c,将 Z 轴位置设置为 60。设置无误后点击 "应用"按钮,并将其做"放置到原点"操作。如图 8-5-3。

设置完毕后点击菜单栏"激光"菜单中的"旋转角度标刻"打开旋转角度标 刻对话框, 如下图 8-5-4 所示:

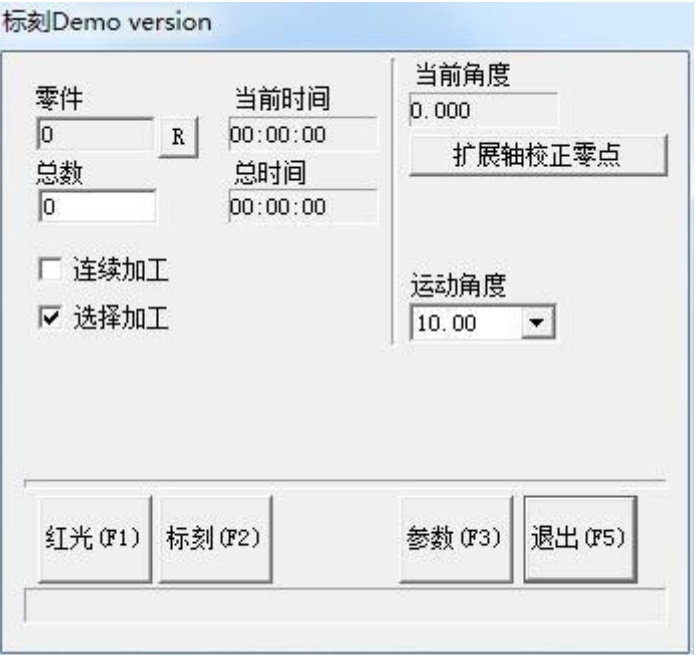

图 8-5-4 旋转角度标刻对话框

点击"参数 F3"按钮,设置好电机参数后就可以按照设置标刻了。

#### 8.2 旋转角度标刻 2

在"旋转角度标刻 2"中增加了"360 度标刻"选项, 其它参数调节与"旋 转角度标刻"相同。如图 8-6 所示:

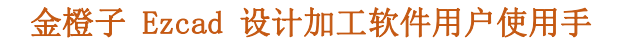

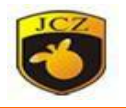

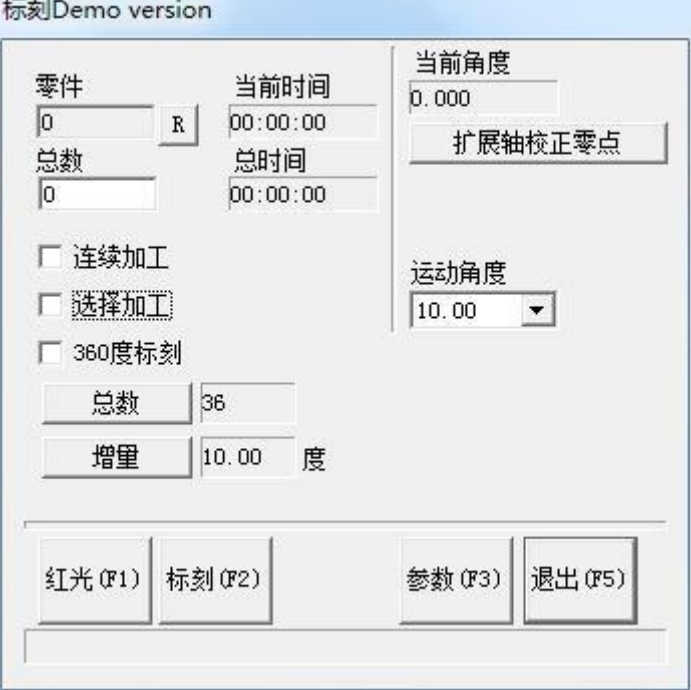

图 8-6 旋转角度标刻 2

若勾选"360 度标刻": "360 度标刻"选项: 将标刻内容正好均匀分布在 工件一周。

"总数"按钮:设定标刻内容绕工件一周的数量,即工件一周将标刻多少个 此内容。

不勾选"360 度标刻"时,会在"总数"按钮下出现"增量"按钮。

其 中:

"总数":表示将要标刻的内容数量;

"增量":表示每标刻一个内容,电机旋转多少度,即内容之间相差的角度。 应用实例:

1.在"工作空间"上绘制标刻内容并放置到中心,确定 Z 轴为零位置。勾选 "360 度标刻"选项,将"总数"设定为 10,点击"标刻"按钮,则标刻过程为: 首先标刻一个内容,电机旋转 36 度(360/10)再标刻一个同样内容,依次向后, 直到标刻内容布满工件一周,内容为 10 个。

2.在"工作空间"上绘制标刻内容并放置到中心,确定 Z 轴为零位置。不勾 选"360 度标刻", "总数"设定为 10, 增量设定为 45 度。则标刻过程为: 激 光机先标刻一个内容,然后电机旋转 45 度(设定值),再标刻一个同样内容, 电机旋转 45 度(设定值)再标刻, 直到标刻 10 个内容为止。

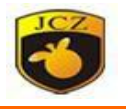

注:接线时请注意,旋转角度标刻及旋转角度标刻 2 只能用扩展轴 X。 下边用一个实例来说明此功能模块的用法: 要在一个圆柱上标刻同一字母 a,要求绕圆柱一周均匀排列 5 个字母。 其设置如下:

1.在软件工作空间绘制字母 a, 字体及大小设置好后点击"应用"。 2.打开"激光"一"旋转角度标刻 2", 弹出图 8-6 所示对话框。 3.勾选"360 度标刻", "总数"设置为 5。

4.设置好电机参数后,点击标刻按钮就可以按要求完成标刻了。均匀分布于 工件一周。

## 8.3 多文档标刻

多文档标刻功能主要是用在需要重复标刻几个不同的标刻文件,避免经常改 变文件,其功能菜单如图 8-7,操作菜单如图 8-8 所示:

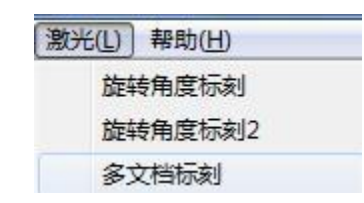

图 8-7 多文档标刻功能菜单

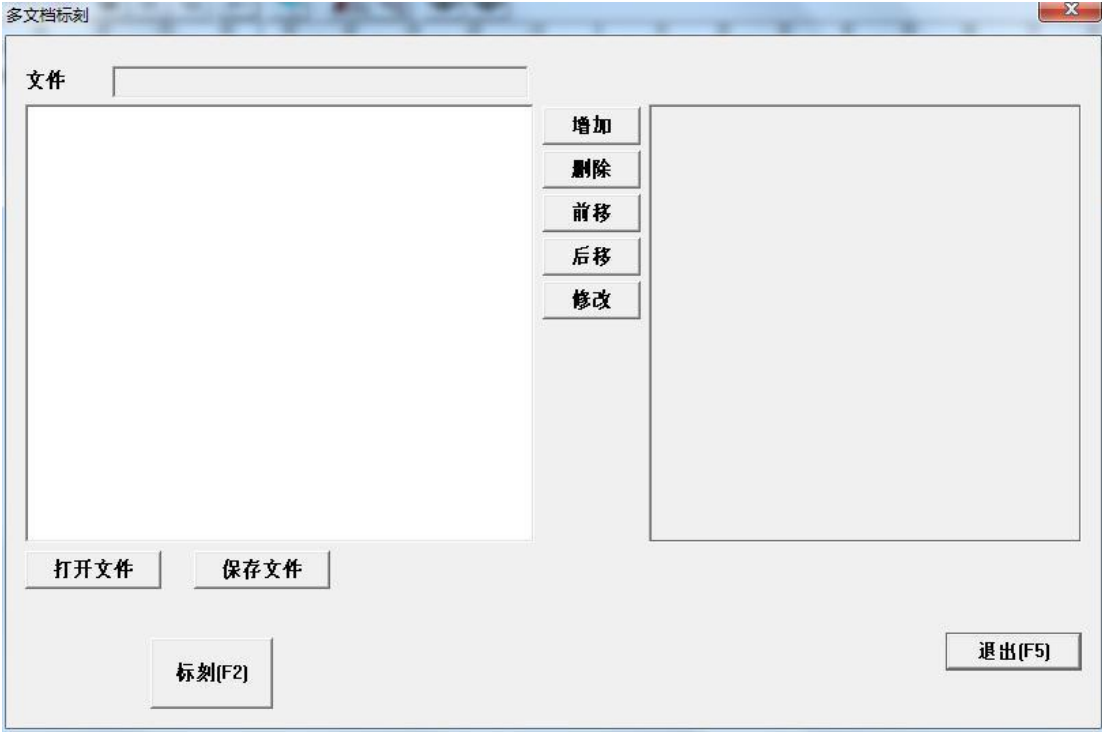

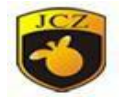

#### 图 8-8 多文档标刻

增加:增加待标刻文件以及对应的输入端口设置。

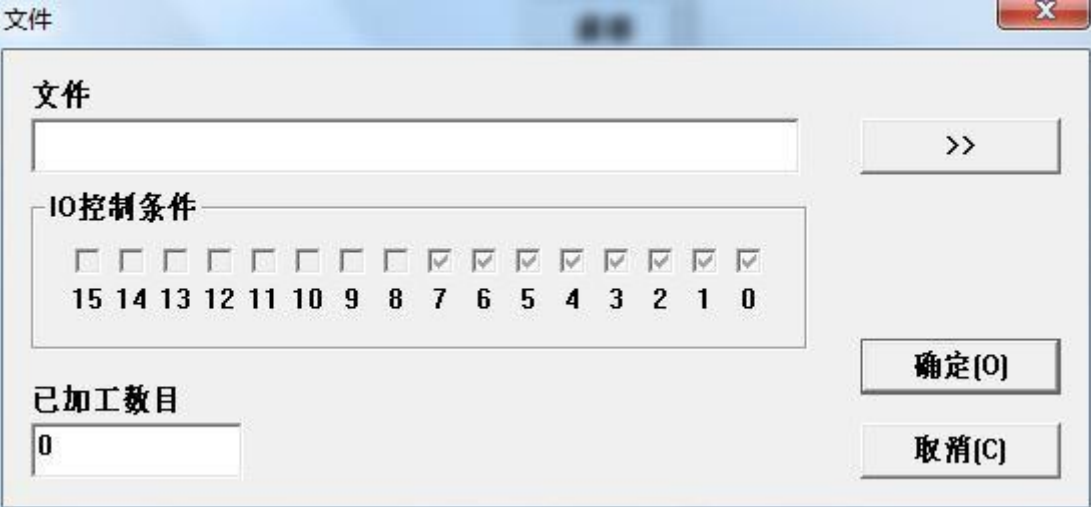

图 8-9 增加文件及端口设置

删除: 删除选择的文件和端口对应设置。

前移后移:改变对应设置的顺序。

修改:显示选择的文件和端口对应设置。

保存文件:将做好的对应设置保存到.mfd 类型文件中。

打开文件:打开已保存的.mfd 文件。

IO 控制条件: 设置当前 ezd 文件的触发标刻条件

先在"端口"设置好"开始标刻输入端口", 此输入口在后面设置 ezd 文件 IO 触发条件时不可再使用。

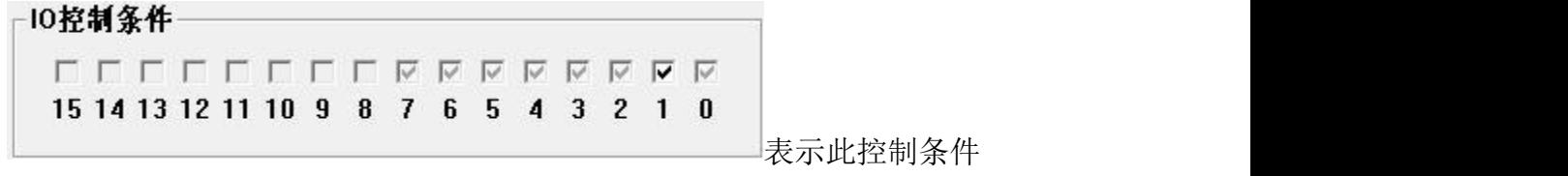

为:当输入口 1 触发,不管其他输入端口是否触发或者存在。

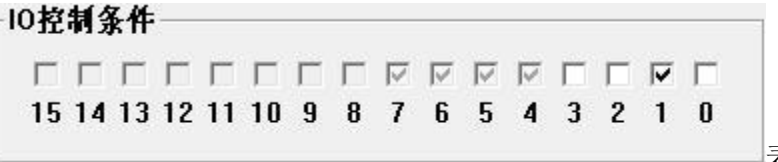

表示此控制条件

为:当输入口 1 触发,输入口 0、2、3 不触发,不管其他输入端口是否触发或者 存在。

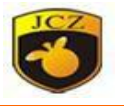

设置好文件已经触发条件后,先触发"开始标刻端口"的信号,然后进入等 待标刻对话框, 如图 8-10 所示:

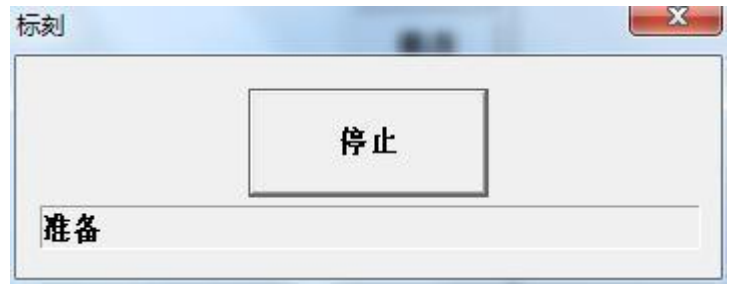

图 8-10 等待标刻对话框

此时再触发设置好的 ezd 文件输入口信号,则会开始标刻对应的 ezd 文件模 板。

示例 1: 我们有物料 A 和物料 B, 物料 A 与物料 B 的材质不一样, 现在要在 物料 A 上打字母 A, 在物料 B 上打字母 B。此时我们就可以用到多文档标刻功能。

1)绘制模板 A, 将标刻参数都设置好, 保存文件, 文件格式为 ezd, 名称为 模板 A; 绘制模板 B, 设置好标刻参数, 保存文件, 文件格式为 ezd, 名称为模 板 B, 如下图:

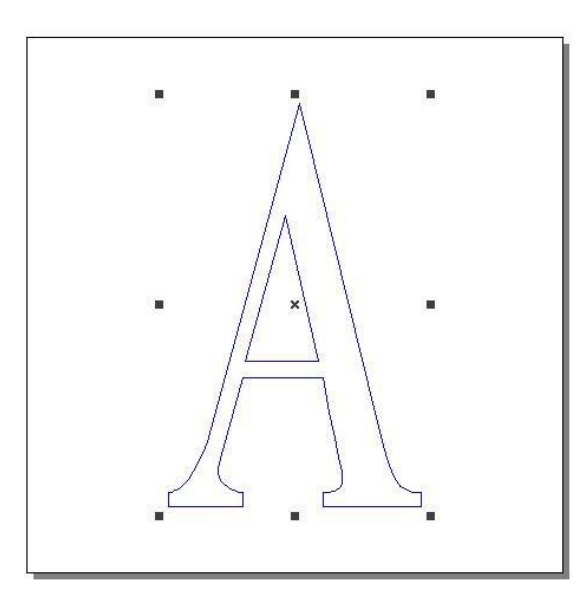

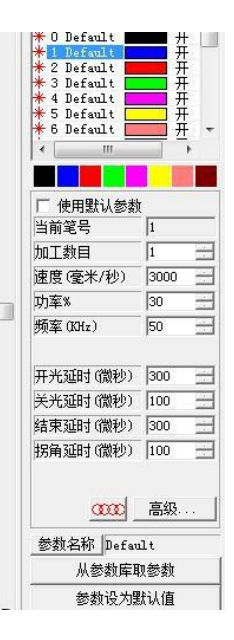

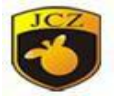

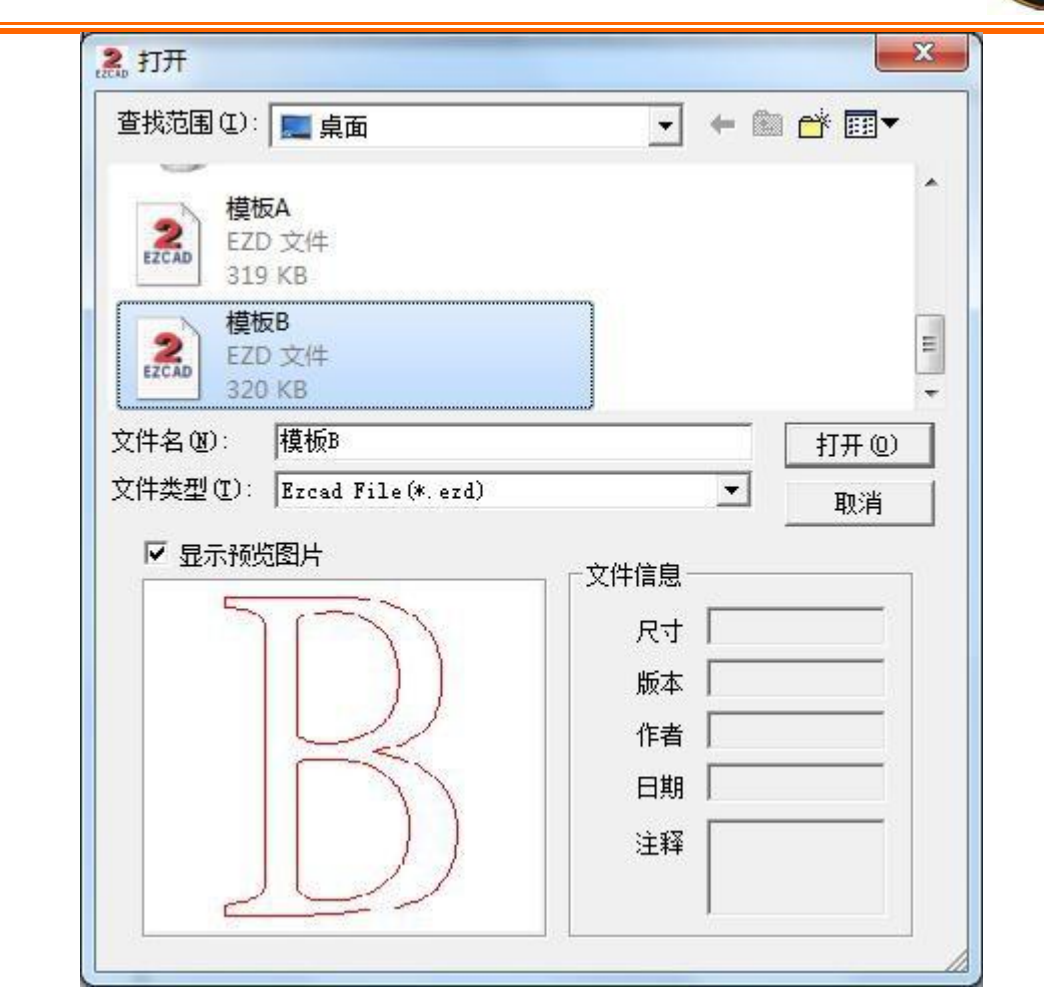

图 8-11 绘制多文档模板

2)将两个模板添加到多文档标刻,并且设置好触发条件。我们将模板 A 的 触发条件设置 IN4 触发,不管其他输入口是否存在或触发;将模板 B 的触发条件 设置为 IN5 触发, 不管其他输入口是否存在或触发。将文件保存, 保存格式为 mfd, 文件名为模板 AB, 如图:

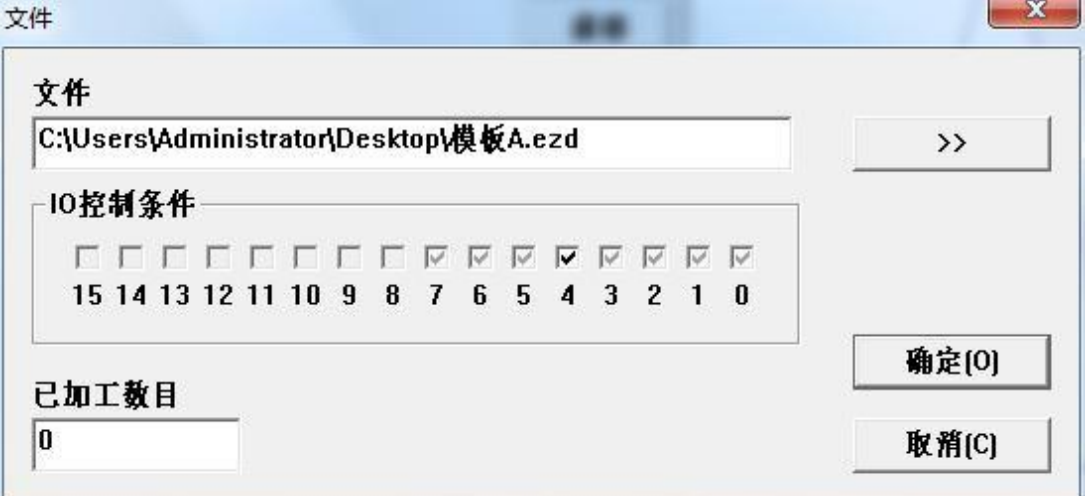

册

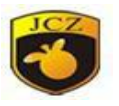

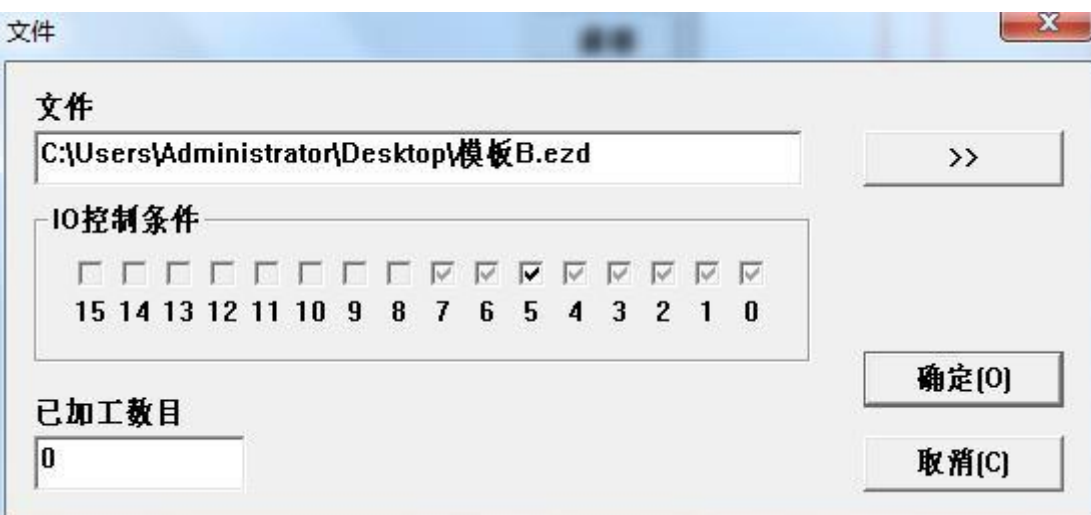

图 8-12 模板 A、模板 B 的触发条件

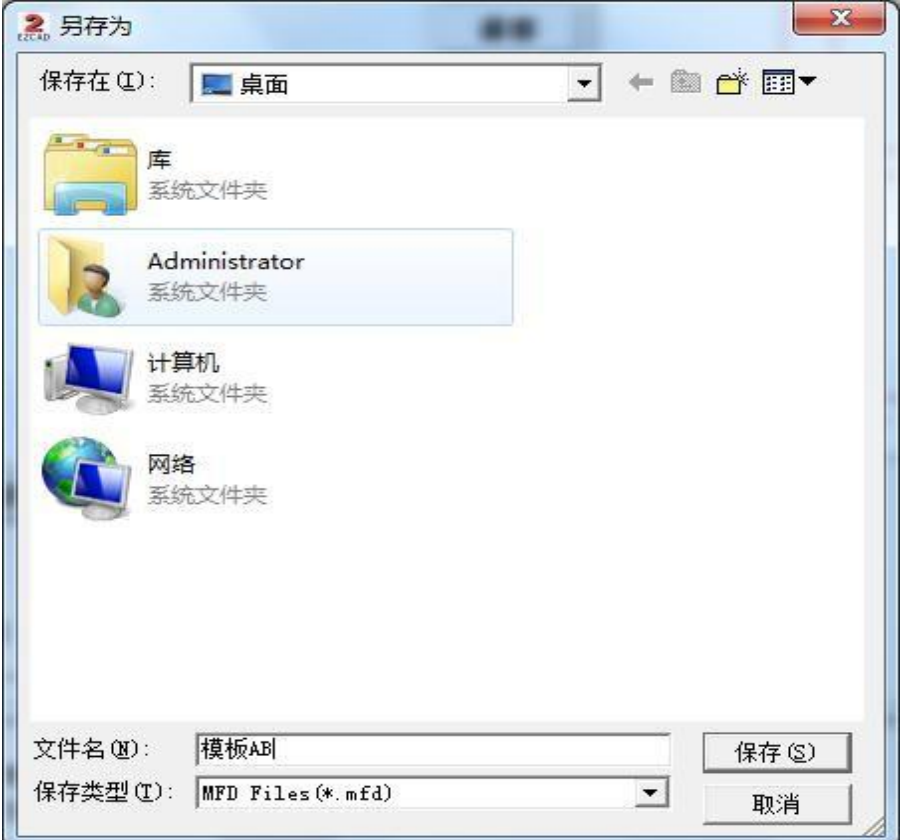

## 图 8-13 保存多文档 mfd 格式

3)开始标刻,等待输入口信号;触发 IN4,使模板 A 打标触发;触发 IN5, 使模板 B 触发。

北京金橙子科技股份有限公司 121 21

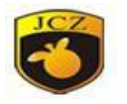

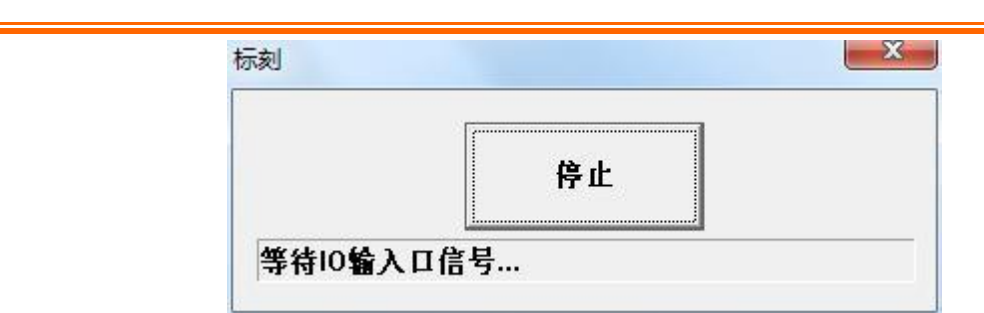

图 8-14 等待 IO 输入口信号

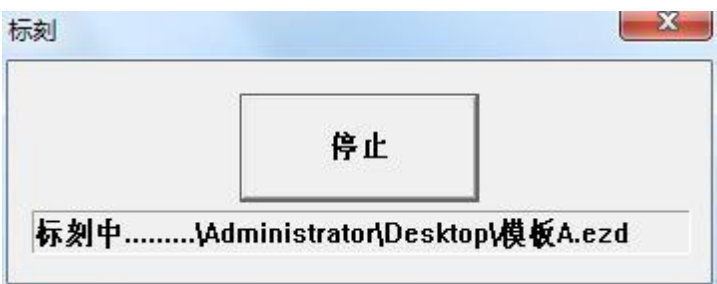

# 8.4 超级标尺

"超级标尺"功能主要是用来标刻各类刻度尺,使用时打开软件的"激光"菜 单中"超级标尺"选项,如下图 8-16 所示:

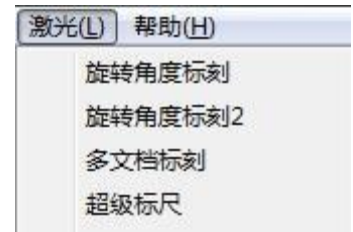

图 8-16 超级标尺菜单

打开"超级标尺"选项后软件会弹出如下图 8-17 所示对话框:

图 8-15 模板 A 触发打标中

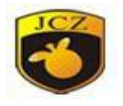

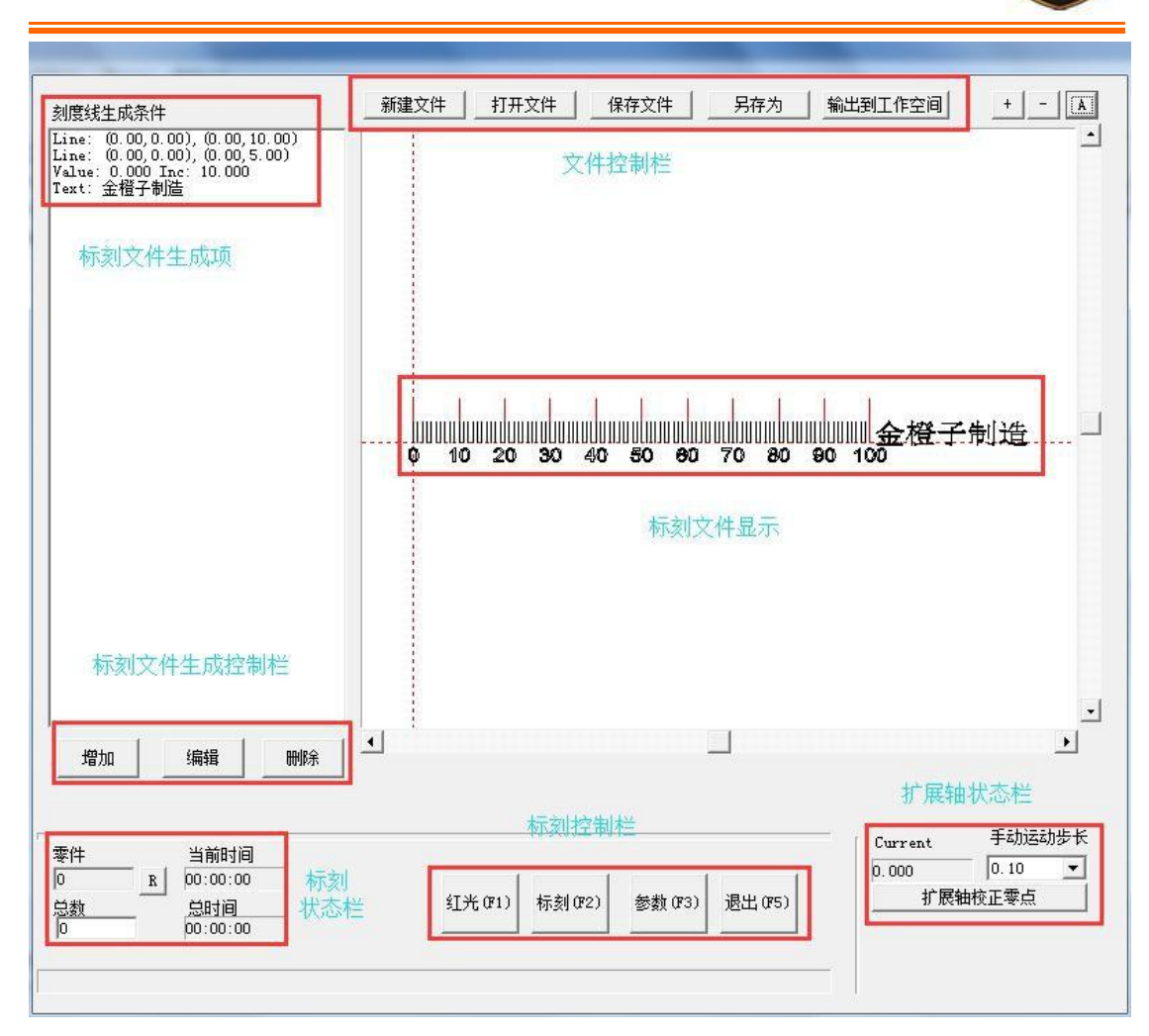

图 8-17 超级标尺

## 文件控制栏:

新建文件:删除所有操作,重新开始。

打开文件: 打开电脑硬盘上已有的标刻文件, 文件格式为. ruler。

保存文件: 将现有生成文件保存到硬盘上, 保存的文件格式为. ruler。

另存为: 目前的文件设置保存为另一文件, 格式为.ruler。

输出到工作空间:将目前的文件设置转移到 EZCAD.EXE 主界面上作为普通标 刻文件。

#### 标刻文件生成控制:

增加:创建一个需要标刻内容,正常情况下一个标尺需要创建几个标刻内容。

编辑:在已创建的标刻内容需要修改时,选择需要修改项进行编辑。

删除:选择单个标刻内容删除。

北京金橙子科技股份有限公司 123 点击"增加"按钮可以编写我们需要的刻度尺,如下图 8-18 所示:

册

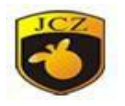

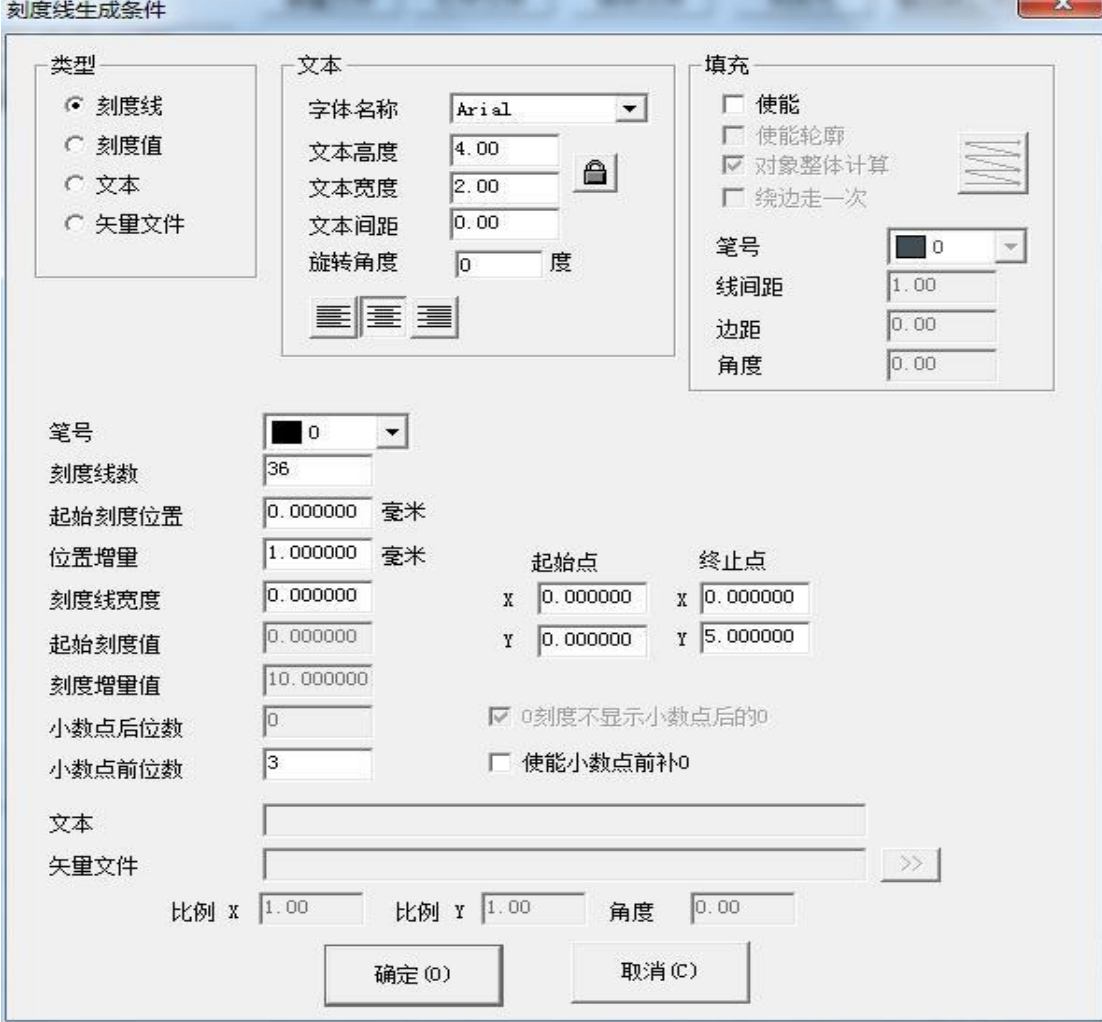

图 8-18 刻度生成条件

其中参数意义:

类型栏

刻度线:表示当前设定的参数为刻度线的参数值。

刻度值:表示当前设定的参数为刻度值的参数值。

文本:表示当前设定的参数为标刻文本的参数值。

矢量文件:表示当前设定的参数为导入的矢量文件的参数值。

文本栏:表示设定文本的各种参数,包括文本字体、高度、宽度、文本间距 以及旋转角度。

旋转角度: 指的是文本放置到图 8-12 时逆时针旋转的角度。

填充栏:设定文本的各种填充操作,包括是否填充、轮廓、对象整理计算、 绕边走一次、笔号、线间距、边距、填充角度还有填充方式。

笔号:加工该设定所选用的笔号参数。

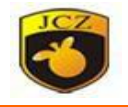

刻度线数:表示要加工此种刻度线的总线数。

起始位置:表示第一个刻度线的起始标刻位置。若为旋转标刻则其单位为度, 若为平面标刻则其单位为毫米。

位置增量:表示相邻两个刻度线的间距,若为旋转标刻则其单位为度,若为 平面标刻则其单位为毫米。

刻度线宽度:表示当前设定的刻度线的宽度。

起始点:表示当前设定的刻度线的起始点坐标。

终止点:表示当前设定的刻度线的终止点坐标。

起始刻度值:表示当前设定的刻度线的起始刻度值。

刻度值增量:表示当前设定的刻度线的刻度值增量。

小数点后位数:表示当前设定的刻度值的小数点的有效位数。例如:当设置

小数点后位数为 1 小数点后位数<br>  $\frac{1}{1}$ , 图 8-12 中的刻度值显示为

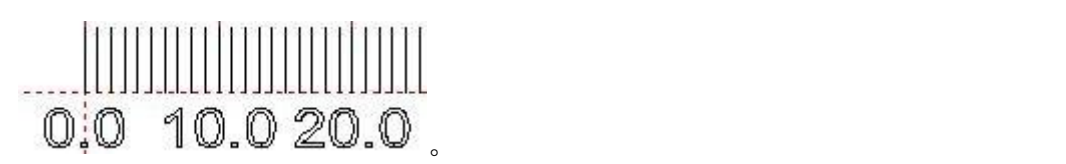

0 刻度不显示小数点后的 0: 勾选表示 0 刻度值不显示小数点后边的 0。

文本: 显示在标尺上的文本信息。选择"文本"类型时, 会看到

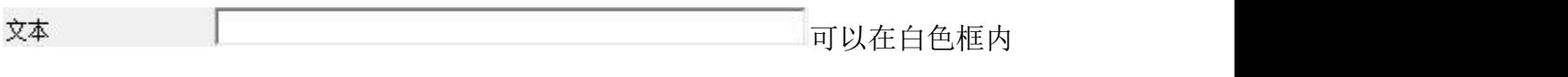

直接编写要标刻的文本内容。

矢量文件: 显示在标尺上的矢量文件信息。选择"矢量文件"类型时, 会出

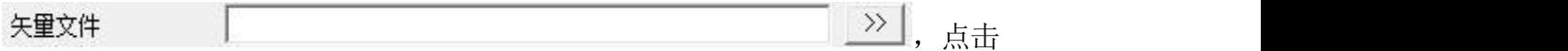

 $\triangleright$  , 出现

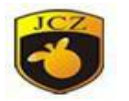

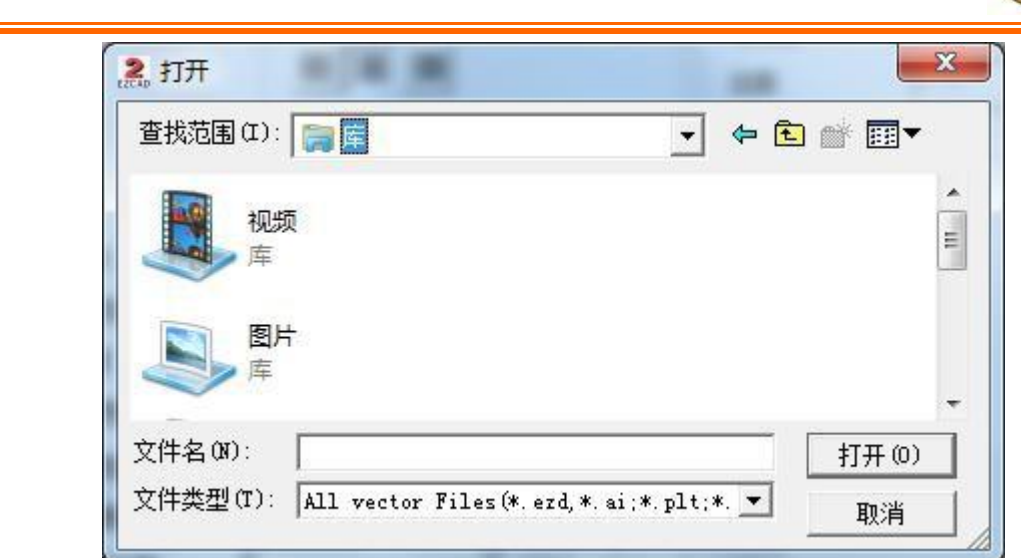

选择好矢量文件后,点击 <sup>打开(0)</sup>即可。

比例 X:导入时矢量文件的横向比例。

比例 Y:导入时矢量文件的纵向比例。

角度:导入时矢量文件旋转的角度。

图 8-17 中,左下方可设置需要加工的总次数,同时,当前加工数目、加工 时间等信息也显示在该处。

相关的电机参数设置:

首先点击"参数"按钮设置电机的参数,如下图 8-19 所示

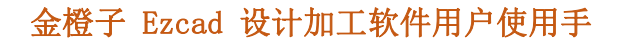

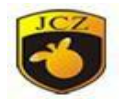

 $\mathbf{x}$ 

配置参数 markcfg0

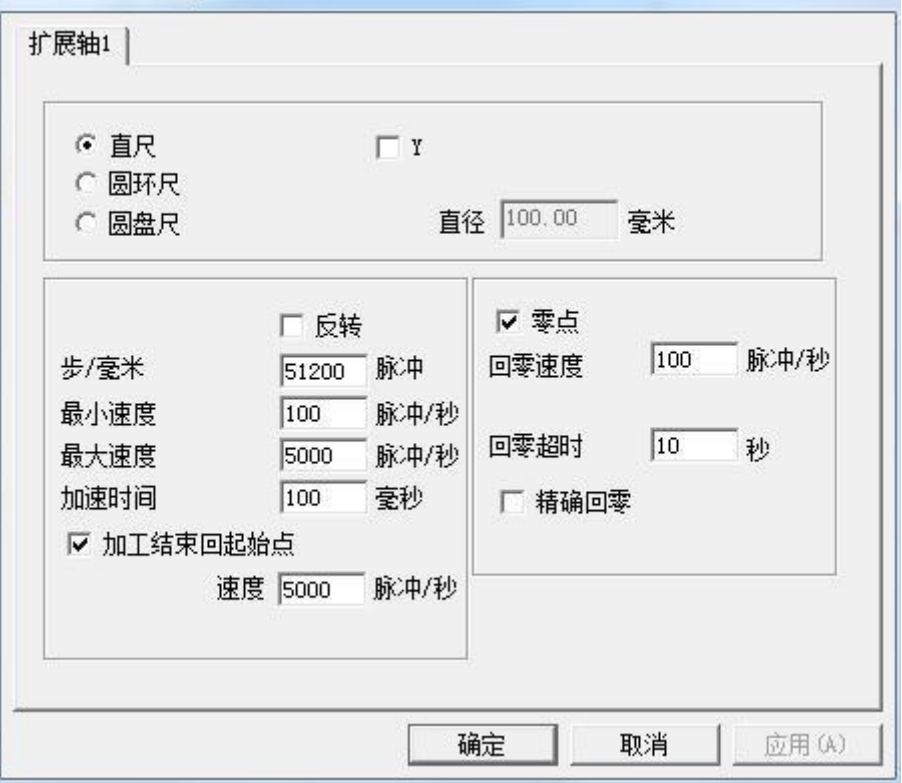

图 8-19 配置参数对话框

直尺∕圆环尺∕圆盘尺:表示当前加工的标尺的类型,勾选后有效。 圆盘尺的部分图形如下图 8-20:

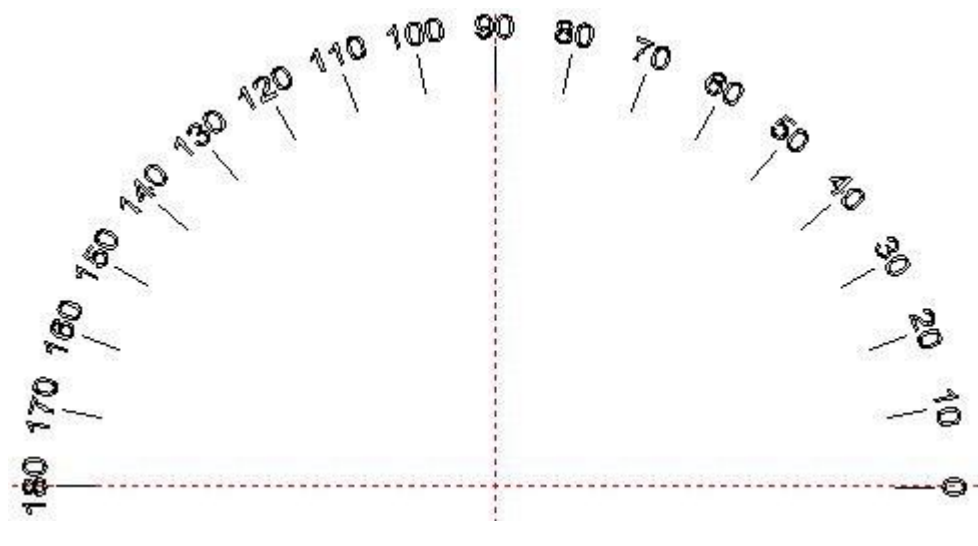

图 8-20 圆盘尺

直径: "圆环尺"或"圆盘尺"工件的实际直径大小。

反转:当电机的运转方向与实际标刻方向相反时反转电机运转方向。

每转脉冲数:电机旋转一圈需要的脉冲个数。计算公式为:

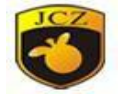

 $X = (360/N)$  \*n

**式中** スキャン アンスティックス こうしゃ こうしゃ こうしゃ

X 表示每转脉冲数;

N 表示我们使用的电机的步距角;

n 表示的是驱动器设定的细分数;

如: 若电机步距角为 1.8 度, 驱动器的细分数为 16 细分, 那么这一电机的 每转脉冲数为 3200。

最小速度:电机运动过程中的最小运行速度。

最大速度:电机运动过程中的最大运行速度。

加速时间: 电机运行中由最小速度运动到最大速度所需时间。

加工结束回起始点: 勾选指将标刻完成后电机回到开始加工前的坐标位置。 速度:在加工完毕后,扩展轴移动回加工前的起始加工点时的速度。

零点:扩展轴零点设置选项。该选项为勾选状态,表示原点开关为常开型; 不勾选状态表示原点开关为常闭型;若选项为灰色,表示设备没有零点。在软件 中扩展轴 1 的零点输入为默认 IN0 口。不用设置也不能修改。

回零速度: 电机回零点时的运行最大速度。

零点偏移:设置扩展轴回零动作结束后轴向正方向偏移零点的距离。

回零超时:设定扩展轴寻找零点所用的时间。超过设定时间后系统会提示"回 零超时"。同时以此时轴所在位置为零点位置。

Accurate Zero (精准回零): 勾选后, 回零时需接收三次信号才能成功回 零,不勾选时,接收一次信号即回零结束。

设置完电机参数后点击确定按钮, 即可回到图 8-19 所示"超级标尺"界面。 若已有做好的图形,可以直接使用"打开文件"按钮打开,如图 8-21 所示。

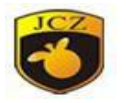

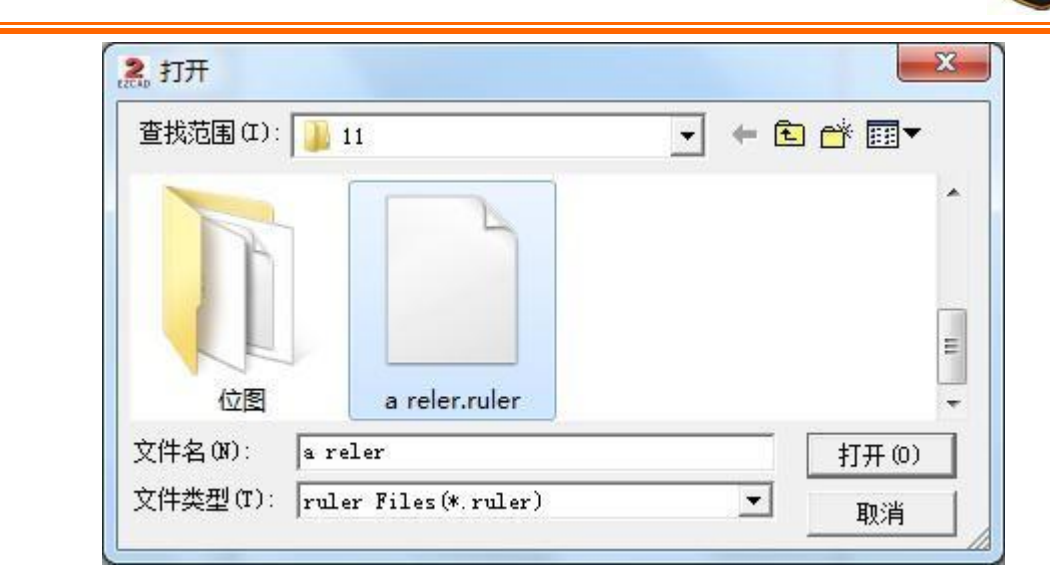

图 8-21 "打开"对话框

图形做好后可使用"保存文件"或"另存为"按钮进行保存。如图 8-22 所示:

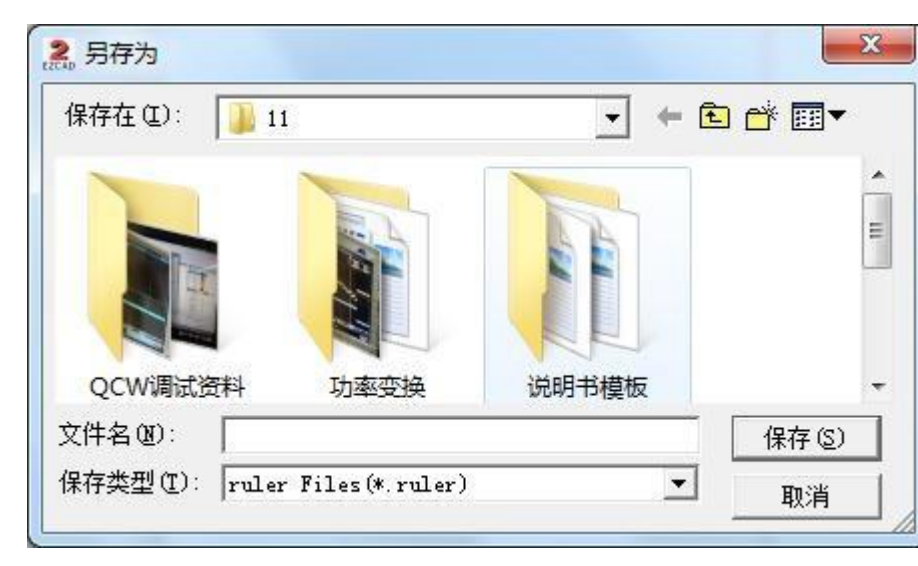

图 8-22 "保存"对话框

如果要把做好的图形输出到工作空间,则点击"输出到工作空间"按 钮,就会看到图形显示在空间里了,如下图 8-23 对话框。此时可以把图形 在平面上标刻出来。

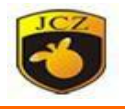

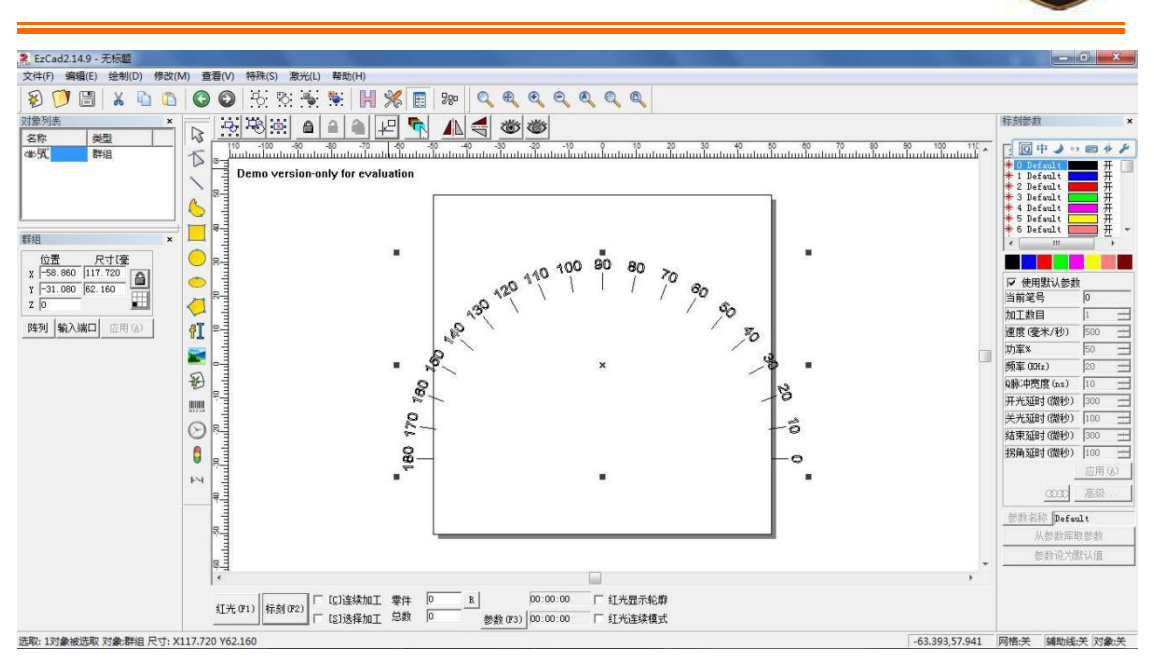

图 8-23 输出到工作空间

下面举例说明一个 30cm(300mm)的直尺做法。

首先选择刻度尺的类型为直尺,设置好电机的参数后,在图 8-12 中点 击"增加"按钮后进入图 8-13 设置刻度线。

设置最长的十分刻度线:从 0 到 300mm 中的十分线,每隔 10mm 标刻一条, 一共有 31 条。从工件的起始位置开始标刻,其长度为 7mm。因此设置"刻度线 数"是 31, "起始刻度位置"是 0, "位置增量"是 10, 起始点坐标(0,0), 终止点坐标(0,7):

再次点击"增加"置按钮,设置 5 分刻度线:0 到 300 中的五分线,一共有 30 条,从距工件起始位置 5mm 处开始标刻,每隔 10mm 标刻一条,其长度为 5mm, 因此"刻度线数"是 30, "起始刻度位置"是 5, "位置增量"是 10, 起始点 坐标(0,0),终止点坐标(0,5);

设置 1 分刻度线: 0 到 300 中的一分线, 一共有 240 条, 为了避免与 10 分刻 度线和 5 分刻度线重合,1 分刻度线需要设置四次:依次从距工件起始位置 1mm, 2mm,3mm,4mm 处开始标刻,每隔 5mm 标刻一条,其长度为 3mm,因此"刻度线 数"都是 60, "起始刻度位置"依次是 1, 2, 3, 4, "位置增量"都是 5, 起 始点坐标都是(0,0),终止点坐标都是(0,3);

北京金橙子科技股份有限公司 130 设置刻度值: 首先选择类型为"刻度值",然后进行编辑: 只输入十分刻度 线的刻度值,因此"刻度线数"是 31, "起始刻度位置"是 0, "位置增量"是 10,"起始刻度值"是 0,"刻度增量值"是 10,起始点坐标是(0,0),终止

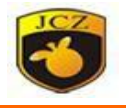

点坐标是(0,8);

设置刻度尺的单位:选择"文本","刻度线数"是 1, "起始刻度位置" 和"起始点"根据实际情况填入,并输入要显示的文本内容。最后在图 8-24 中 显示为:

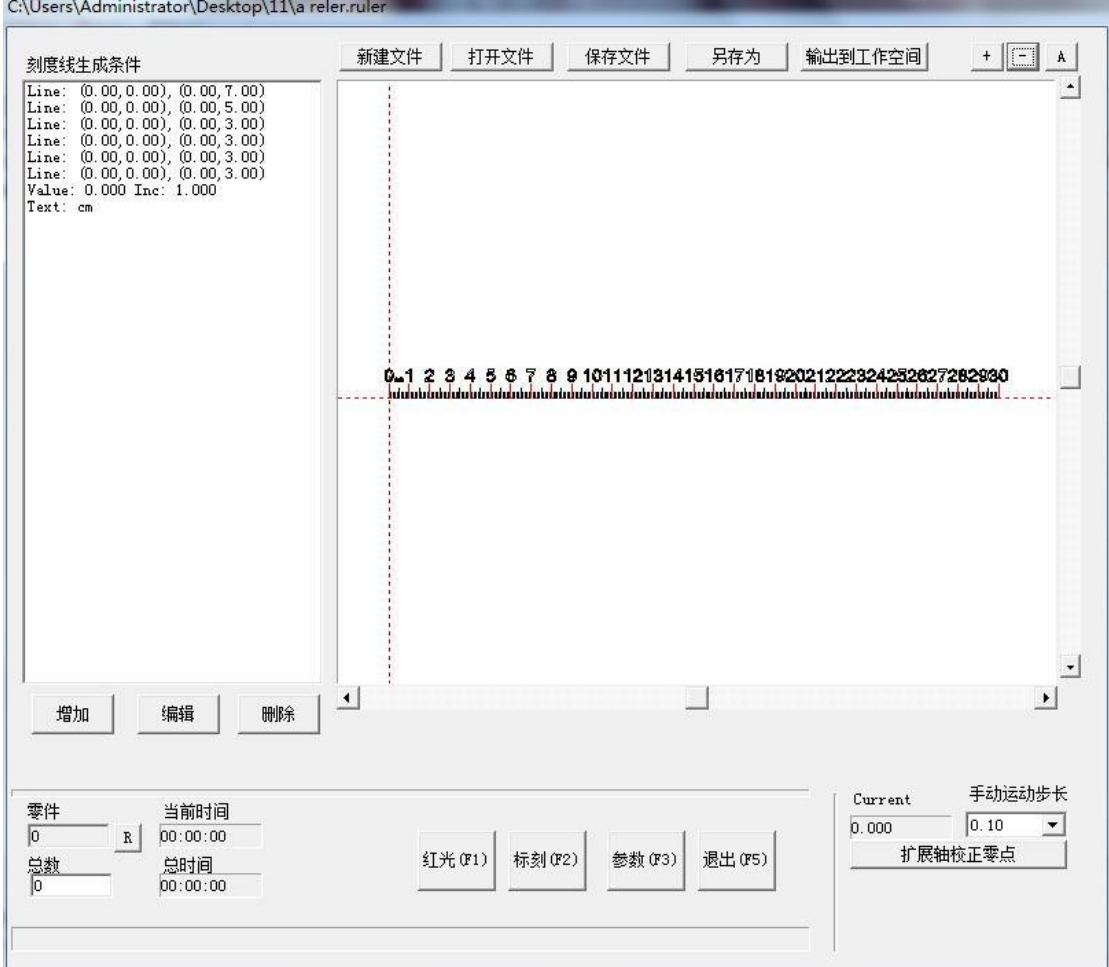

图 8-24 超级标尺示例

至此,30cm 的直尺就做好了,单击"标刻"即可进行加工。

## 8.5 戒指文本标刻

本模块功能是专门针对戒指外壁和内壁标刻文字而开发的,需要一个可倾斜 一定角度的旋转轴和振镜还有可升降的工作平台。点击"戒指标刻"选项会出现以 下图 8-25 所示对话框:

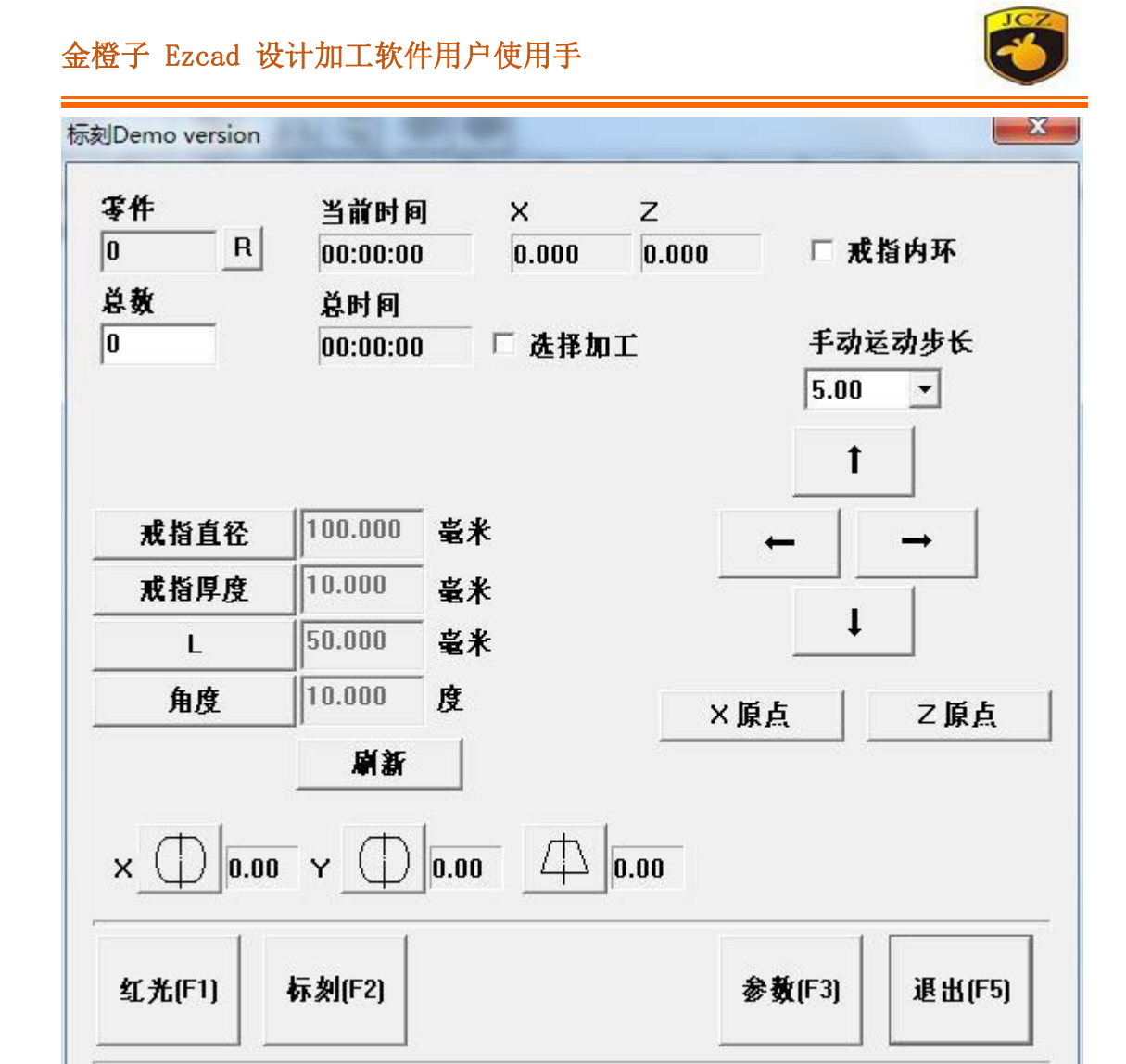

图 8-25 戒指文本标刻

"零件":显示框为灰色,即不可人为更改的显示,它表示当前加工工件的 数目,是随计算机自动变化的。它后面的"R"按钮为清零按钮。

"总数": 在使用"选择加工"时,限定加工的总数,当加工数目达到要求 时,软件自动停止加工。

"选择加工":勾选此项表示软件只加工在显示框中选中的内容。

戒指内环:戒指文本标刻可以标刻戒指的外环以及内环。戒指环外标刻,是 和旋转文本标刻相同的,但标刻环内是有很大区别的。因为要使用可倾斜的旋转 轴,所以戒指会倾斜,它将影响的焦点和校准(戒指文本标刻不支持 9 点校正)。最 初的焦距定在戒指中心。建议 Z 轴, 使用零点偏移功能找到焦距。

戒指直径:外环标刻时,是指戒指中心到外环的直径。内环标刻时,是指戒

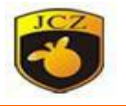

指中心到内环的直径。调整后,工作空间会相应的变化。

戒指厚度:就是指戒指的厚(宽)度。调整后,工作空间会相应的变化。

L:戒指安装端面和旋转中心的长度。

册

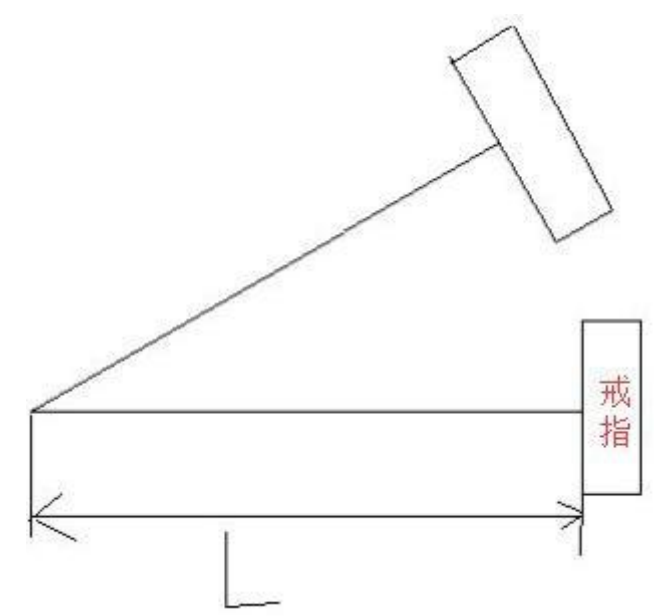

角度:旋转轴的倾斜角度。

刷新:参数更改后,要点击刷新。软件读取新的参数。 三个校正:和内部校正一样,调整打标时出现的变形。

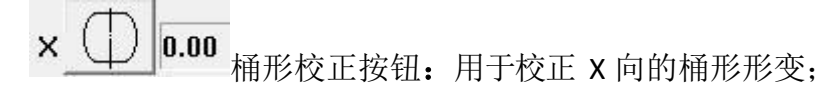

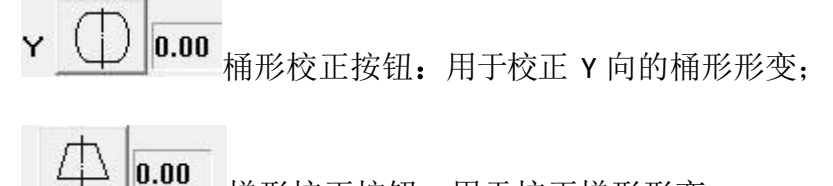

梯形校正按钮:用于校正梯形形变;

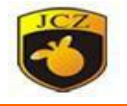

## 8.6 旋转轴标刻

打开"旋转轴标刻"选项后软件会弹出如下图所示对话框:

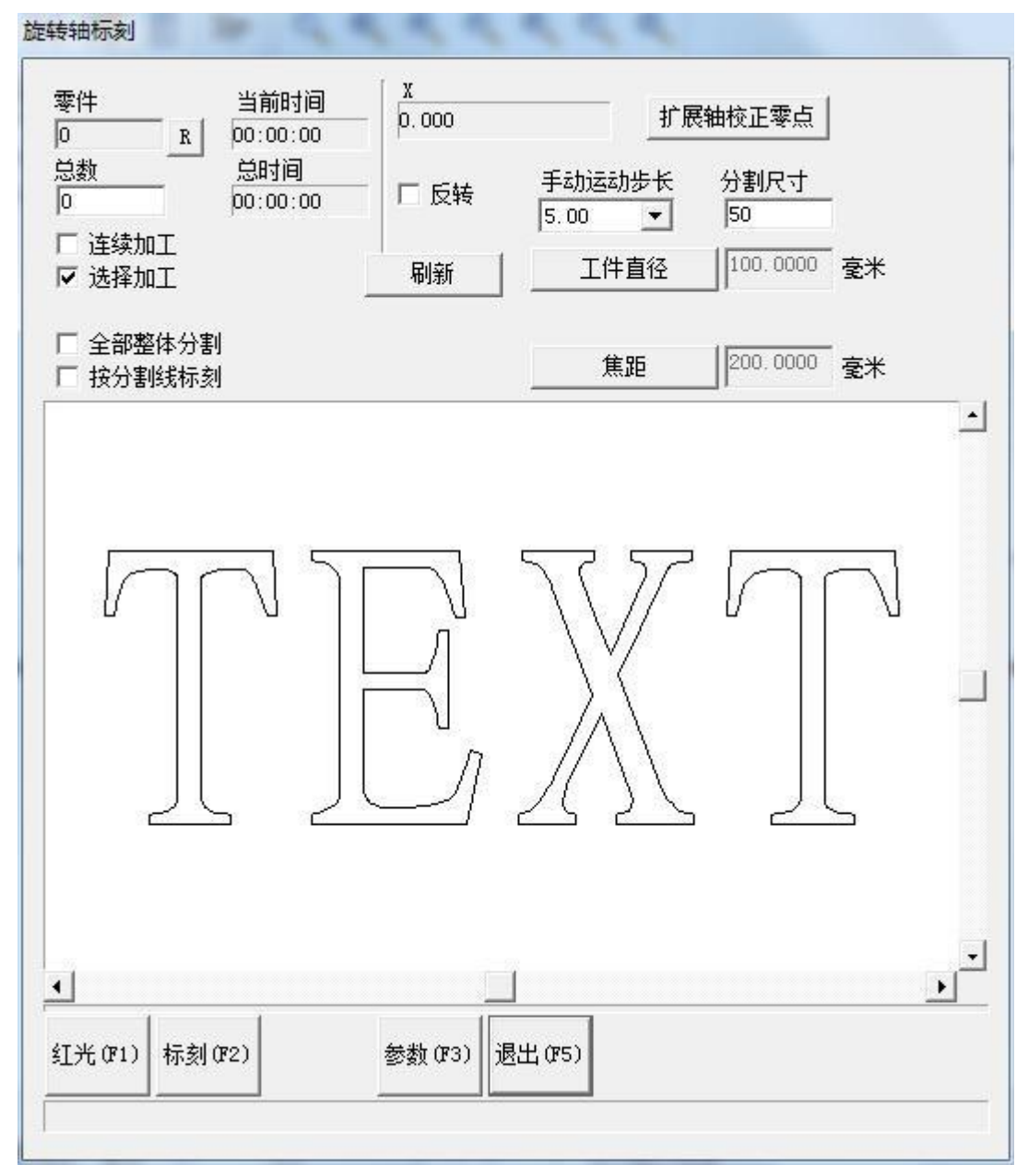

图 8-26 旋转轴标刻

其中需注意的参数:

工件直径: 左键选定后会弹出对话框, 需按照工件直径填入。

焦距:左键选定后会弹出对话框,需按照 F-θ透镜的焦距填入。

注:这 2 个参数直接影响打标的效果。

标刻幅面有两种设定方式:

1、使用整体分割,通过设定分割尺寸来控制每次标刻幅面的大小。(注意

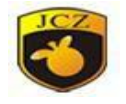

不要勾选"按分割线分割"栏,否则软件将按照分割线分割。)

2、使用分割线分割。勾选后,软件会按照分割线进行打标。在打标内容栏 中左键连击 2 次会绘制分割线,在分割线附近点击右键会取消该分割线。分割线 与旋转轴方向相同。

手动运动步长:相对于平台运动来说指的是当用户每一次按键盘移动扩展轴 时要移动的距离,相对于转轴运动来说指的是运动的圆周距离。按 Pageup 键可 以增加运动步长,按 Pagedown 键可以减小运动步长。

当扩展轴为 X 轴时, 按键盘 CTRL+Left 键一次可以使扩展轴 X 向左移动一个 当前步长的距离;按键盘 CTRL+Right 键一次可以使扩展轴 X 向右移动一个当前步 长的距离。

当扩展轴为 Y 轴时,按键盘 CTRL+Down 键一次可以使扩展轴 Y 向下移动一个 当前步长的距离;按键盘 CTRL+Up 键一次可以使扩展轴 Y 向上移动一个当前步 长的距离。

当扩展轴为 Z 轴时,按键盘 CTRL+Down 键一次可以使扩展轴 Z 向下移动一个 当前步长的距离;按键盘 CTRL+Up 键一次可以使扩展轴 Z 向上移动一个当前步 长的距离。

零件:显示框为灰色,即不可人为更改的显示,它表示当前加工工件的数目, 是随计算机自动变化的。它后面的"R"按钮为清零按钮。

总数: 在使用"选择加工时,限定加工的总数, 当加工数目达到要求时, 软 件自动停止加工。

连续加工:勾选此项表示软件会不停的加工,直到人为停止。

选择加工:勾选此项表示软件只加工在显示框中选中的内容。

点击参数后将出现对话框图 8-27。

册

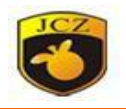

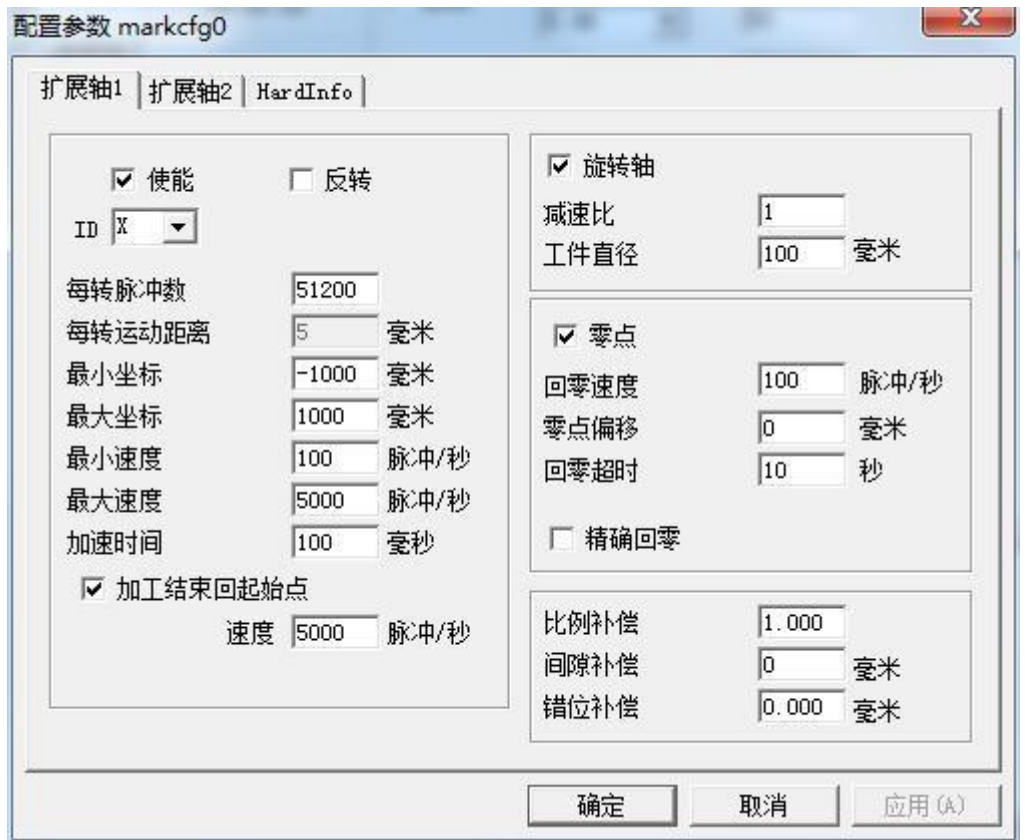

图 8-27 配置参数对话框

各参数的功能定义。

使能:使能当前扩展轴,选中此项,则表示扩展轴可用。

ID:设置当前扩展轴对应的轴号。

ID 为 X 时系统进行 X 轴方向的分割加工。ID

为 Y 时系统进行 Y 轴方向的分割加工。

每转脉冲数:扩展轴电机旋转一周所需要的脉冲数。通过下面的公式我们就 可以计算出软件所需要的每转脉冲数 X:

## $X = (360/N) *n$

其中 しょうしょう しゅうしょう しんしょう

X 表示每转脉冲数;

N 表示我们使用的电机的步距角;

n 表示的是驱动器设定的细分数;

最小坐标:扩展轴能运动到的最小逻辑坐标。当扩展轴运动的目标坐标小于 最小逻辑坐标时系统会提示超出加工范围。

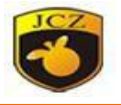

最大坐标:扩展轴能运动到的最大逻辑坐标。当扩展轴运动的目标坐标大于 最大逻辑坐标时系统会提示超出加工范围。

最小速度:扩展轴能运动的最小速度。

册

最大速度:扩展轴能运动的最大速度。

加速时间: 扩展轴从最小速度加速运动到最大速度所需要的时间。

结束回起始点: 在加工完毕时,让扩展轴移动回到加工前平台所在的位置。

速度:在加工完毕后,扩展轴移动回加工前的起始加工点时的速度。

零点:当前扩展轴是否有零点信号。当扩展轴没有使能零点信号,则扩展轴 无法建立一个绝对坐标系,所以在加工一批工件时,需要人为调整位置让每次加工 都在同一个位置加工,为了方便我们每次加工都在同一个位置加工,系统每次加工前 都把当前扩展轴位置作为默认的原点位置,当加工一个工件完毕时,系统自动把扩展 轴移动回到开始加工前的位置,这样加工每个工件都会在同一位置。

回零速度: 扩展轴寻找零点信号时的运动速度。

零点偏移:当前扩展轴寻找到零点信号后的离开零点的距离。

回零超时: 设定扩展轴寻找零点时所用的时间, 如果超过这个时间系统就会 提示"回零超时"。

**Accurate Zero**(精准回零):勾选后,回零时需接收三次信号才能成功回零, 不勾选时,接收一次信号即回零结束。

#### 8.7 旋转文本标刻

为了解决旋转标刻填充文本时填充线与文本分两次打,不重合的现象,应用 此功能,文本和填充线同时加工。

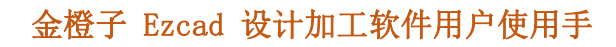

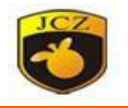

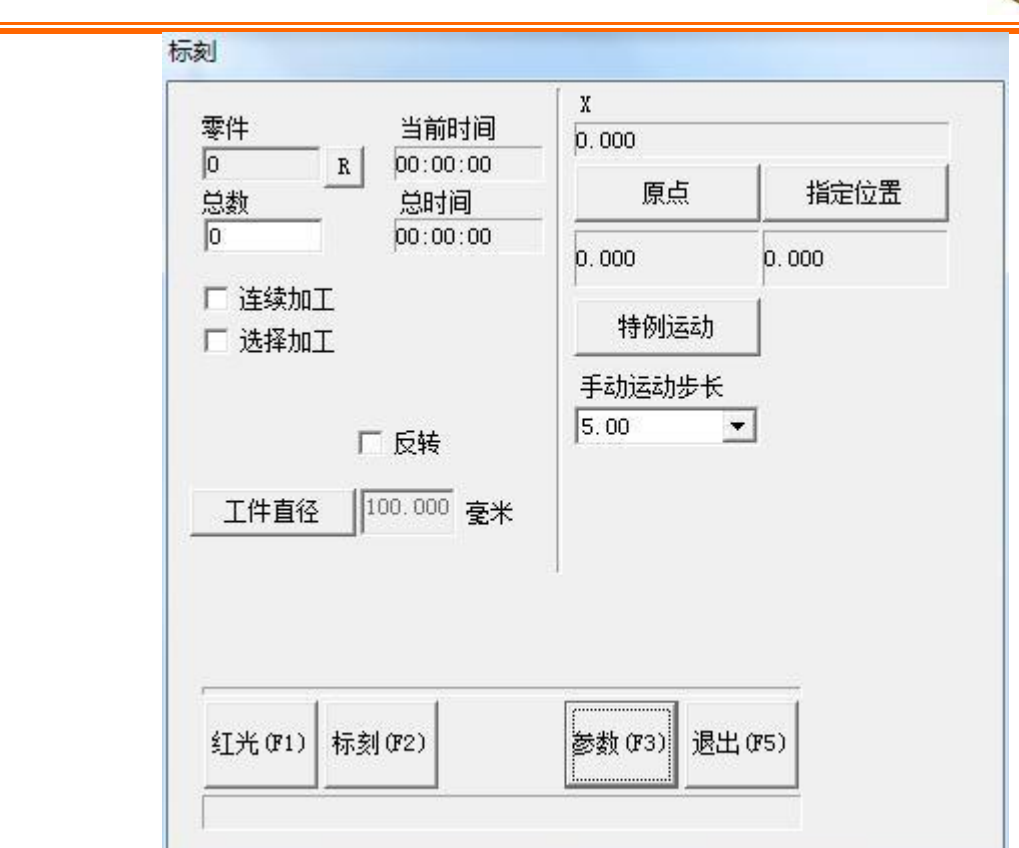

图 8-28 旋转文本标刻

连续加工:勾选后将会进行连续标刻动作;

选择加工:勾选后将只会加工选择的对象;

反转:扩展轴反向运动;

工件直径: 左键选定后会弹出对话框, 需按照工件直径填入;

原点:扩展轴回到原点坐标;

指定位置:将扩展轴运动到指定位置;

特例运动:扩展轴运动到标刻原点;扩展轴运动到校正零点;扩展轴运动到指 定位置;

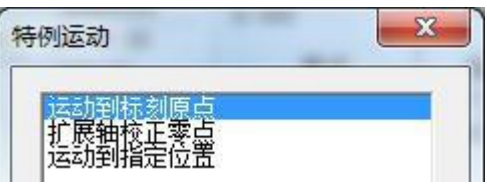

手动运动步长: 按 Ctrl+Left/Right 就可以手动运动扩展轴。

点击参数弹出以下对话框:

册

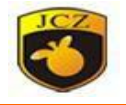

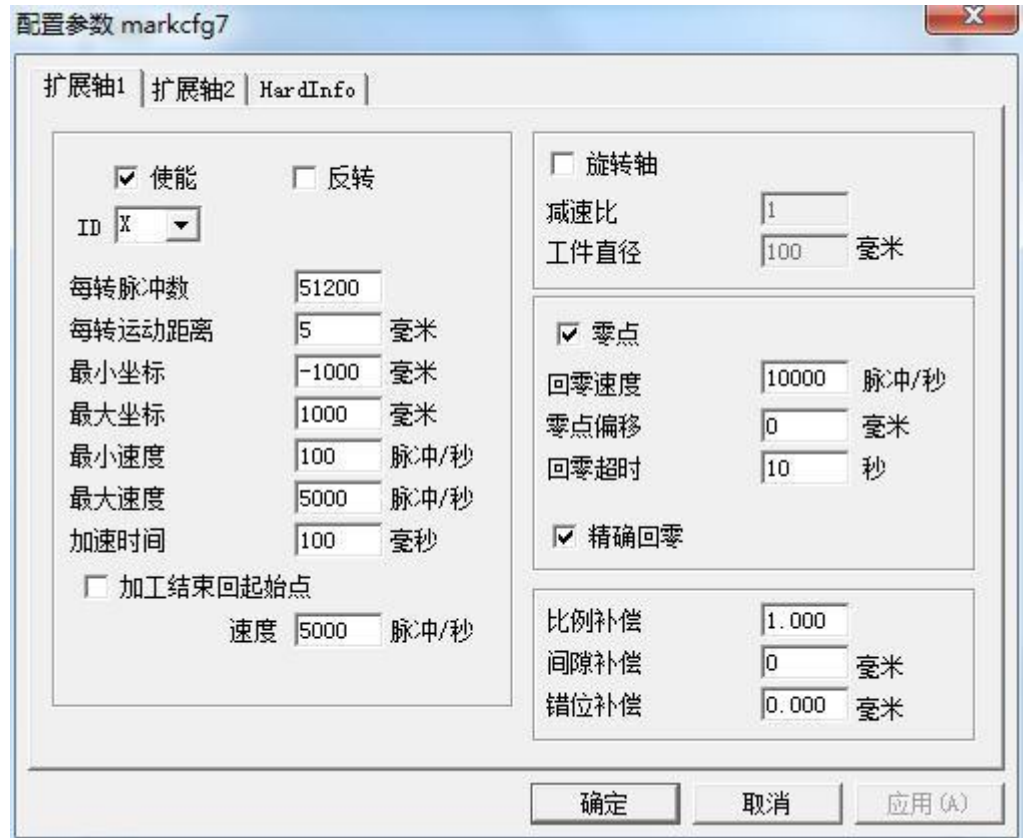

使能:使能当前扩展轴,选中此项,则表示扩展轴可用;

**ID**:设置当前扩展轴对应的轴号;

ID 为 X 时系统进行 X 轴方向的分割加工;

ID 为 Y 时系统进行 Y 轴方向的分割加工;

每转脉冲数:扩展轴电机旋转一周所需要的脉冲数。通过下面的公式我们就 可以计算出软件所需要的每转脉冲数 X:

#### $X=$  (360/N)  $*$ n

其中:

X 表示每转脉冲数;

N 表示我们使用的电机的步距角;

n 表示的是驱动器设定的细分数;

最小坐标:扩展轴能运动到的最小逻辑坐标。当扩展轴运动的目标坐标小于 最小逻辑坐标时系统会提示超出加工范围。

最大坐标:扩展轴能运动到的最大逻辑坐标。当扩展轴运动的目标坐标大于 最大逻辑坐标时系统会提示超出加工范围。

北京金橙子科技股份有限公司 139 最小速度:扩展轴能运动的最小速度。

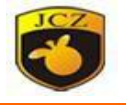

最大速度:扩展轴能运动的最大速度。

册

加速时间:扩展轴从最小速度加速运动到最大速度所需要的时间。

结束回起始点:在加工完毕时,让扩展轴移动回到加工前平台所在的位置。

速度:在加工完毕后,扩展轴移动回加工前的起始加工点时的速度。

零点:当前扩展轴是否有零点信号。当扩展轴没有使能零点信号,则扩展轴无 法建立一个绝对坐标系,所以在加工一批工件时,需要人为调整位置让每次加工都在 同一个位置加工,为了方便我们每次加工都在同一个位置加工,系统每次加工前都把 当前扩展轴位置作为默认的原点位置,当加工一个工件完毕时,系统自动把扩展轴移动 回到开始加工前的位置,这样加工每个工件都会在同一位置。

回零速度: 扩展轴寻找零点信号时的运动速度。

零点偏移:当前扩展轴寻找到零点信号后的离开零点的距离。

回零超时: 设定扩展轴寻找零点时所用的时间, 如果超过这个时间系统就会 提示"回零超时"。

精确回零:勾选后,回零时需接收三次信号才能成功回零,不勾选时,接收 一次信号即回零结束。

比例补偿:扩展轴的每个脉冲对应的移动距离的比例系数,调节此参数可消 除拼接处分离或重合等现象。

间隙补偿:也叫反向间隙补偿,补偿在运动方向时齿轮间的间隙误差。

错位补偿:当机械制造的误差比较大时,在平面拼图加工时会导致错位的现 象,调节此参数可消除错位现象。

#### 8.8 分割标刻 2

"分割标刻 2"模块可以用来做大幅面拼接,可以选择只使用一个扩展轴做 X 向拼接或旋转拼接, 也可以选择两个扩展轴做 XY 双向拼接。其操作对话框如 图 8-28 所示:

册

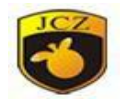

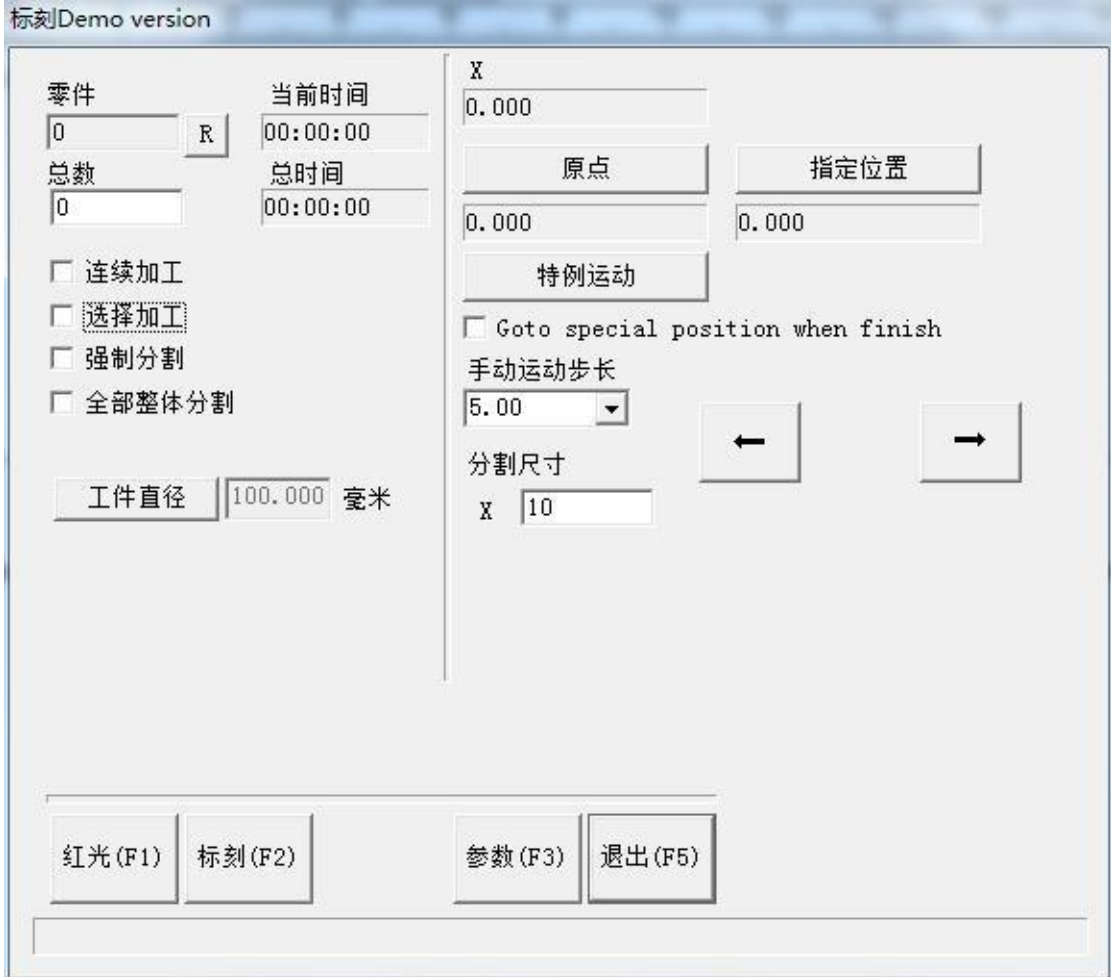

#### 图 8-28 分割标刻 2

手动运动步长: 相对于平台运动来说指的是当用户每一次按键盘移动扩展轴 时要移动的距离,相对于转轴运动来说指的是运动的圆周距离。按 Page up 键可 以增加运动步长,按 Page down 键可以减小运动步长。

当扩展轴为 X 轴时, 按键盘 CTRL+Left 键一次或点击可以使扩展轴 X 向左移 动一个当前步长的距离;按键盘 CTRL+Right 键一次可以使扩展轴 X 向右移动一个 当前步长的距离。

当扩展轴为 Y 轴时,按键盘 CTRL+Down 键一次可以使扩展轴 Y 向下移动一 个当前步长的距离;按键盘 CTRL+Up 键一次可以使扩展轴 Y 向上移动一个当前 步长的距离。

当扩展轴为 Z 轴时,按键盘 CTRL+Down 键一次可以使扩展轴 Z 向下移动一 个当前步长的距离;按键盘 CTRL+Up 键一次可以使扩展轴 Z 向上移动一个当前 步长的距离。点击界面上的方向键也可移动扩展轴。
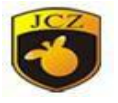

分割尺寸:指在分割加工时,与扩展轴对应的振镜轴每次所加工的尺寸范围。

注意:分割尺寸的大小对整个拼图加工非常重要,它直接影响拼图加工的时 间和效果。

零件:显示框为灰色,即不可人为更改的显示,它表示当前加工工件的数目, 是随计算机自动变化的。它后面的"R"按钮为清零按钮。

总数: 在使用"选择加工"时,限定加工的总数,当加工数目达到要求时, 软件自动停止加工。

连续加工:勾选此项表示软件会不停的加工,直到人为停止。

选择加工:勾选此项表示软件只加工在显示框中选中的内容。

强制分割: 指在加工一个图形对象时, 无论子对象(列入群组中的一个对象) 的尺寸有多大,都把对象按照分割尺寸把图形分割成一块块相邻的图形块进行加 工。如图 8-29-a 和图 8-29-b 所示(图示为 X 项分割, Y 项相同), 图 8-29-a 不 使用强制分割时的分割示意图,图 8-29-b 为选择强制分割的分割示意图(此时 则系统把两个内容作为一个整体从左到右进行分割标刻)。其中,两图的分割尺 寸均为 18。

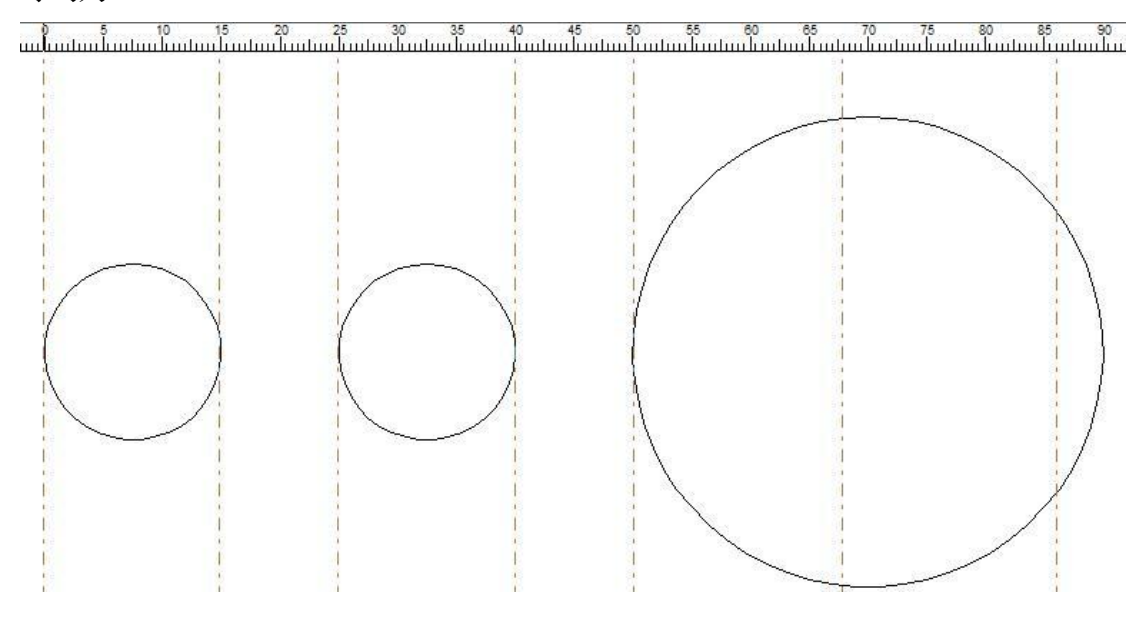

图 8-29-a 不使用强制分割时的分割示意图

# 金橙子 Ezcad 设计加工软件用户使用手

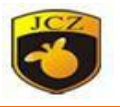

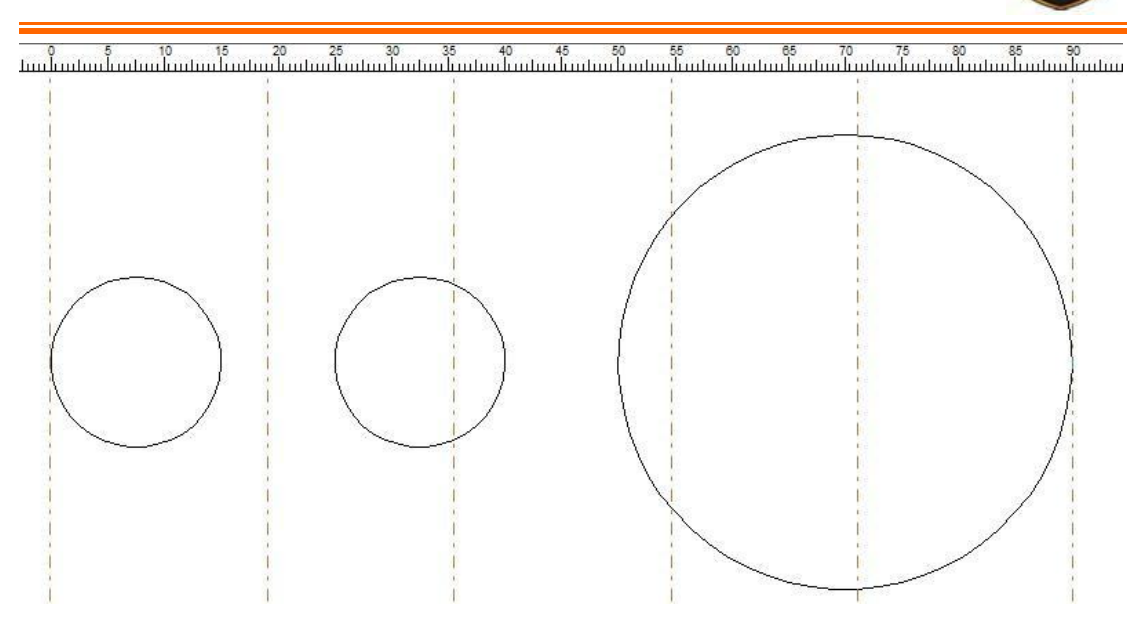

图 8-29-b 使用强制分割时的分割示意图

图 8-29-b 中, 由于前两个小圆的尺寸小于分割尺寸, 在不使用强制分割时, 软件把他们单独一次完整打出,而后面的大圆因为尺寸大于分割尺寸,软件就会对他 进行分割。即,在不使用强制分割时,软件对每个内容进行单独计算(起始点为每 个内容的最左侧),尺寸小于分割尺寸的一次打出,尺寸大于分割尺寸的, 分多次 打出。软件每次只打出在分割尺寸范围内的内容,剩余的会在电机运动后打出。图 8-24-b 中,系统把整个文本作为一个整体从左到右进行分割标刻,无论子对象的 尺寸有多大,都把对象按照分割尺寸把图形分割成一块块相邻的图形块进行加工。

全部整体分割:当对象列表中有多个对象的时候,将列表中所有对象作为一 个整体来按照分割尺寸加工,先标刻在分割尺寸之内的对象,然后将其余超过分割 尺寸的对象以拼接的方式标刻。

原点:当用户点击原点按钮,弹出设置原点对话框,如图 8-30 所示。

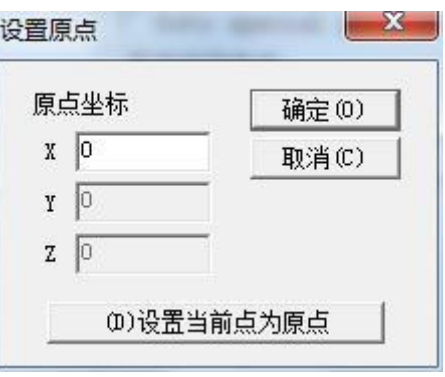

图 8-30 设置圆点对话框

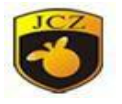

在此对话框中用户可以设置当前扩展轴的原点位置。用户可在经度纬度后直 接输入原点坐标,也可以点击"(D)设置当前点为原点"按钮,自动设置当前 坐标为原点坐标。

指定位置: 点击"指定位置"按钮后, 弹出指定位置对话框, 图 8-31 在对 话框中设定指定位置当用户点击特例运动按钮,弹出特例运动对话框,如图 8-32 所示。

运动到标刻原点:指使当前扩展轴运动到设置的原点位置。

扩展轴校正原点:指使当前扩展轴运动自动寻找零点信号并复位坐标系。

运动到指定位置: 指使当前扩展轴运动到设定的指定位置。

Go to special position when finish:当标刻结束扩展轴运动到特定位置。

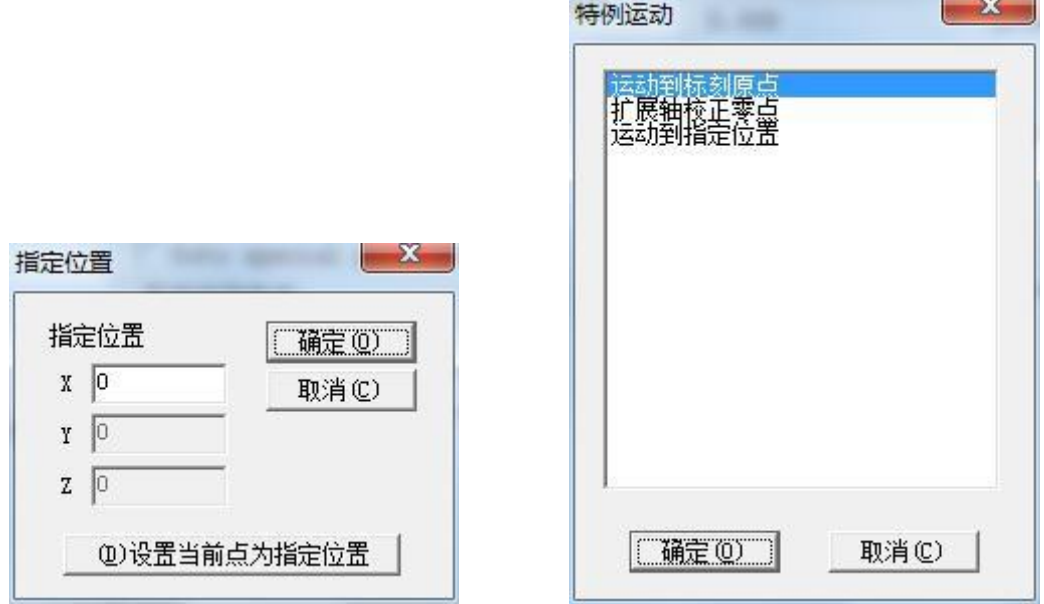

图 8-31 指定位置对话框 | 1 | 1 | 1 | 2 | 2 | 2 | 32 | 特例运动对话框

设定扩展轴参数,点击图 8-23 中"参数"按钮出现图 8-33 所示对话框:

# 金橙子 Ezcad 设计加工软件用户使用手

册

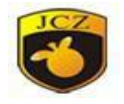

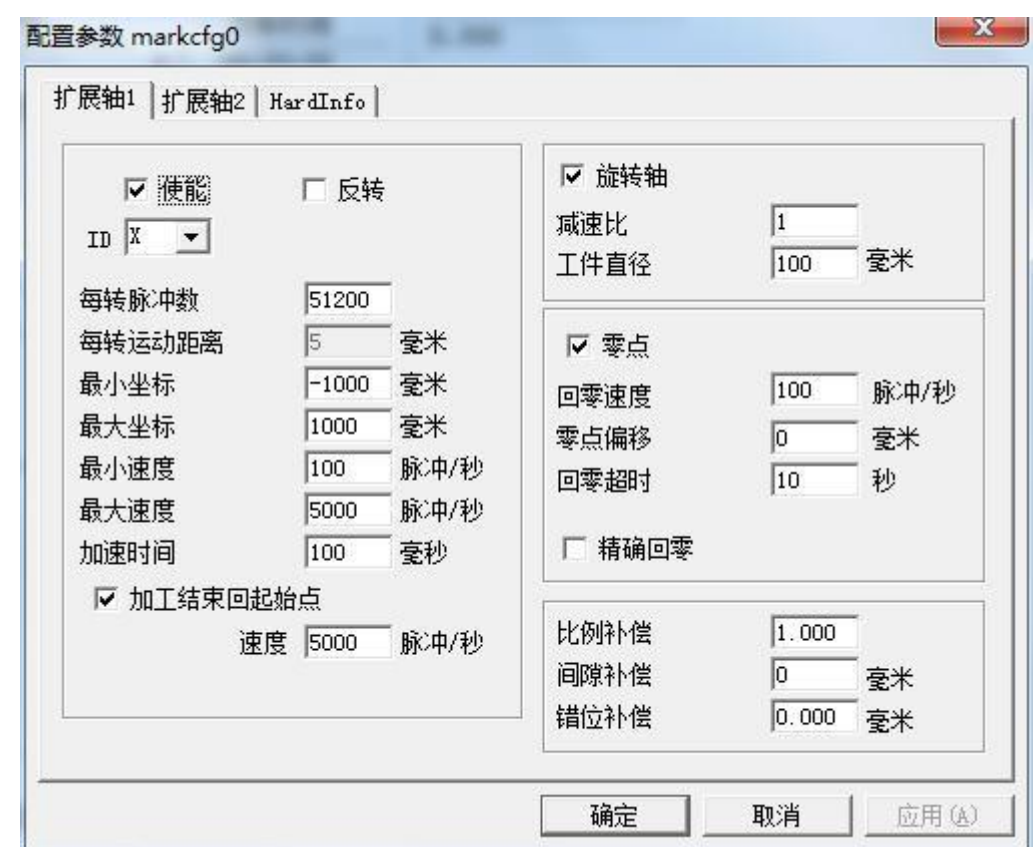

图 8-33 配置参数对话框

最小坐标:扩展轴能运动到的最小逻辑坐标。当扩展轴运动的目标坐标小于 最小逻辑坐标时系统会提示超出加工范围。

最大坐标:扩展轴能运动到的最大逻辑坐标。当扩展轴运动的目标坐标大于 最大逻辑坐标时系统会提示超出加工范围。

最小速度:扩展轴能运动的最小速度。

最大速度:扩展轴能运动的最大速度。

加速时间: 扩展轴从最小速度加速运动到最大速度所需要的时间。

结束回起始点:在加工完毕时,让扩展轴移动回到加工前平台所在的位置。

旋转轴: 选中表示设置当前扩展轴为旋转轴。运动方式为旋转运动否则表示 使用的是平面拼图加工或是 Z 轴定位加工。

减速比: 电机如果是直接连接到转轴上则减速比为 1, 如果中间有减速机构, 则为减速机构的减速比。

工件直径:当前要加工的工件的直径。如果扩展轴为旋转轴则工件直径是系 统计算运动距离的重要参数,必须按照实际准确填写。

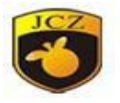

零点:当前扩展轴是否有零点信号。当扩展轴没有使能零点信号,则扩展轴 无法建立一个绝对坐标系,所以在加工一批工件时,需要人为调整位置让每次加工 都在同一个位置加工,为了方便我们每次加工都在同一个位置加工,系统每次加工前 都把当前扩展轴位置作为默认的原点位置,当加工一个工件完毕时,系统自动把扩展 轴移动回到开始加工前的位置,这样加工每个工件都会在同一位置。

回零速度:扩展轴寻找零点信号时的运动速度。零点偏移:当前扩展轴寻找 到零点信号后的离开零点的距离。

回零超时:设定扩展轴寻找零点时所用的时间,如果超过这个时间系统就会 提示"回零超时"。

比例补偿:扩展轴的每个脉冲对应的移动距离的比例系数,调节此参数可消 除拼接处分离或重合等现象。

间隙补偿: 也叫反向间隙补偿, 补偿在运动方向时齿轮间的间隙误差。

错位补偿:当机械制造的误差比较大时,在平面拼图加工时会导致错位的现 象,调节此参数可消除错位现象。

将所有参数设定好后就可以按"标刻"按钮开始加工了。

提示:1.用外部校正文件(Corfile2)做整体的线性校正,保证效果的一致 性。

2.工作台水平、电机稳定旋转以及好的光模式,是标刻出最佳效果的关键。

#### 8.9 投影标刻

软件根据工件直径和焦距,将标刻对象适度变形,使其可以不失真的标刻在 曲面上。

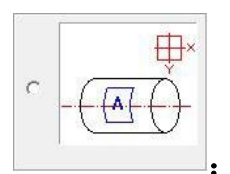

:表示曲面和振镜的摆放关系。

北京金橙子科技股份有限公司 1100 146

# 金橙子 Ezcad 设计加工软件用户使用手 册

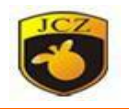

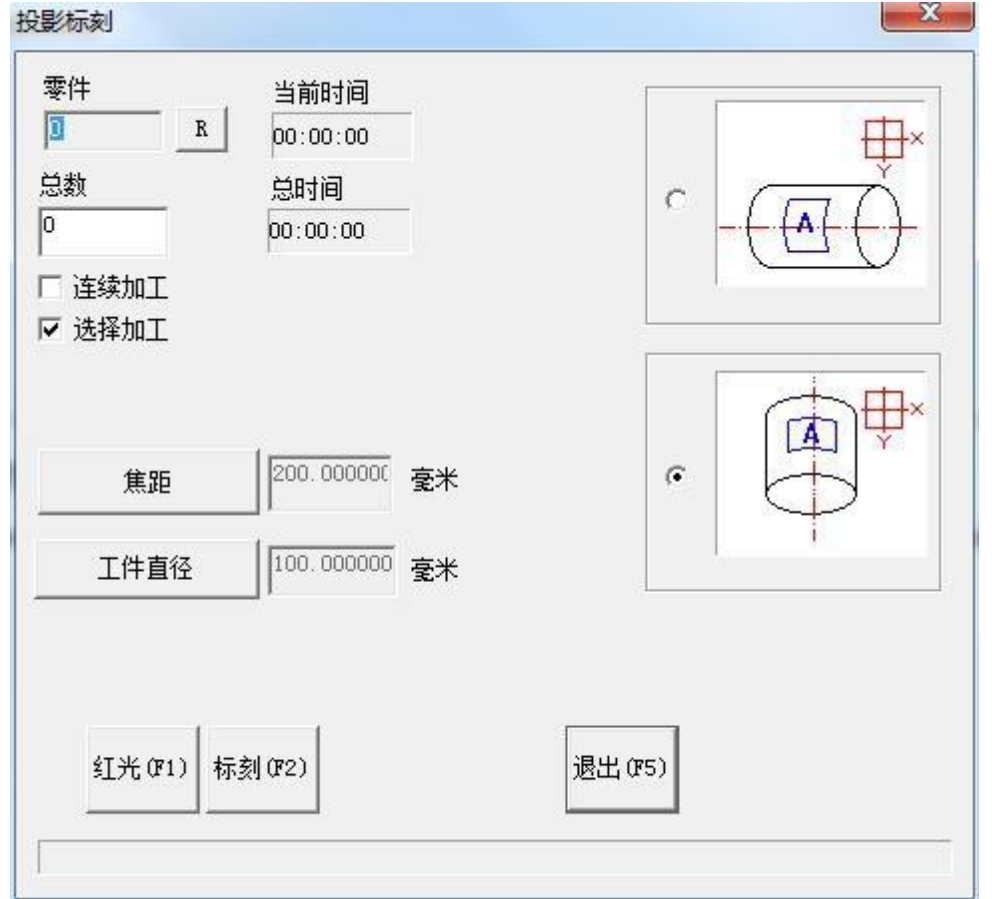

## 图 8-34 投影标刻

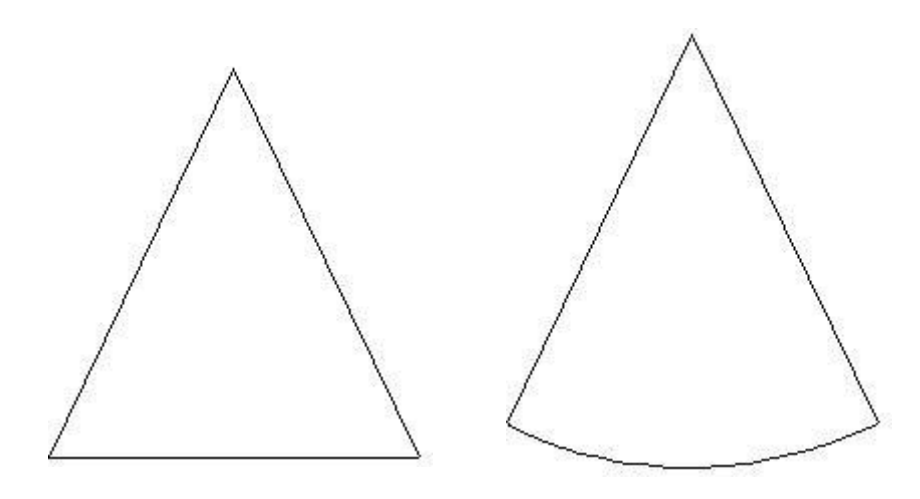

图 8-35 设置不同摆放关系打出的效果

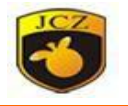

# 第九章帮助

"帮助"菜单用来显示 EzCad2 软件的一些相关信息,包括版本,使用者以 及版权信息等。如图 9-1。

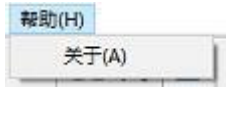

图 9-1

## 9.1 关于 Ezcad

"关于 EzCad"菜单项弹出 EzCad2 软件的关于对话框,如图 9-2 所示。在 该对话框中显示了软件的版本,授权的使用者以及版权信息等消息。产品使用者的 名字会显示在该对话框中。

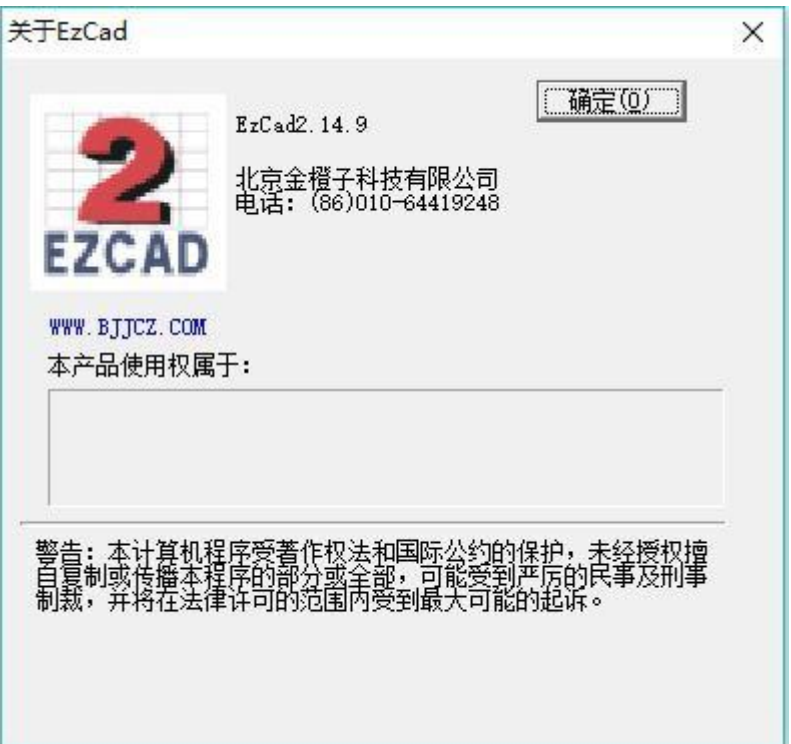

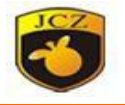

# 第十章加工

### 10.1 标刻参数

在 EzCad2 中每个文件都有 256 支笔,对应在加工属性栏中最上面的 256 支 笔,笔号从 0 到255。

表示当前笔号要加工,即当加工到的对象对应为当前笔号时要加工,双击 此图标进行更改。

表示当前笔不加工,即当加工到的对象对应的为当前笔号时不加工。

参数应用按钮:当用户按参数应用按钮时当前被选择的对象的笔号会被更改 为对应的按钮笔号。如图 10-1

当用户在当前列表中按鼠标右键时会弹出如图 10-2 所示的右键菜单。

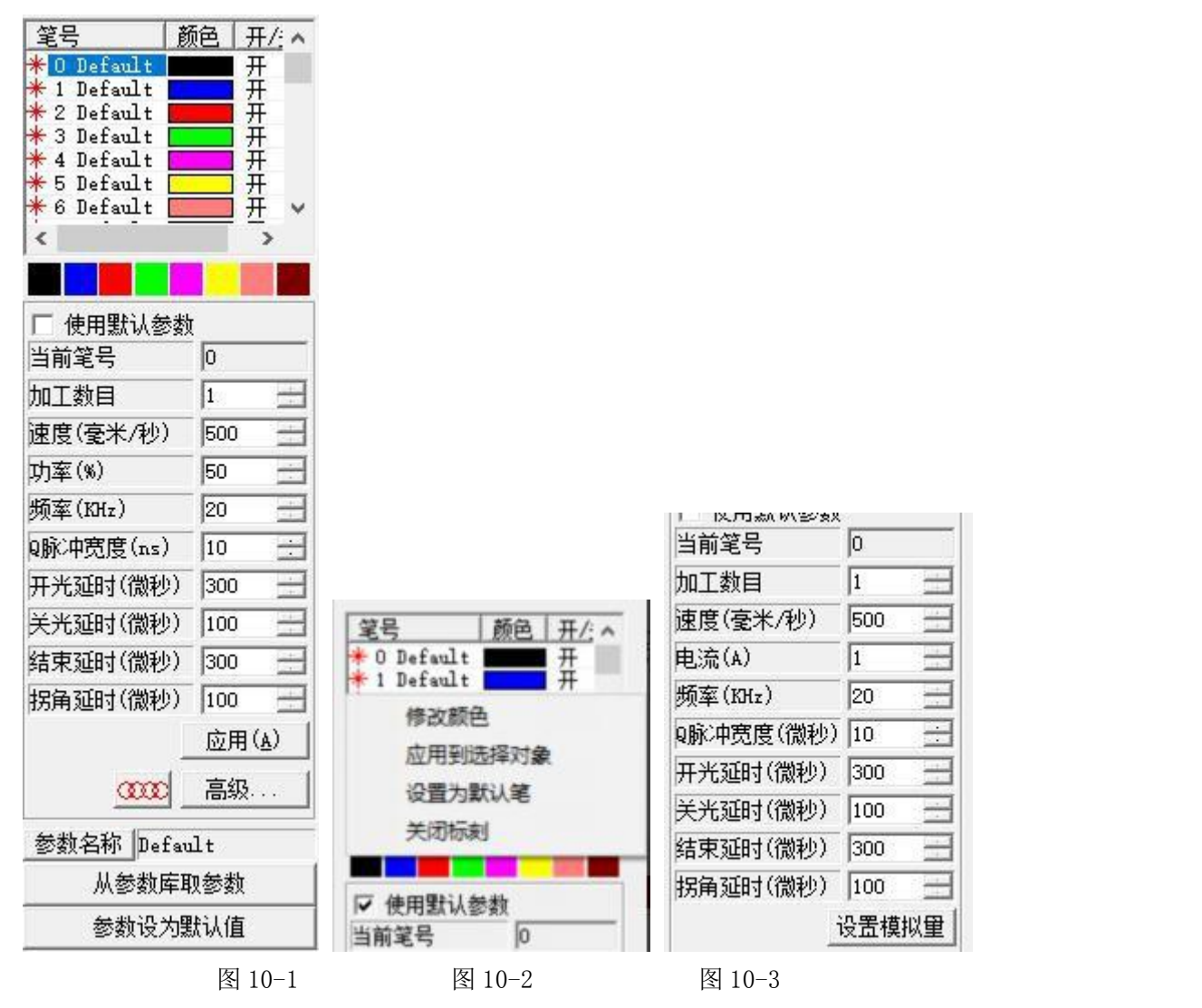

北京金橙子科技股份有限公司 119 图 10-1 所示的参数栏为用户选择激光器为 YAG 模式时的界面。当用户选择

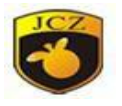

激光器为 CO2 时, 界面会有少许变化, 如图 10-3 所示。调整好的参数可以保存 到硬盘上的文件,方便日后调用;也可将调整好的参数设定为默认值,则以后所 有新绘制的图形均会以该参数进行加工。

参数设置为默认值把当前参数全部参数保存到参数名为"default"的参数集 中。

从参数库取参数: 按此按钮后系统弹出图 10-4 所示的对话框。

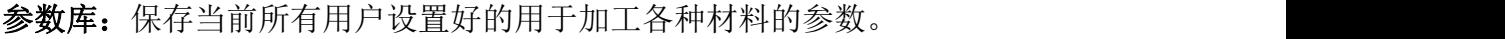

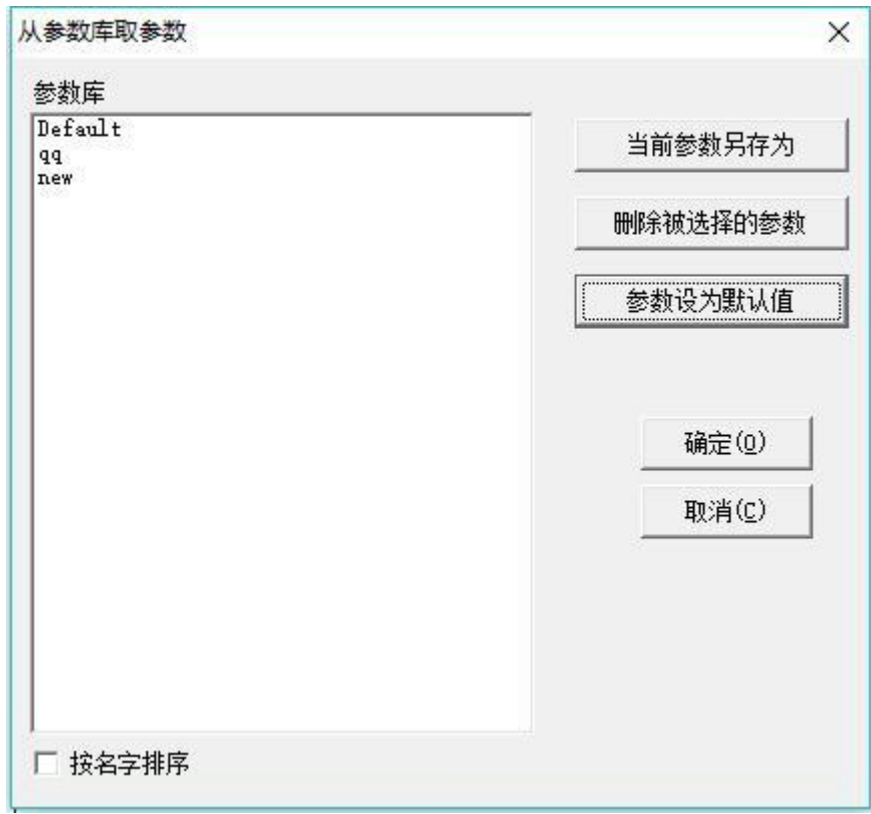

图 10-4 加工参数库列表

当前参数另存为:表示把当前加工参数保存到参数库中。

删除被选择的参数:表示把当前参数从参数库中删除。

下面详细介绍其中每一个参数的具体含义。

当前笔号: 当前使用的是第几组加工参数。在 EzCad 中, "笔"的概念相当 于一组设定的加工参数。

加工数目:每个对象在一次标刻中的加工次数等同于它所在加工参数中的加 工数目

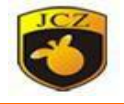

册 速度:表示当前加工参数的标刻速度。

电流(**YAG**):表示当前加工参数所使用的激光器电流。

功率(**CO2**):表示当前加工参数的功率百分比,100%表示当前激光器的最 大功率。

频率:表示当前加工参数的激光器的频率。

**Q** 脉冲宽度:如果是 YAG模式,则 Q 脉冲宽度是激光器的 Q 脉冲的高电平 时间。

开光延时:标刻开始时激光开启的延时时间。设置适当的开光延时参数可以 去除在标刻开始时出现的"火柴头",但如果开光延时参数设置太大则会导致起始 段缺笔的现象。可以为负值,负值表示激光器提前出光。

关光延时:标刻结束时激光关闭的延时时间。设置适当的关光延时参数可以 去除在标刻完毕时出现的不闭合现象,但如果关光延时设置太大会导致结束段出现 "火柴头"。不能为负值。

结束延时:一般情况下关光命令发出后到激光完全关闭需要一段时间的响应 时间,设置适当的结束延时是为了给激光器充分的关光响应时间,以达到让激光 器在完全关闭的情况下进行下一次标刻的目的,防止漏光,出现甩点现象。

拐角延时:标刻时每段之间的延时时间。设置适当的拐角延时参数可以去除 在标刻直角时出现的圆角现象,但如果拐角延时设置太大会导致标刻时间增加, 且拐角处会有重点现象。

光斑排布:可以显示根据当前频率,速度和标刻出的光斑大小所形成的光斑 排布,可根据自己要求的标刻效果设置参数。

按高级按钮后系统会弹出如图 10-6 所示的高级参数对话框。

跳转速度:设置当前参数对应的跳转速度。

位置延时:跳转位置延时。

距离延时:跳转距离延时。每次跳转运动完毕后系统都会自动等待一段时间 后才继续执行下一条命令,实际延时时间由下面公式计算:

股核亚种 医膝切开术 医脑切开术 医脑切开术

使能优化重点模式:一般不需要设置此参数,只有在高速加工时,调整延时

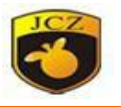

参数无法使末点到位的情况下设置此值,强制在加工结束时继续标刻一段长度为 末点补偿距离的直线,可以接受负值。

开始长度: 在加工开始时提前标刻直线的长度。

结尾长度:在加工结束时继续标刻标刻直线的长度。

抖动: 勾选后有效。主要是在标刻单线的时候, 需要将线条加粗的情况 下使用,可以节约时间,提高效率。

直径:抖动标刻时螺旋圆的直径,即使用螺旋模式打标出的线宽度。

间距:抖动标刻时相邻两个圆的圆心距离。根据激光作用在物体表面的 点的大小设置适当的值,螺距设置得太大打标出的线条会有底纹,而设置得太小 会增加打标的时间。

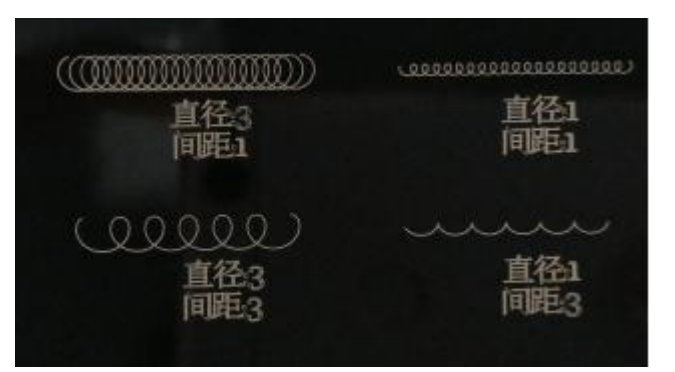

图 10-5(抖动设置参数加工效果对比)

例如:在高密度填充双线字体 JCZ,达 效果时, 需要一定的时间;如果我们使用螺旋标刻,则只要选择单线字体,设定好相关参 数后直接标刻就可以达到相应的效果。

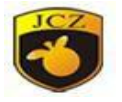

# 金橙子 Ezcad 设计加工软件用户使用手

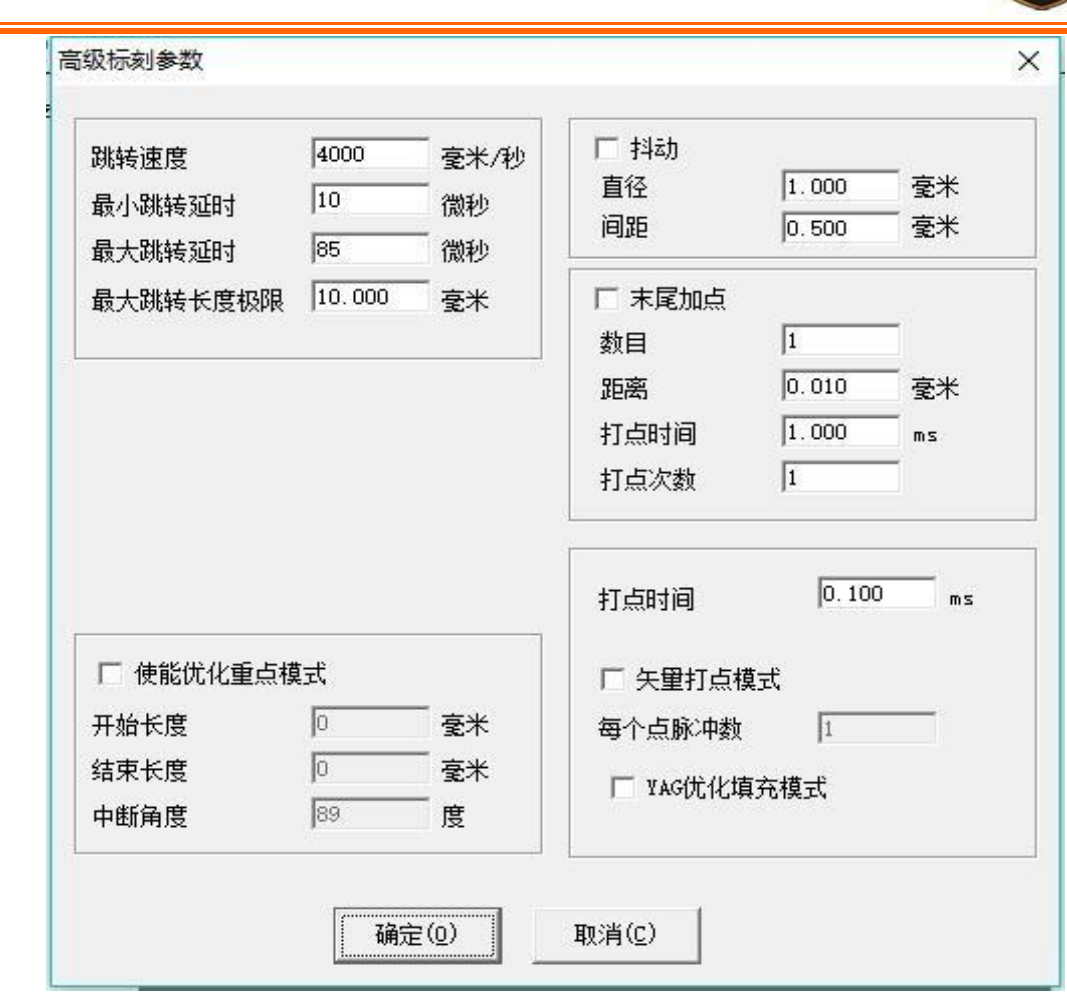

图 10-6 高级参数对话框

矢量打点模式: 强制定义激光器加工每个点时固定发出的脉冲数。

**YAG**优化填充模式:使用 YAG激光打标机对高反材料进行填充打标时的优化 处理。

注意:此功能的作用是解决 YAG 激光器在高亮金属材料表面进行填充打标 出现不规则纹路的问题,以获得好的填充效果。在使用此功能时,必须把控制卡 的 PWM 信号作为 Q 驱的脉冲调制信号并连接到 Q 驱上才能获得相应的效果。

末尾加点: 用于解决 YAG 激光器末尾发亮的问题。软件自动在每笔的末尾 增加点但不显示成对象。

数目: 末尾所加点的数目。

距离: 末尾所加点之间的距离。

打点时间: 末尾每个增加点标刻的时间。

打点次数: 末尾每个增加点标刻的次数。

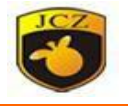

下面我们来实际调整一套参数:

册

绘制一个 40x20 左右的矩形,用以下参数对其填充:轮廓及填充、填充边距 0、填充间距 1.0、填充角度 0, 单向填充(即不选择双向往返填充选项)。

将标刻参数设置成如下模式:

参数名称: XX——用户定义的名称(建议用户使用易懂的标识性名称);

标刻次数: 1;

- 标刻速度: XX——用户需要的速度;
- 跳转速度: XXX——用户定义的速度(建议用 1200——2500);
- 功率比例: 50%;
- 频 率 :5KHZ;
- 开光延时:300;
- 关光延时:300;
- 拐角延时:100;
- 跳转位置延时:1000
- 跳转距离延时:1000
- 末点补偿:0;
- 加速距离:0。

加工此填充矩形,观察标刻出的矩形的填充线的开始段和边框的相对位置, 可能会有以下几种情况:

第一种:填充线与边界分离,如下图 10-6。这是由于开光延时过大造成的, 需要将开光延时调小;

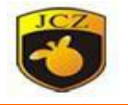

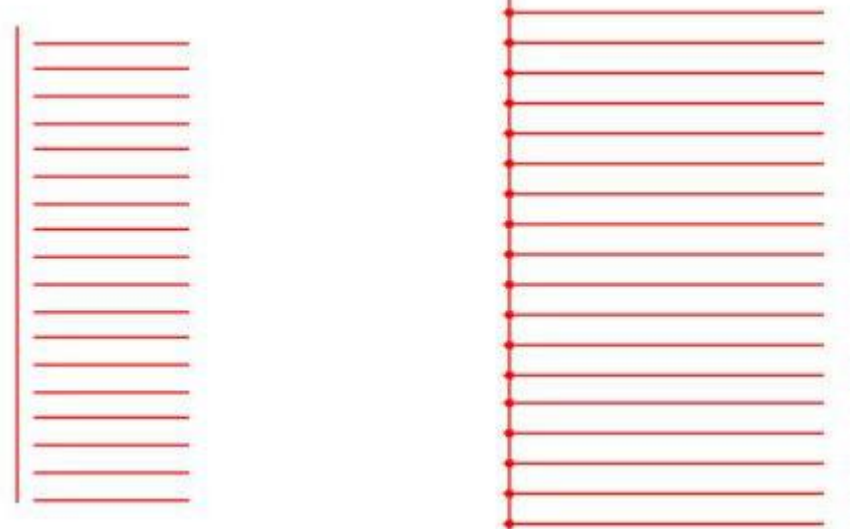

×.

图 10-6 情况 1 图 10-7 情况 2

第二种情况:填充线开始段与边界重合,但出现了如图 10-7 所示的"火柴 头"现象,即填充线的开始段标刻的较重。这是由于开光延时过小造成的,需要将 开光延时调大;

第三种情况:填充线与边界重合,并且也没有出现第二种情况的"火柴头" 现象,这就是我们所需要的情况,此时的开光延时是比较合适的。如图 810-10。

有时无论如何调整开始延时,都无法调整到图 10-8 的状态,此时可以改变 图 10-7 中的加速距离(0.05—0.25)。但这时有可能会出现如图 10-9 所示的第 四种情况,此时可以减小加速距离或者增加开光延时以达到完美的效果。

调节关光延时:同样标刻上面做的填充矩形,此时填充线的结束段与边界的 相对位置有以下三种情况,类似于开始段与边界的关系,

第一种情况:填充线与边界分离,如图 10-10,这是由于关光延时太小造成 的,这时需要把关光延时调大;

第二种情况:填充线与边界线重合, 但填充线末段有"火柴头"现象, 即填 充线的结束段标刻的重了,如图 10-11,这是由于关光延时过大造成的,这需要 将关光延时调小;

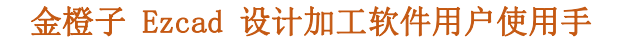

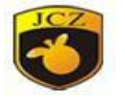

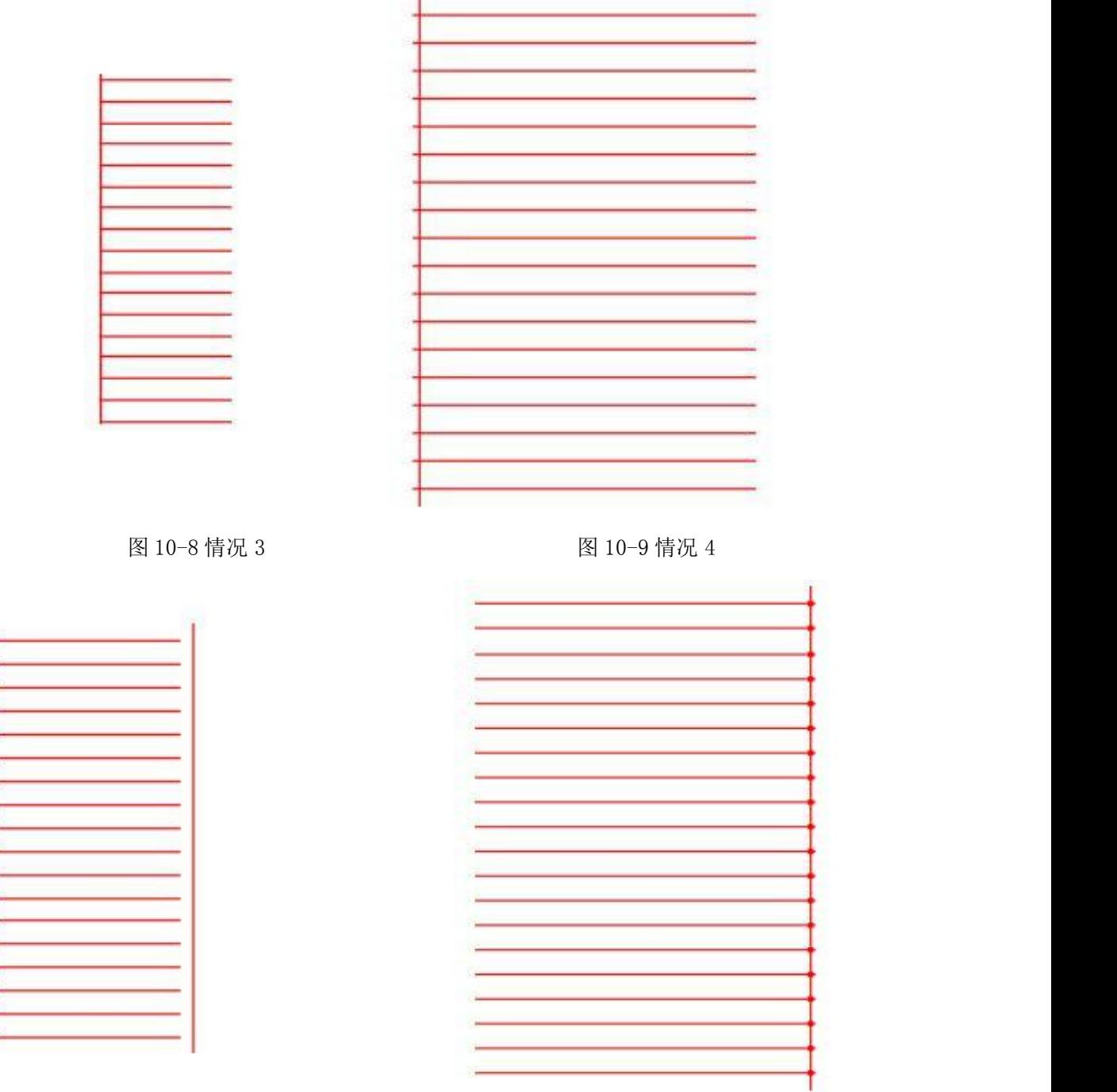

图 10-10 情况 1 图 10-11 情况 2

第三种情况:填充线与边界线重合,并且也没有出现第二种情况的"火柴头" 现象,如图 10-12,这就是我们所要的效果,此时的关光延时是合适的。有时无 论如何调整结束延时,都无法达到正确的效果,此时可以调整末点补偿参数 (0,05-0.25)。但这时有可能出现图 10-13 所示的第四种情况:填充线超过了边界 线,此时可以减小末点补偿参数。

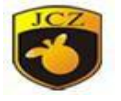

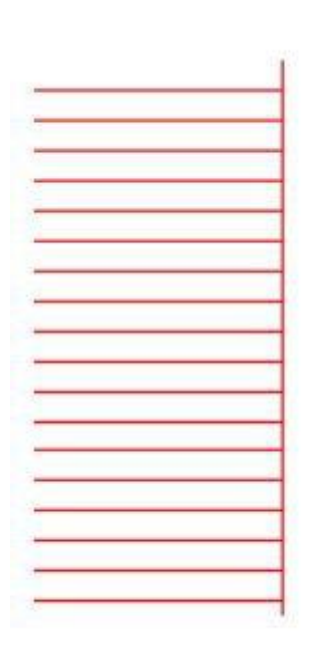

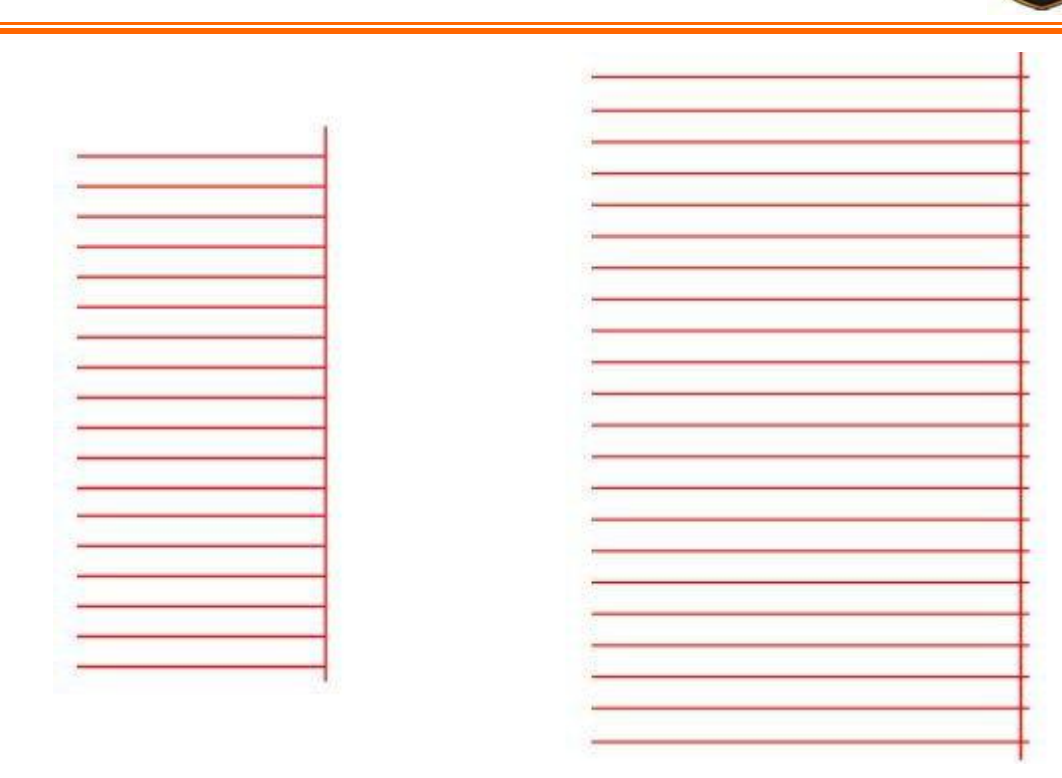

图 10-12 情况 3 8 10-13 情况 4

#### 调节跳转延时

跳转延时有两个:跳转位置延时和跳转距离延时。调整步骤如下:

将参数列表栏里的两个跳转延时(跳转位置延时和跳转距离延时)调节到 0, 标刻上面的填充矩形,观察填充线的开始段和结束段,此时一般都会出现两端弯曲 现象。标刻上面的填充矩形,观察填充线的两端,如果出现弯曲现象,则应加大这 两个延时, 直到弯曲现象不明显为止, 这就是合适的参数值。注: 一般情况下, 两 个延时参数设置为在保证线条两头不出现弯曲的情况下的最小值,该值太大,虽然 不会出现线条两头弯曲的情况,但会影响打标加工的效率;振镜头的性能越好,该 值就可以设得越小。

调节拐角延时

做一个 40x20 的矩形, 或把上面的填充矩形的填充删除, 标刻此矩形, 观察 矩形的边角,可能会出现以下三种情况:

第一种情况: 如图 10-14, 本来应该为直角的图形变成了圆弧角, 这是由于 拐角延时参数值太小造成的,此时应加大拐角延时参数值。

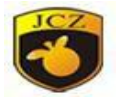

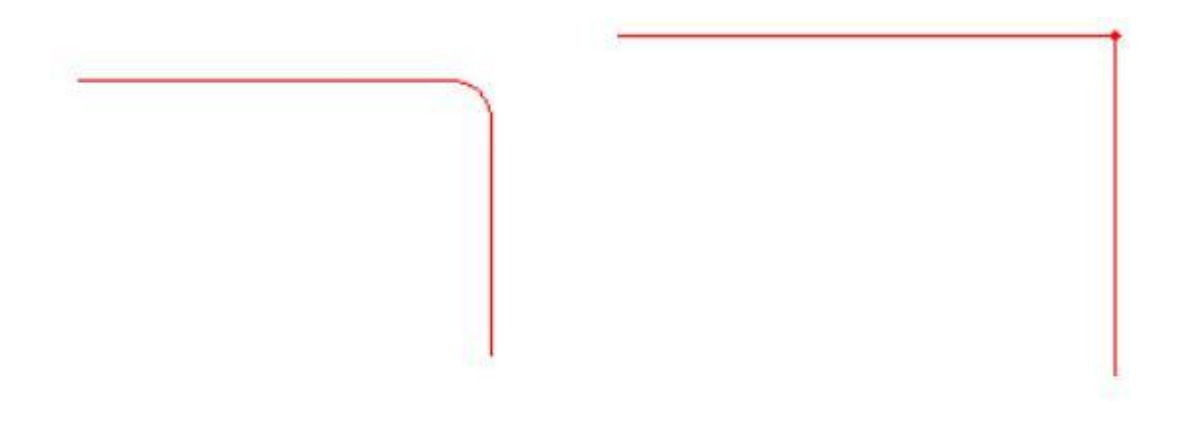

图 10-14 情况 1 8 10-15 情况 2

第二种情况: 如图 10-15, 本来应该为直角的图形虽然是直角, 但是直角的 顶点被标刻重了,这是由于拐角延时参数值太大造成的,此时应该减小拐角延时 值。

第三种情况: 如图 10-16, 本来应该为直角的图形是直角, 同时也没有出现 顶点为重点的现象,这就是拐角延时参数值较为合适的情况。

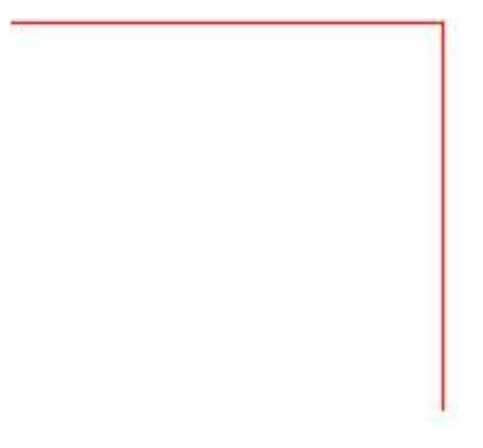

图 10-16 情况 3

以上几个参数值设置完成之后,就可以使用此组参数进行标刻工作了。设定 好的参数最好不要再修改,因为修改后,标刻的效果可能会有变化,特别是填充线 和边界会有不重合的情况出现。

用类似的方法可以建立其它的标刻参数,并将其保存起来。以后就不再需要 每次都修改参数,直接选中需要的标刻参数名称就可以了,这样就减少了大量的重 复性的工作,提高了工作效率。

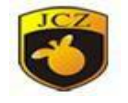

## 10.2 加工参数

加工对话框在 EzCad2 界面的正下方,如图 10-17 所示为加工对话框。

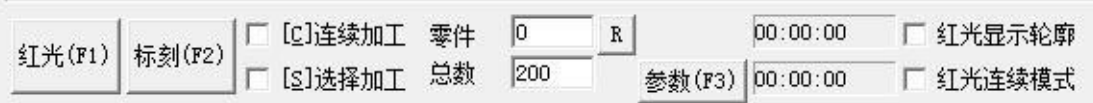

#### 图 10-17 加工对话框

红光:标示出要被标刻的图形的外框,但不出激光,用来指示加工区域,方 便用户对加工件定位。此功能用于有红色指示光的标刻机。直接按键盘 F1 键即 可执行此命令。

标刻:开始加工。直接按键盘 F2 键即可执行此命令。

连续加工:表示一直重复加工当前文件,中间不停顿。

选择加工:只加工被选择的对象。

零件:表示当前被加工完的零件总数。

总数:表示当前要加工的零件总数,在连续加工模式下无效。不在连续加工 模式下时,如果此零件总数大于 1 时,则加工时会重复不停的加工直到加工的零件 数等于零件总数才停止。

参数:当前设备的参数。直接按键盘 F3 键即可执行此命令。打开后出现图 10-18 对话框。共分五大模块:

如图 10-18。

区域尺寸:振镜对应的实际最大标刻范围。

振镜 1=X: 表示控制卡的振镜输出信号 1 作为用户坐标系的 x 轴。

振镜 2=X: 表示控制卡的振镜输出信号 2 作为用户坐标系的 x 轴。

偏移 X:表示振镜中心偏移场镜中心的 X 向距离。

偏移 Y: 表示振镜中心偏移场镜中心的 Y 向距离。

角度:表示振镜偏移的角度

使用校正文件:指我们使用外部校正程序(corfile.exe)生成的校正文件 来对振镜进行校正。详细说明见《corfile.exe 程序使用说明》。

反向:表示当前振镜的输出反方向 。

区域尺寸:振镜对应的实际最大标刻范围。

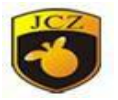

# 金橙子 Ezcad 设计加工软件用户使用手

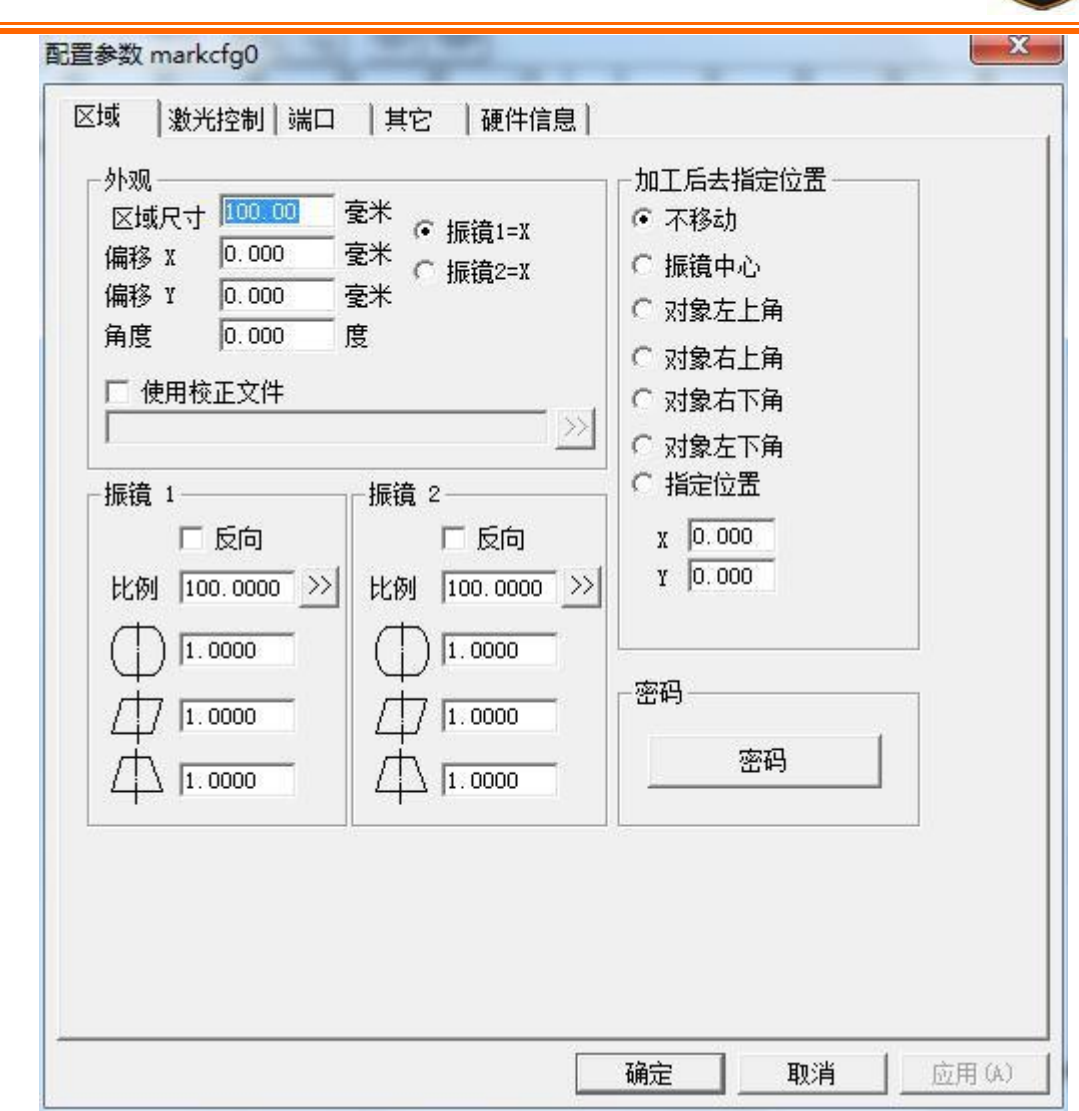

图 10-18

1.0000

表示表示桶形或枕形失真校正系数,默认系数为 1.0(参 数范围 0.875-1.125)。假如您所设计的图形如图 10-19 所示,而加工出的图形 如图 10-20 或 10-21 所示。对于图 10-20 的情况, 则增大 X 轴变形系数; 对于图 10-21 的情况,则减小 X 轴变形系数。

1.0000 :表示平行四边形校正系数,默认系数为 1.0(参数范围 0.875-1.125)。假如您所设计的图形如图 10-19 所示,而加工出的图形如图 10- 22 所示,则需要调整此参数来校正。

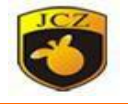

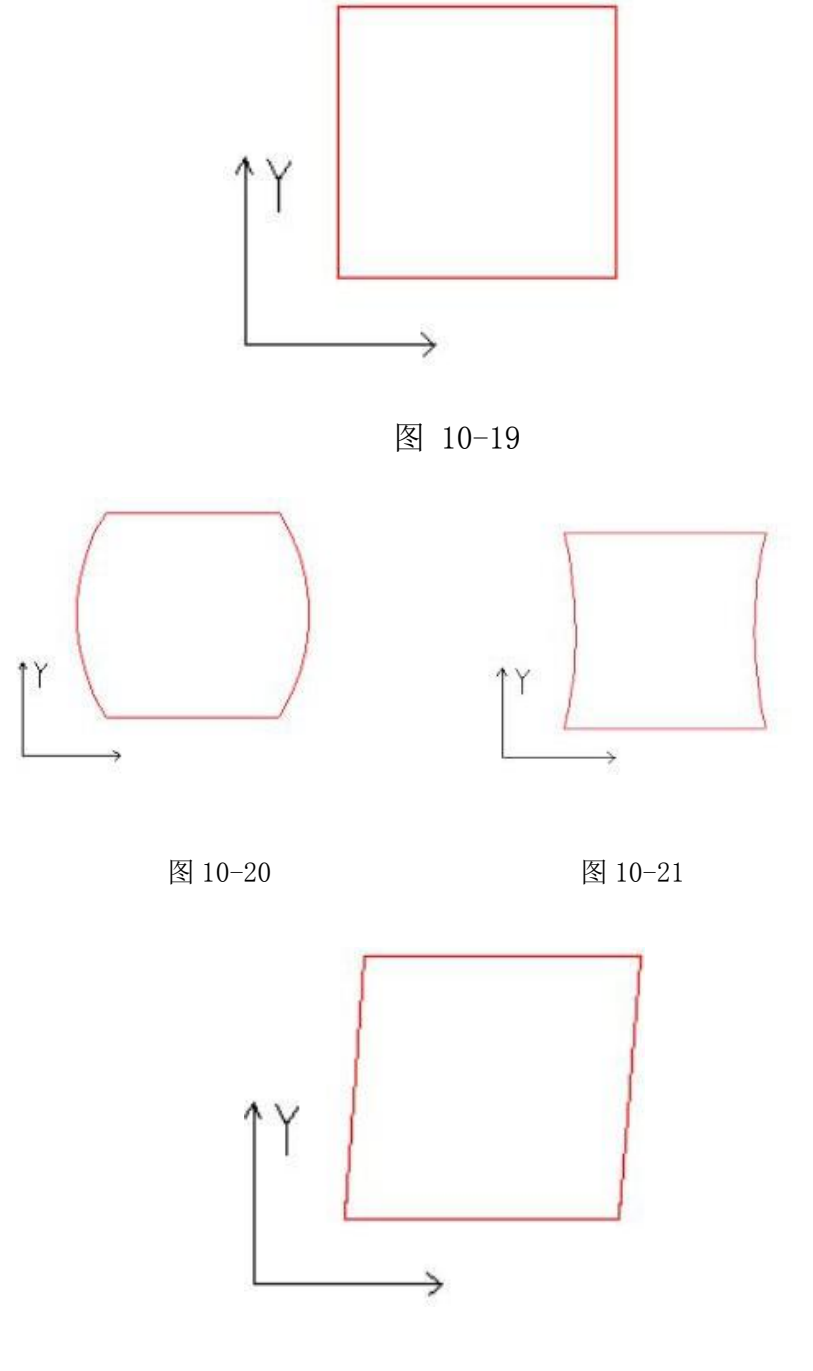

图 10-22

 $\Box$  $1.0000$ :标示梯形校正系数,默认系数为 1.0(参数范围 0.875-1.125)。 假设您所设计的图形如图 10-19 所示,而实际加工出的图形出现上下、左右长度 不一致,如图 10-23,则需校正此系数。

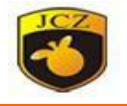

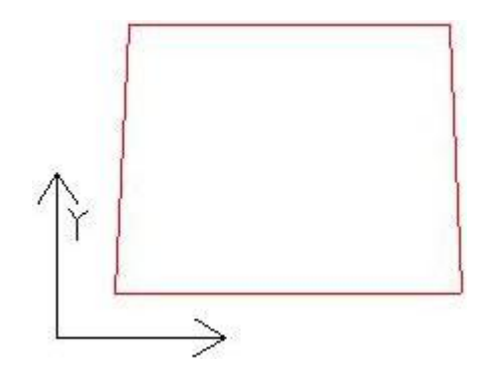

图 10-23

比例:伸缩比例,默认值为 100%。当标刻出的实际尺寸和软件图示尺寸不同 时,需要修改此参数。当标刻出的实际尺寸比设计尺寸小时,增大此参数值;当标 刻出的实际尺寸比设计尺寸大时,减小此参数值。

## 注意:如果激光振镜有变形,则必须先调整完变形后再调整伸缩比例。

设置比例时,可以直接按下,此时,将弹出图 10-24 所示的对话框,我们可 以将软件里设置的尺寸和测量出来的实际打标尺寸输入,软件将自动计算伸缩比 例。

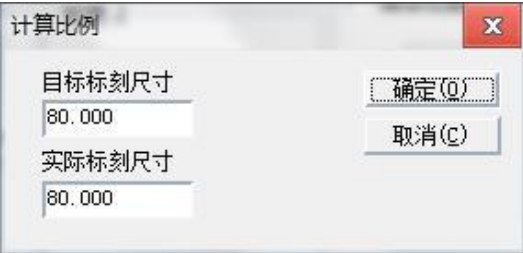

图 10-24

加工后去指定位置: 设置当前加工完毕后让振镜移动到指定的位置。

密码: 此选项为对参数 F3 进行加密, 连续输入两次密码进行设置。点击删除 则会消除密码。使用此功能后只有输入密码后才能进入"参数"设置对话框。如图 10-25 所示。

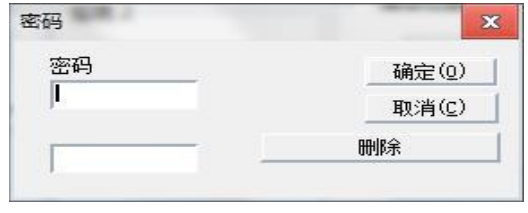

图 10-25

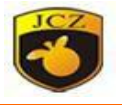

# 2)激光控制

设置界面如下图 10-26

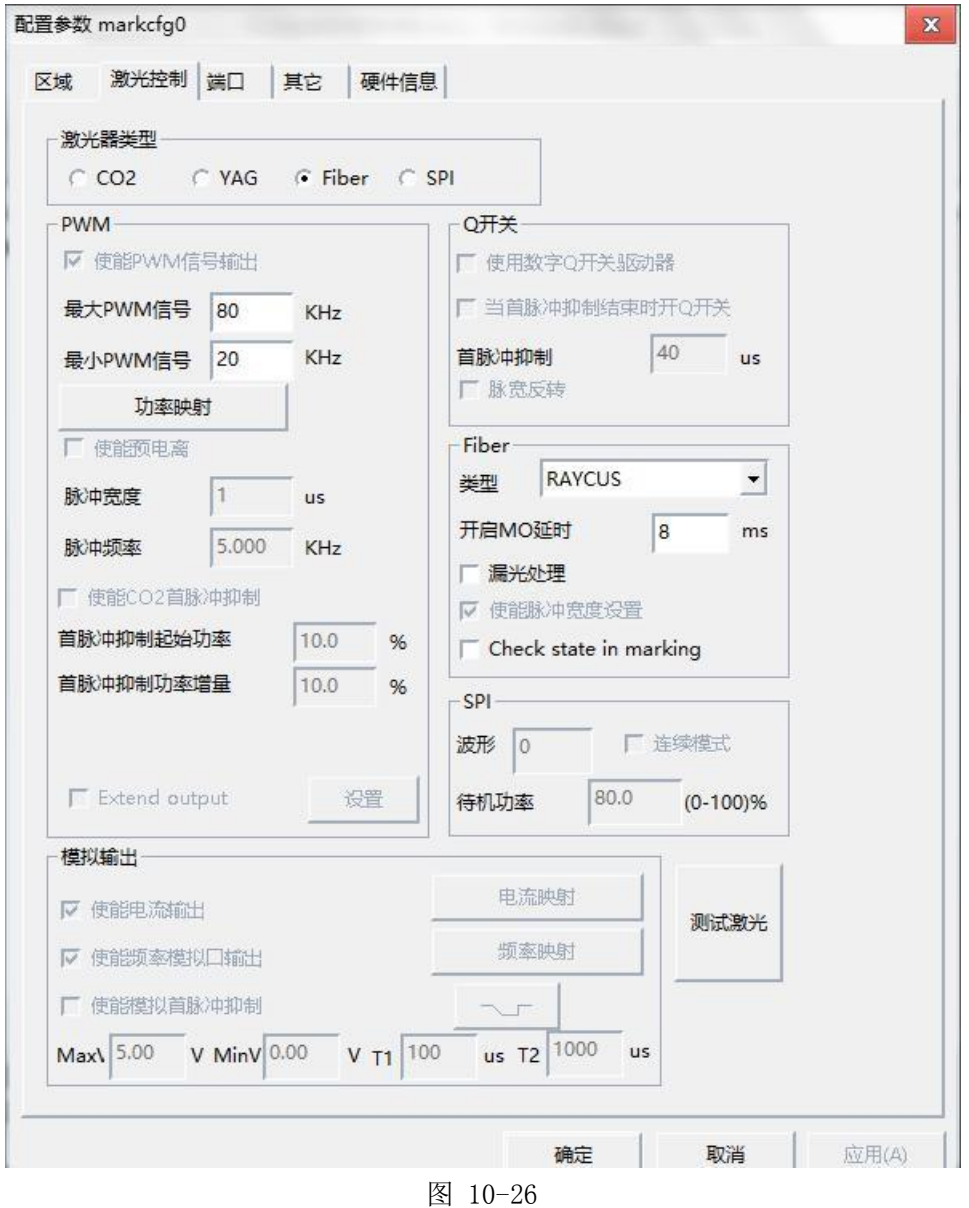

# 激光器类型:

CO2:表示当前激光器类型为 CO2 激光器

YAG:表示当前激光器类型为 YAG 激光器

Fiber:表示当前激光器类型为光纤激光器

SPI:表示当前激光器类型为 SPI 光纤激光器

注:此功能只支持 USBLmc 控制卡。

### PWM:

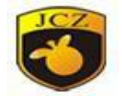

使能 pwm 信号输出:使能控制卡的 pwm 信号输出。

最大 pwm 信号频率: pwm 信号的最大频率。

最小 pwm 信号频率: pwm 信号的最小频率。

使能预电离:使能预电离信号。有些厂家 CO2 激光器需要此信号才能正常工 作,比如美国 SYNRAD 公司的激光器。

脉冲宽度: 预电离信号的脉冲宽度。

脉冲频率: 预电离信号的脉冲频率。

使用数字 Q 开关驱动器:指现在使用的 Q 驱动器是桂林星辰数字 Q 驱。注意: 若勾选此功能, 则输出口 1 和 2 将不能再做其他用途使用。此模式专门针对桂林星 辰的数字 Q 驱动设计。

当首脉冲抑制结束时开 Q 开关:激光器开启时等首脉冲抑制信号结束后才开 Q 开关,否则开启首脉冲抑制信号的同时就开 Q 开关。

首脉冲抑制:激光器开启时首脉冲抑制信号的持续时间。

脉宽反转: 将 PWM 脉冲高电平变为低电平, 相应的低电平变为高电平并将其 偏移相应的相位角,以满足 PWM 低电平有效 Q 驱动器要求。其波形示意图如下图 10-26,图 10-27 所示

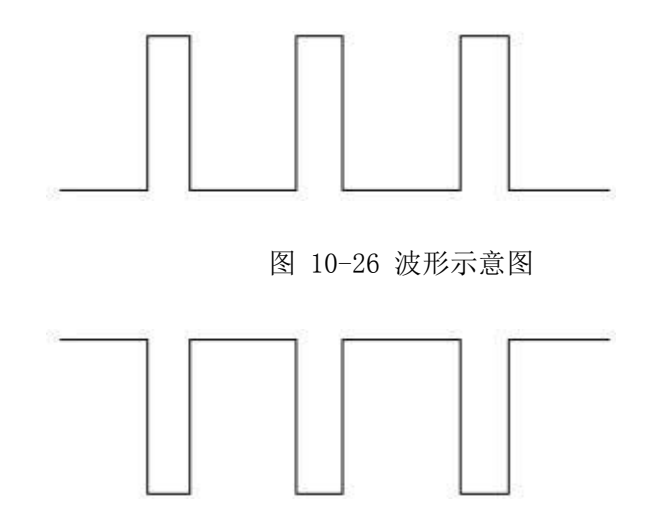

图 10-27 脉宽反转后波形

CO2 首脉冲抑制: 此功能是为了解决在 CO2 机器上打标, 激光功率太强或者 间隔时间较长,激光能量积蓄较多,在开始标刻时引起"首点重"的现象。

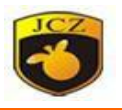

使能 CO2 超脉冲模式:勾选后会在加工参数中出现点间距,软件将根据设置 的点间距计算振镜速度,用这种速度标刻,使标刻出来的点之间的距离满足设置。

使能功率模拟口输出:使能控制卡的功率模拟口信号输出。

功率映射:设置用户定义的功率比例与实际对应的功率比例(如 10-28 所 示)。如果用户设置的功率比例不在对话框显示的值中,则按线性插值取值。使 能频率模拟口输出:使能控制卡的频率模拟口信号输出。

频率映射: 设置用户定义的频率比例与实际对应的频率比例(如 10-29 所示)

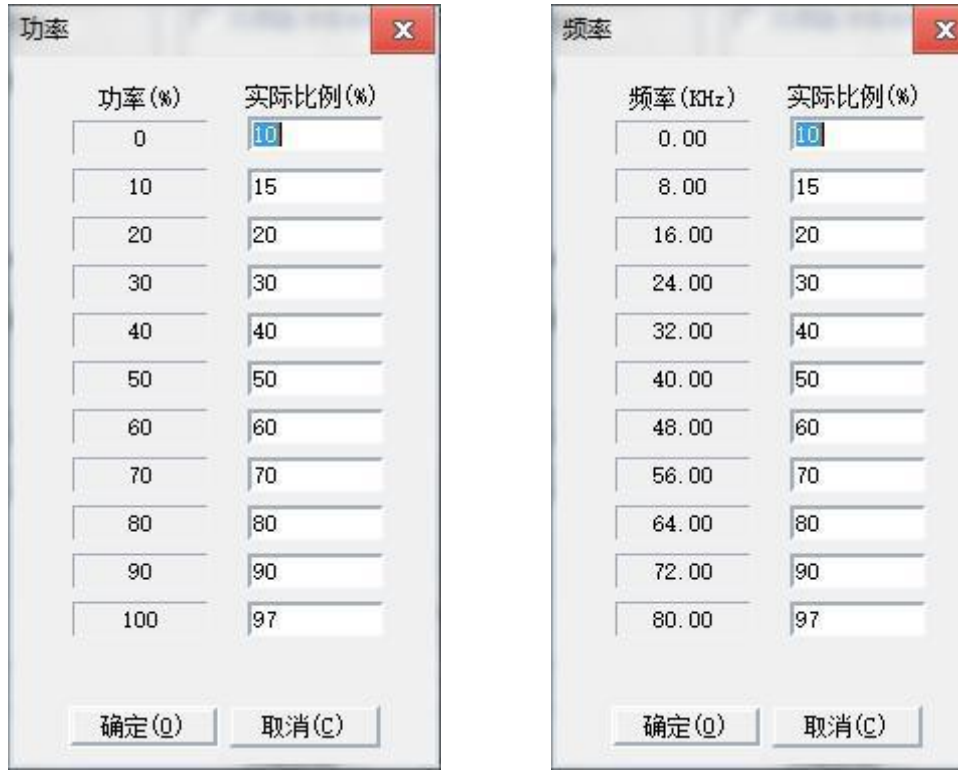

图 10-28 图 10-29

## $\downarrow$ 使能模拟首脉冲抑制:  $\downarrow$  MaxV:  $\downarrow$

首脉冲抑制的最高电压。 MinV: 首脉

冲抑制的最低电压。 T1: 首脉冲由

低电压变成高电压或由高电压变成低电压的斜坡时间。T2: 当出光信

号(Laser)的时间间隔小于 T2 所设定的时间时, 不会有 首脉冲抑制输出;当出光信号(Laser)的时间间隔大于 T2 所设定的时间时,才

会有首脉冲抑制输出。

北京金橙子科技股份有限公司 165 一一一 表示模拟首脉冲抑制的高/低电平有效。

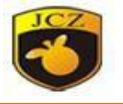

册 关于 T1、T2 分析如下图 10-30 所示

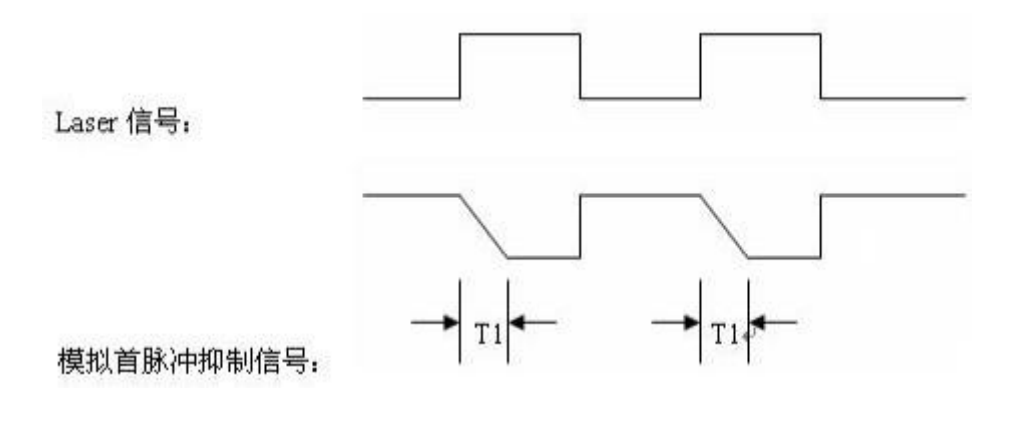

图 10-30

## FIBER:

选择 fiber 后会在右边出现多种光纤激光器类型, IPG, IPG-YLPM, QUANTEL, Raycus 等等品牌激光器, 在此不一一列举, 并显示激光器相应的频率范围和 MO 延时。如图 10-31

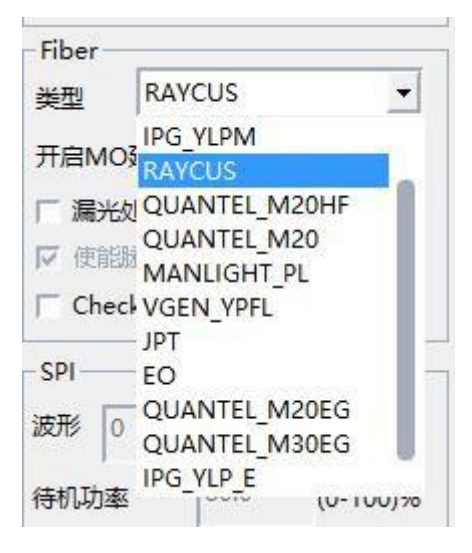

图 10-31

漏光处理:激光器在标刻过程中在激光器关光过程中将 MO 信号改为低电平, 防止漏光。

Checkstateinmarking:标刻中是否检查激光器的状态。

测试激光:用于测试激光器是否正常工作,点击"测试激光"按钮会弹出如 下图 10-32 所示对话框

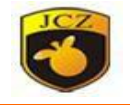

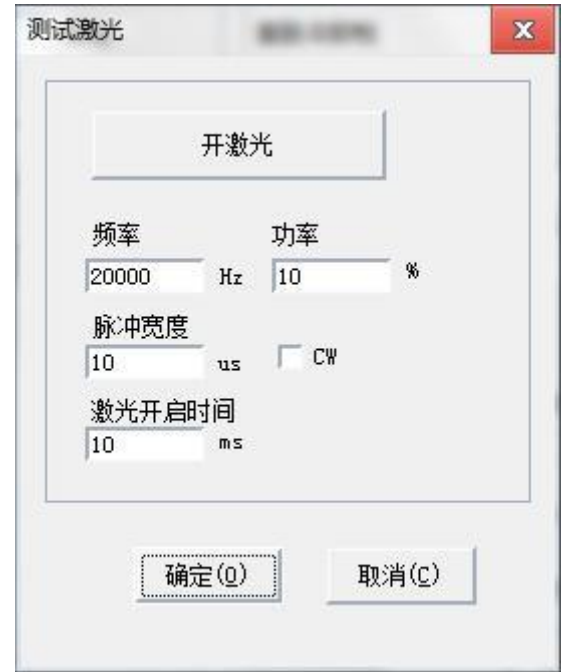

图 10-32

将激光器的出光频率、功率、脉冲宽度及激光开启时间填好后点击"开激 光",激光器就打开,并到指定时间后关闭。

## 3)端口:

打开后如图 10-34 所示

停止加工输入端口:指定某个输入口为停止加工端口,当加工时检测到设置 的端口有对应输入时,当前加工会被终止,并提示用户错误信息。

门端口:检查安全门打开和关闭的端口信号,用户打开安全门时自动停止加 工,只有安全门关闭时才可以加工,用于保护操作者被激光烧伤。门打开时可继续 红光指示。

激光电源输出口:此端口可以用来控制激光电源的通断,设置此端口后会在 软件界面"参数"上方显示一个"电源"开关按钮,如图 10-33 所示

|  | 红光(F1) 标刻(F2) |                       |  |  | R 电源关 00:00:00  | 红光显示轮廓 |
|--|---------------|-----------------------|--|--|-----------------|--------|
|  |               | 厂 [ <u>s</u> ]选择加工 总数 |  |  | 参数(F3) 00:00:00 | 红光连续模式 |

图 10-33

红光指示输出端口: 当系统进行红光指示时会向指定输出口输出高电平。

金橙子 Ezcad 设计加工软件用户使用手

册

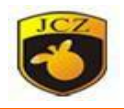

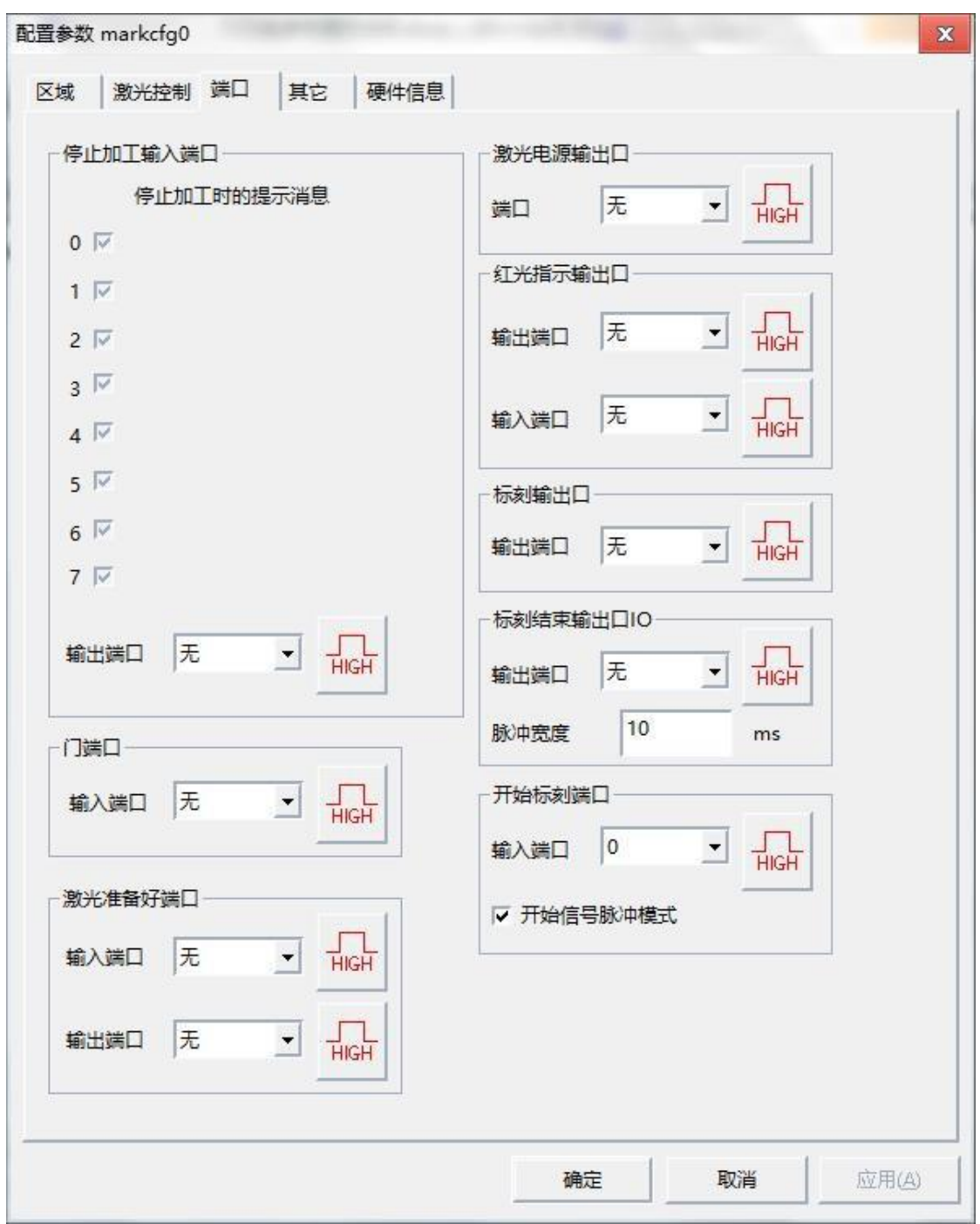

图 10-34

红光指示输入端口: 当该输入口有高电平时, 会开始红光预览。

标刻输出端口:当系统进行标刻加工时会向指定输出口输出高电平。

开始标刻端口:当系统不在标刻状态时,如果指定输入口输出为高电平时, 系统会自动开始标刻。

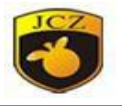

开始信号脉冲模式:勾选此项表示软件处理开始信号为脉冲方式,即使为持 续电平的输入,软件也只读取一个脉冲。不勾选则处理输入口为持续电平。

标刻结束输出口: 当系统加工结束后会向指定输出口输出信号。

脉冲信号:标刻结束后输出信号的时间

激光准备好输入端口: 当该输入口有高电平时, 激光器可以正常出光, 如果 没有,点击标刻后,系统提示"laserisnoready"。

激光准备好输出端口:此端口根据激光系统状态来输出,设置此端口后会在 软件界面"参数"右方显示一个"准备状态"按钮, 如图 10-35 所示

 $00:00:00$ □ 红光显示轮廓 **O** READY □ [s]选择加工 总数 | 0 一一 红光连续模式 参数(F3) 00:00:00

图 10-35

#### **4**)其他:

打开后如图 10-36 所示

开始标刻延时:每次开始加工时需要在延时指定的时间后才开始标刻。

结束标刻延时:每次结束加工时需要在延时指定的时间后才结束标刻。

最小功率延时:表示运动过程从没有激活到激活需要的时间。

最大功率延时:表示系统运行过程中,从未激活到激活,打标功率从 0%变 到 100%所需的时间,系统延时此值后再进行下一步打标动作。当功率变化幅度 小于 100%时系统会自动按比例减小延时值。与"开始加工延时"一样,这两个 参数都是用来适应激光电源的响应速度,如果激光电源有足够快的响应时间,此 值可以设为 0。

最大频率延时: 与"最大功率延时"一样, 是用来适应激光器 Q 驱动器的响 应速度,如果 Q 驱动电源有足够快的响应时间, 此值可以设定为 0。

自动复位加工数:表示在指定加工总数时,当零件数达到总数时,零件数会 自动复位。

加工到指定数目后禁止加工:表示在指定加工总数时,当零件数达到总数后, 系统会弹出对话框提示"当前数目已大于加工总数,请复位当前加工数后再加 工!"。

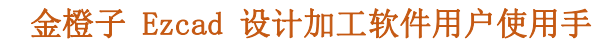

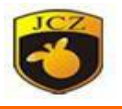

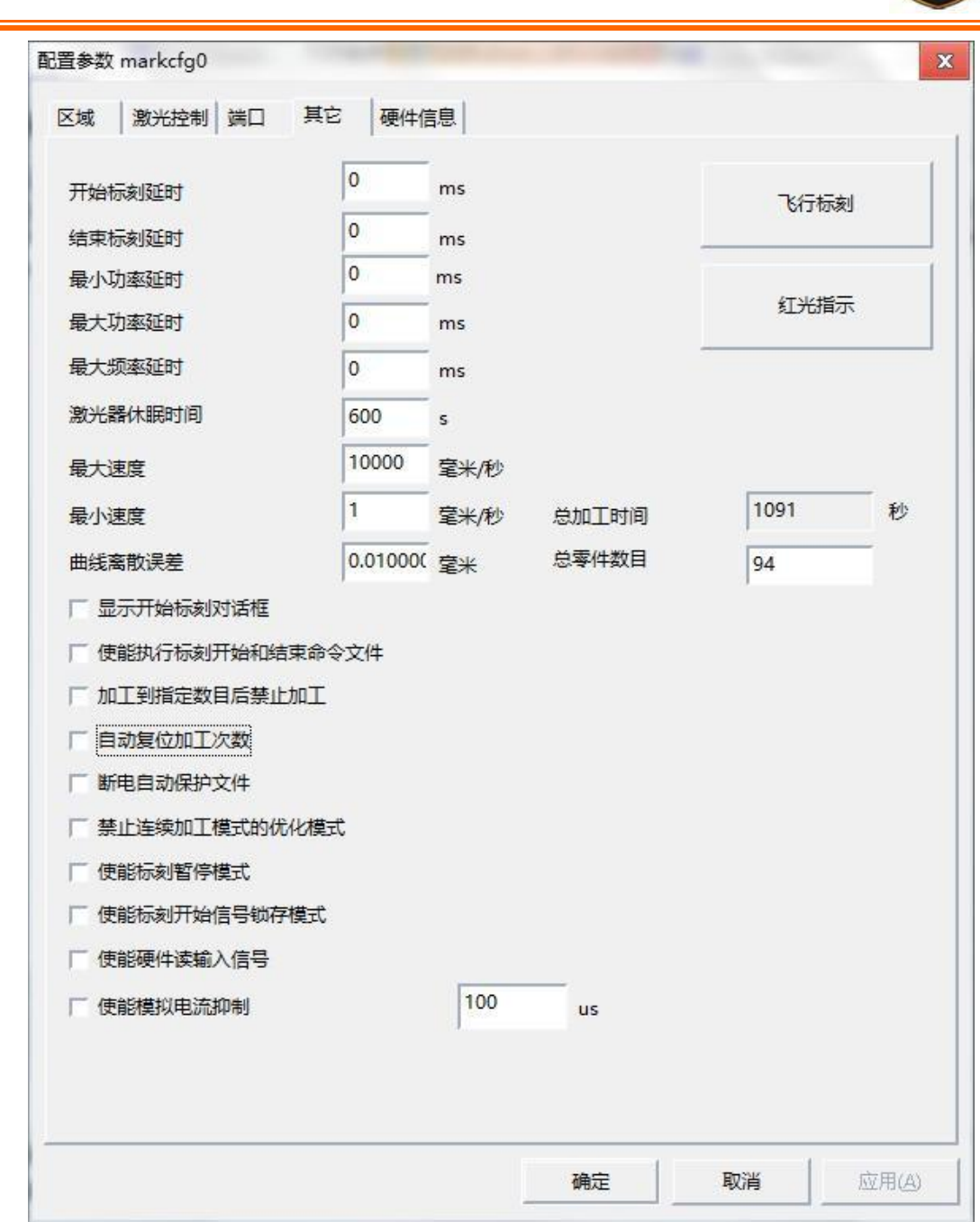

图 10-36

显示开始标刻对话框:勾选后,每次点标刻都会提示是否开始标刻,如图  $10 - 37$ 

断电保护文件: 勾选后, 会在加工结束后将当前文件保持。

禁止连续加工模式的优化模式:勾选后,飞行标刻时不会首先向板卡发送很 多数据,而是标刻结束后在发送下一个。这样做会减小响应速度,但标刻日期等效 果较好。

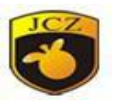

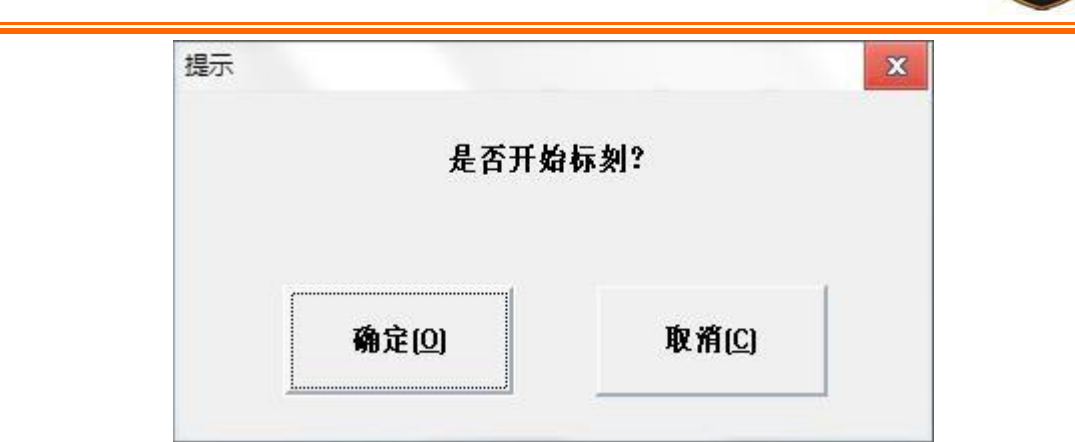

图 10-37

使能标刻暂停模式: 勾选后, 在加工过程中点 ESC, 则标刻停止出光, 提示 是否继续,点击确定,从停止的地方继续加工,点击取消,退出加工。如图 10-38

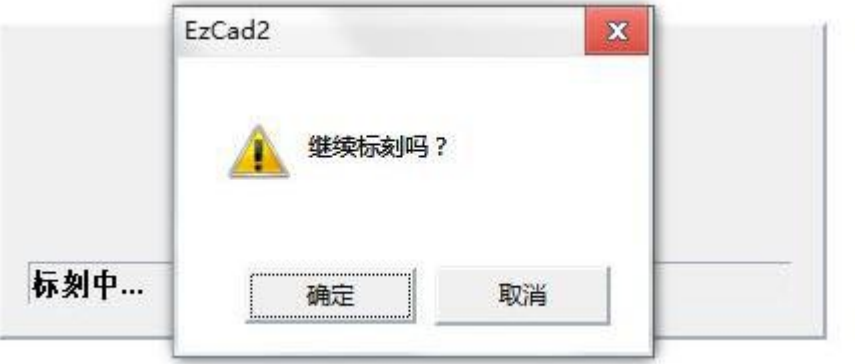

图 10-38

使能标刻开始信号锁存模式:勾选后当 cpu 将内存信息存储到硬盘或做其他 操作时接收到的开始标刻信号将保存起来,当 cpu 处理结束后开始标刻,避免漏 打。但要有硬件支持。

使能执行标刻开始和结束命令文件:在标刻开始和结束时都要先执行一个命 令文件。使能此项后系统在标刻开始时会自动寻找当前软件目录下的 start.bat 文件并执行它;在标刻结束后会自动寻找当前软件目录下的 stop.bat 文件并执 行它, bat 文件格式非常简单, bat 文件可以用文本编辑软件(如:记事本, 写 字板等软件) 直接编写。Bat 是纯 ascii 码文本文件, 一共有 3 个命令。1. 检 测输入端口命令 IN, 如 IN2=1 表示系统检测输入端口 2, 如果 IN2 为高就向下执 行,为低就一直等待 IN2 变成高。2.设置输出端口命令 OUT,如 OUT4=1 表示系统

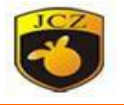

设置输出端口 4 为高电平。3. 延时命令 DELAY, 如 DELAY=1000 表示系统延时 1000 毫秒。

使能模拟电流抑制:在开始标刻时,抑制模拟电流使其为 0 的时间。

## 飞行标刻: 此功能用于流水线动态加工, 详情见附录一。

红光指示:打开后出现图 10-39 对话框

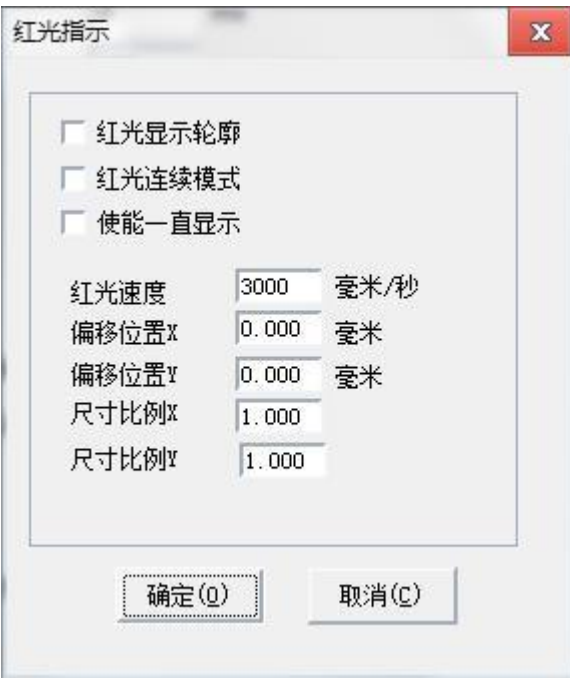

图 10-39

使能显示轮廓:红光时显示对象的边线,而不是对象最大最小坐标形成的矩 形。

红光指示的速度:表示系统在红光指示时的运动速度。

红光指示的偏移位置:表示系统在红光指示时的运动的偏移位置,用于补偿 红光与实际激光的位置误差。

尺寸比例: 指红光与激光的尺寸偏差。调节此参数可以使激光与红光完全重 合。

使能红光连续加工模式:此功能使能后,返回到软件界面点击"标刻"后, 会出现下图对话框,每次标刻完后还会出现,红光预览一直存在。

#### 5)硬件信息:

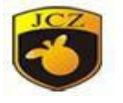

打开后出现以下对话框如图 10-40: 配置参数 markcfg6  $\pmb{\mathbf{x}}$ 区域 激光控制 端口 其它 硬件信息 板卡类型: LMC V4 FIB 版本号: 4.0.1 定制:通用 SN: 01501FS40026D Function: Fly, Fly2, HWStart, InputLock, InputWait, ID

## 图 10-40

这里包括了板卡类型,版本号,板卡编号(SN)等信息。

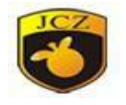

## 附件一:飞行标刻

一、概述: 飞行标刻是区别于静态打标的一种标刻方式, 该方式是在和流水 线同步的情况下,通过硬件自动调整所要打标的图形,在运动的流水线上实现动态 打标的一种打标方式。打标的工件可以是连续型(比如:光缆),也可以是多个单 独工件(比如:包装盒)。

我们的板卡的飞行模式分为两种:使能硬件飞行模式和使能硬件模拟模式, 这两种模式是对于之前的软件飞行模式的一种升级,软件飞行模式是通过软件来 模拟飞行速度,修正打标图形的,该种飞行模式具有打标速度慢等缺点,针对上述 问题,我们对板卡进行了新的研发,新的板卡飞行功能全部修改为硬件计算, 即: 用硬件来模拟飞行运动。该种飞行模式提高了响应速度,总体打标时间较之前的方 式有了很大提高。

使能硬件飞行模式是指: 指使用旋转编码器来自动跟踪线体速度, 通过编码 器反馈给板卡的脉冲数来使板卡计算流水线的速度,从而对流水线进行实时监控来 调整打标图形,从而实现动态打标,该种方法的特点是可以针对非匀速运动的流水 线。使能硬件模拟模式是指假定流水线始终是匀速运动的,那么在不使用编码器实 时监控流水线的情况下,用模拟编码器的方式来补偿生产线速度,从而实现动态打 标,该种方法的特点是仅能在匀速流水线上进行打标操作。

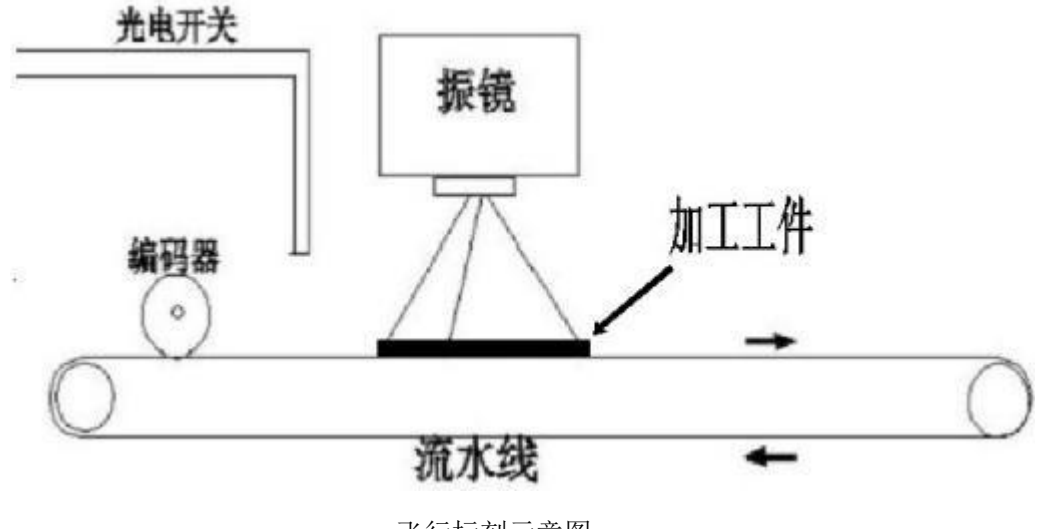

飞行标刻示意图

<sup>1.1</sup> 所需器件

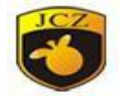

1.1.1 、器件:已开通飞行标刻功能的打标卡 型号: PCI 型, USB 型

1.1.2 、器件:旋转编码器(可选)

推荐型号:ZSP3.806—103G2000BZ3/0 5L(即需要 2000 线每转的编 码器)

供电电压:DC 5V

注:旋转编码器是一种光电式旋转测量装置,它将被测的角位移直接转换成数字信 号(高速脉冲信号)。编码器按照信号原理来分,有增量型编码器,绝对型编码 器。我们用的是增量型编码器,可将旋转编码器的输出脉冲信号直接输入给 PLC,利用 PLC 的高速计数器对其脉冲信号进行计数,以获得测量结果。不同型 号的旋转编码器,其输出脉冲的相数也不同,有的旋转编码器输出 A、B、Z 三相脉 冲, 有的只有 A、B 两相, 最简单的只有 A 相。单相输出是指旋转编码器的输出是 一组脉冲,而双相输出的旋转编码器输出两组 A/B 相位差 90 度的脉冲, 通过这 两组脉冲不仅可以测量转速,还可以判断旋转的方向。我们的板卡适用于差分输 出的双相编码器。

双相输出的差分编码器的接口分为:VCC,GND,A,A-,B 和B-。VCC 是编码器 的电源线,GND 是地线, VCC 与 GND 组成回路; A, B分别是编码器的增量信号; A-,B-分别是A,B的反信号。

1.1.3、器件:光电开关(可选)

推荐型号:VRF-N 型

响应时间:350 US 光纤

长度:2 m

注:光电开关(光电传感器)是光电接近开关的简称,分为 NPN 型和 PNP 型, 它是利用被检测物对光束的遮挡或反射,由同步回路选通电路,从而检测物体有无的。 我们的板卡主要跟光电开关的响应时间参数有关,请在选择光电开关时尽量选择响 应时间短的为宜。

北京金橙子科技股份有限公司 175 分类及使用:漫反射式,适用于被检测物体表面光亮或者反光率极高。镜反射 式,被测物体必须完全阻断光线。对射式,针对于不透明物体。槽式,比较适合高 速运动的工件。光纤式,比较适合距离相对较远的的检测物。请客户根据自

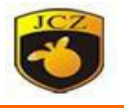

己的需要来选择光电开关的类型。

1.1.4、器件:流水线(必选)

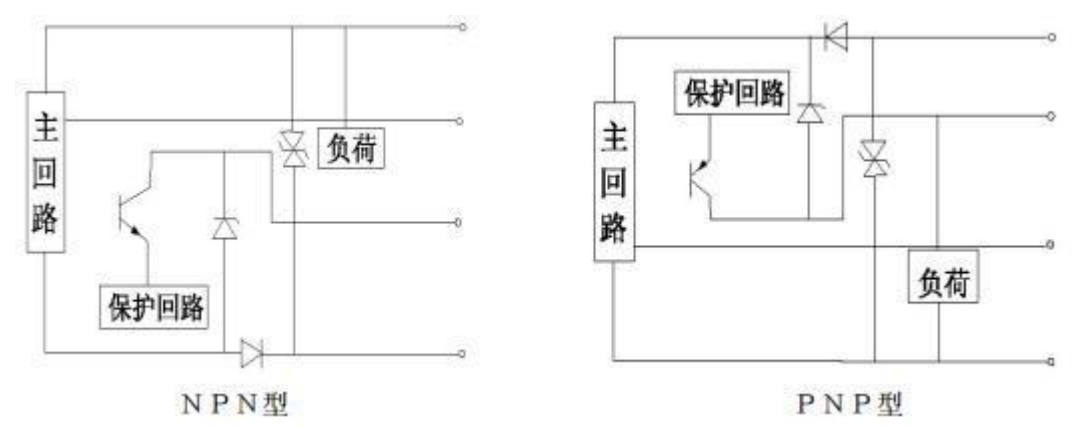

#### 光电开关原理图

## 二、设备连线

## 2.1 PCI 型板卡飞行标刻接线说明

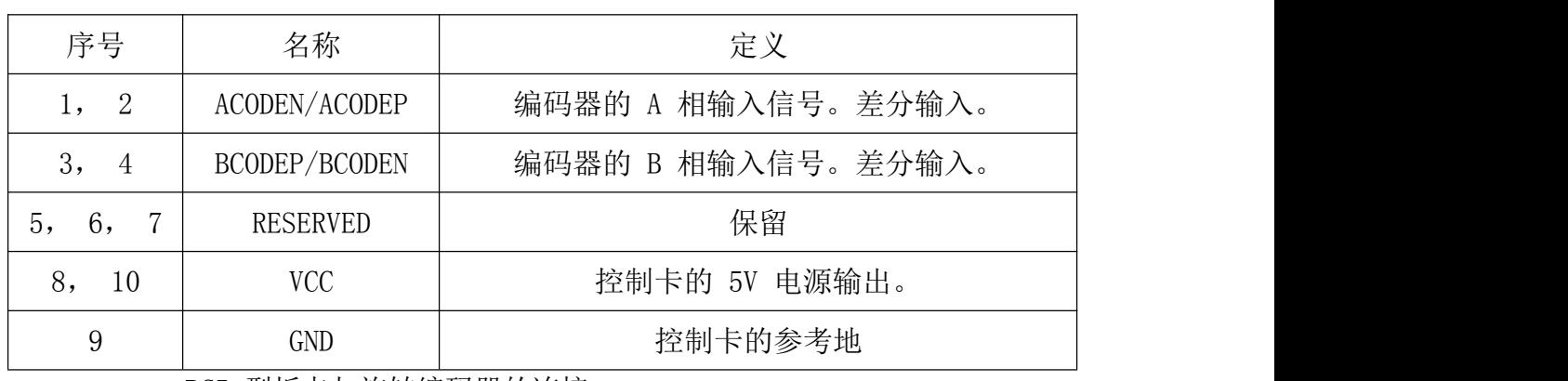

2.1.1 、PCI 型板卡飞标接口 LJQ2 管脚说明

2.1.2 、PCI 型板卡与旋转编码器的连接

使用随卡附带 9 转 10 连线 (PCI 卡随卡附带 9 针转 10 针的接线), 具体接 线如图 2.1.1。要求编码器输出信号为差分输出。VCC/GND 为控制卡输出的 5V 电给编码器使用。

注:图为 ZSP3.806—103G1000BZ3/05L 型编码器的接线方式。

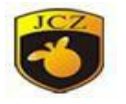

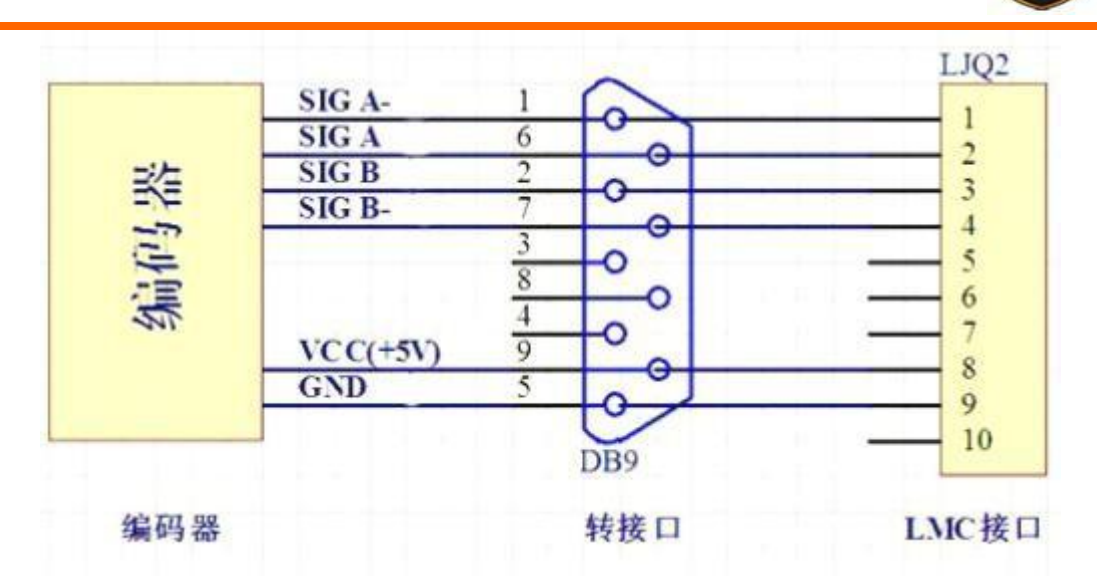

图 2.1.1 编码器接线图

2.1.2、PCI 型板卡与光电开关的连接

光电开关分为 NPN 型光电开关和 PNP 型光电开关两种。 选用 NPN 型光电开关(如下图)所串电阻根据光电开关电压数值而定, 12V 串 1K, 24V 串 2K,36V 串 3K。

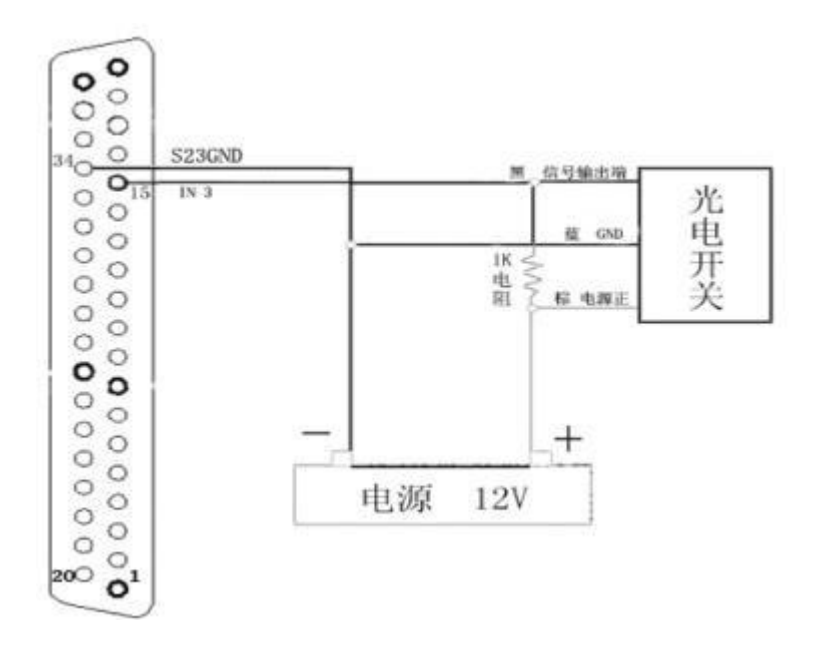

图 2.1.2 NPN 型光电开关接线图

选用 PNP 型光电开关(如下图)
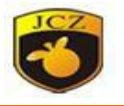

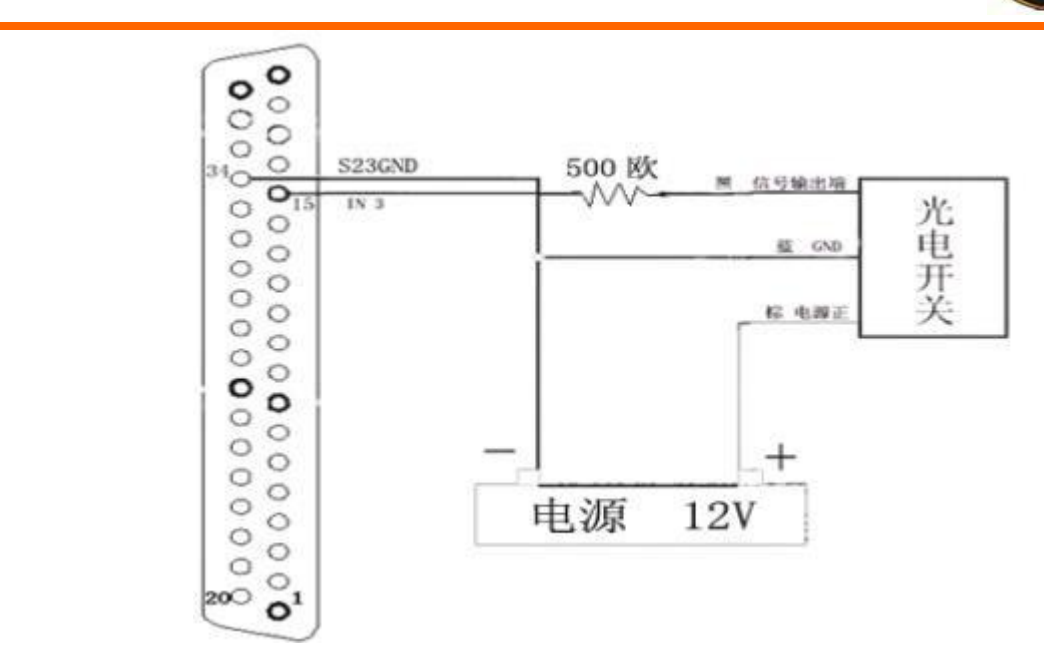

图 2.1.3 PNP 型光电开关接线图

## 2.2 USB 型板卡飞行标刻接线说明

2.2.1 、USB 型板卡飞标接口 CON3 管脚定义说明

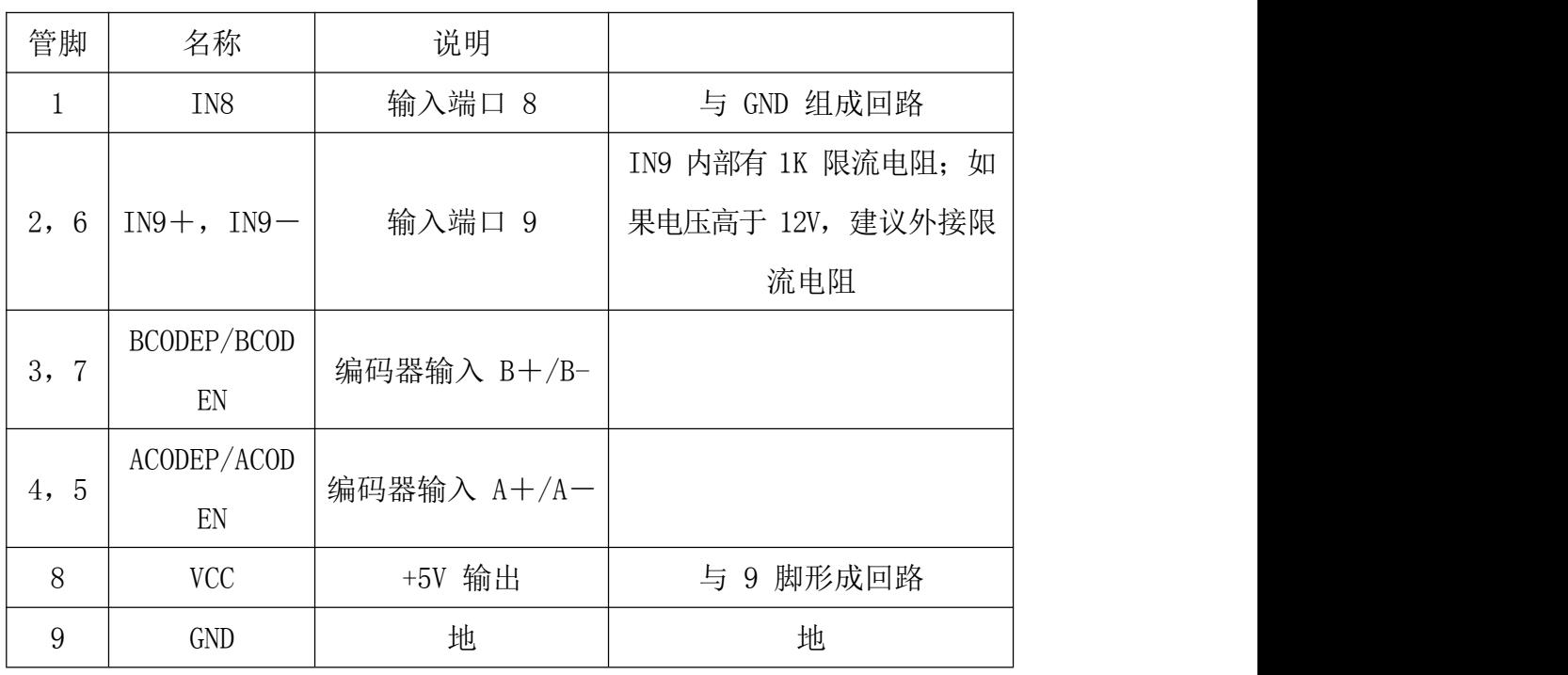

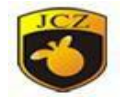

CON3: DB9 飞标接口

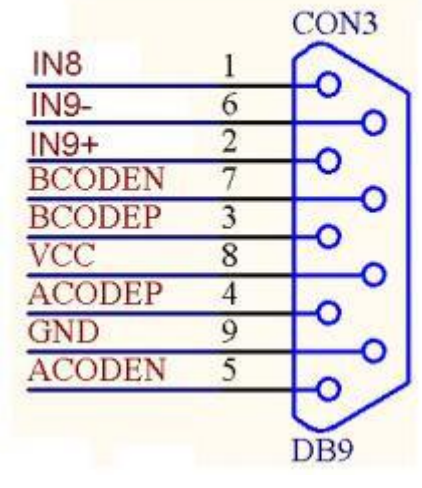

图 2.2.1 CON3 : DB9 管脚定义说明

2.2.2 、USB 型板卡与旋转编码器的连接

注:图为 ZSP3.806—103G1000BZ3/05L 型编码器的接线方式。

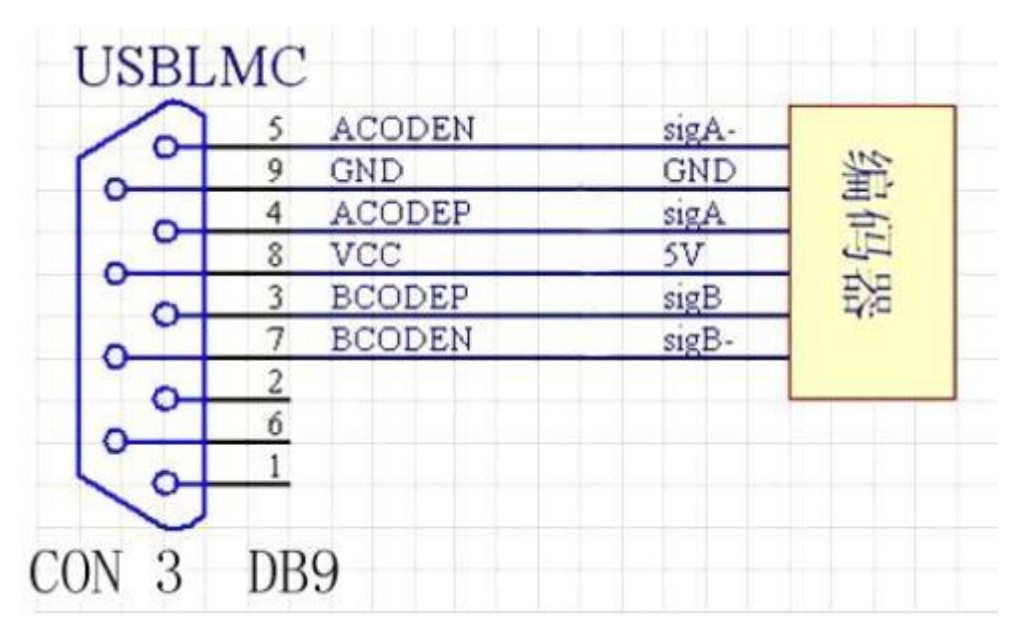

图 2.2.2 编码器与 USBLMC 接线示意图

2.2.3 、USB 型板卡与光电开关的连接

选用 PNP 型光电开关

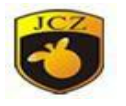

PNP 型光电开关连接示意图

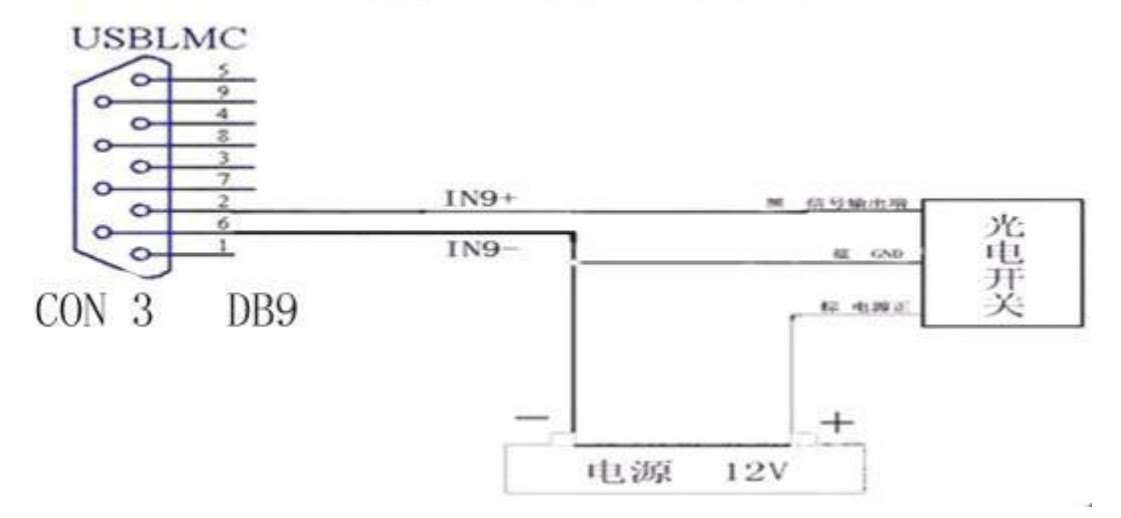

图 2.2.3 PNP 型光电开关与 USBLMC 接线示意图

选用 NPN 型光电开关:

NPN型光电开关连接示意图

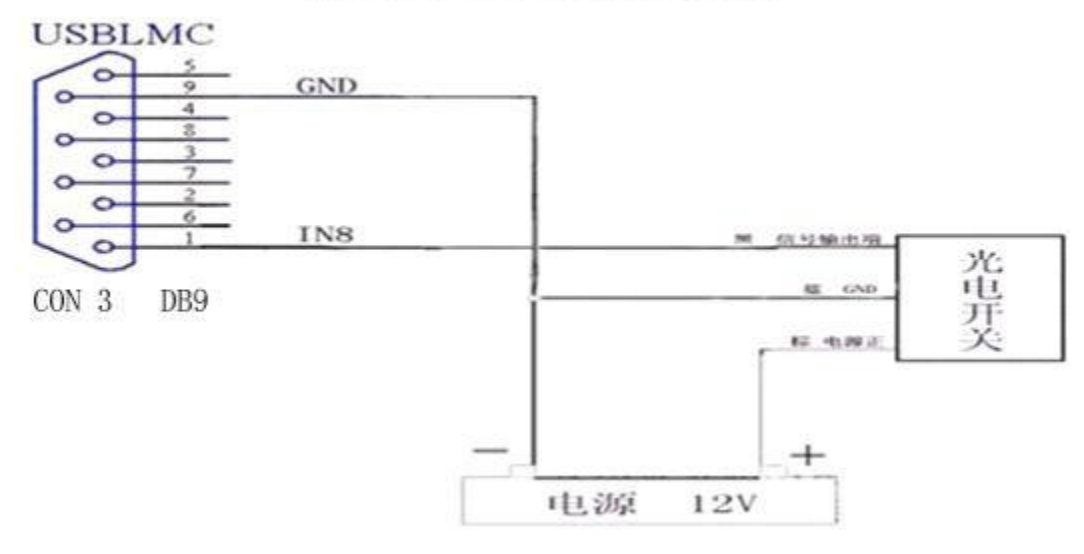

图 2.2.4 NPN 型光电开关与 USBLMC 接线示意图

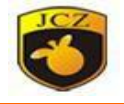

### 三、飞行打标系统调试步骤

在调试系统前您需要了解以下几点:

册

1.请尽可能使用最新的控制卡驱动和打标软件(我们公司网站提供最新软 件和驱动的下载)

2.请注意下面图 1 中设备的位置和观察者的位置,我们下面所有对方向的 描述都使用图 1 中观察者的视角,另外,请确保流水线方向平行于X轴(如果有 误差将会影响打标效果)。

3. 您需要在软件中设置振镜 1=X (F3 参数, 区域选项, 振镜 1=X), 然后调 整 X, Y 振镜的线路, 以保证您打标出的字符"F"方向和图 1 中的相同。(如果 不是如上设置, 那么打标出来的"F"将不会如图所示)

4.您需要在飞标开始前对振镜进行校正来达到最佳的打标效果,请使用 Corfile.exe 软件(外部校正)来校正振镜。(注:我们公司网站上有相关校正 视频)

5.设定打标参数栏,例如:速度,跳转速度以及各种延时。要求要在保证 打标效果满意的情况下,尽量使打标时间最短。(这里主要调节打标速度和跳转 速度打标速度一定要远远大于流水线速度,否则流水线上的工件已经超出打标范 围,而打标操作仍没有完成;跳转速度尽量设置得比较大,因为跳转速度是在激光 器没有出光的情况下振镜的移动速度)。

6.请根据流水线速度设置相应的飞行速度系数(详情请参阅软件设置说明, 第四章)。

在此工作方式下,需要注意以下几点:

一般情况下,振镜速度(标刻速度)应远高于线体速度。假如振镜速度没有 流水线速度快的话将会产生:流水线上的工件已经过去了,但是打标还没有完成 的现象。从而导致打标变形。

此模式要求将要标刻的内容全部放于工作空间内,超出工作空间的内容将无 法正常标刻。

北京金橙子科技股份有限公司 181 若线体速度较高,可调节"高级"参数中的"跳转速度"及"跳转位置延时" "跳转距离延时",以便提高振镜速度。建议在飞标的时候尽量把跳转速度调节

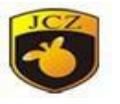

到振镜能够移动的最大速度,以便在流水线运动的情况下尽可能快速的让振镜移 动到相应位置开始打标操作。

飞行标刻时,目前版本的飞行标刻必须勾选"工作空间"下方的"连 续加工"选项。

注:假如您的流水线方向是从左向右,建议您把加工的图案或文字放置在软件工作 区间的最左端;相反,则放置到最右端,这样可保证一检测到工件就可以加工, 免去 振镜先移动到指定位置后再进行加工的情况,同时可以避免打标区域超出振镜工作范 围,如图:

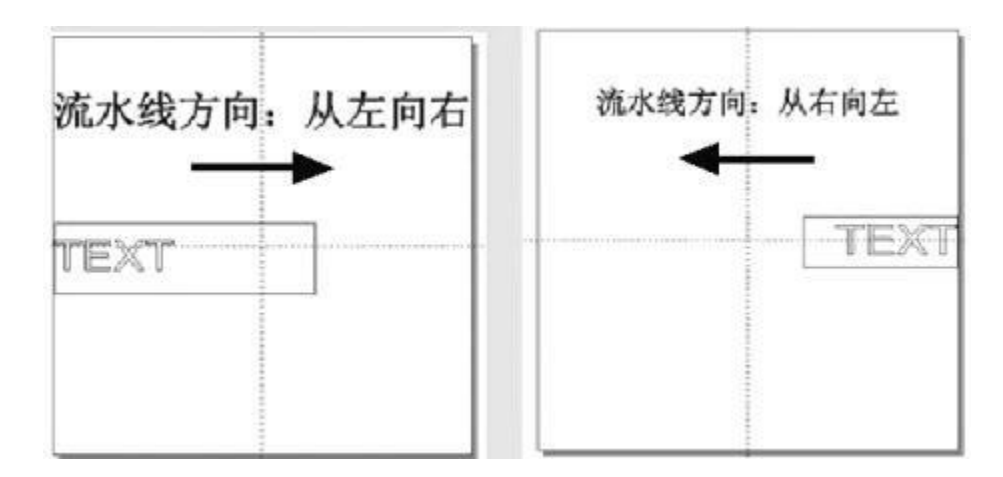

### 四、 软件设置

1. 运行 EzCad 软件主程序, 在工作空间上绘制要标刻的内容。

2. 点击"参数 F3"按钮,调到"其它"标签,点击"飞行标刻"按钮,如 下图所示

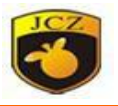

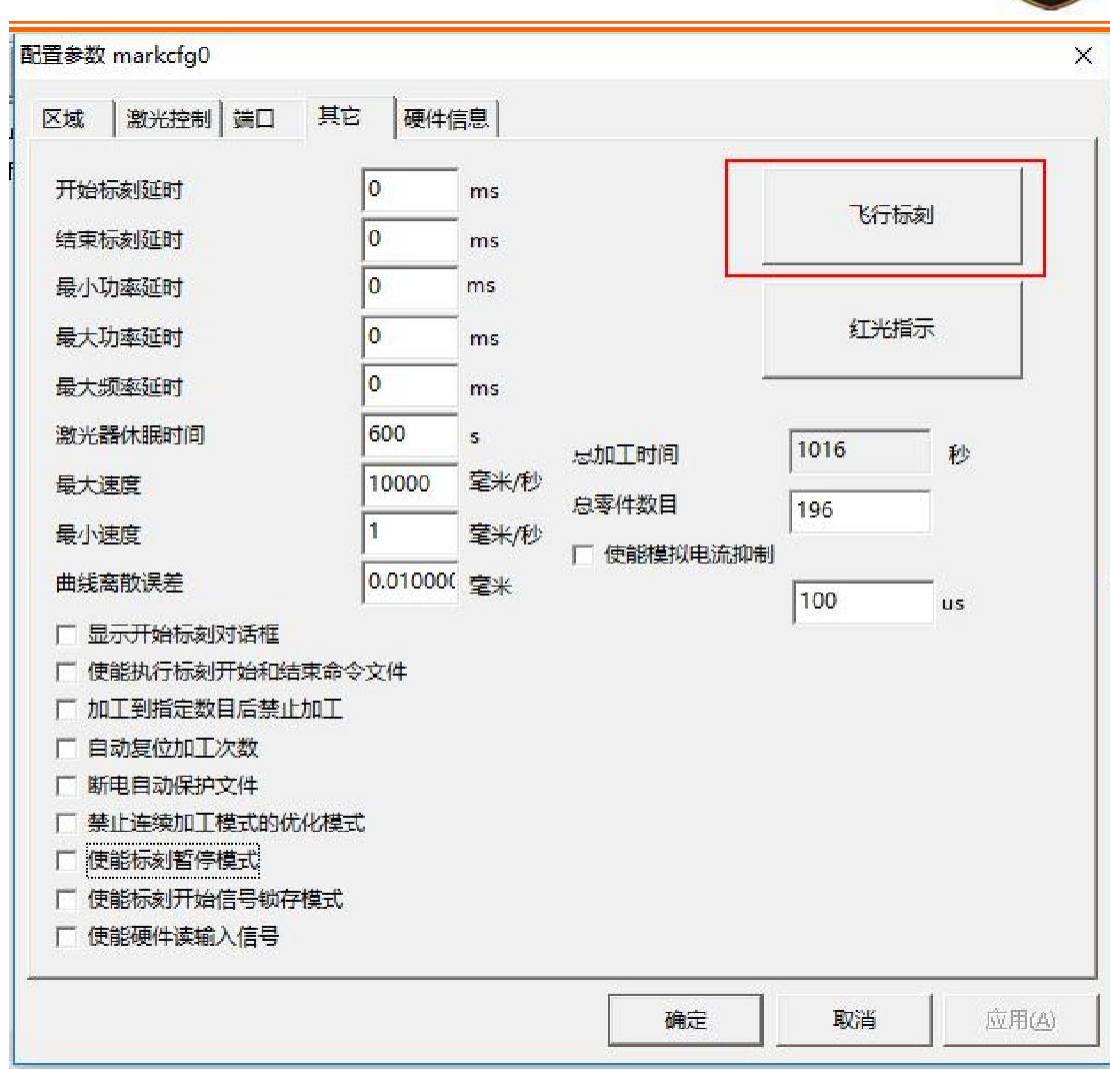

其中各选项意义如下:

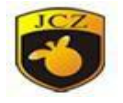

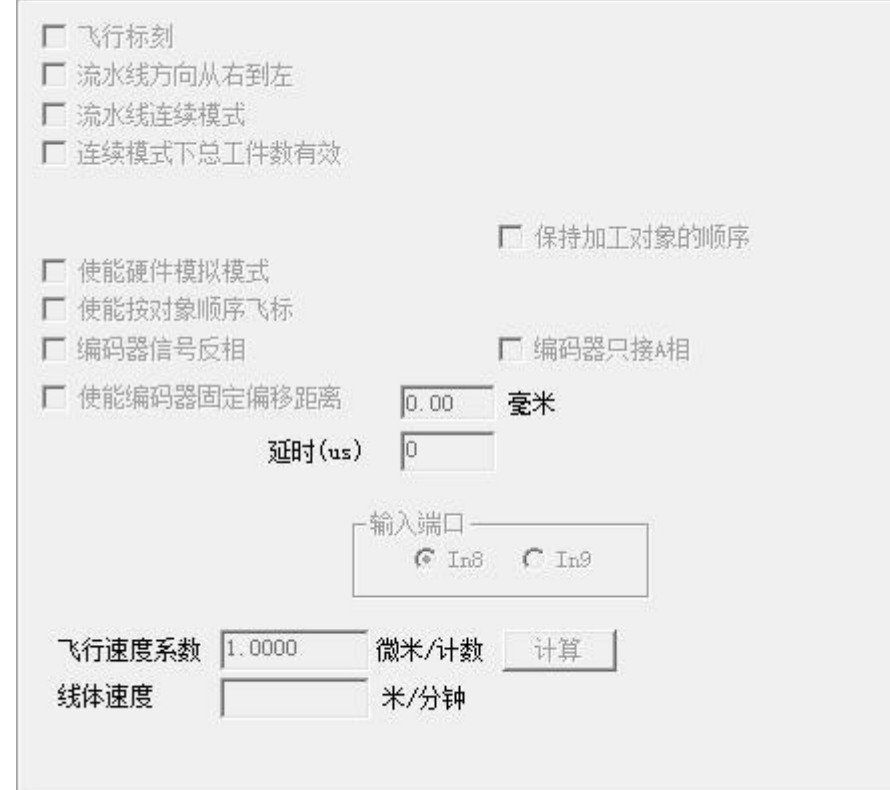

飞行标刻"功能。

流水线方向从右向左:设置流水线运动方向。

流水线连续模式:飞行加工完后发现飞行端口后信号就立即继续加工,如果 不勾选就是检查信号上升沿。

流水线连续模式下总工件数有效:勾若选择此选项,则在连续模式下,系统 标刻加工的数目达到指定数目后会停止加工,即:相当于连续加工工件的数目, 加工达到此数目之后即使检测到信号,板卡也将不再进行加工。

使能硬件飞行模式: 指使用旋转编码器来自动跟踪线体速度, 编码器的作用 是对流水线进行实时监测,同时反馈给板卡。编码器适用于匀速运动或非匀速以 及速度不稳定的流水线。

使能硬件模拟模式:指使用模拟硬件的方式来产生线体速度,要求指定飞行 速度系数。此飞行速度系数为生产线的实际速度,单位为毫米/秒或者英寸/分钟。

飞行速度系数:依据如下公式计算该参数并填入:

北京金橙子科技股份有限公司 184 飞行速度系数 = 编码器每转一圈流水线移动的距离 / 编码器每转脉冲数 另外,还可以通过飞行系数计算工具: 让流水线跑一段距离, 在软件中输入该距 离,软件根据该距离和所接收的脉冲数来自动计算飞行速度系数。

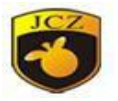

(飞行系数值需要非常精确,否则会对打标效果产生影响,建议多次测量取平均 值来尽量减小人为测量误差)

使能编码器固定偏移距离:如下图所示,图中 ABCDEF 为需要打标的图案。 一般我们习惯于将图案放置在打标区域的中心(如 2 所示)。此时,当流水线运行 方向由左至右时,我们软件会按照从右至左的顺序打标该字符串(即打标的顺序为 FEDCBA)。由于流水线在运动,因此实际振镜打标的位置可能如 3 所示。也就是 说,振镜一边在跟踪着流水线的运动,一边在进行加工处理。在 3 中, 各个字符之间 的间距(即实际振镜跳转的距离)是跟流水线的速度相关的,当速度加快时,这个 间距会变大(实际加工时,每一个字符中的每一笔线段都是追踪着的,图中仅为示 意图)。可以看到,最后一个字符 A 是最靠近振镜打标区域的边界了。当流水线的 速度增加到一定程度时, 有可能使得 A 字符超出了打标的区域。因此, 在 2 的方式 下,加工的范围实际是从 F 字符到振镜右边界的范围。此时如果需要提高流水线的 速度,可以采用 1 的方式,即把绘制的图形向左移动, 此时, 加工的范围将在 2 的 基础上增加了 30mm。因此,在整个打标时间内,流水线可以多移动 30mm 的距 离。但这种方式有一个缺陷,即图形的左边界不能超出打标区域的边界,即 A 字符 不能超出图中左侧边线。因此,实际最大可加工的范围应该等于振镜加工范围(比如 100mm)减去该图形的长度,仍然不能利用振镜整体的加工幅面。

为了解决这个问题,在飞标参数中设置了一个"编码器固定偏移距离"的参 数。设置该参数后,打标卡将自动将软件传递的振镜位置参数叠加一个固定的偏 移。比如上图中,图形放置在 1 的位置,同时设置"编码器固定偏移距离"为-30, 其加工效果和图形放置在 1 的位置是相同的。在理论上,这个参数可以设定的极限 值,是从 2 图中 F 的右边界到加工区域的左边界,即图中 50mm。在此情况下, 实 际最大可加工的范围等于振镜的可加工范围。该参数有正负的区别。上图情况下, 参数极限值可设置为负 50 毫米。(此时要确定流水线的速度足够快,以免出现 超出打标区域的情况)。

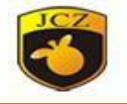

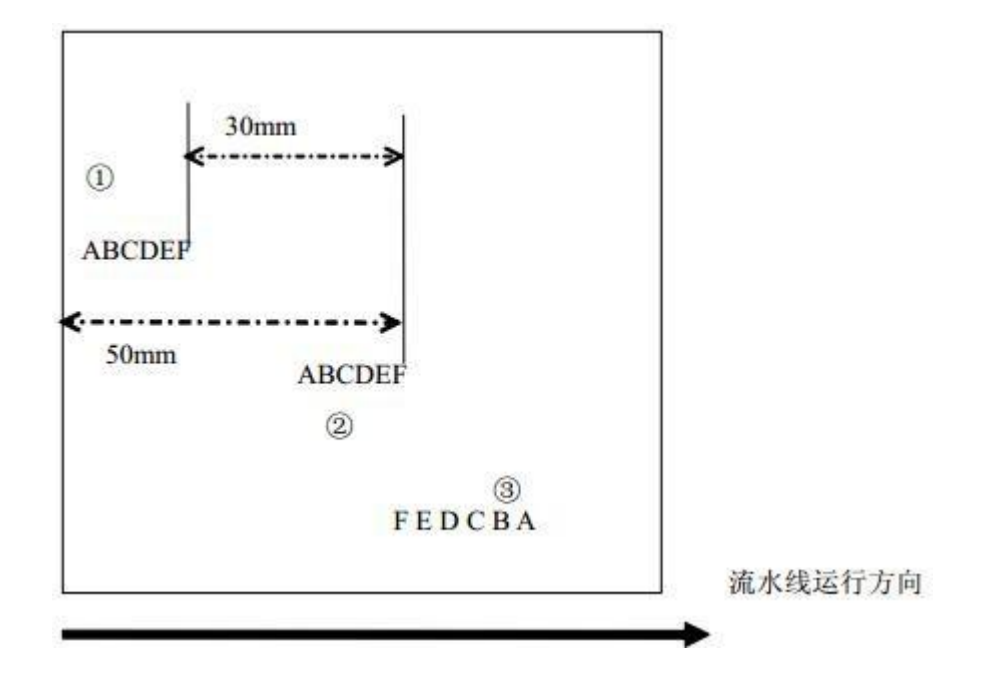

使能按对象顺序飞标:指按照对象列表顺序从上到下进行加工。不勾选此项 的话是按照排版位置扫描加工的。

如图: 对象列表顺序为"1-2-3"。不勾选的话, 在流水线方向从左向右时, 加 工顺序为"3-2-1",勾选的话,则按照对象列表中的顺序进行加工,即"1-2-3"

编码器信号反向:软件模拟编码器反向放置,勾选此项表示编码器输出的脉 冲都是负值,即:速度是负值。让流水线运动,当飞行速度处显示为负值时勾选此 项。

保持加工对象的顺序:该功能是对加工工件的一个优化,在作图区中作图, 如图 1,如果没有勾选这个功能的时候打标出来的图形可能会变成图 2 的样子, 勾选了此项功能之后,振镜在加工下面的图形的时候会自动进行优化,以保证加工图 样不变形。

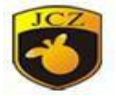

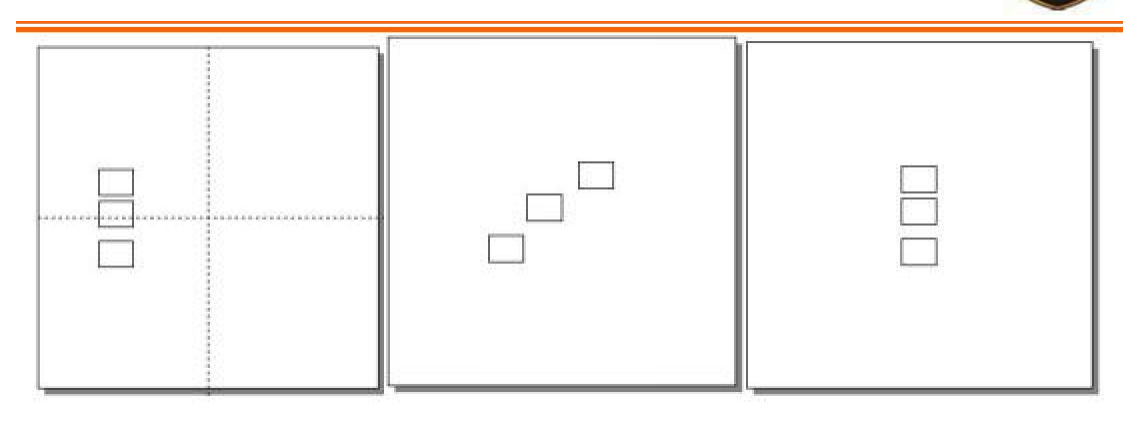

图 1 图 2 图 3 图 3 输入端口 IN8/IN9:该端口是飞行标刻下的开始标刻端口。如果客户使用的 板卡是最新板卡的话,将不用在参数---端口下设置,直接在该处选择相应的端 口即可。如果客户使用的是老板卡,请在参数---端口---开始标刻端口中设置相应 的开始标刻端口。注:若使用的板卡是最新版本的 PCI 板卡,将不用在此设置, 软 件默认的开始标刻端口为 in3; 若使用的板卡非最新版本的板卡, 那么需要在端口 ――开始标刻端口中设置相应的开始标刻端口。

计算:该按钮是用来计算飞行速度系数的。让流水线跑一段距离,手动测量 距离,输入之后软件会根据接收到的脉冲计算相应的飞行速度系数。根据使用情 况不同,各个参数的设定以及调试的步骤也有所区别。

## 五 常见问题及处理办法

1.软件飞行和硬件模拟飞行的区别

软件飞行是我们早期版本的板卡的飞行方式,该方式下是通过软件来模拟飞 行,修正打标图形的,飞行速度慢等缺点,针对上述问题,我们研发了硬件飞行, 在 硬件飞行的情况下,通过硬件来计算飞行速度,修正打标图形,该种飞行模下修正了 上述问题,提高了飞行打标的效率。

2.飞行状态下添加编码器,延时器等不起作用

飞行标刻状态下软件会自动将所有可加工的工件自动转换成曲线,同时软件不 识别非曲线加工对象,也就是说延时器等非曲线对象是不被加工执行的,客户想要 实现此操作需勾选"使能按对象顺序加工",然后添加延时器或者编码器,就可以 实现操作了。

3.加工的字体不均匀

册

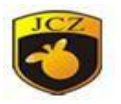

首先,确认飞行标刻是否有编码器,在没有编码器的情况下,软件默认的流 水线式以一种匀速运动的方式来工作的,出现这种情况可能是由于流水线速度不 稳定造成的;另外,在有编码器的情况下,首先确定飞行标刻的飞行系数是否有误 差,其次,在不影响打标效果的情况下尽量减小各个延迟参数,这样就可以尽量避 免不均匀的情况;再次,检查编码器是否与流线有打滑的情况,如果流水线与编码 器有打滑的情况,则软件在计算流水线速度的时候会出现错误,那么,打标出来的 图形就会有变形。如图:

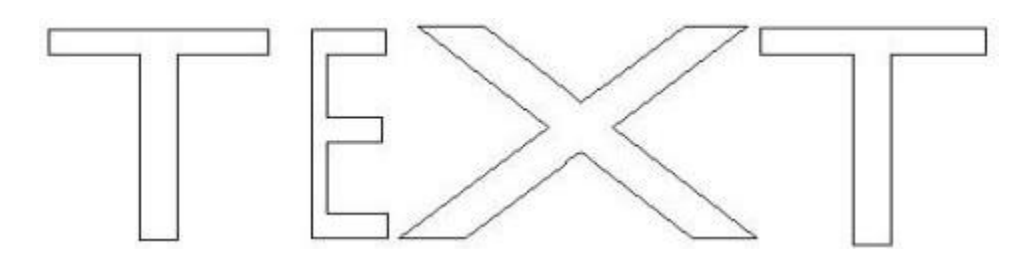

4.在连续加工的情况下,如何绘制标刻一段文字之后等待一段距离然后继续标 刻?

有两种方法可以实现此操作: A. 在参数—其他—飞行标刻选项下, 勾选"使 能按对象顺序飞标",然后在工作区域绘制延时器,调整好延时器延时参数就可以 实现等间距加工;B.在有编码器实时监测流水线的情况下,可以在绘制好的图形 或文档下添加"绘制编码器移动距离",然后调整其参数实现等间距打标。或者 使用外部测距设备来提供打标信号(光栅尺等)

5.如何计算飞行系数

飞行速度系数 = 编码器每转一圈流水线移动的距离 / 编码器每转脉冲数 或者使用飞行系数计算工具,具体工作原理是:让流水线跑一段距离,在软件中 输入该距离,软件根据该距离和所接收的脉冲数来自动计算飞行速度系数。

6.打标时,流水线速度不稳定,一直改变,打标位置发生了变化,如何保 证打标位置不变?

出现该种情况是由于流水线的速度改变了,但是软件没有及时地调整在已经 改变的流水线速度上的图形形状以及位置,出现这种情况就建议客户在不影响打标 操作的情况下,尽量减少开光延时,以保证流水线速度改变的同时软件就自动调整 来缩短时间差。

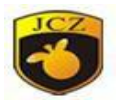

7. 飞行打标不勾选连续标刻时能够加工,勾选连续标刻后不能出光, 出现 这种情况, 首先检查开始标刻端口设置, USB 板卡飞行的开始标刻端口为 IN8,IN9;PCI 板卡的飞行标刻的开始标刻端口为 IN3;同时检查接线是否正 确。另外检查所用检测设备或者开关设备是否能够正常工作。

8.打标操作时,建议打标图案放置在工作区域相应的边缘,这样可以免去 板卡检测到加工信号后, 振镜等待工件运动到相应位置才开始打标的时间, 而是 检测到加工信号后直接开始打标,同时有利于加工幅面较长的图案。如下图(假定 流水线从左向右,则将打标图形放置在最左端;相反则放置在最右端)。

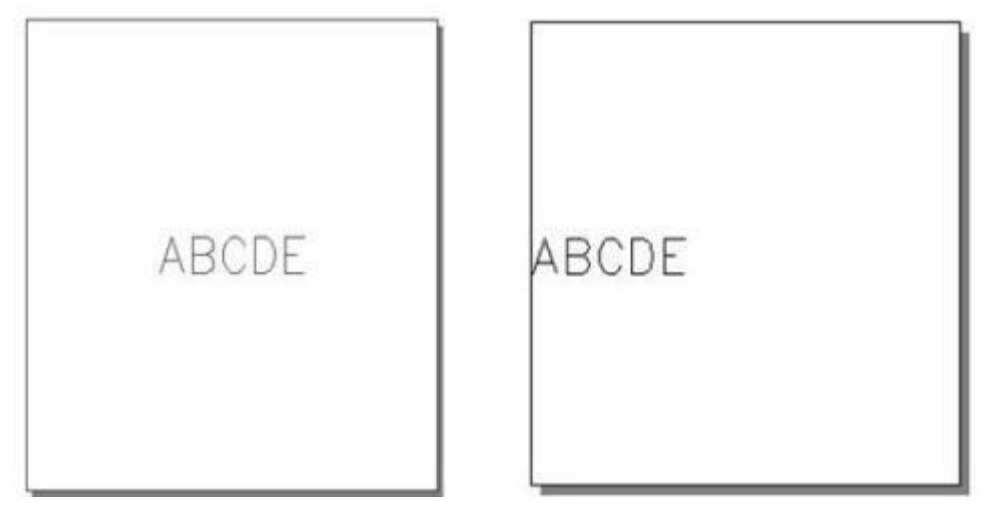

9. 出现以下的情况可能是由于您将振镜的 X, Y 信号线接反了, 建议您重 新调整 X, Y 的信号线。

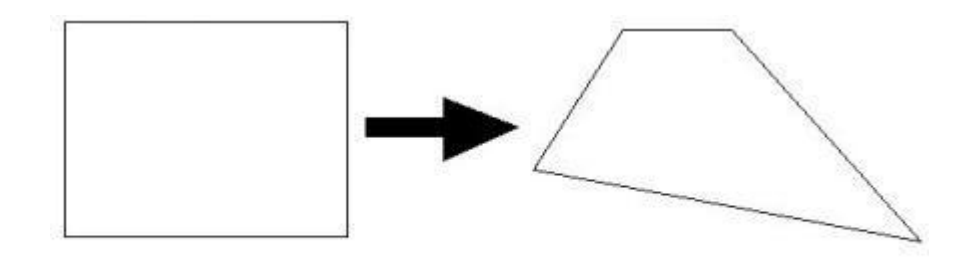

绘制图形

打标图形

10. 出现以下的情况可能是由于您的飞行速度系数设置的比实际的要小, 建议您重新测试调整飞行速度系数。

册

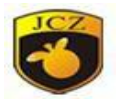

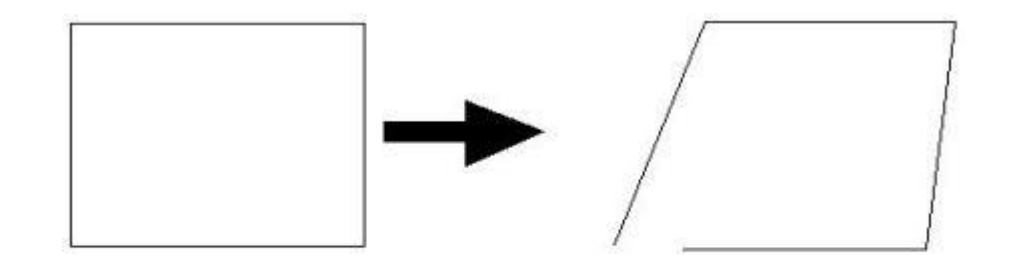

#### 绘制图形

打标图形

11. 出现以下的情况可能是由于您的飞行速度系数设置的比实际的要大, 建议您重新测试调整飞行速度系数。

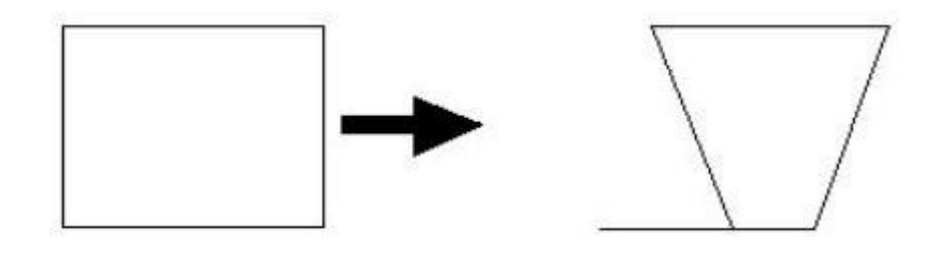

绘制图形

打标图形

12. 出现以下的情况可能是由于您设置为"振镜 2=X", 建议您"参数" —"区域"选项中将其修改为"振镜 1=X"。

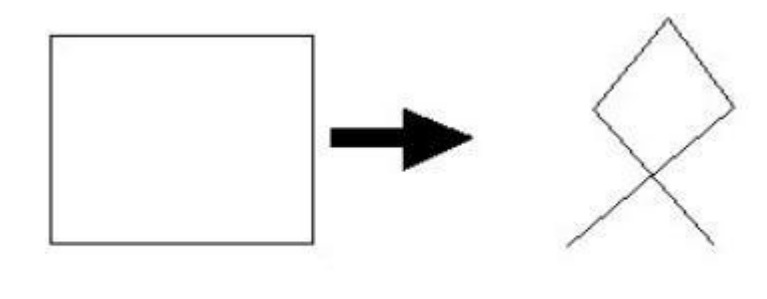

绘制图形

打标图形

13. 出现以下的情况可能是由于您的流水线方向与 X 轴方向不平行导致, 建议您调整一下流水线位置,保证其余 X 轴方向平行。

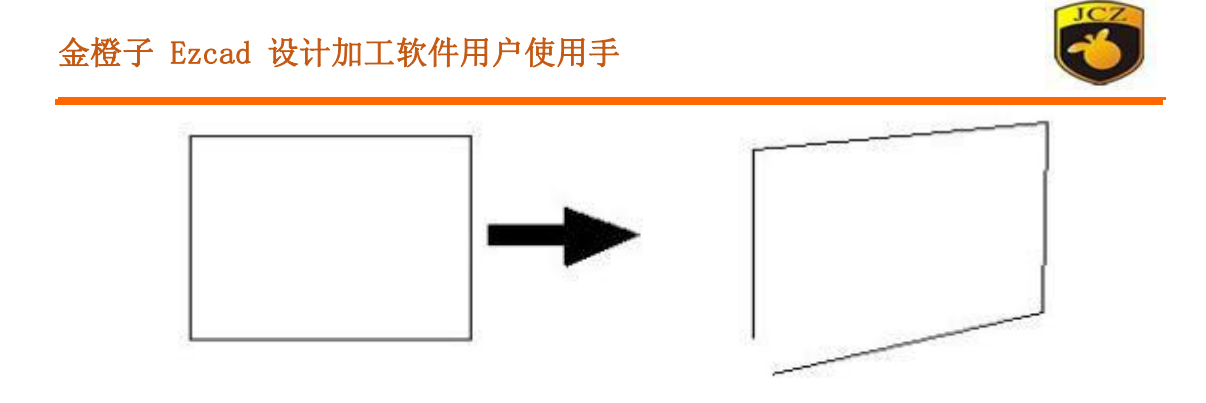

#### 绘制图形

打标图形

14. 出现以下的情况可能是由于您勾选了编码器反向或者您的编码器输出 速度是负值造成的,建议您在流水线运动的情况下检查软件中的飞行速度。

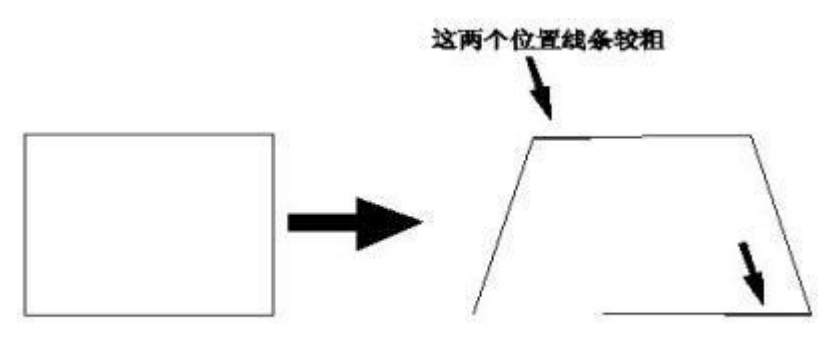

绘制图形

15. 出现以下的情况可能是由于振镜速度过小或者所画图形超出工作空间 导致的,建议您调整振镜速度或者调整图形在工作空间的位置。

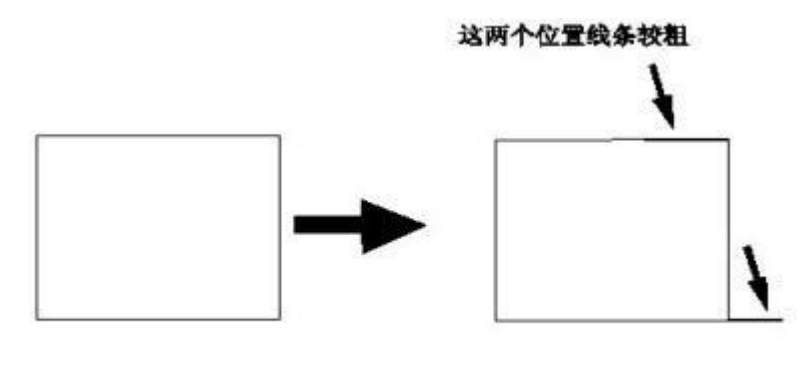

绘制图形

打标图形

注:如果飞行标刻效果不好,请严格按照调试步骤重新检查设备,确保每一个步 骤都没有出现错误。如有问题,请咨询北京金橙子科技有限公司。

打标图形

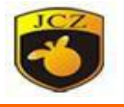

# 附件二:Corfile2 九点快速校正振镜说明。

册

# 一、找到校正程序

打开 EzCad2 文件目录, 双击 "Corfile2"进入九点校正软件

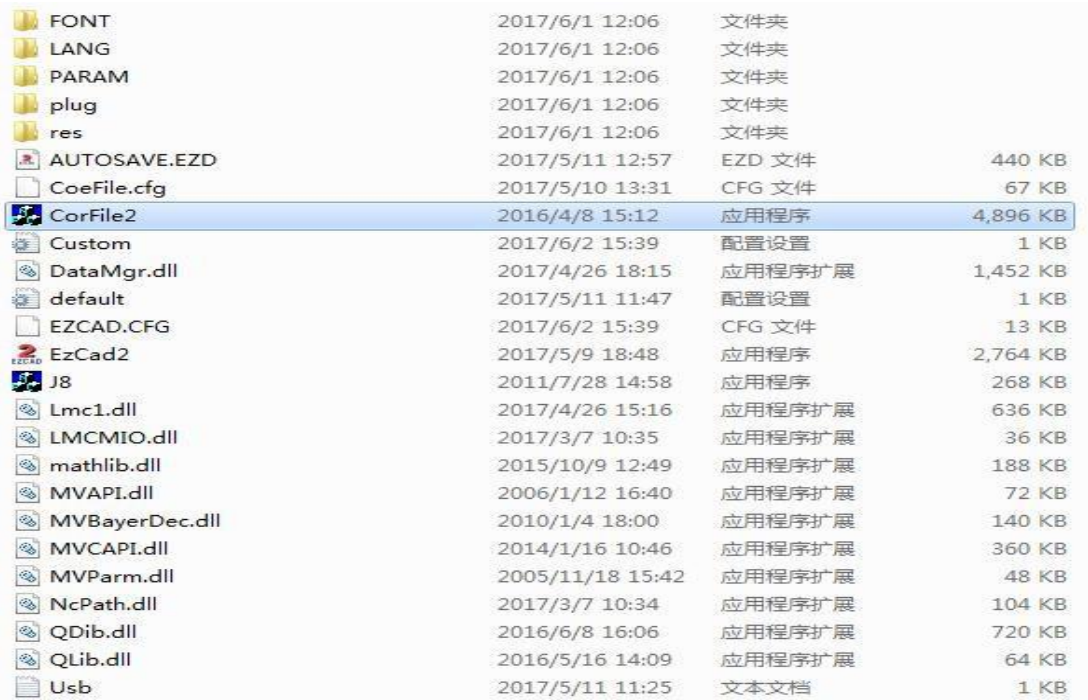

#### 二、校正参数设置

点击"F1 设置激光器参数", 设置好激光器类型和标刻参数(一般情况下 标刻参数默认即可)。一般情况下光纤激光器类均选用 IPG,SPI 单独勾选。点 击"OK"返回上级界面。

册

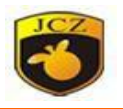

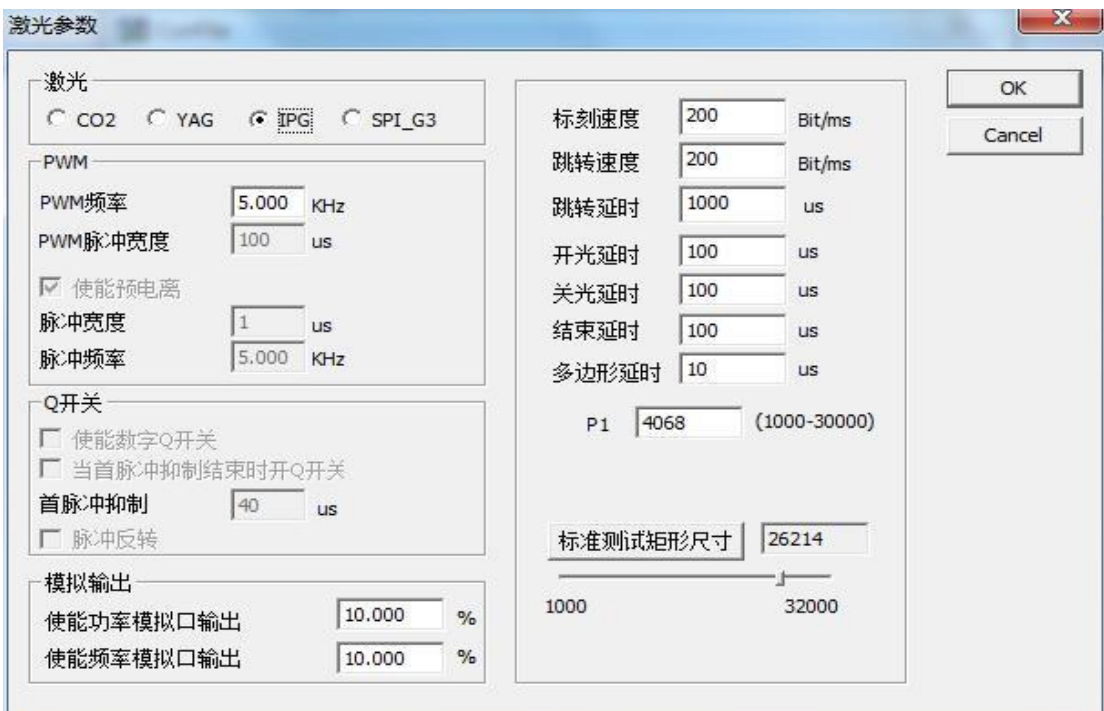

# 三、校正操作方法

在工作台铺好黑相纸,务必使相纸平整。然后点击"F3 标刻 9 点测试矩形", 会标刻出以下图形。

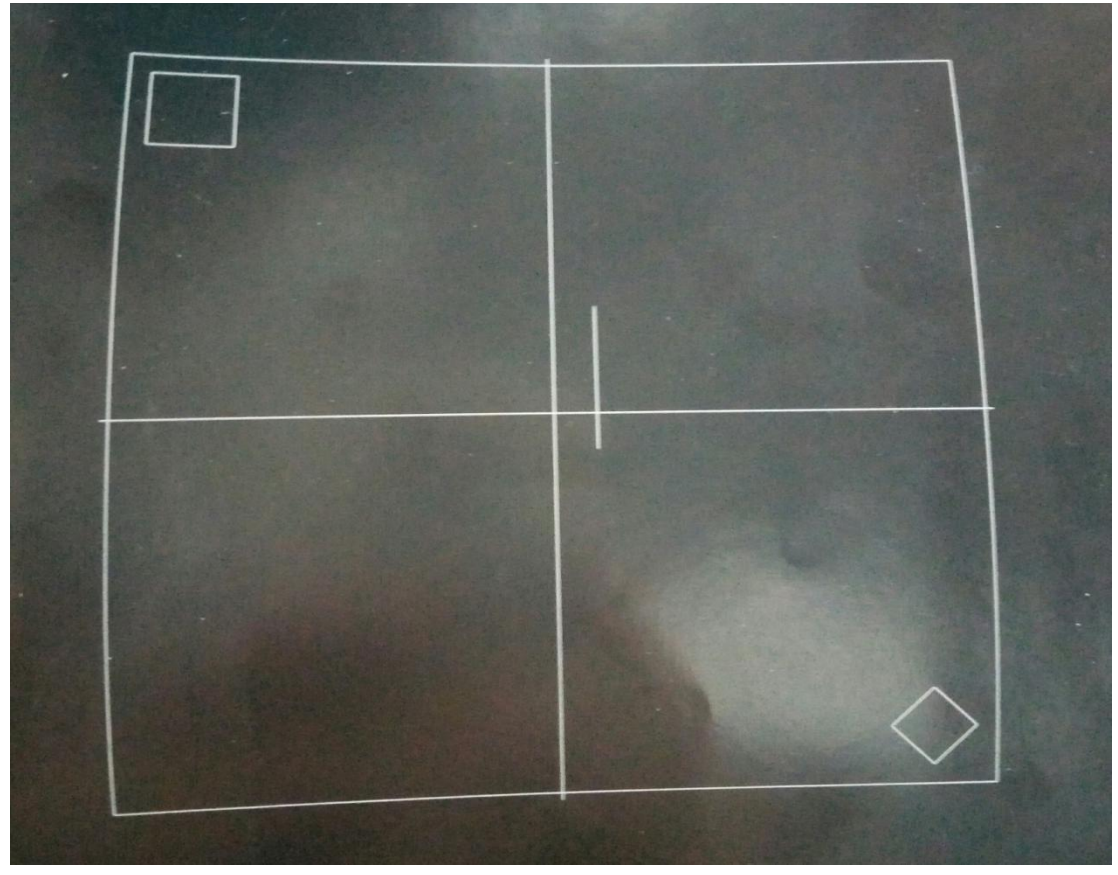

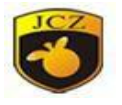

每次标刻完后会出现以下对话框,若尺寸合适则进行后续步骤。如果标刻出的校 正图形尺寸不合适, 则点击"Cancel"返回上级菜单, 点击"F1 设置激光器参

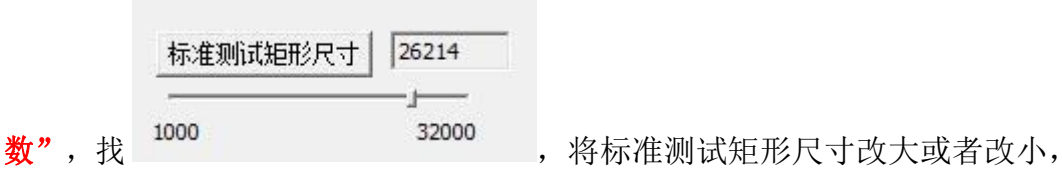

确定返回上级界面,然后重新标刻,直至尺寸合适。

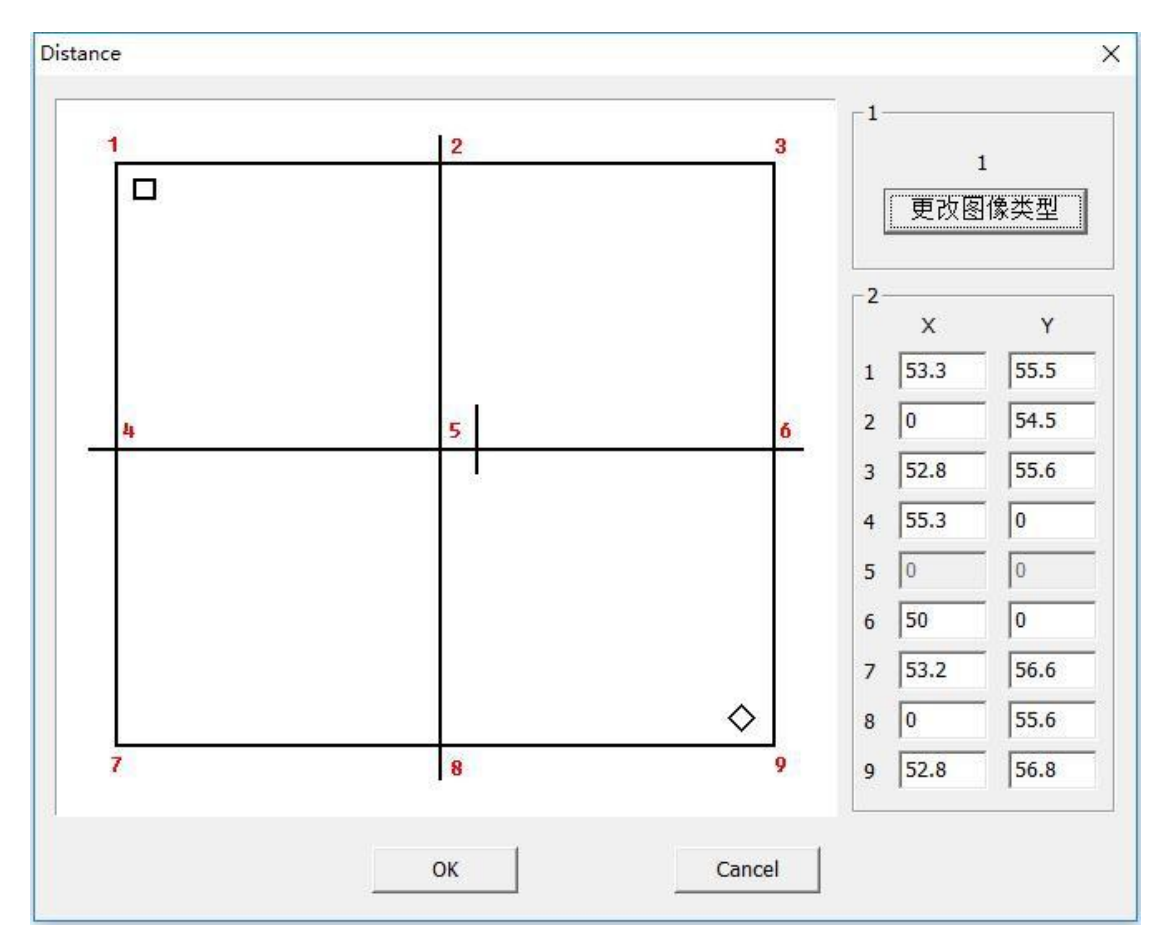

观察对话框显示图像与标刻图案是否一致,若一致,则继续后续步骤。若不一致, 点击"更改图像类型",直至软件显示的图形与黑相纸上标刻的图形一致。再根据 标刻图形与软件显示的图形所对应的各个点的坐标位置,以5号点为中心坐标 (0,0)。使用直尺量取黑相纸上的各点对应坐标,取绝对值(精确到小数点后 一位),填入对话框对应坐标栏。做完之后点击"OK"返回上级界面。

## 四、生成校正文件

北京金橙子科技股份有限公司 194 点击"F6 保存参数到指定文件"。出现以下对话框, 请给文件指定一个文 件名称,否则会保存不成功,例如"九点校正"。务必记住该文件目录位置。

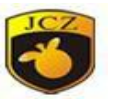

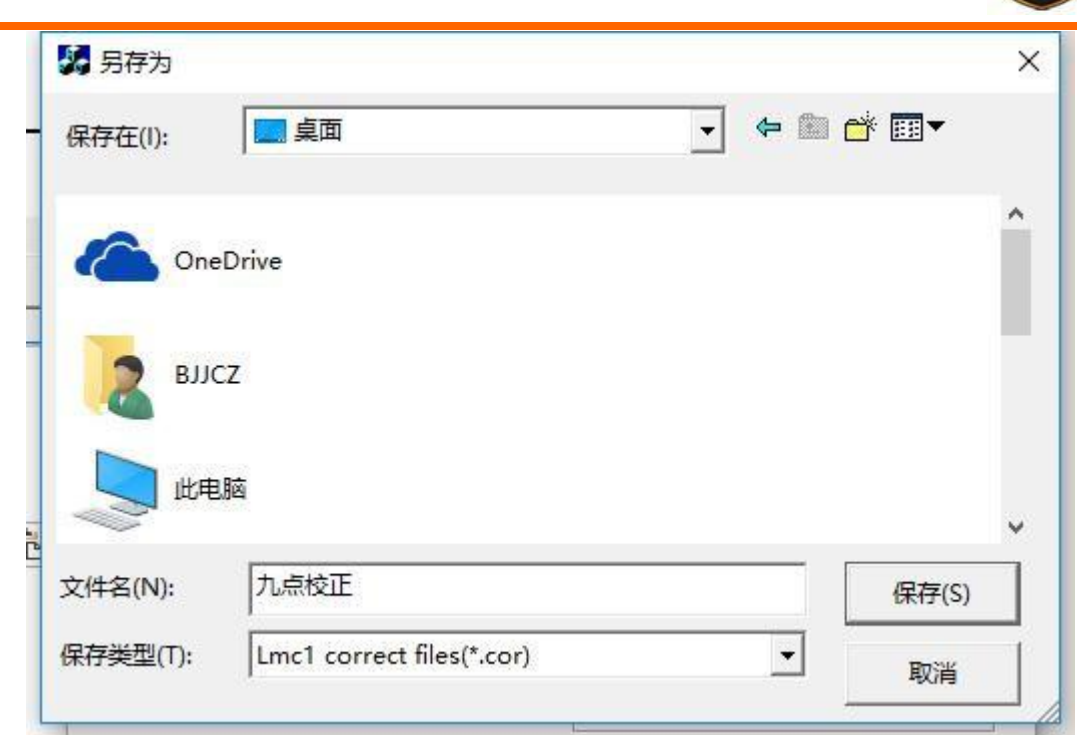

# 五、验证校正精度

点击"F7 打开指定参数文件",打开刚才保存的校正文件。

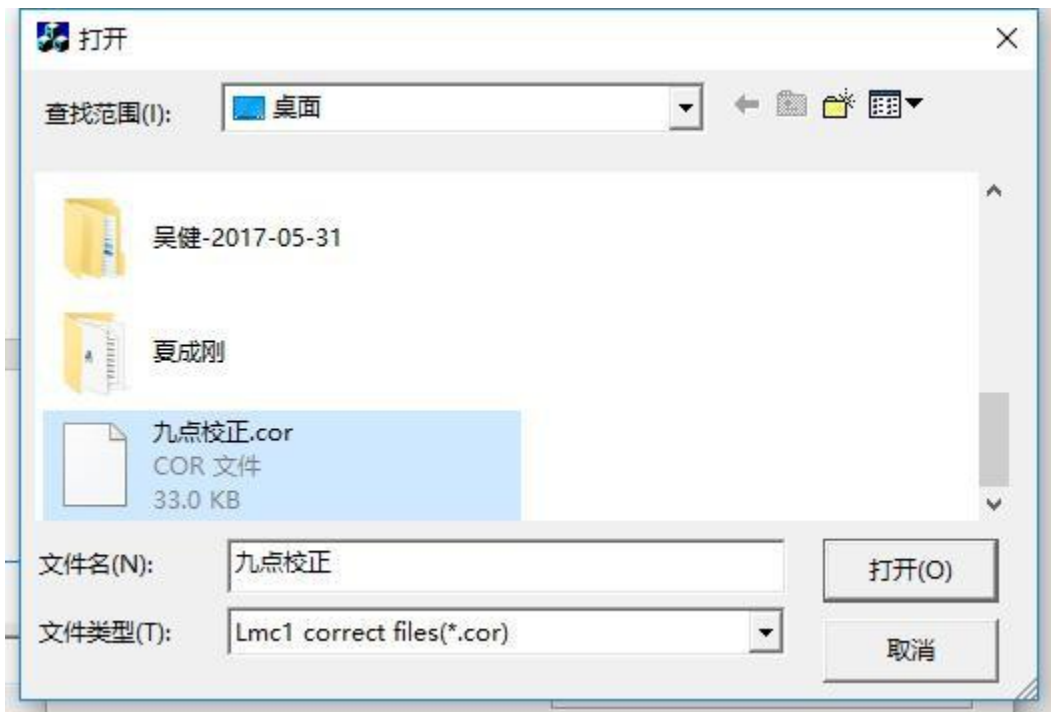

更换工作台相纸,并重新平铺好。然后点击"F8 校验校正后的标准矩形", 此时设备会进行标刻出以下图样,标准图形为正方形回形填充,填充间距为 5mm。

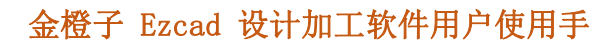

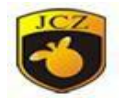

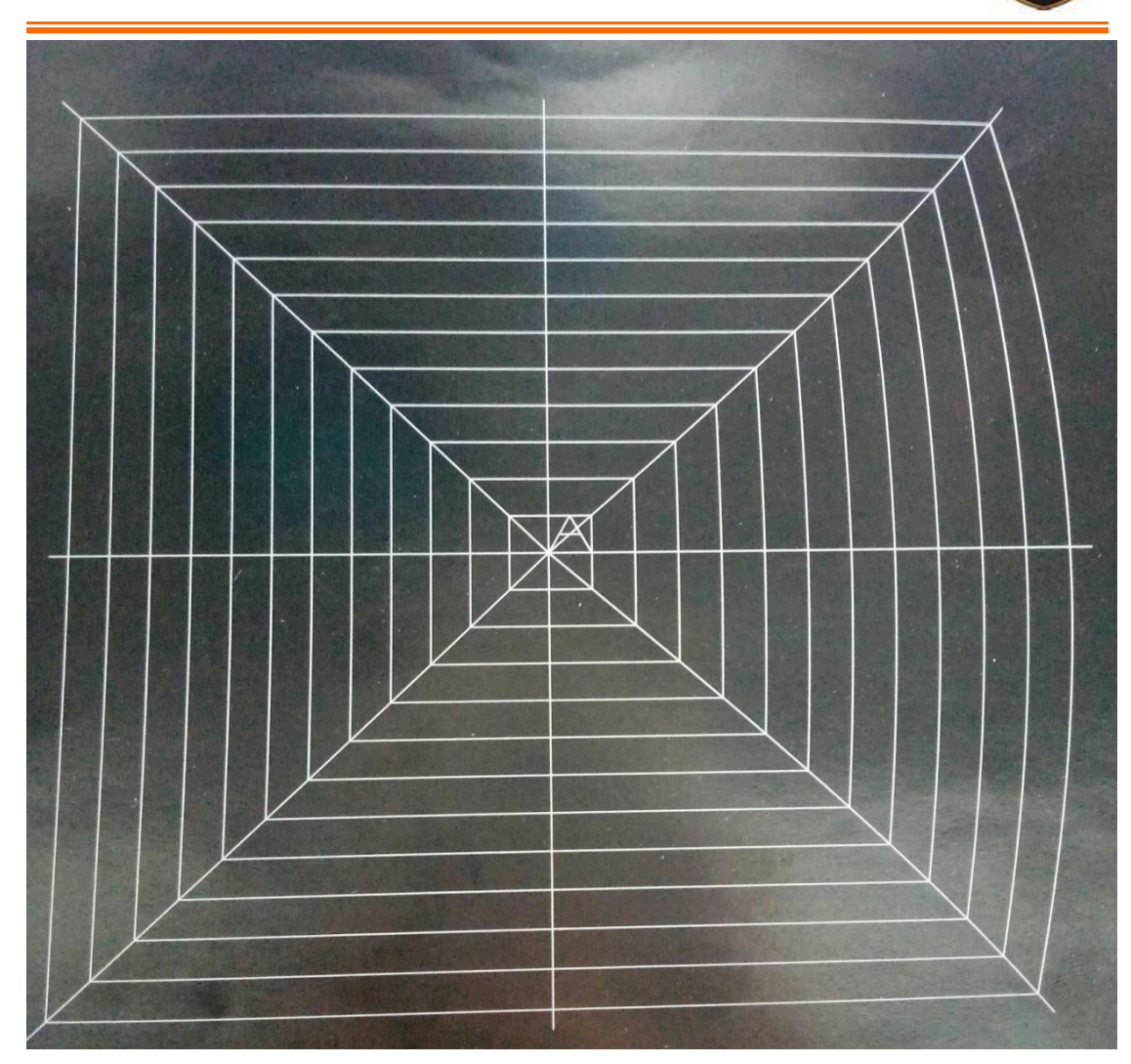

这张图明显可以看出坐标 6 测量的坐标值有明显错误,需重新校正,返回步骤三。 若图样整体正确, 使用直尺或者精度更高的工具来量每根线的间距是否为 5mm, 水平垂直方向均需测量。校正图像测量值应尽量接近 5mm,若误差过大请重新校 正。注意:此测量的误差取决于客户要求,一般误差在±0.1mm 以内。如果不符合 客户要求请返回步骤三重新校正。反之继续下一步。

## 六、导入校正文件

做完校正之后,进入 EzCad2 软件,点击"F3 参数",勾选使用校正文件, 点击箭头(如图标记位置)导入步骤 4 保存的校正文件。

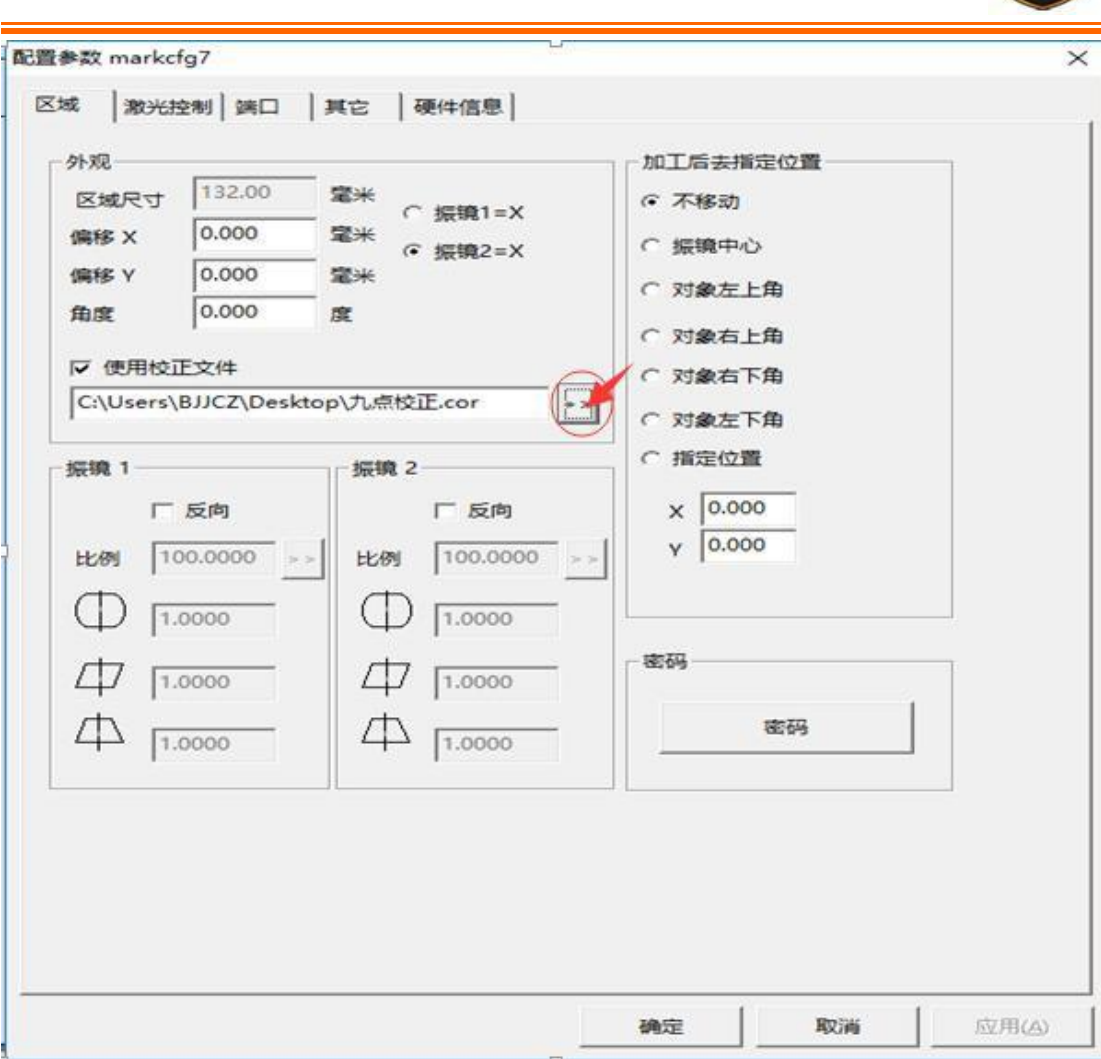

点击"确定",此时已经加载校正文件,振镜已校正。可进行正常打标加工。

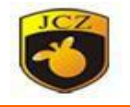

# 附件三: 远程升级加密狗操作方法 (J8 程序)

简述:此功能可运用于板卡后期升级功能,解除密码等相关操作。在您实际使 用此功能时必须提前联系金橙子公司客服人员,请您务必提供相关信息,以验证您的 权限是否符合我司规定。如因个人擅自操作所造成的后果我司概不负责。

硬件:能够连接网络的计算机,必须确保连接稳定。

您需要进行相关操作的板卡,并且相关板卡驱动已正确安装。

步骤:

1、工控机,板卡进行连接并供电。

2、打开软件目录, 找到"J8"程序并双击。

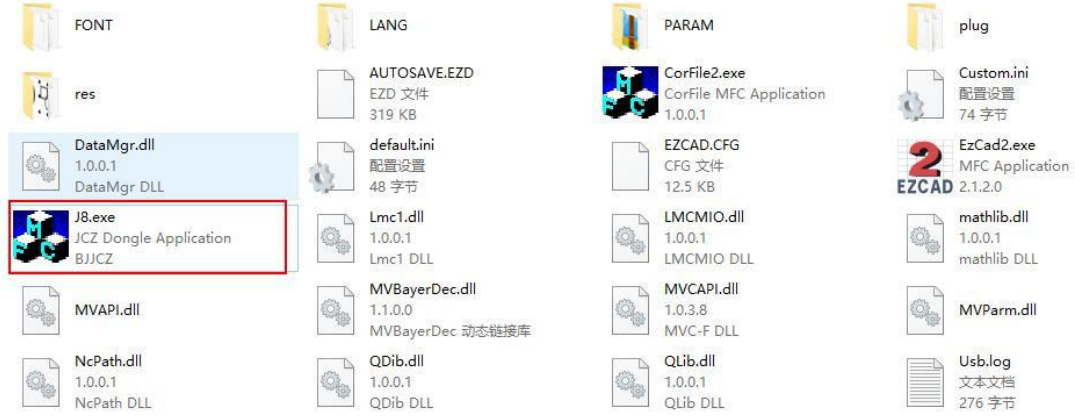

3、出现以下对话框后请联系我司工作人员,描述您所需的功能。等待工作 人员打开授权程序。在此过程中请务必不要进行任何操作,否则产生的一切后果 我司概不负责。

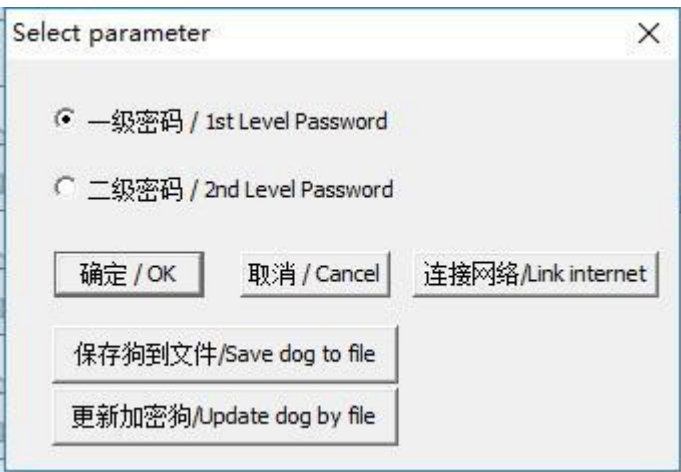

北京金橙子科技股份有限公司 198 4、点击连接网络,显示正在连接,成功后如下图。如果超过 5 分钟未响应

册

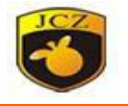

请重试。

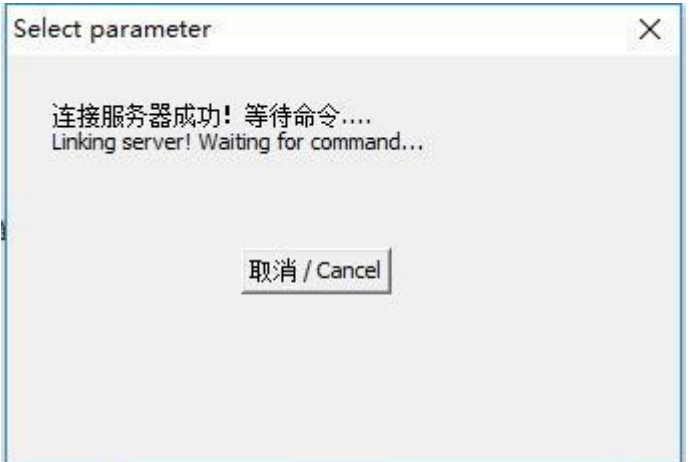

5、请保持板卡连接稳定,不要进行任何操作。等待工作人员远程升级,升 级完成后出现以下对话框。

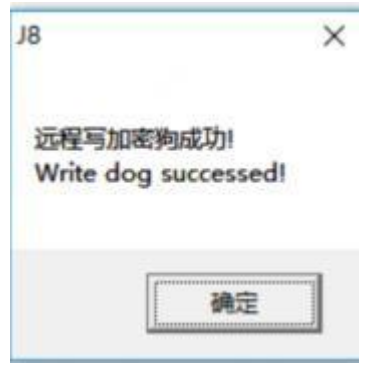

6、单击确定,此时可以直接关闭相关界面,您的卡相关功能已升级完成。